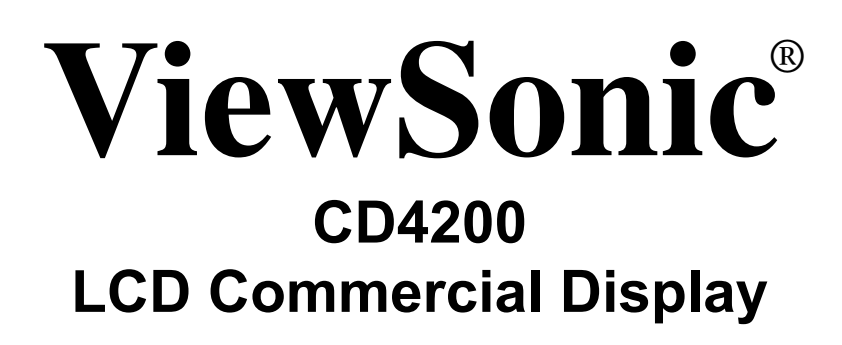

- User Guide
- Guide de l'utilisateur
- Guía del usuario

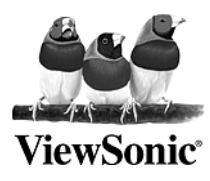

**Model No. : VS11778**

Download from Www.Somanuals.com. All Manuals Search And Download.

# **Contents**

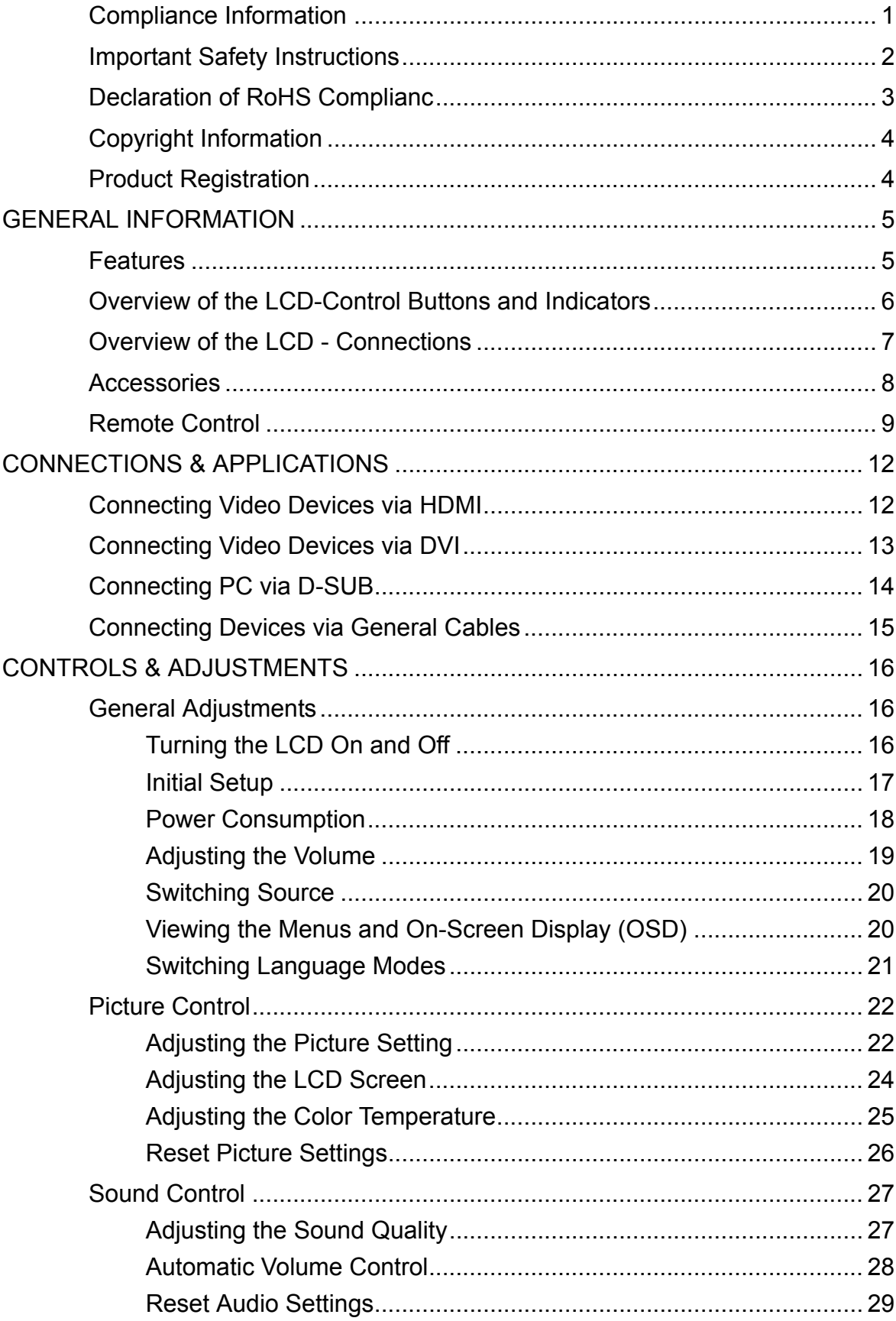

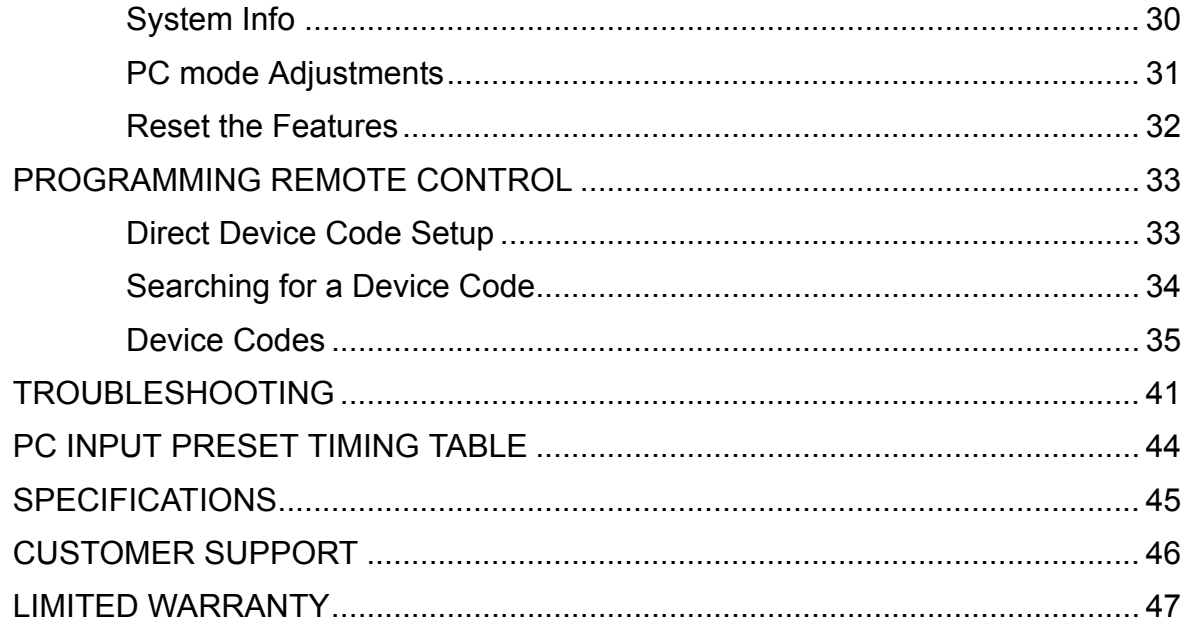

# **Table des Matières**

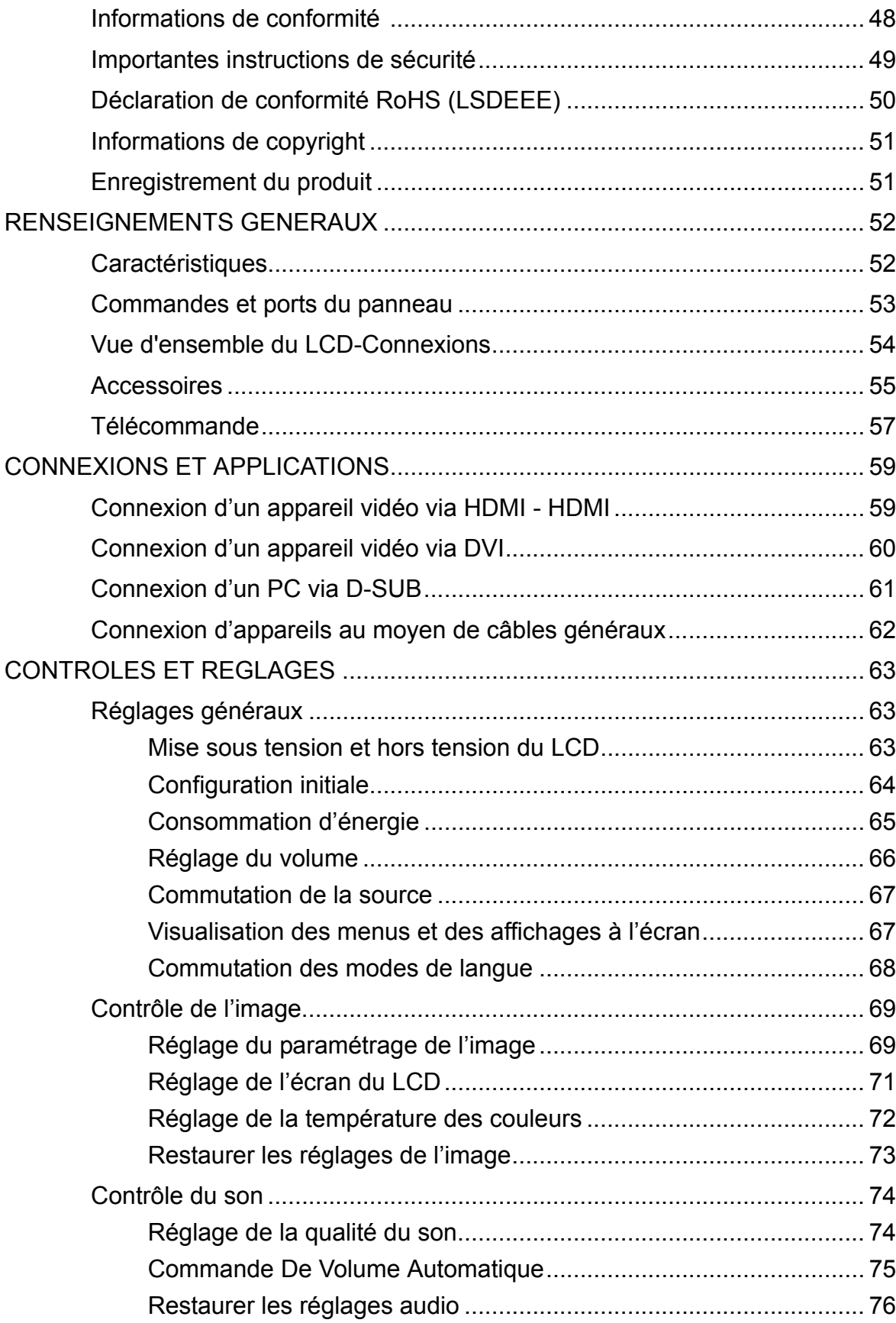

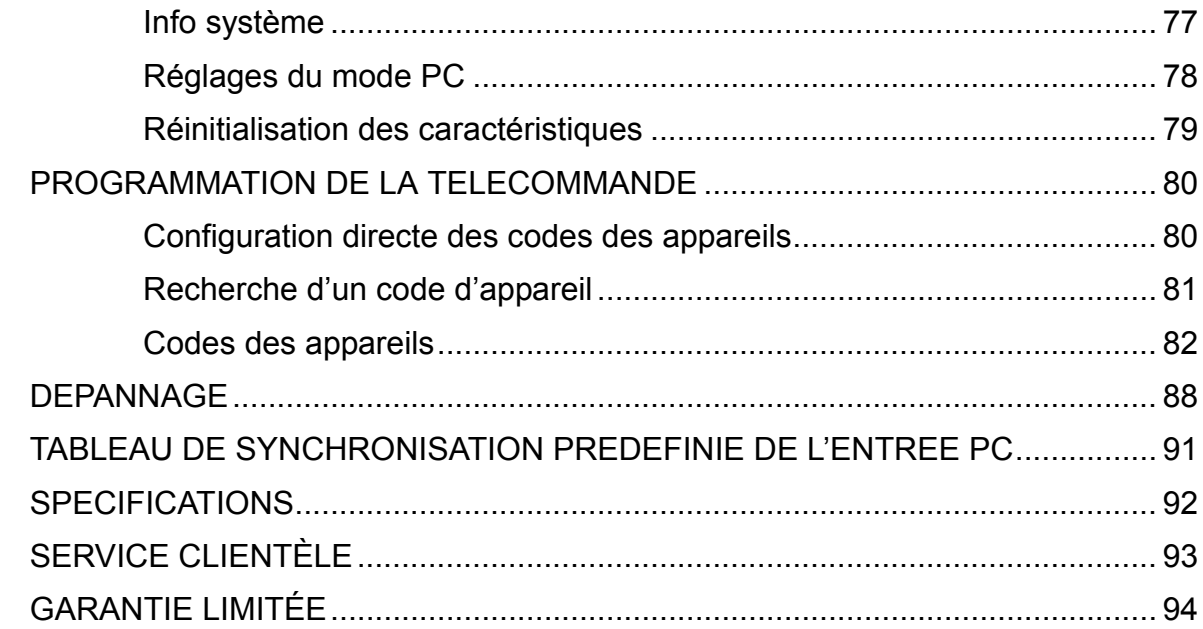

# **Contenido**

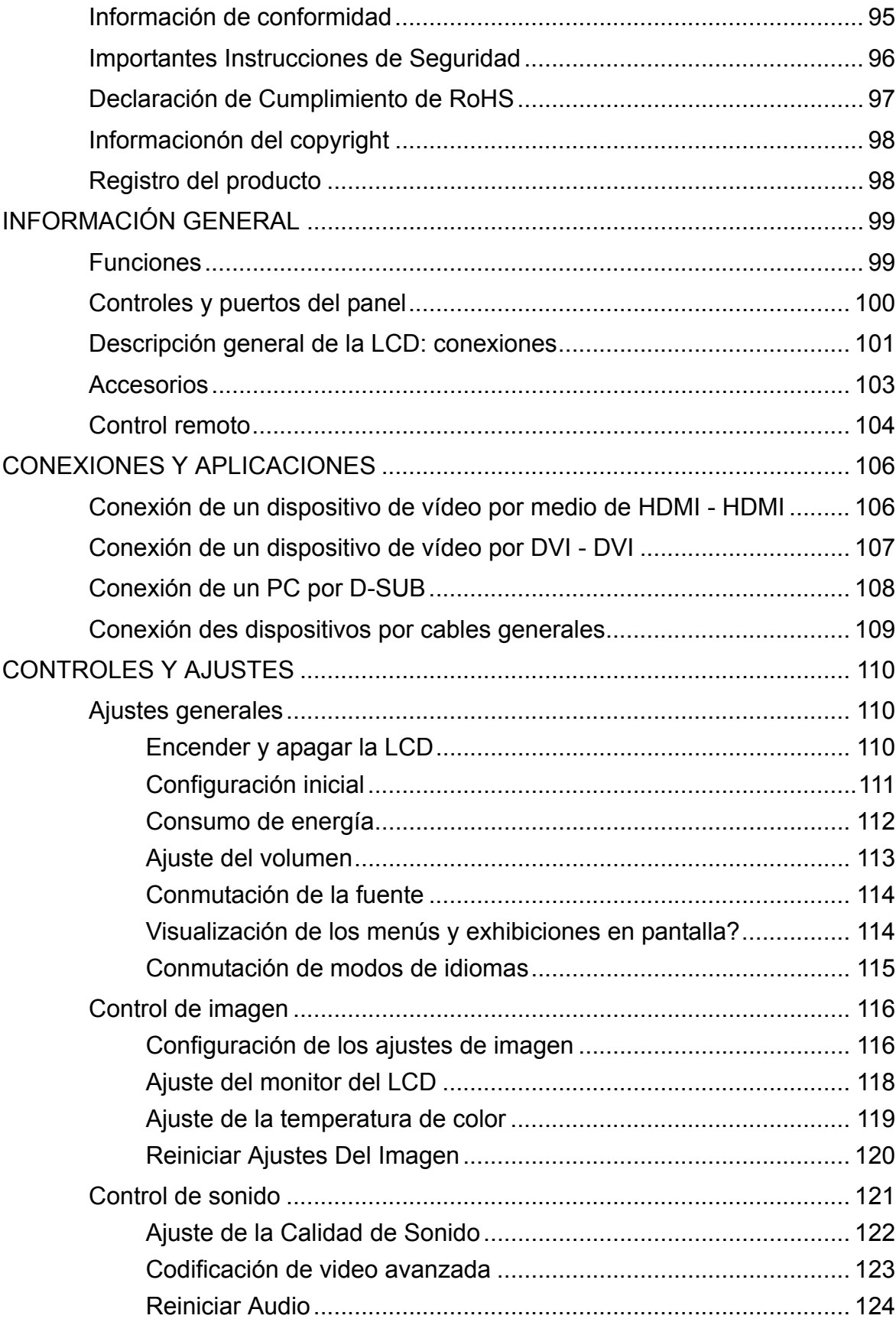

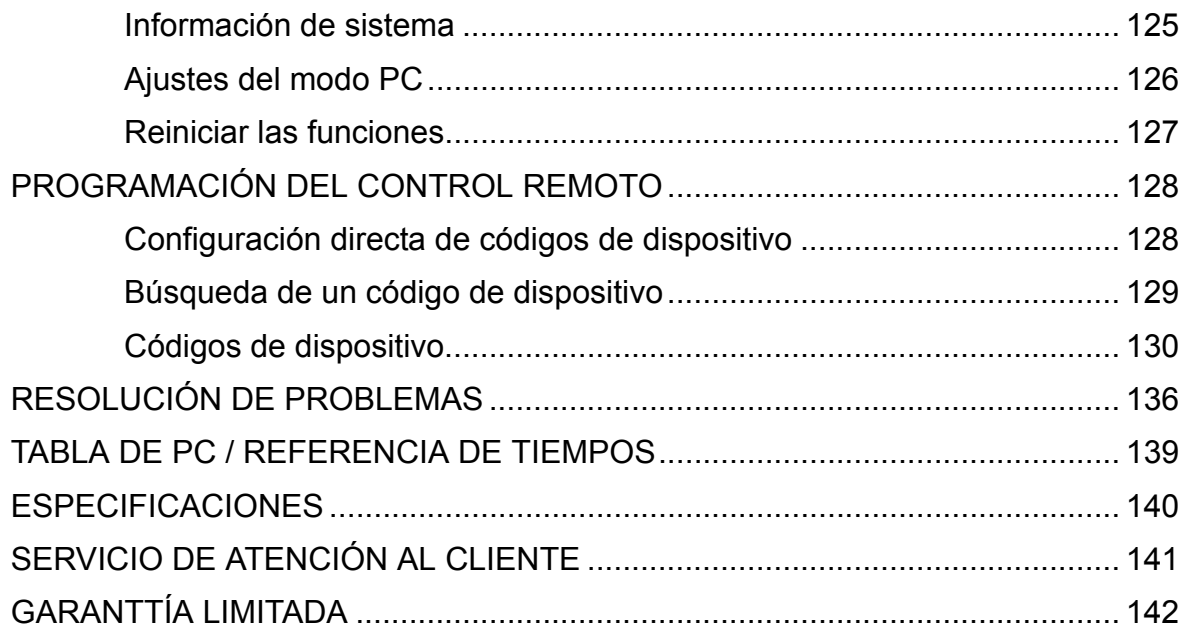

# **Compliance Information**

#### **For U.S.A.**

This device complies with part 15 of FCC Rules. Operation is subject to the following two conditions: (1) this device may not cause harmful interference, and (2) this device must accept any interference received, including interference that may cause undesired operation.

This equipment has been tested and found to comply with the limits for a Class B digital device, pursuant to part 15 of the FCC Rules. These limits are designed to provide reasonable protection against harmful interference in a residential installation. This equipment generates, uses, and can radiate radio frequency energy, and if not installed and used in accordance with the instructions, may cause harmful interference to radio communications. However, there is no guarantee that interference will not occur in a particular installation. If this equipment does cause harmful interference to radio or television reception, which can be determined by turning the equipment off and on, the user is encouraged to try to correct the interference by one or more of the following measures:

- Reorient or relocate the receiving antenna.
- Increase the separation between the equipment and receiver.
- Connect the equipment into an outlet on a circuit different from that to which the receiver is connected.
- Consult the dealer or an experienced radio/TV technician for help.

**Warning:** You are cautioned that changes or modifications not expressly approved by the party responsible for compliance could void your authority to operate the equipment.

#### **For Canada**

This Class B digital apparatus complies with Canadian ICES-003. Cet appareil numérique de la classe B est conforme à la norme NMB-003 du Canada.

# **Important Safety Instructions**

- **1.** Read these instructions completely before using the equipment.
- **2.** Keep these instructions in a safe place.
- **3.** Heed all warnings.
- **4.** Follow all instructions.
- **5.** Do not use this equipment near water. Warning: To reduce the risk of fire or electric shock, do not expose this apparatus to rain or moisture.
- **6.** Clean with a soft, dry cloth. If further cleaning is required, see "Cleaning the Display" in this guide for further instructions.
- **7.** Do not block any ventilation openings. Install the equipment in accordance with the manufacturer's instructions.
- **8.** Do not install near any heat sources such as radiators, heat registers, stoves, or other devices (including amplifiers) that produce heat.
- **9.** Do not attempt to circumvent the safety provisions of the polarized or grounding-type plug. A polarized plug has two blades with one wider than the other. A grounding type plug has two blades and a third grounding prong. The wide blade and the third prong are provided for your safety. If the plug does not fit into your outlet, consult an electrician for replacement of the outlet.
- **10.** Protect the power cord from being tread upon or pinched, particularly at the plug, and the point where if emerges from the equipment. Be sure that the power outlet is located near the equipment so that it is easily accessible.
- **11.** Only use attachments/accessories specified by the manufacturer.
- **12.** Use only with the cart, stand, tripod, bracket, or table specified by the manufacturer, or sold with the equipment. When a cart is used, use caution when moving the cart/equipment combination to avoid injury from tipping over.

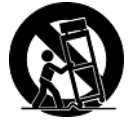

- **13.** Unplug this equipment when it will be unused for long periods of time.
- **14.** Refer all servicing to qualified service personnel. Service is required when the unit has been damaged in any way, such as: if the power-supply cord or plug is damaged, if liquid is spilled onto or objects fall into the unit, if the unit is exposed to rain or moisture, or if the unit does not operate normally or has been dropped.

# **Declaration of RoHS Compliance**

This product has been designed and manufactured in compliance with Directive 2002/95/EC of the European Parliament and the Council on restriction of the use of certain hazardous substances in electrical and electronic equipment (RoHS Directive) and is deemed to comply with the maximum concentration values issued by the European Technical Adaptation Committee (TAC) as shown below:

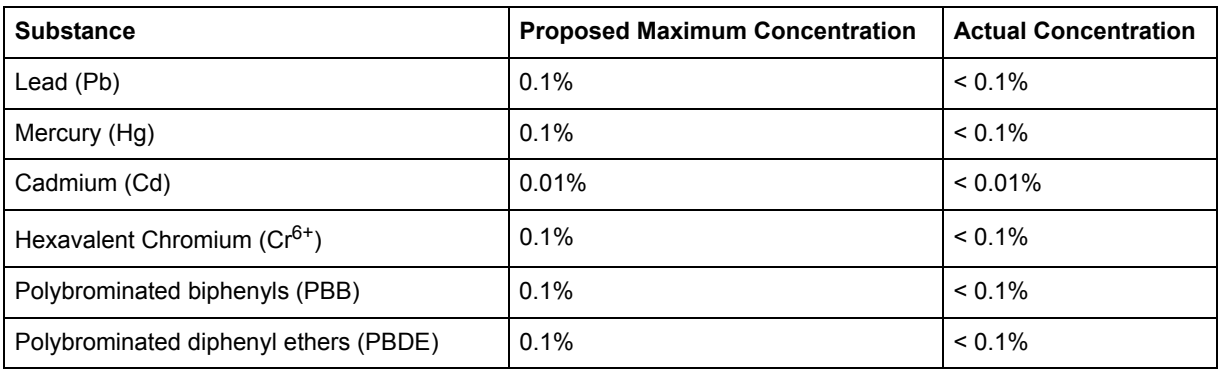

Certain components of products as stated above are exempted under the Annex of the RoHS Directives as noted below:

Examples of exempted components are:

- **1.** Mercury in compact fluorescent lamps not exceeding 5 mg per lamp and in other lamps not specifically mentioned in the Annex of RoHS Directive.
- **2.** Lead in glass of cathode ray tubes, electronic components, fluorescent tubes, and electronic ceramic parts (e.g. piezoelectronic devices).
- **3.** Lead in high temperature type solders (i.e. lead-based alloys containing 85% by weight or more lead).
- **4.** Lead as an allotting element in steel containing up to 0.35% lead by weight, aluminium containing up to 0.4% lead by weight and as a cooper alloy containing up to 4% lead by weight.

# **Copyright Information**

Copyright © ViewSonic® Corporation, 2007. All rights reserved.

Macintosh and Power Macintosh are registered trademarks of Apple Computer, Inc.

Microsoft, Windows, Windows NT, and the Windows logo are registered trademarks of Microsoft Corporation in the United States and other countries.

ViewSonic, the three birds logo, OnView, ViewMatch, and ViewMeter are registered trademarks of ViewSonic Corporation.

VESA is a registered trademark of the Video Electronics Standards Association. DPMS and DDC are trademarks of VESA.

ENERGY STAR® is a registered trademark of the U.S. Environmental Protection Agency (EPA). As an ENERGY STAR® partner, ViewSonic Corporation has determined that this product meets the ENERGY STAR® guidelines for energy efficiency.

Disclaimer: ViewSonic Corporation shall not be liable for technical or editorial errors or omissions contained herein; nor for incidental or consequential damages resulting from furnishing this material, or the performance or use of this product.

In the interest of continuing product improvement, ViewSonic Corporation reserves the right to change product specifications without notice. Information in this document may change without notice.

No part of this document may be copied, reproduced, or transmitted by any means, for any purpose without prior written permission from ViewSonic Corporation.

# **Product Registration**

To meet your future needs, and to receive any additional product information as it becomes available, please register your product on the Internet at: **www.viewsonic.com**. The ViewSonic Wizard CD-ROM also provides an opportunity for you to print the registration form, which you may mail or fax to ViewSonic.

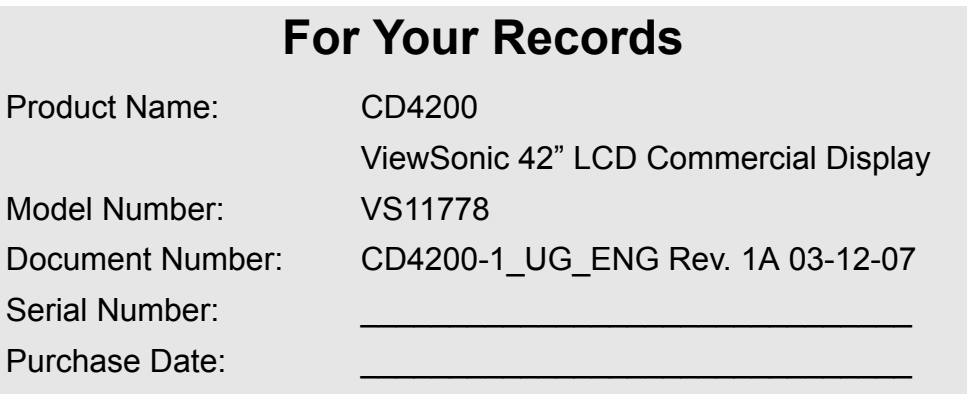

#### **Product disposal at end of product life**

The lamp in this product contains mercury. Please dispose of in accordance with local, state or federal laws.

ViewSonic is concerned about the preservation of our environment. Please dispose of this product properly at the end of its useful life. For the recycling information, please refer to our website:

- **1.** USA: www.viewsonic.com/pdf/RecyclePlus.pdf
- **2.** Europe: www.viewsoniceurope.com
- **3.** Taiwan: recycle.epa.gov.tw

# **GENERAL INFORMATION**

### **Features**

Your LCD is designed with the latest technology and is a high-performance unit that includes the following special features :

- Multi-sources input included D-SUB, HDMI, Composite, S-Video, and Component.
- Universal remote control provides control of other devices such as Cable Converter, Satellite Receiver, DVD player, Audio Amplifier, VCR etc.
- Embedded video enhance and noise Reduction features for the colorful and clearest picture possible.
- Automatic Power Off feature after 10 minutes without a signal.
- ◆ Component video input, resolution up to 720p, 1080i.
- Automatic Picture Control (APC) and Aspect Ratio Control (ARC) functions for end user customization of viewing preferences.

## **Overview of the LCD-Control Buttons and Indicators**

#### **Front Panel Overview**

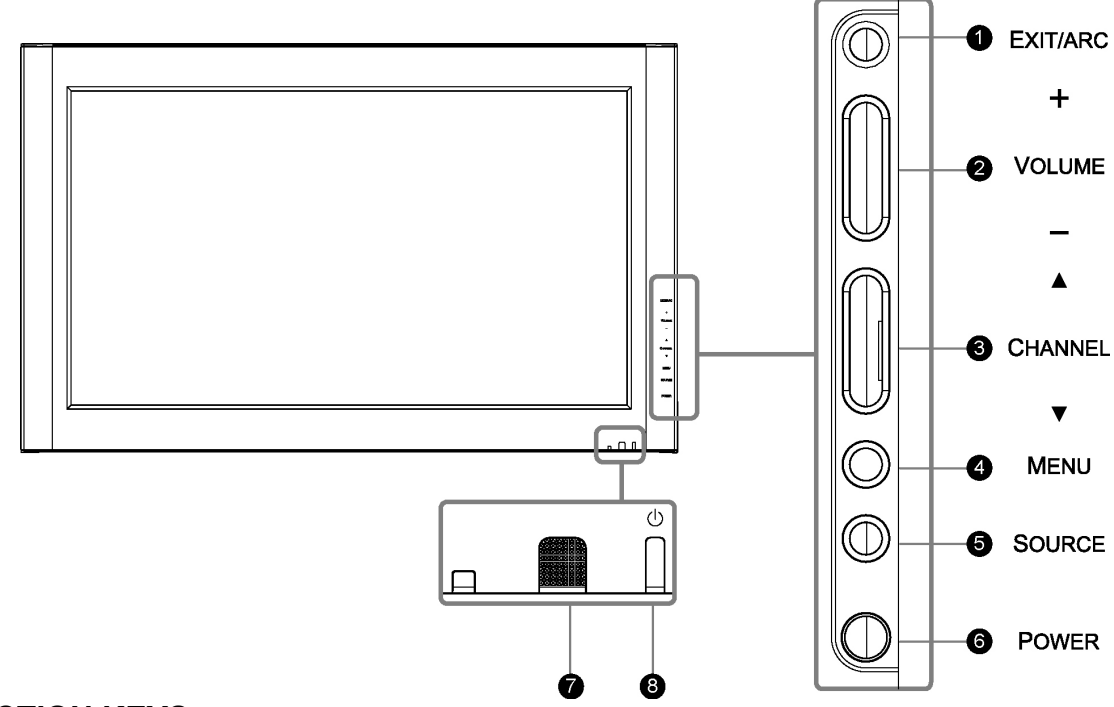

#### **FUNCTION KEYS**

- 1. **EXIT/ARC** : Select the display output mode (Video mode: Normal, Full Screen, Zoom, Subtitle ; PC mode: Normal, Full Screen).
- 2. **VOLUME (+ / -)** : Increase/decrease the volume or function as the left/right arrow button for menu.
- 3. **CHANNEL**  $(a / a)$  : Change function as the up/down arrow button for menu.
- 4. **MENU** : Display the main menu. When OSD (on-screen display) is appeared, press the button to select or access a sub-menu.
- 5. **SOURCE** : Select the input source (Video 1, Video 2 , YPbPr 1 , YPbPr 2 , HDMI, PC ). Press SOURCE button on right side and the source menu will appear on the screen. Press the CHANNEL  $(2 / 7)$  button on right side to select your preferred source input and press MENU to confirm.
- 6. **POWER** : Turn the LCD on or off.
- 7. **REMOTE CONTROL SENSOR** : Aim the remote control towards this spot on the LCD.
- 8. **POWER INDICATOR** : BULE LIGHT power on

PURPLE LIGHT – power saving; standby

(offered in PC mode)

RED LIGHT — power off

**NOTE 2 :** The drawing of this LCD in the user manual is for your reference. The actual LCD appearance may differ depending on your purchase.

**NOTE 1 :** These buttons on the LCD is only for basic settings.

## **Overview of the LCD – Connections**

#### **Side and Rear Panel**

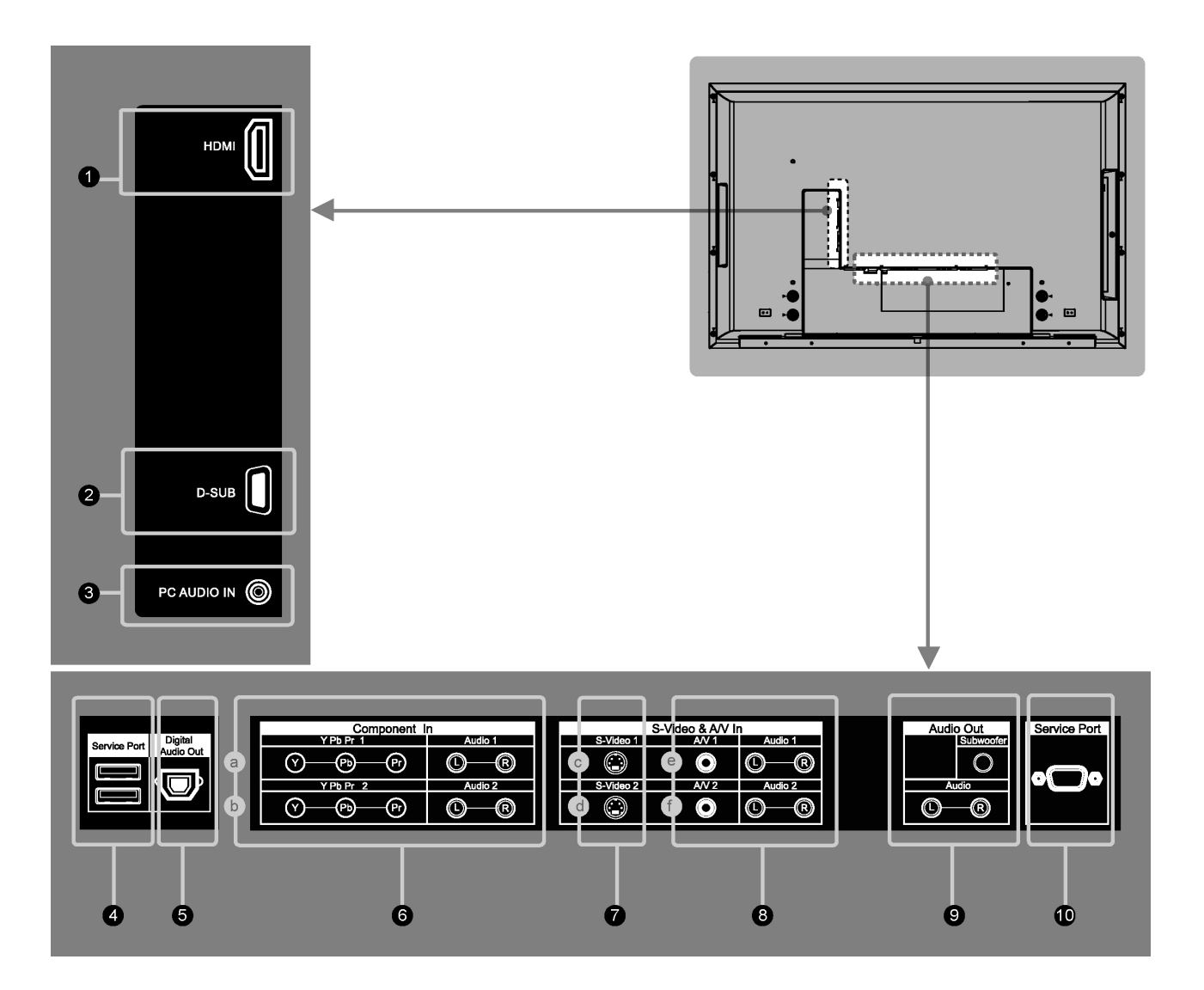

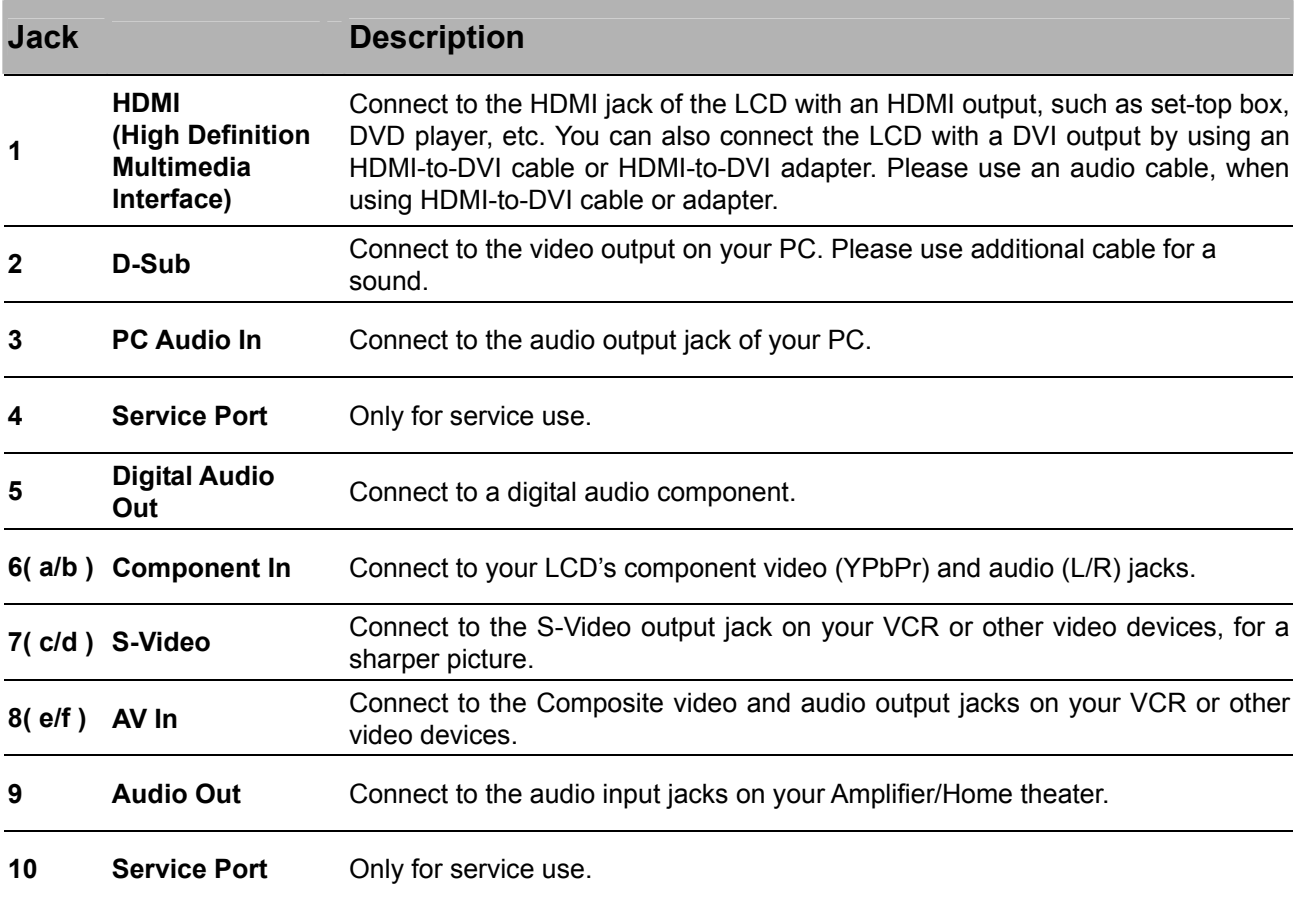

## **Accessories**

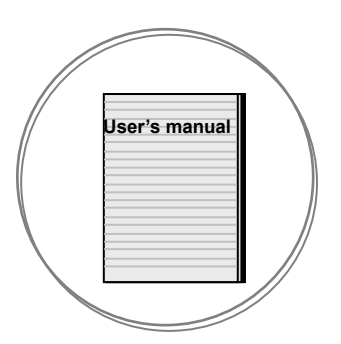

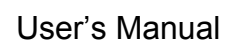

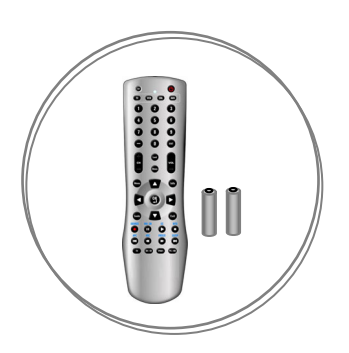

User's Manual **New York Control & Batteries** 

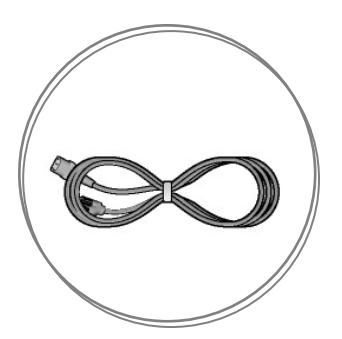

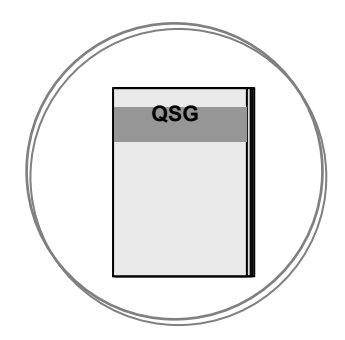

Power Cord **Cord Cultum** Cord Cuick Start Guide

### **Remote Control**

This universal remote control can operate up to four devices. When using the remote control in LCD(TV) mode, please point the remote directly toward the Remote Control Sensor on the front panel. If you want to select other device, simply press one of the buttons: VCR, CBL, or AUX.

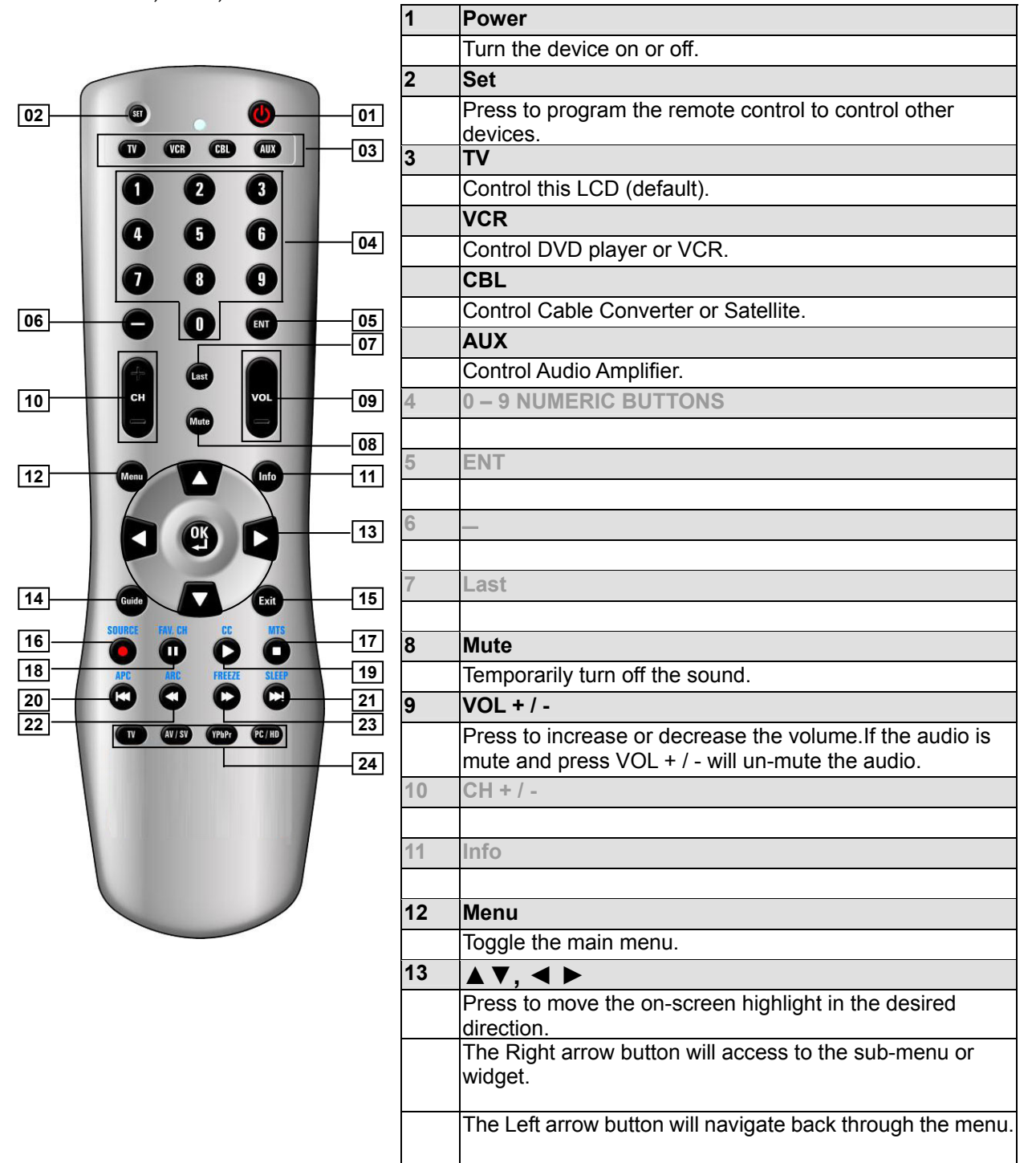

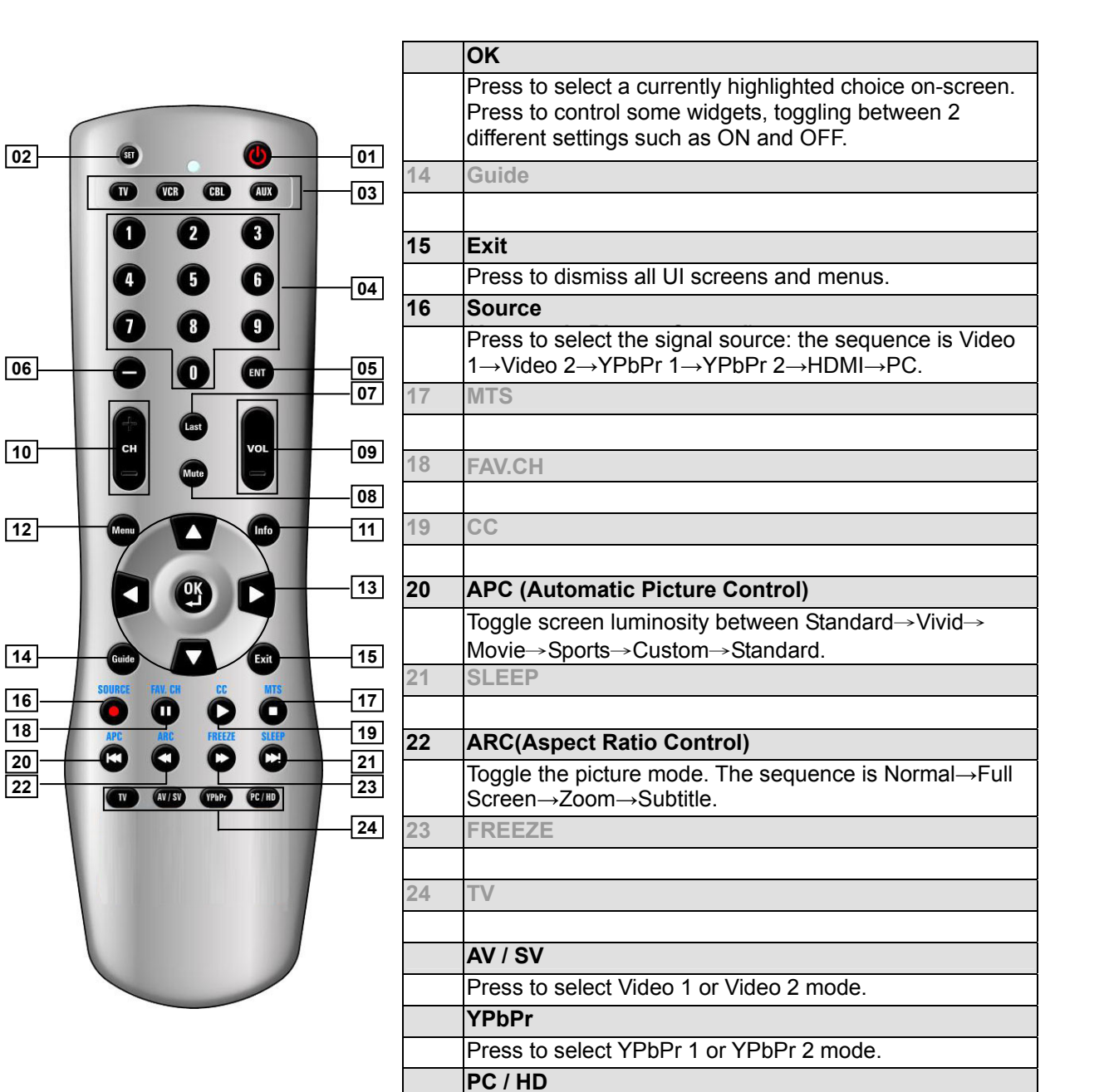

Press to select PC or HDMI mode.

**NOTE :** In page 8 and 9, the descriptions of buttons in gray are not available in this LCD.

**ENGLISH** 

**16 18** 

# **CONNECTIONS & APPLICATIONS**

## **Connecting Video Devices via HDMI**

\* This can be applied only if there is the HDMI Output connector on the external device.

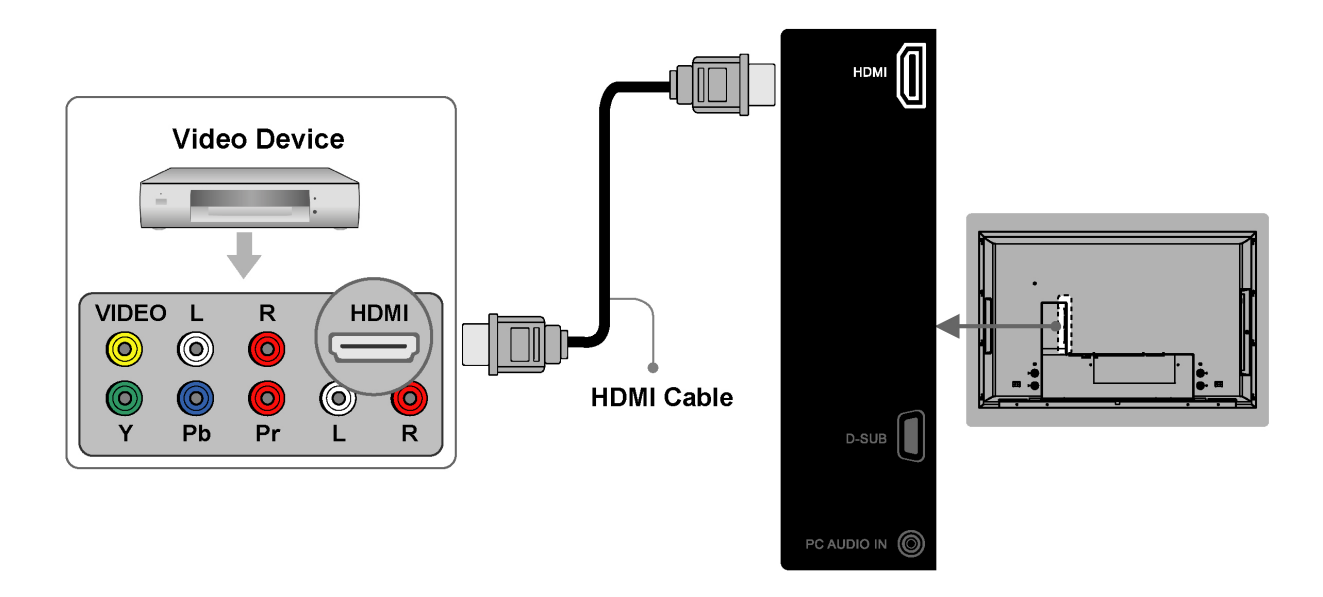

**NOTE 1 :** Video Device **–** e.g.: DVD Player, Set-top Box…etc. **NOTE 2 :** HDMI - High-Definition Multimedia Interface **NOTE 3 :** No sound connector is needed for an HDMI to HDMI connection. **NOTE 4 :** Cables above are not offered.

## **Connecting Video Devices via DVI**

\* This can be applied only if there is the DVI Output connector on the external device.

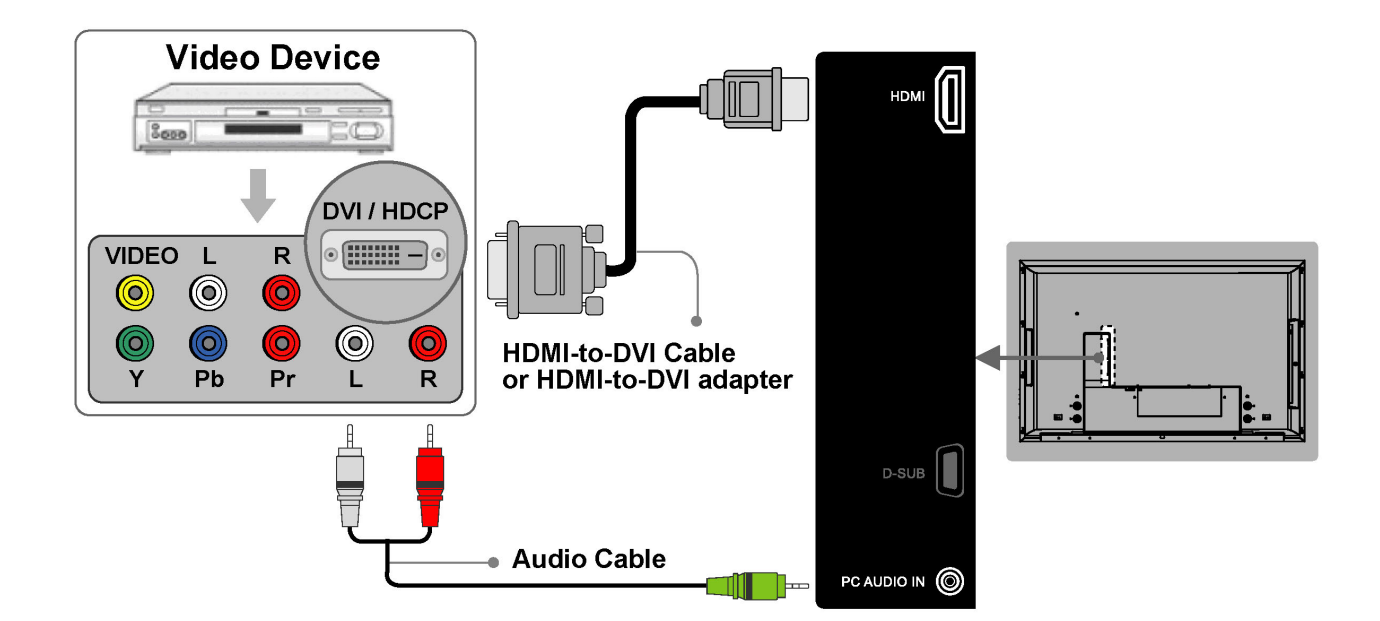

**NOTE 1 :** To receive video, connect a HDMI-to-DVI cable or HDMI-to-DVI adapter between the HDMI connector on the LCD and the DVI connector on the DVD player/ Set-top box.

**NOTE 2 :** To receive sound, connect an audio cable between the PC Audio In jack on the LCD and Audio Out jack on the DVD player/ Set-Top box.

**NOTE 3:** Cables above are not offered.

## **Connecting PC via D-SUB**

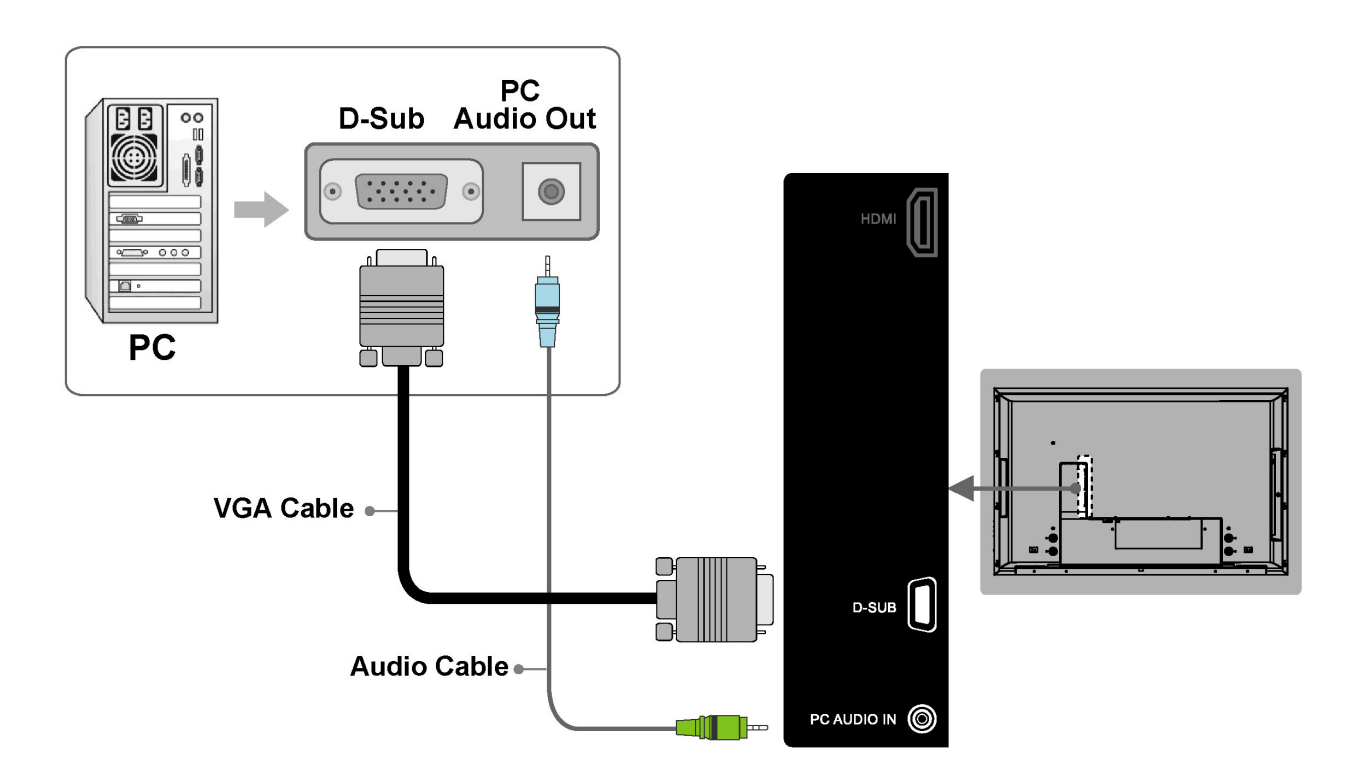

**NOTE 1 :** To receive video, connect a VGA cable between D-Sub connector on the LCD and the D-Sub output connector on your PC.

**NOTE 2 :** To receive sound, connect a PC audio cable between PC Audio In jack on the LCD and the Audio Out jack of the sound card on your PC.

**NOTE 3 : Cables above are not offered.** 

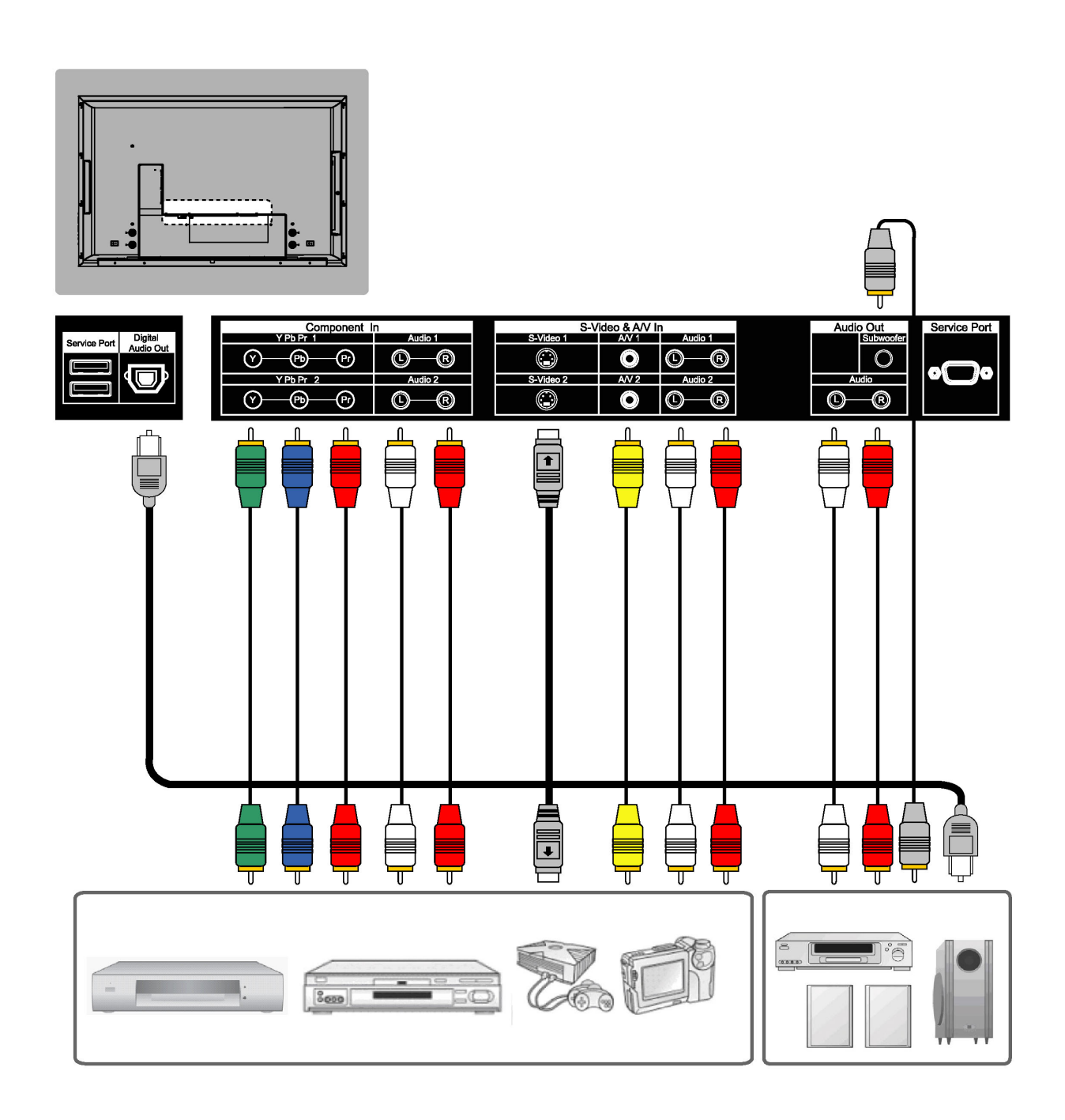

**NOTE 1 :** To enjoy best audio and video quality, the best to normal sequence of video quality is Component, S-video, A/V from the best quality to the normal one.

**NOTE 2 :** When using either Video of A/V(Composite In) or S-Video, make sure to connect an audio cable to Audio of A/V(Composite In).

**NOTE 3 : Cables above are not offered.** 

## **General Adjustments**

#### **Turning the LCD On and Off**

#### **Turn On**

Plug the power cable into the AC-in socket located on the left rear of the LCD. Plug the other end into an electrical socket.

Press the **power** button on the remote control or right side of the LCD to turn it on. Please refer to page 16 to adjust Power Consumption settings.

The power status light found in the lower right corner of the LCD indicates the following :

**BLUE LIGHT ─ power on** 

**PURPLE LIGHT ─ Standby, power saving (only available in PC mode)** 

**RED LIGHT ─ power off**

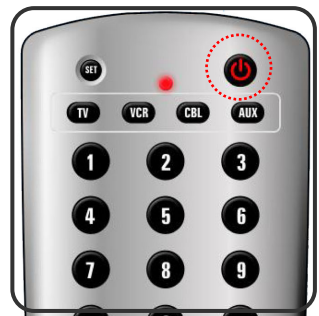

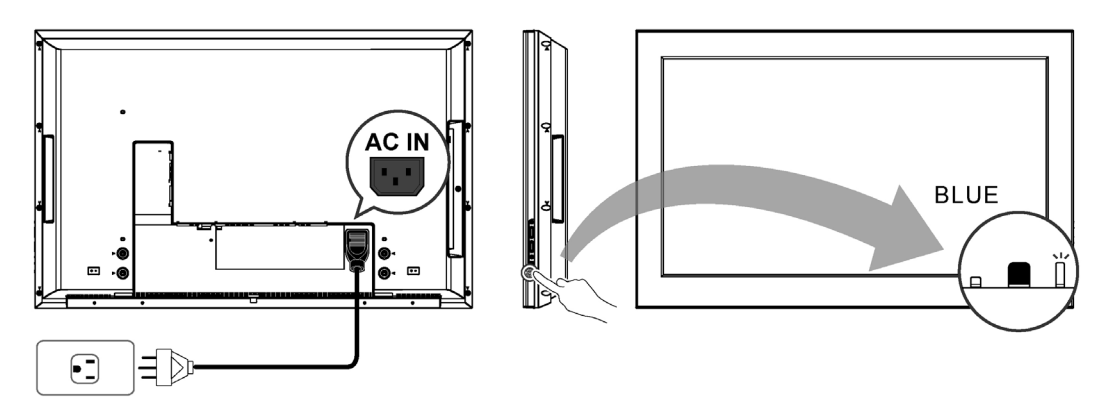

#### **Turn Off**

Press the **power** button on the remote control or right side of the LCD to turn it off.

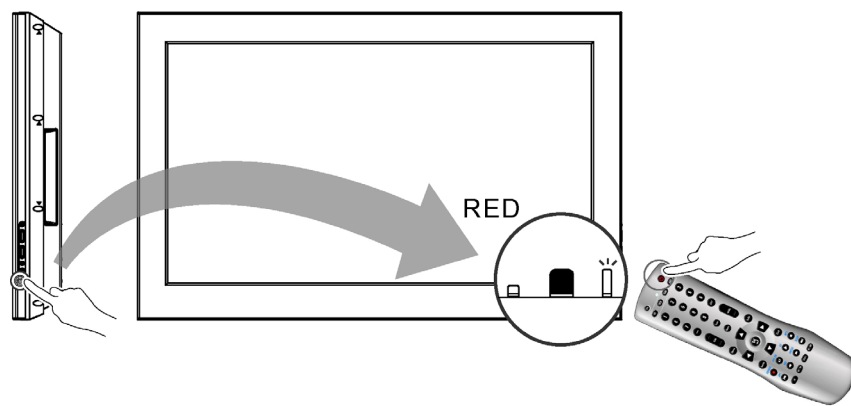

**NOTE :** "No Signal" appears, if there is no input source. The display will power off automatically, if the input source keeps unavailable.

#### **Initial Setup**

When the system powers on for the first time after purchase, the initial auto installation is enabled.

#### Language Selection

Press the **Power** button on the remote control. A welcome message is displayed. Use the ▲▼ buttons to select the language you prefer, and press **OK** button to continue.

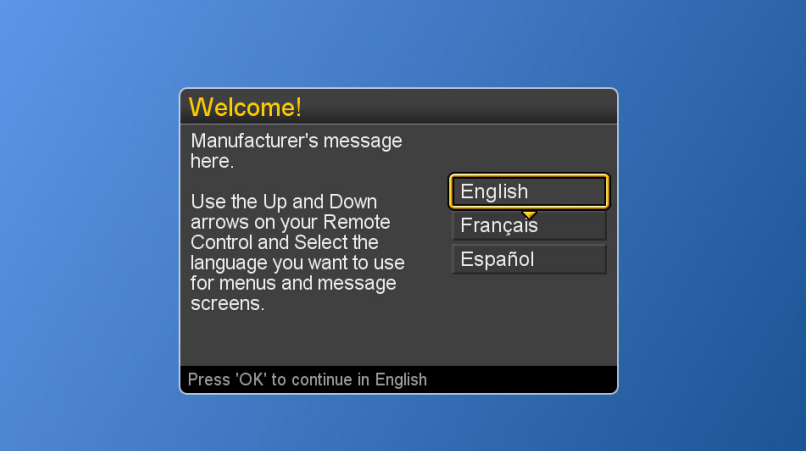

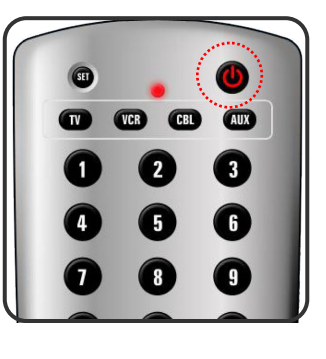

#### **Power Consumption**

**Power Consumption** is a power management technique which helps to set up the POWER OFF status for the LCD. There are three modes: Low/Medium/High

**Low :** The power consumption is no more than 5W in the POWER OFF status. It takes about 12-15 seconds to turn on the LCD set.

**Medium :** The power consumption within the first hour is less than 35W and you can turn on LCD soon. After one hour, the power consumption is switched to around 5W and it takes 12-15 seconds to turn on the LCD.

**High :** The LCD can be turned on soon and the maximum power consumption would be less than 35W.

- 1. Press the **Menu** button to display the main menu.
- 2. Press the **AV** buttons to select Settings.
- 3. Press ► / ▼ buttons to select Power Consumption.
- 4. Press ► button to display the sub-menu.
- 5. Press ▲▼ and **OK** buttons to select Low, Medium or High.
- 6. Press **Exit** button to dismiss all menu or press **◄** button to return to the previous screen.

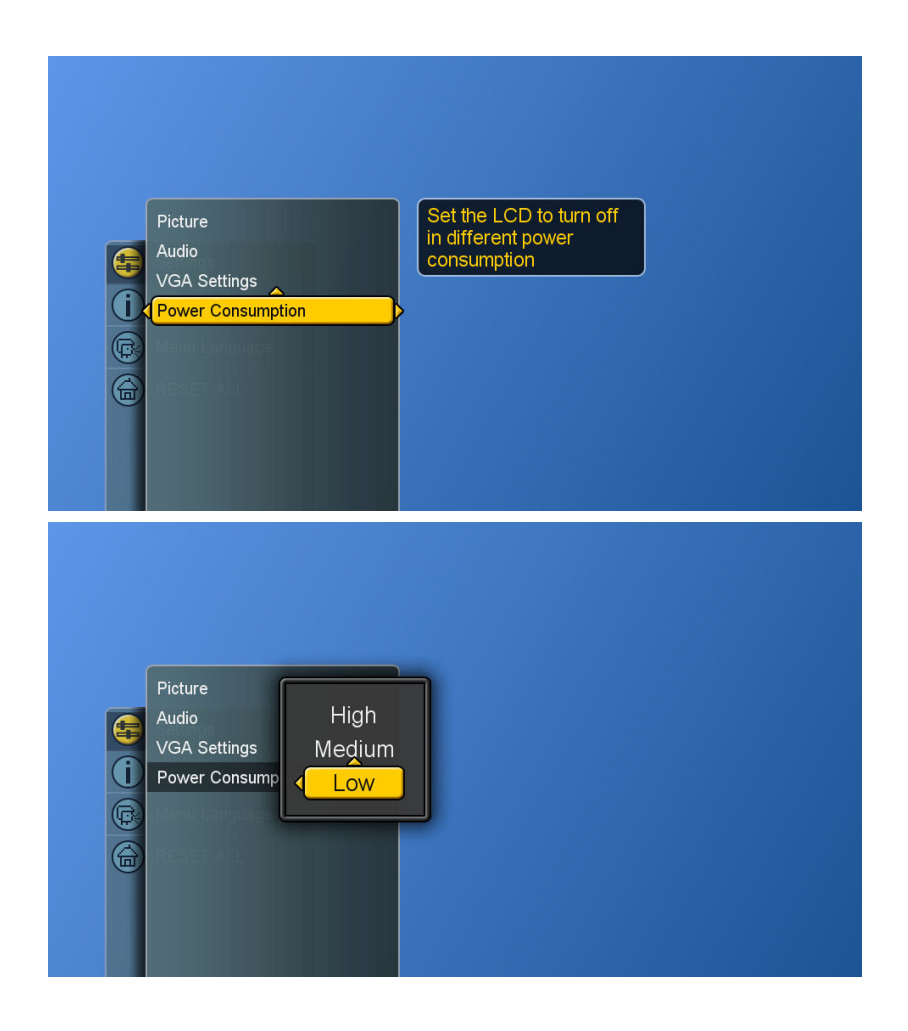

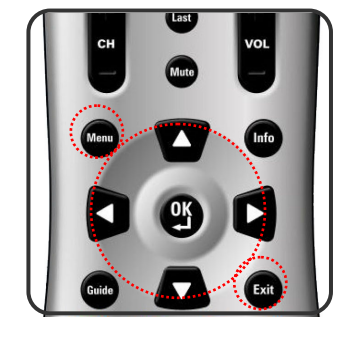

#### **Adjusting the Volume**

By pressing **VOL + / –** buttons either on this remote control or this LCD, a user can adjust the sound output of external devices which are connected to Audio Out sockets of this LCD.

#### **Using Volume Control**

Press the **VOL + / –** buttons to increase or decrease the volume.

#### **Using Mute**

At any time, you can turn off the sound using the **Mute** button.

- 1. Press the **Mute** button and the sound turns off.
- 2. Press **Mute** again or **VOL + /** buttons to return audio back to the previous volume level.

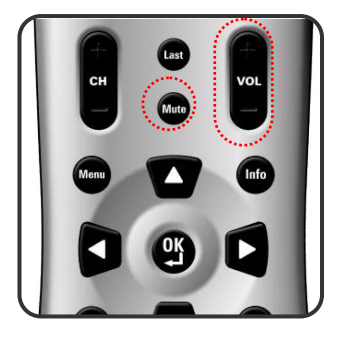

#### **Switching Source**

- 1. Refer to page 10~13 and connect external devices.
- 2. Press **AV/SV**, **YPbPr**, **PC/HD** buttons to choose the source.
- 3. A user can also press the **SOURCE** button repeatedly to choose the desired source.
- 4. Select an input source as described below :

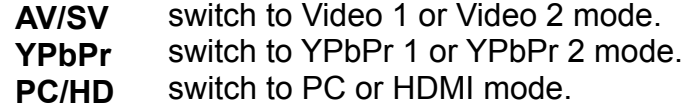

#### **Viewing the Menus and On-Screen Display (OSD)**

You can use the control buttons on the right side of the LCD or use the remote control to viewing the menus.

- 1. With the power on, and then press the **Menu** button.
- 2. The main menu appears on the screen
- 3. Press the ▲▼◄ ► buttons to access the sub-menus and make adjustments.
- 4. Press **Exit** button to dismiss all menu or press **Menu** button to return to the main menu.

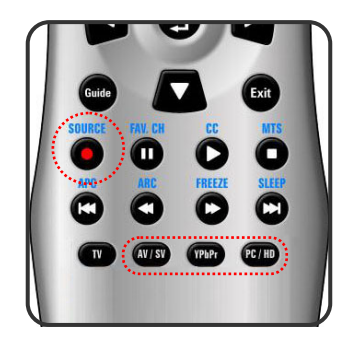

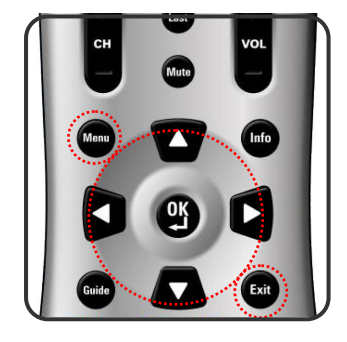

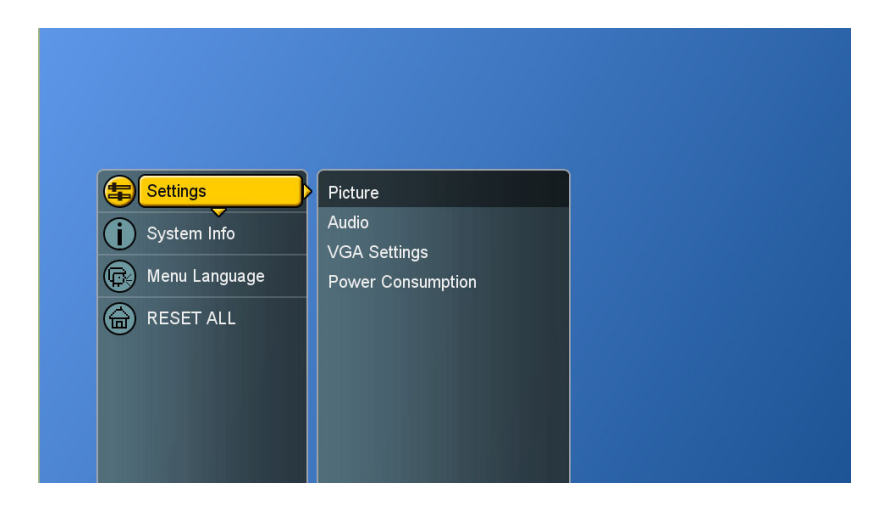

#### **Switching Language Modes**

- 1. Press the **Menu** button to display the main menu.
- 2. Press the ▲▼ buttons to select Menu Language.
- 3. Press ► button to display the sub-menu.
- 4. Press ▲▼ and OK buttons to select the language.
- 5. Press **Exit** button to dismiss all menu or press **◄** button to return to the previous screen.

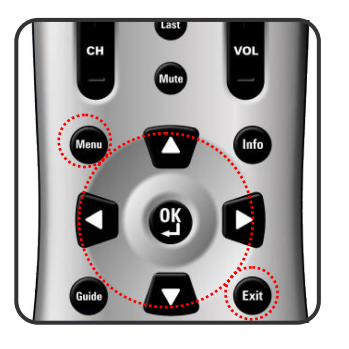

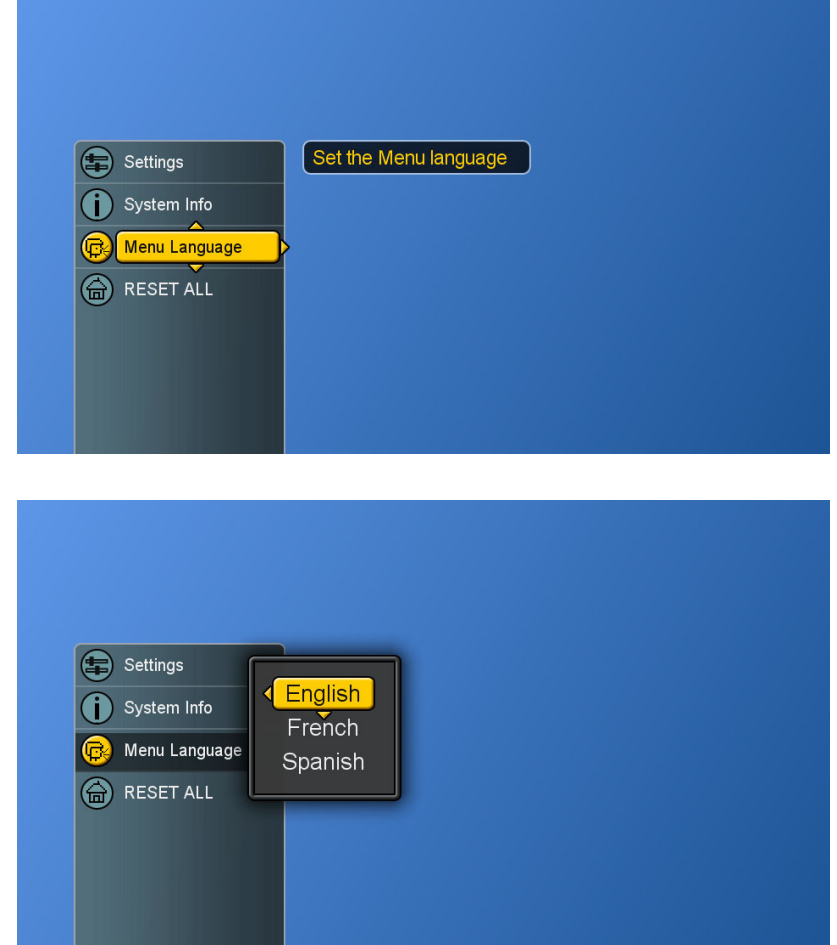

## **Picture Control**

#### **Adjusting the Picture Setting**

- 1. Press the **Menu** button to display the main menu.
- 2. Press the **▲▼** buttons to select Settings.
- 3. Press ► button to access Picture and Picture Settings.

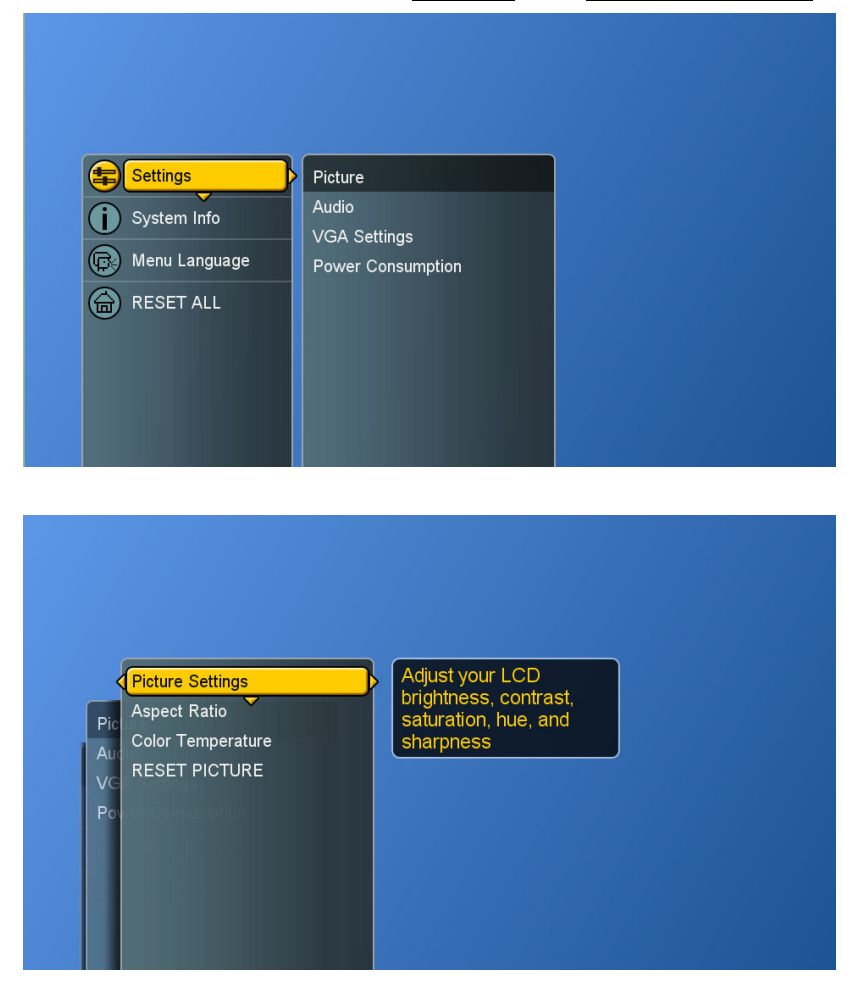

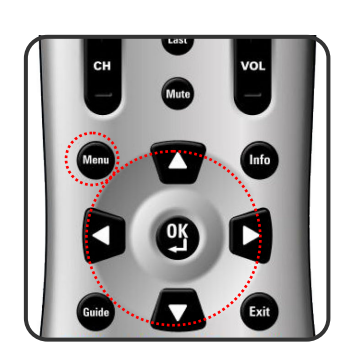

- 4. "Picture Settings: PC". A user can make adjustment, when in "Custom" mode.
- 5. Press ▲▼ and **OK** buttons to choose the desired item.
- 6. Press ◄► buttons to adjust the degree and press ▲▼ buttons to choose other items.

**Brightness :** Darken and brighten picture brightness

**Contrast :** Increase and decrease picture contrast

**Saturation : Deepen and lighten picture color Hue :** Modify the tint (flesh tone redness or greenness) of color

**Sharpness :** Soften and sharpen image

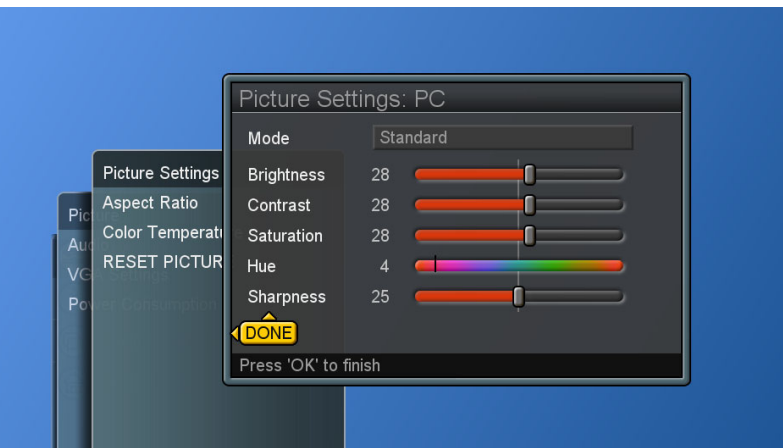

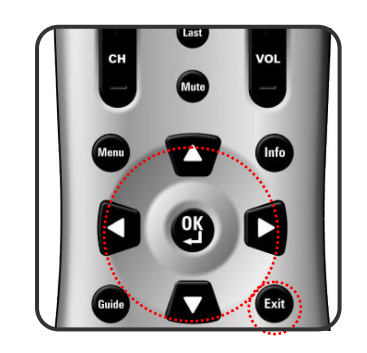

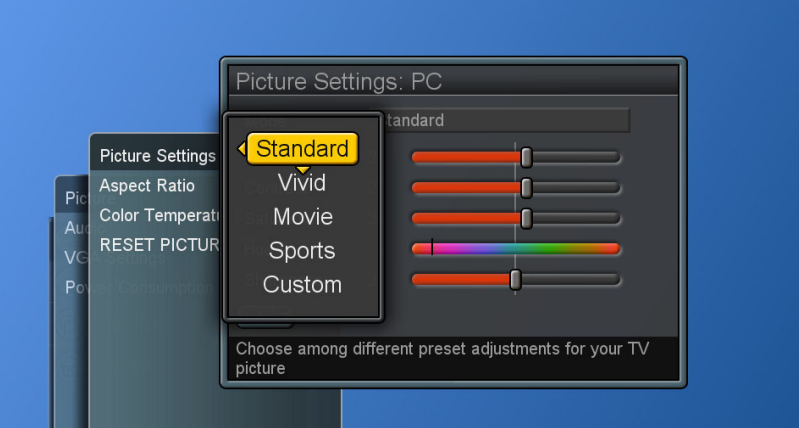

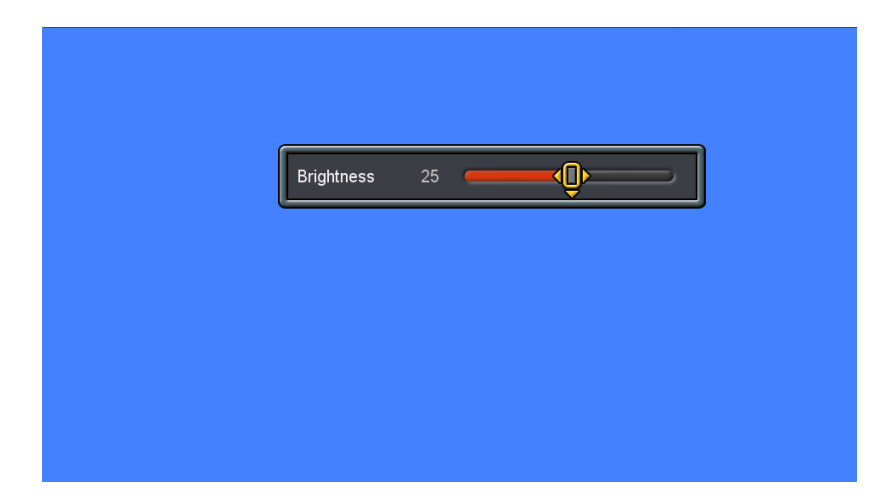

7. Press **OK** button to return to the previous screen or press **Exit** button to dismiss all menu.

**NOTE :** Settings for **Standard**, **Vivid**, **Movie, Sports** are pre-configured.

#### **Adjusting the LCD Screen**

- 1. Press the **Menu** button to display the main menu.
- 2. Press the **▲▼** buttons to select Settings.
- 3. Press ► button to access Picture sub-menu.
- 4. Press ►/ ▼ button to select Aspect Ratio.

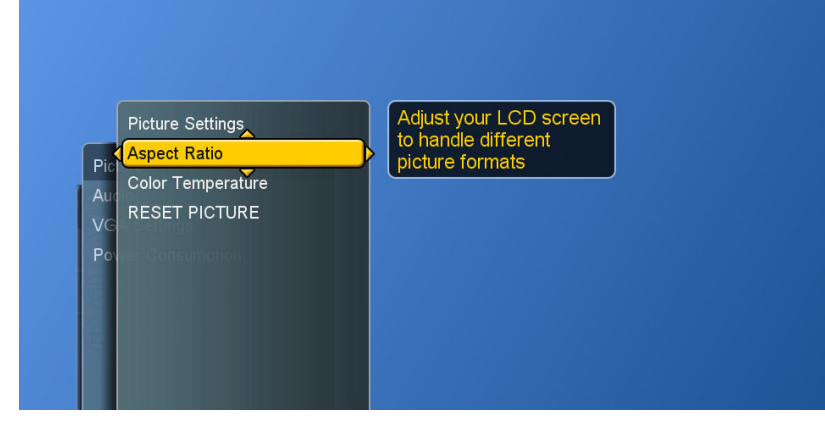

5. Press ► button again to display the menu.

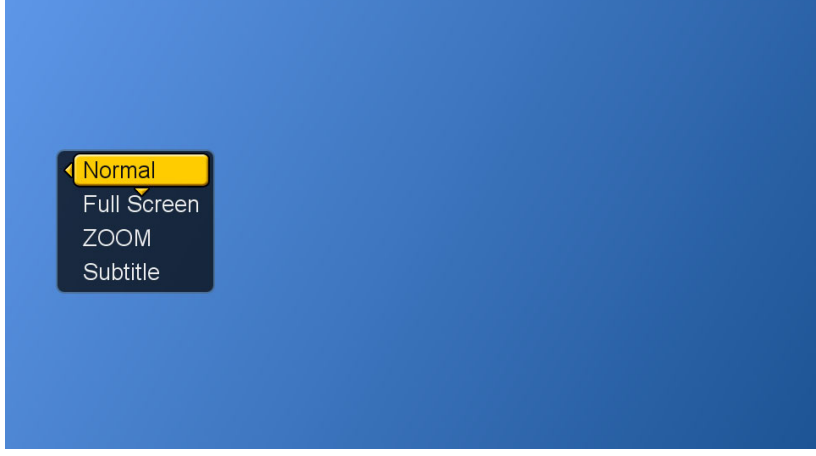

6. Press ▲▼ buttons to choose the different modes and press **OK** to confirm.

**Normal :** display the image exactly as broadcast .

**Full Screen:** stretch the image to fit the screen (None of the image is cut off, but the image may appear distorted )

 **Zoom :** scale the image larger, and will cut off part of the image

 **Subtitle :** shift the image up to show the subtitle.

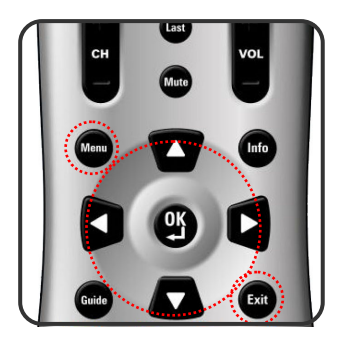

**ENGLISH** 

**HSITSNE** 

#### **Adjusting the Color Temperature**

Adjust the white balance of the picture.

- 1. Press the **Menu** button to display the main menu.
- 2. Press the **A** ▼ buttons to select Settings
- 3. Press ► button to access Picture sub-menu.
- 4. Press ►/▼ buttons to select Color Temperature and then press ► button to display the menu.
- 5. Press ▲▼ and **OK** buttons to choose Cool, Neutral or Warm.

 **Cool :** a bluish white **Neutral : a normal white Warm: a reddish white** 

6. Press **◄** button to return to the previous screen or press **Exit** button to dismiss all menu.

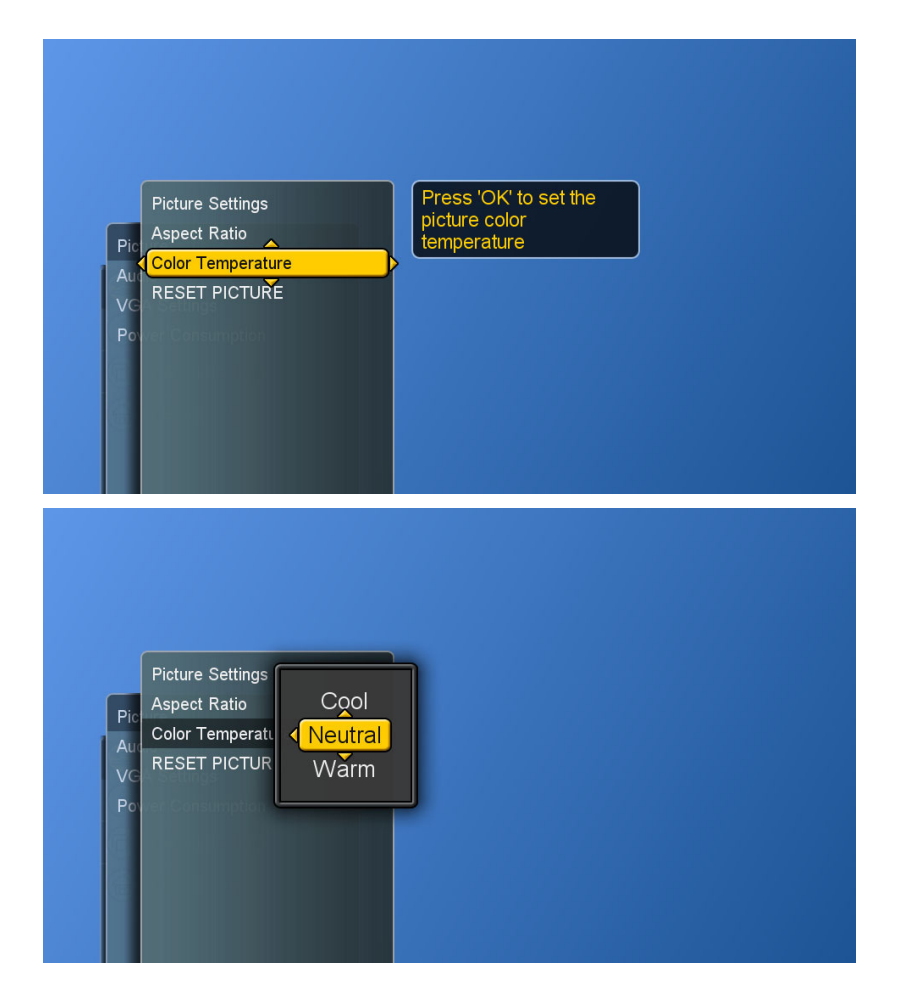

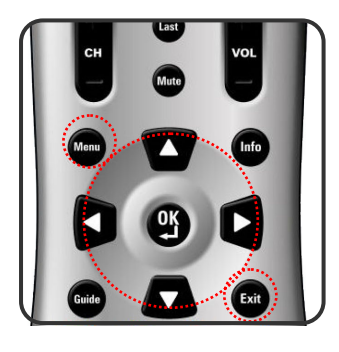

#### **Reset Picture Settings**

The user can reset the picture settings back to factory settings.

- 1. Press the **Menu** button to display the main menu.
- 2. Press the ▲▼ buttons to select Settings
- 3. Press ► button to access Picture sub-menu.
- 4. Press ►/▼ buttons to select RESET PICTURE and then press ► button to display the menu.
- 5. Press ► and **OK** buttons to reset picture settings.

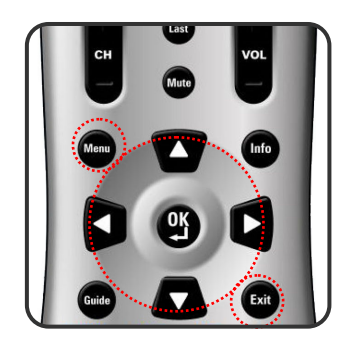

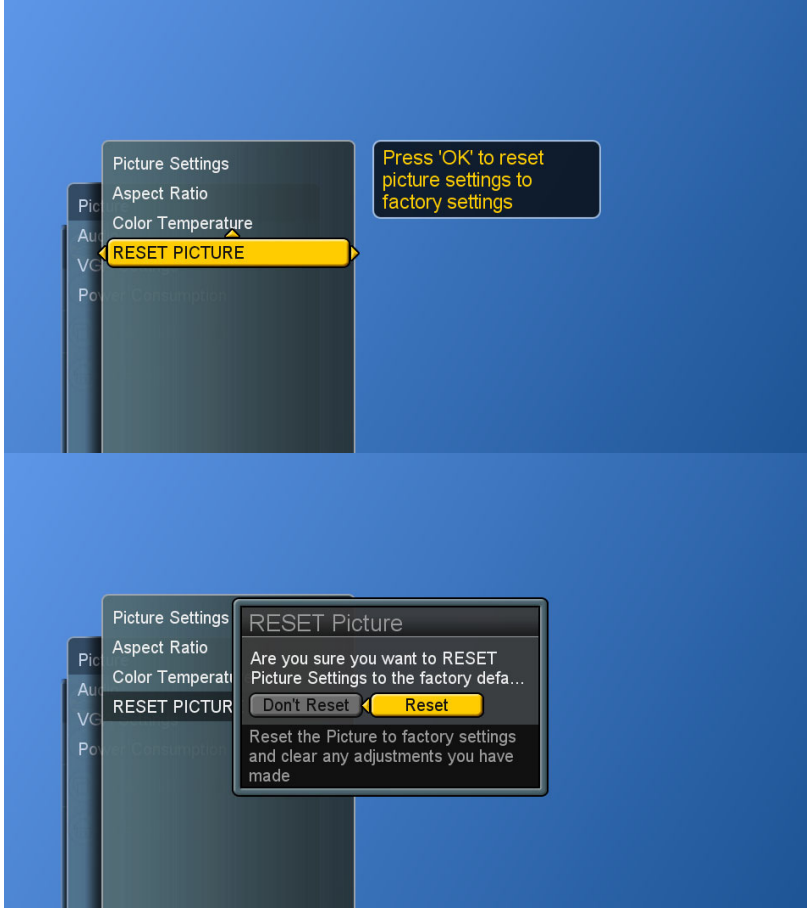

## **Sound Control**

#### **Adjusting the Sound Quality**

- 1. Press the **Menu** button to display the main menu.
- 2. Press the ▲▼ buttons to select Settings**.**
- 3. Press ► / ▼ buttons to select Audio.

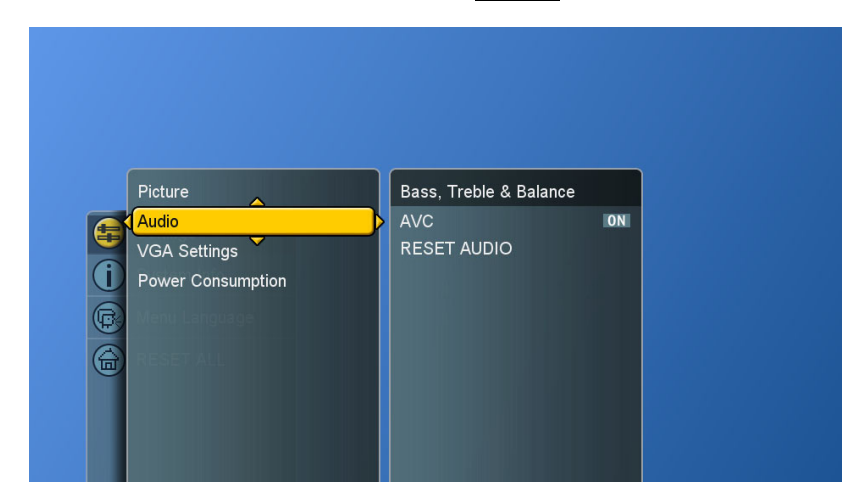

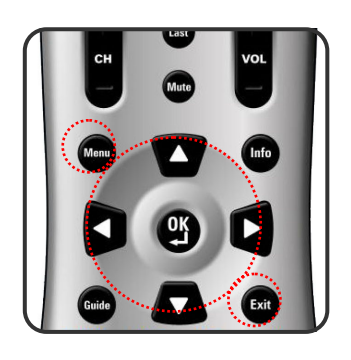

4. Press ► button to select Bass, Treble & Balance and then press ► button again to display the menu.

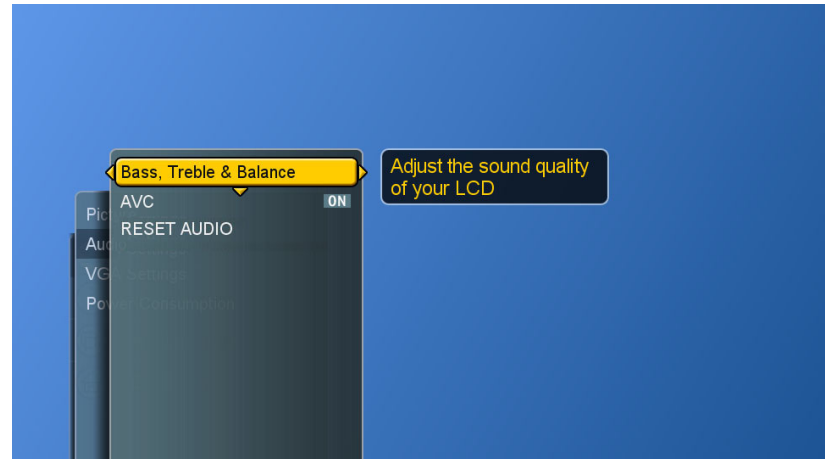

- 5. Press ▲▼ buttons to choose the desired item and then press ◄ ► buttons to make adjustments.
- 6. Press **OK** button to finish or **Exit** button to dismiss all menu.

**Bass :** Adjust low tone of sound.

 **Treble :** Adjust high tone of sound.

 **Balance :** Adjust the volume balance between the left and right speakers.

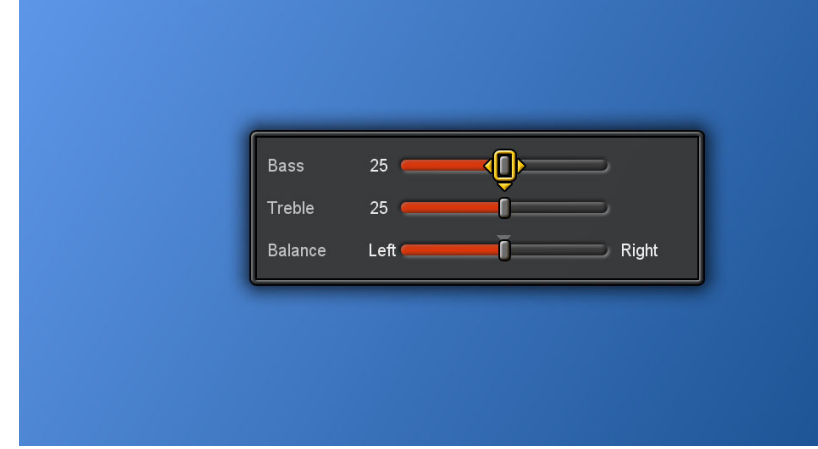

#### **Automatic Volume Control**

- 1. Press the **Menu** button to display the main menu.
- 2. Press the **A** ▼ buttons to select Settings.
- 3. Press ► / ▼ buttons to select Audio.
- 4. Press ► / ▼ button to select other items.
- 5. Press **OK** button to switch between "ON" and "OFF".

#### **Automatic Volume Control (AVC)**

[ ON ]: AVC can avoid sudden increases or decreases of volume like commercials.

[ OFF ]: Under special circumstances, such as opera or symphony, volume can be performed in accordance with the original sound level.

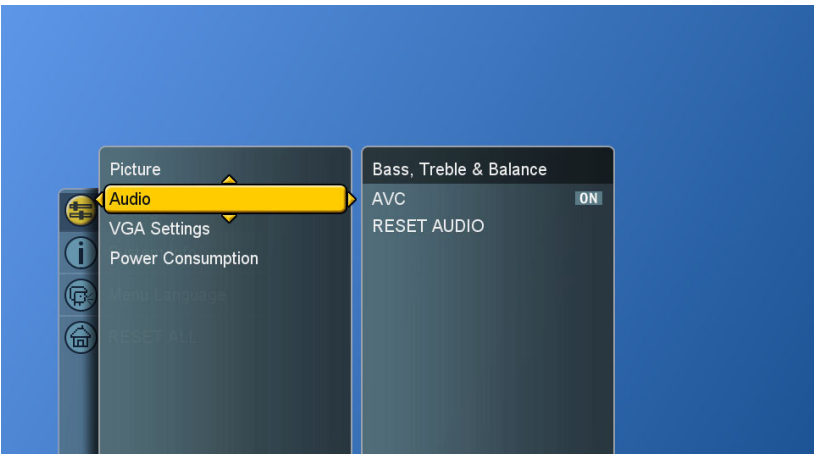

# **ENGLISH ENGLISH**

#### **Reset Audio Settings**

User can reset the audio settings back to factory settings.

- 1. Press the **Menu** button to display the main menu.
- 2. Press the ▲▼ buttons to select Settings.
- 3. Press ► / ▼ buttons to select Audio.
- 4. Press ► / ▼ button to select RESET AUDIO and then  $pres \triangleright$  button to display the menu.
- 5. Press ► and **OK** buttons to reset audio settings.

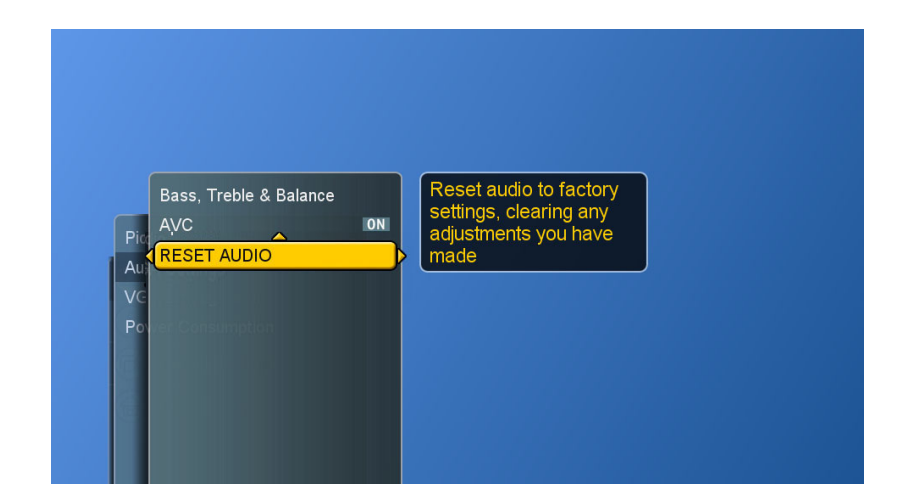

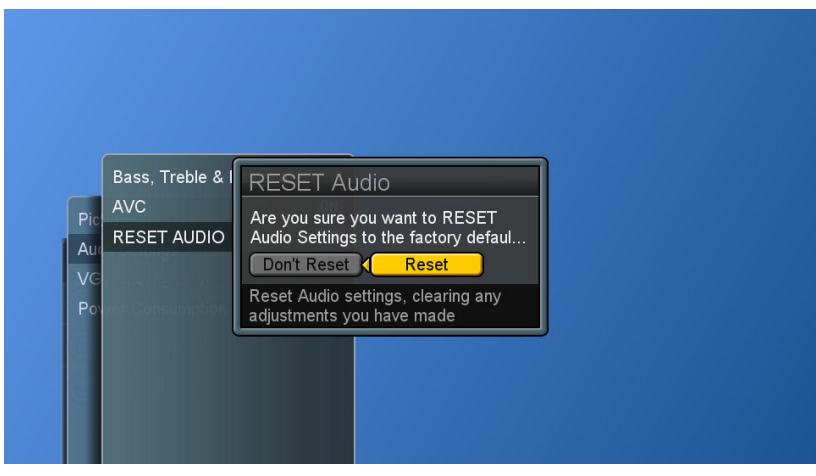

#### **ViewSonic** CD4200 29
# **System Info**

Display System Info.

- 1. Press the **Menu** button to display the main menu.
- 2. Press the ▲▼ buttons to select System Info.
- 3. Press ► button to show the info.
- 4. Press **Exit** button to dismiss all menu.

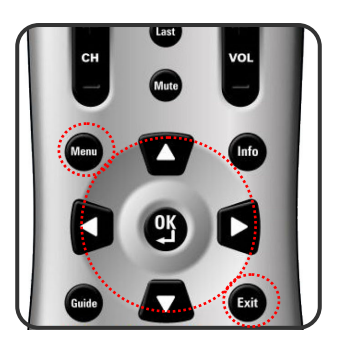

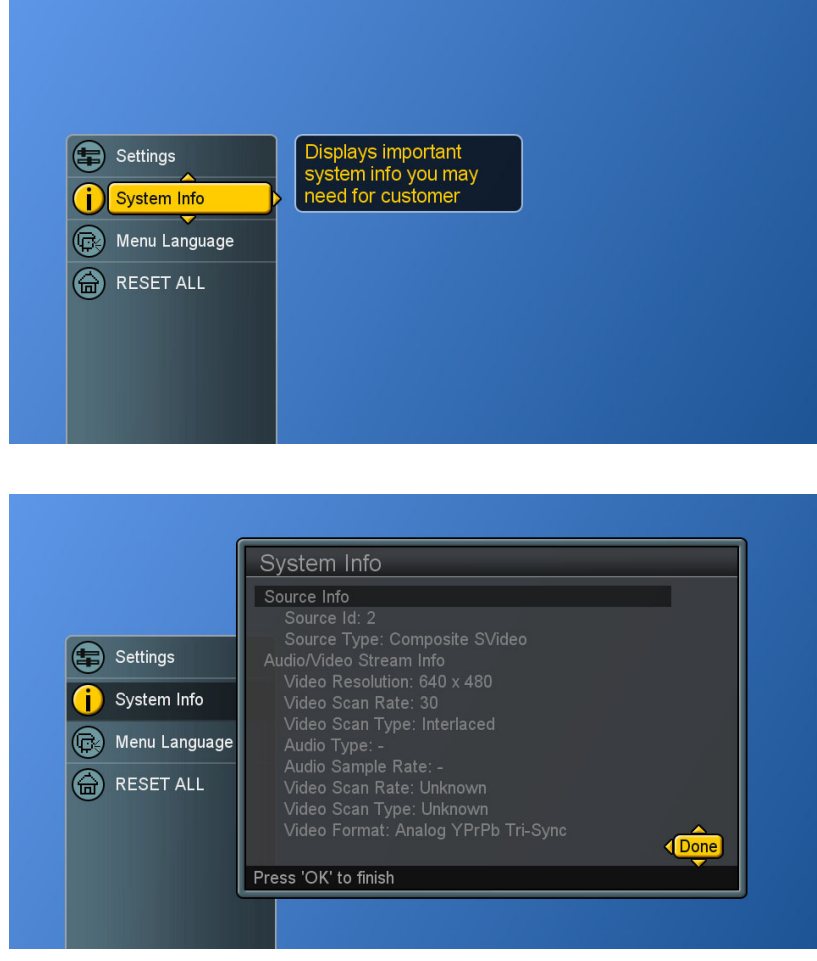

## **PC mode Adjustments**

The "VGA Settings" allows the user to control certain VGA specific features. Please connect PC source in advance.

- 1. Press **Source** button to select PC source.(see page 18)
- 2. Press the **Menu** button to display the main menu.
- 3. Press the ▲▼ buttons to select Settings.
- 4. Press ► / ▼ buttons to select VGA Settings.
- 5. Press ► button to display the menu.

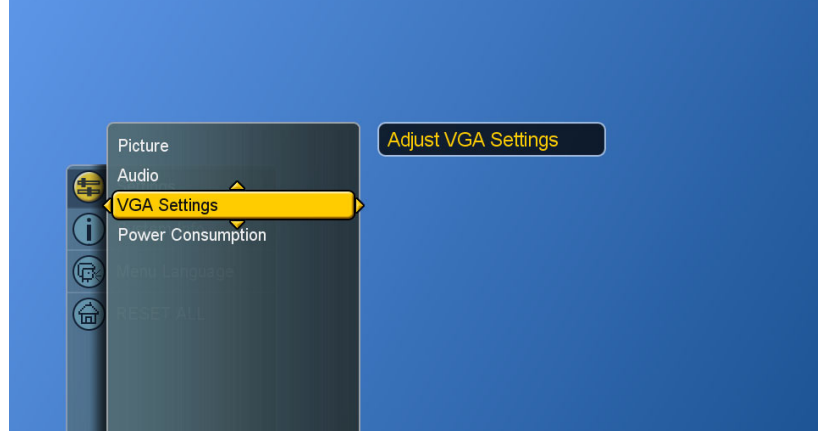

- 6. Use ▲▼◄ ► buttons to make adjustments.
- 7. Press **Exit** button to dismiss all menu.

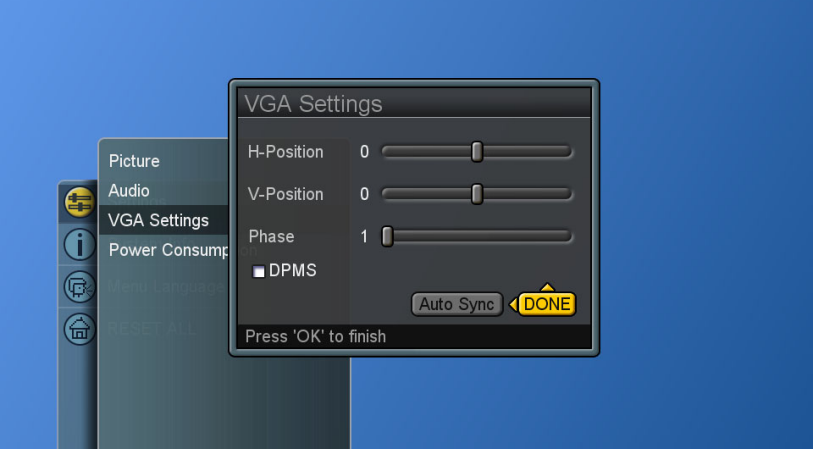

**DPMS** (Display Power Management Signaling): enables or disables the display power management mode when the VGA is the active input source using a checkbox. When checked, the feature is enabled.

**Auto Sync :** automatically attempts to determine the ideal horizontal, vertical, and phase adjustments for the current VGA input signal.

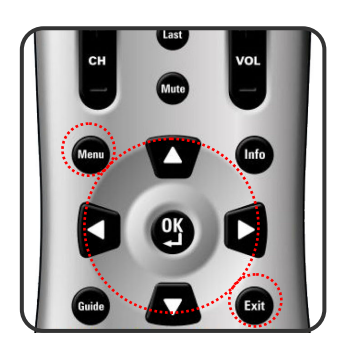

## **Reset the Features**

The user can reset all settings back to factory settings.

Following Reset, the Setup Wizard resumes to factory default mode.

- 1. Press the **Menu** button to display the main menu.
- 2. Press the ▲▼ buttons to select RESET ALL.
- 3. Press the ► button to display "Reset All Settings" and **OK** button to reset all settings.

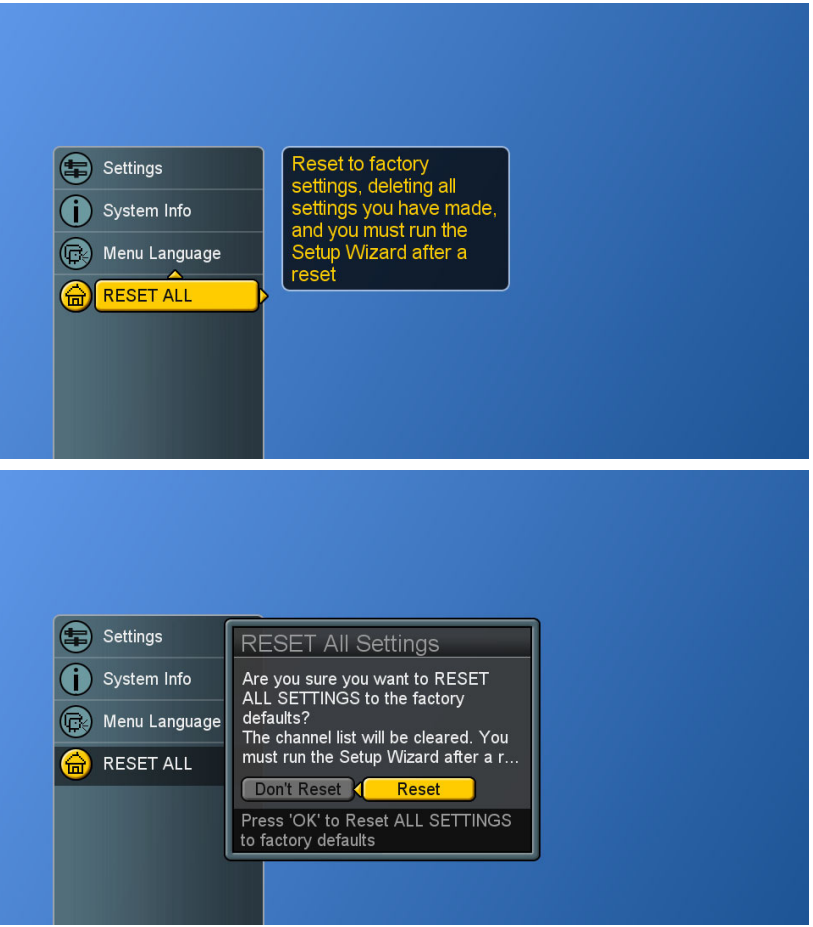

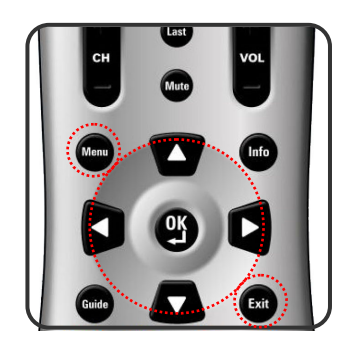

# **PROGRAMMING REMOTE CONTROL**

## **Direct Device Code Setup**

Although your Remote Control is set up to provide control of this LCD, you can specify other devices to be controlled, according to the following steps:

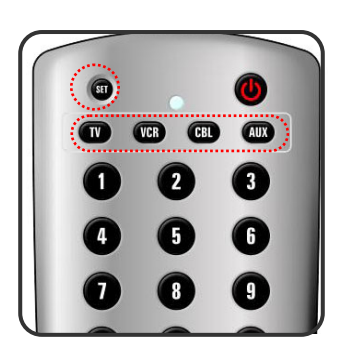

Each code in the following pages insists 5 digits from 0 to 9.

- **Mode → <<SET>> (2 blinks) → 5- digit device codes (2 blinks)**
- **STEP 1** Locate the desired device in the Device code list.
- **STEP 2** Select the mode by pressing **VCR, CBL,** or **AUX**.
- **STEP 3** Depress and hold **<<SET>>** button for a minimum of 3 seconds until LED blinks twice.
- **STEP 4** Enter the 5-digit code for the desired device. The LED blinks located on the remote control once for every digit entered except for the last digit, where it shall blink twice to confirm that a valid code has been programmed.

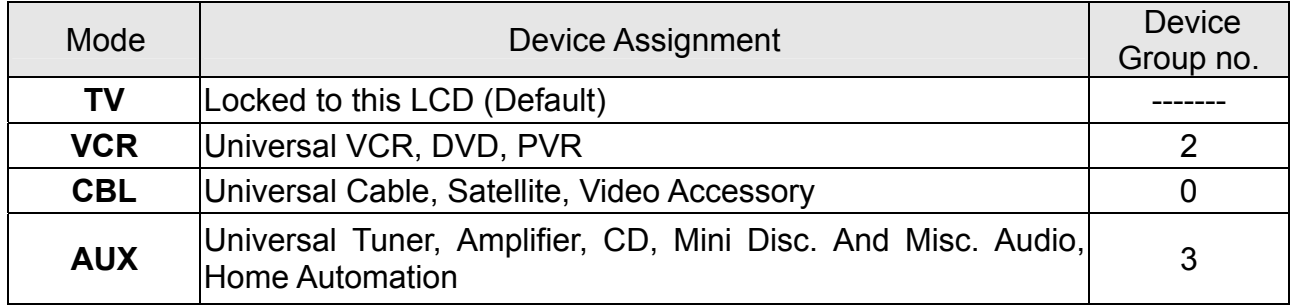

**Example: [VCR]→<<SET>> (2blinks)→[2]→[0]→[0]→[3]→ [5] (2 blinks).** 

**NOTE 1 :** Each digit must be entered within 10 seconds, or the Remote Control shall exit the current programming state.

**NOTE 2 :** Two short LED blinks indicate valid code.

**NOTE 3 :** A long LED display indicates invalid code sequence. The code should be re-entered.

## **Searching for a Device Code**

If none of the codes listed under Device Codes list match your device, you can search for a set of commands that will work. Your Remote will sample all the codes in its system to find one that will allow you to control your device.

As the Remote searches its library, it starts with the most popular device in the category and works through to the end. To cycle through each available device code and sample its functions:

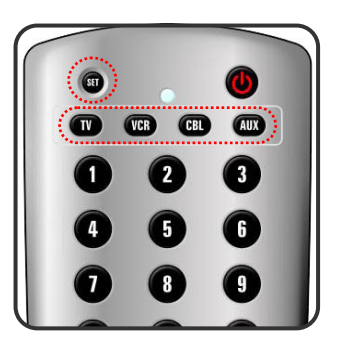

**Mode → <<SET>> (2 blinks)→ [9] [9] [1] (2 blinks) →Device Group No. (2 blinks)→ Power → [CH +] →[CH +]→[CH +] → … SET (2 blinks)** 

- **STEP 1** Select the [MODE] by pressing **VCR, CBL,** or **AUX**.
- **STEP 2** Depress and hold << **SET**>> button for a minimum of 3 seconds until LED blinks twice.
- **STEP 3** Enter the code sequence [9][9][1]. The LED blinks once for every digit entered except for the last digit, where it shall blink twice to confirm that [9][9][1] are entered correctly.
- **STEP 4** Press **Power** button. Then, pressing **CH+** repeatedly to cycle through each corresponding function until your device turns off (or on).
- **STEP 5** Pressing **SET** button will store the new device code and returns to normal operation. The LED blinks twice in confirmation.

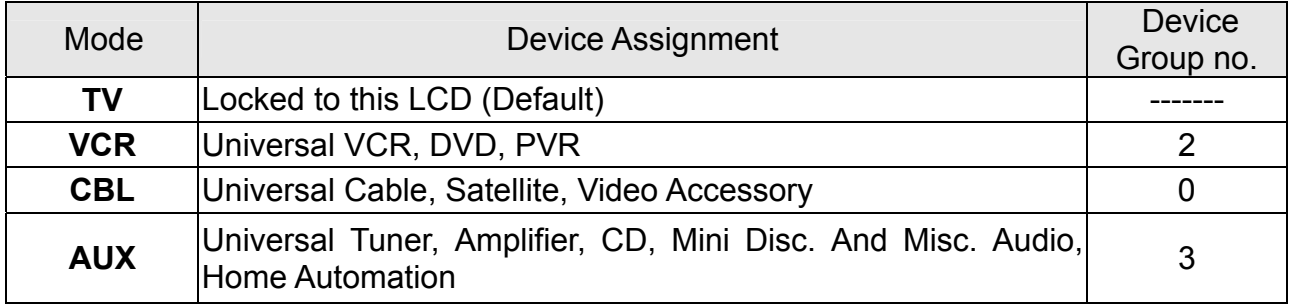

## **Example: [VCR ]→<<SET>> (2 blinks) →[9]→[9]→[1] (2 blinks) → [2] (2 blinks) → [POWER]→[CH +] →[CH +]→… [SET] (2 blinks).**

# ENGLISH **ENGLISH**

## **Device Codes**

The following sections list the available device codes for each device mode button. If there is more than one code listed for device, enter the first one, and then try the POWER button. If the device turns on (or off), the code is correct. If it does not, try the next code. Repeat until you find a code that works.

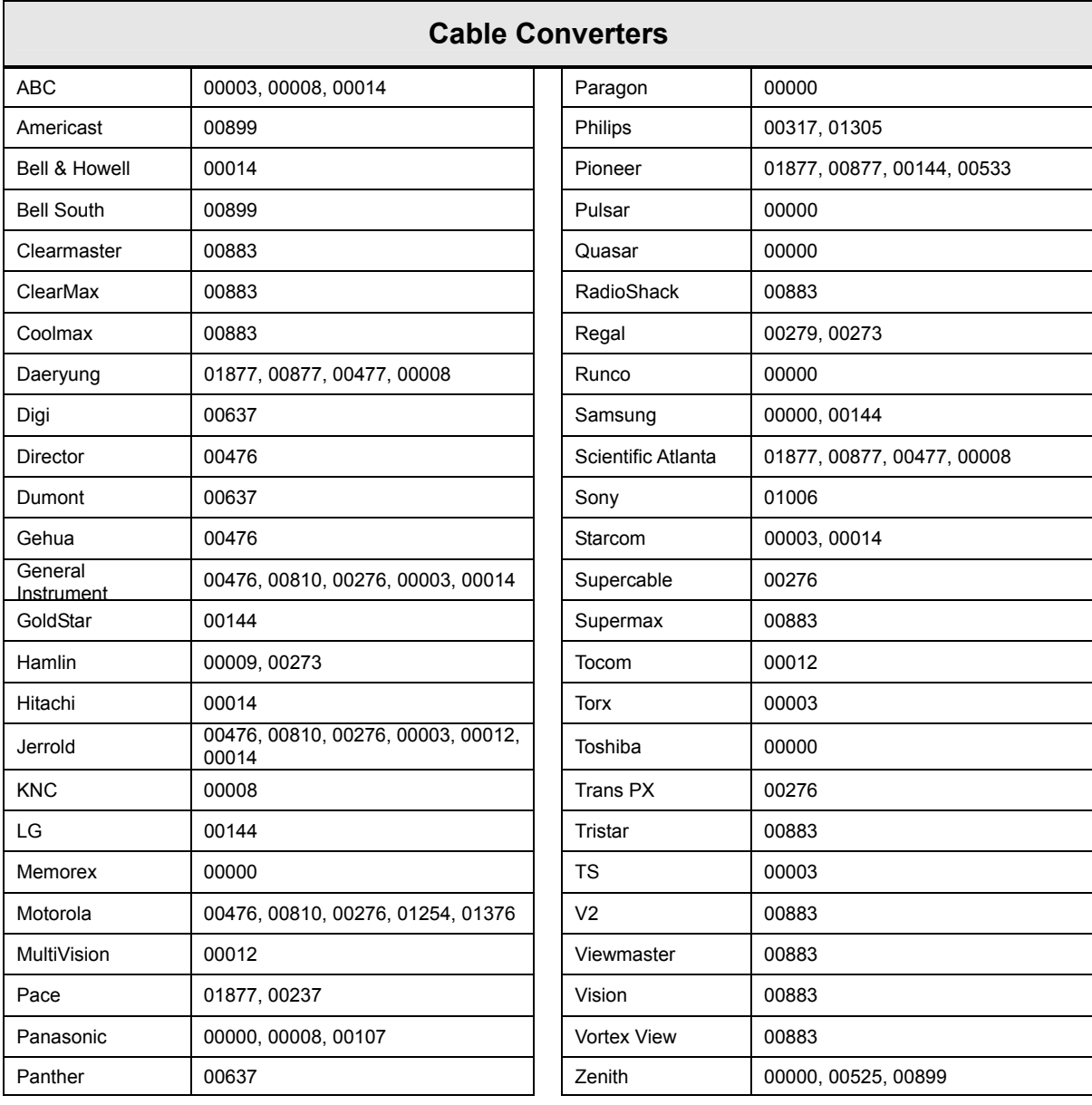

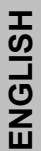

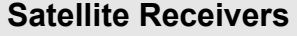

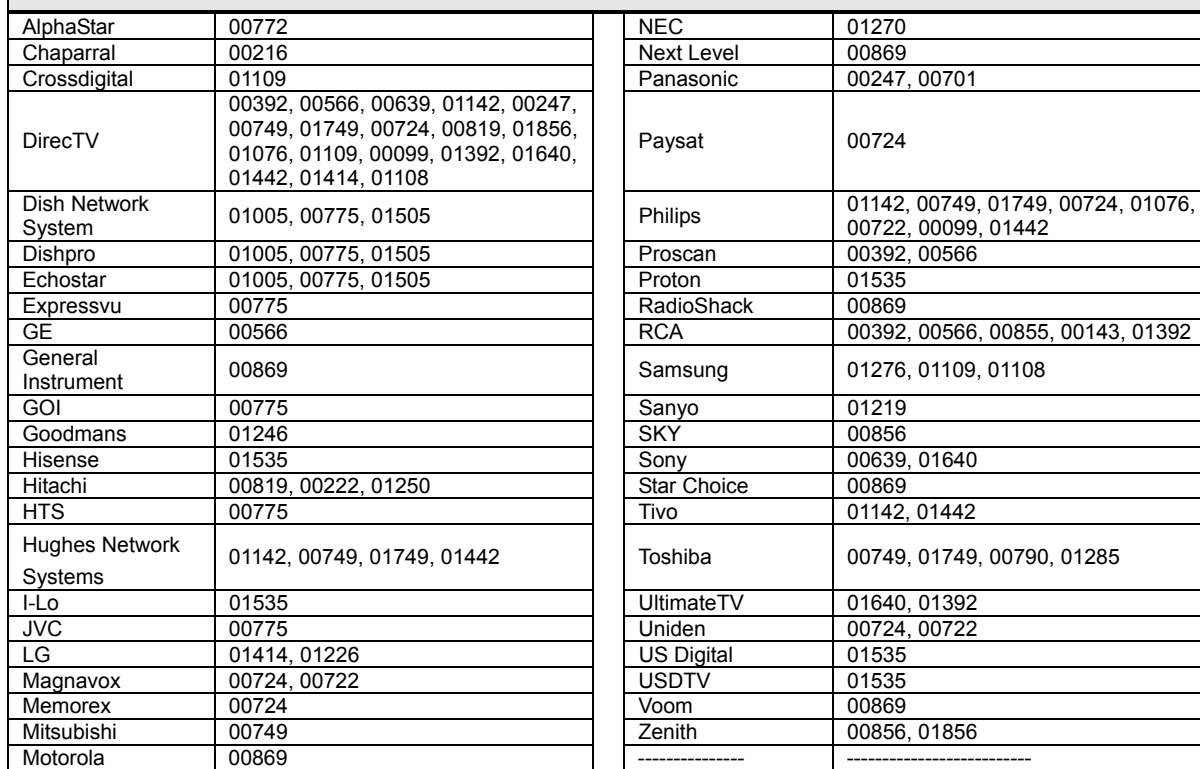

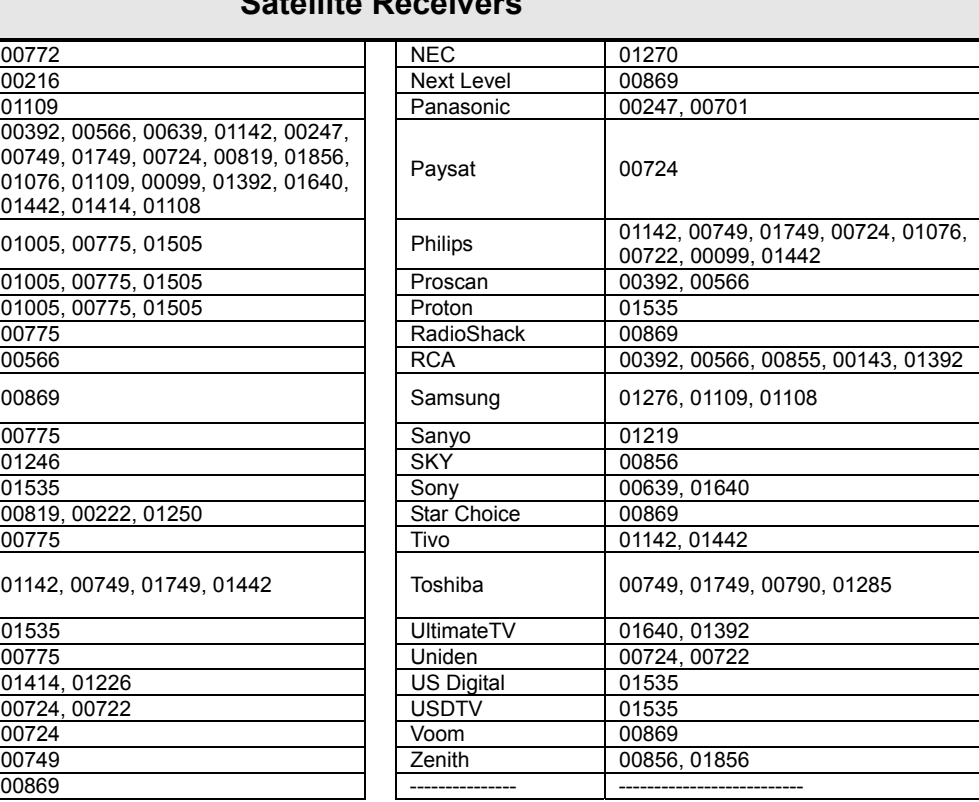

## **Audio Amplifiers**

 $\frac{30076}{30331}$ <br> $\frac{30078}{30354, 30133}$ 

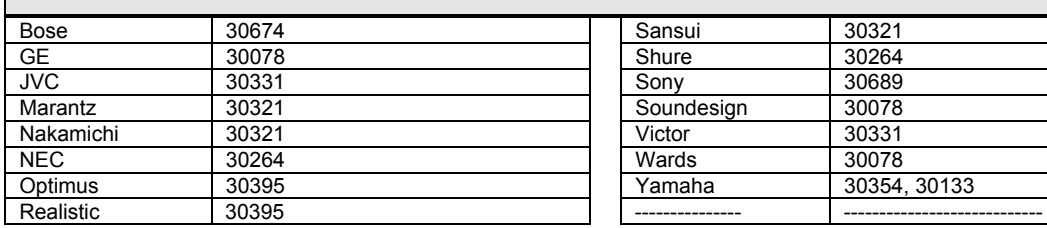

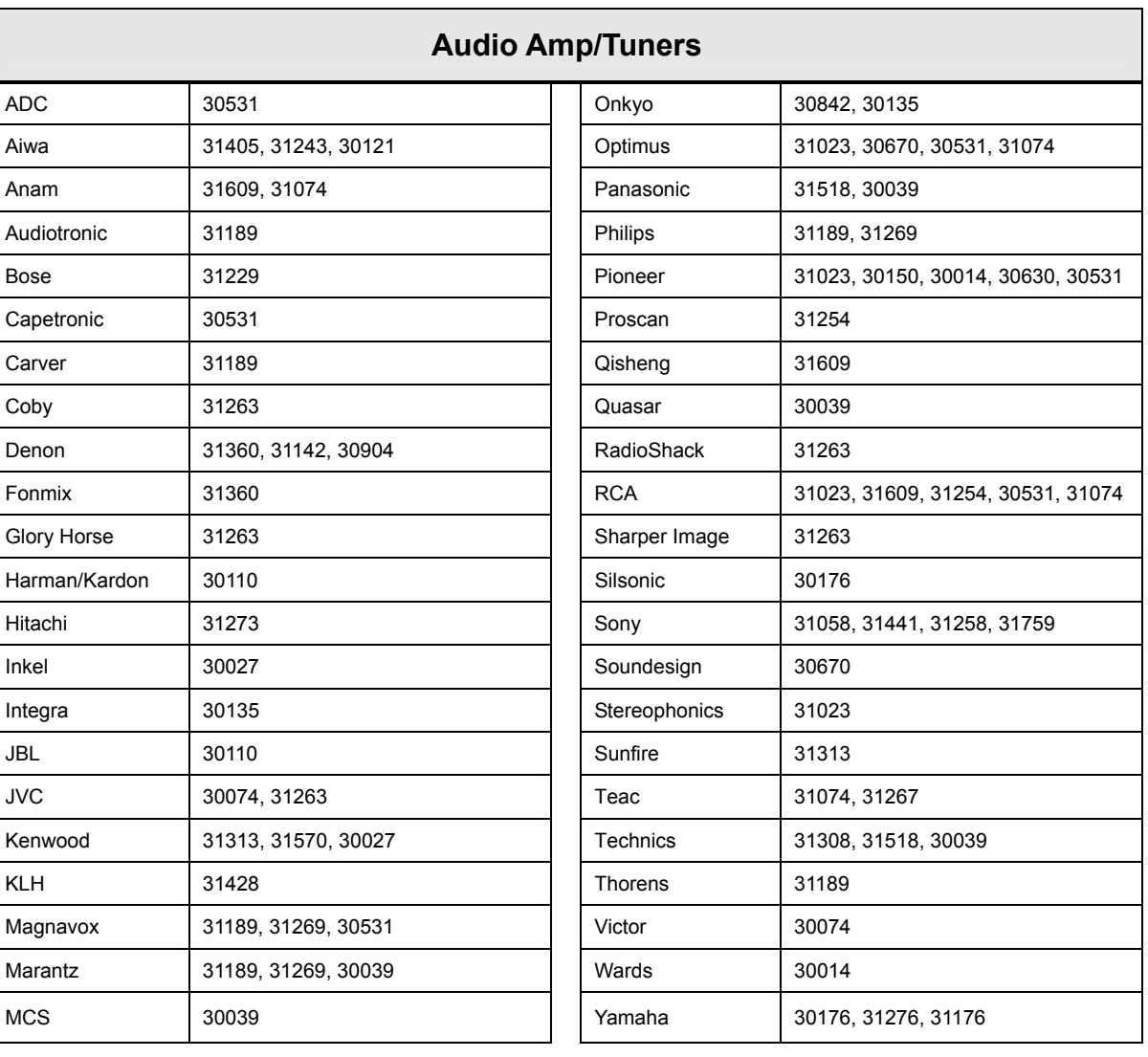

## **ViewSonic** CD4200 37

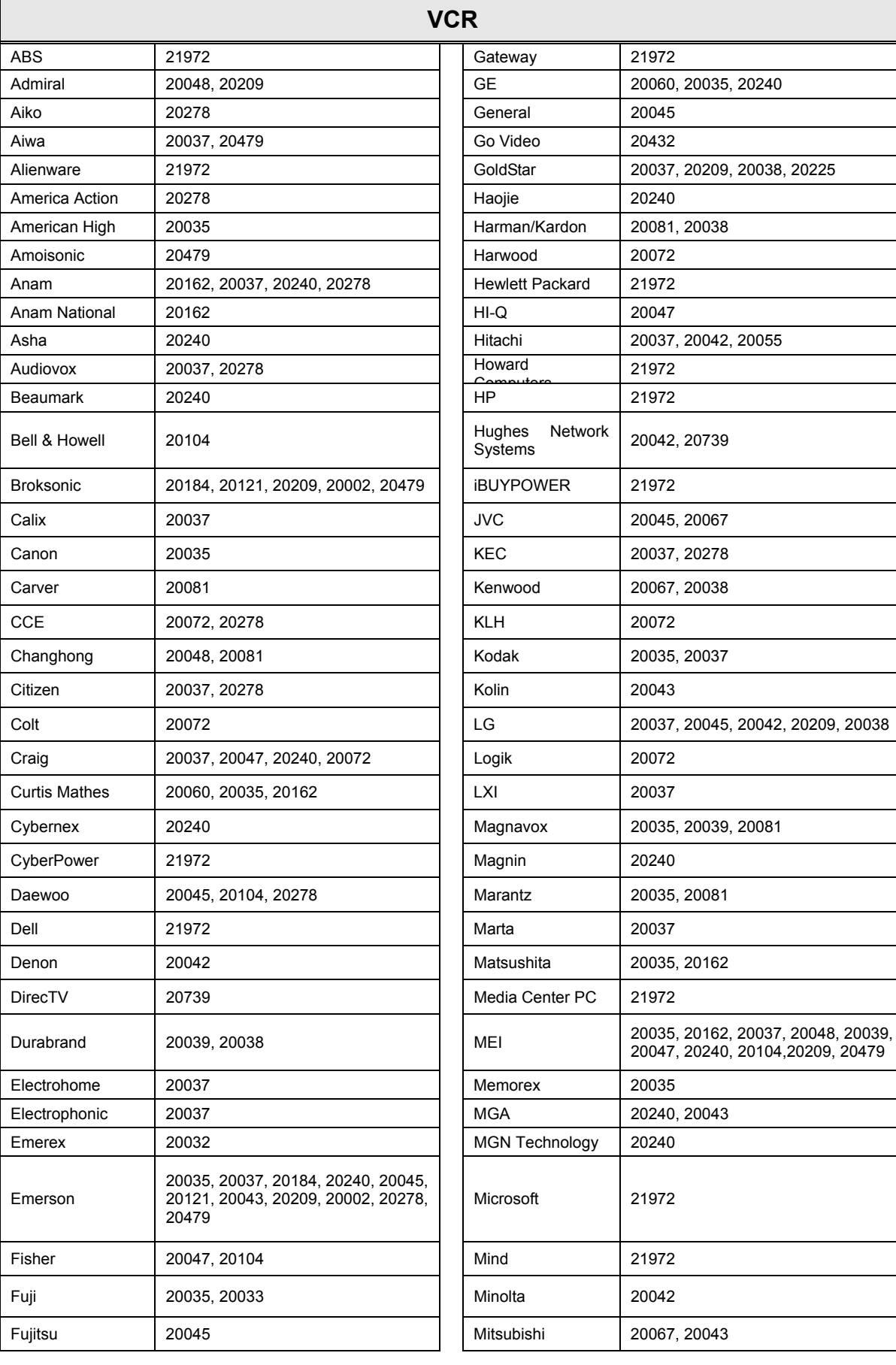

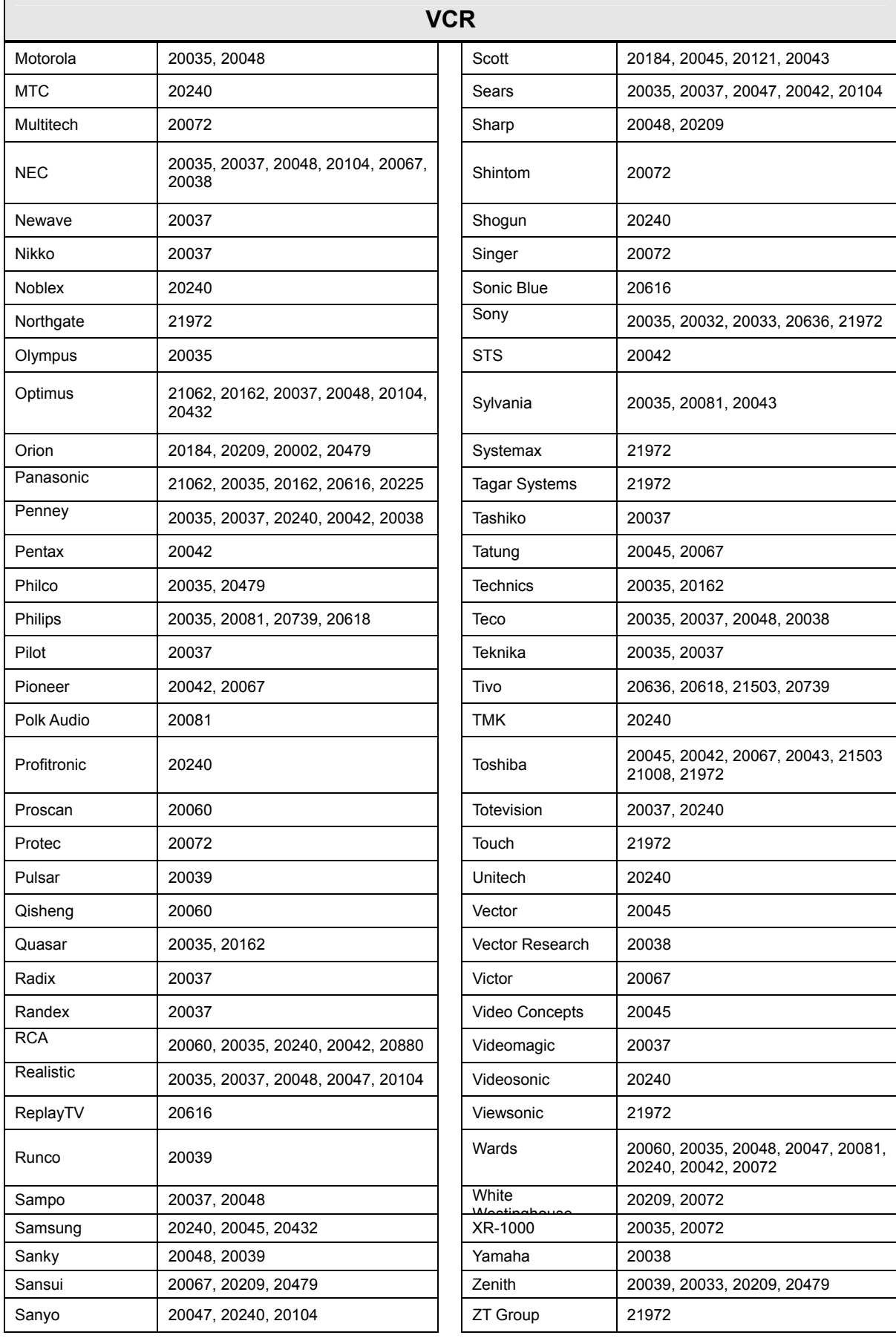

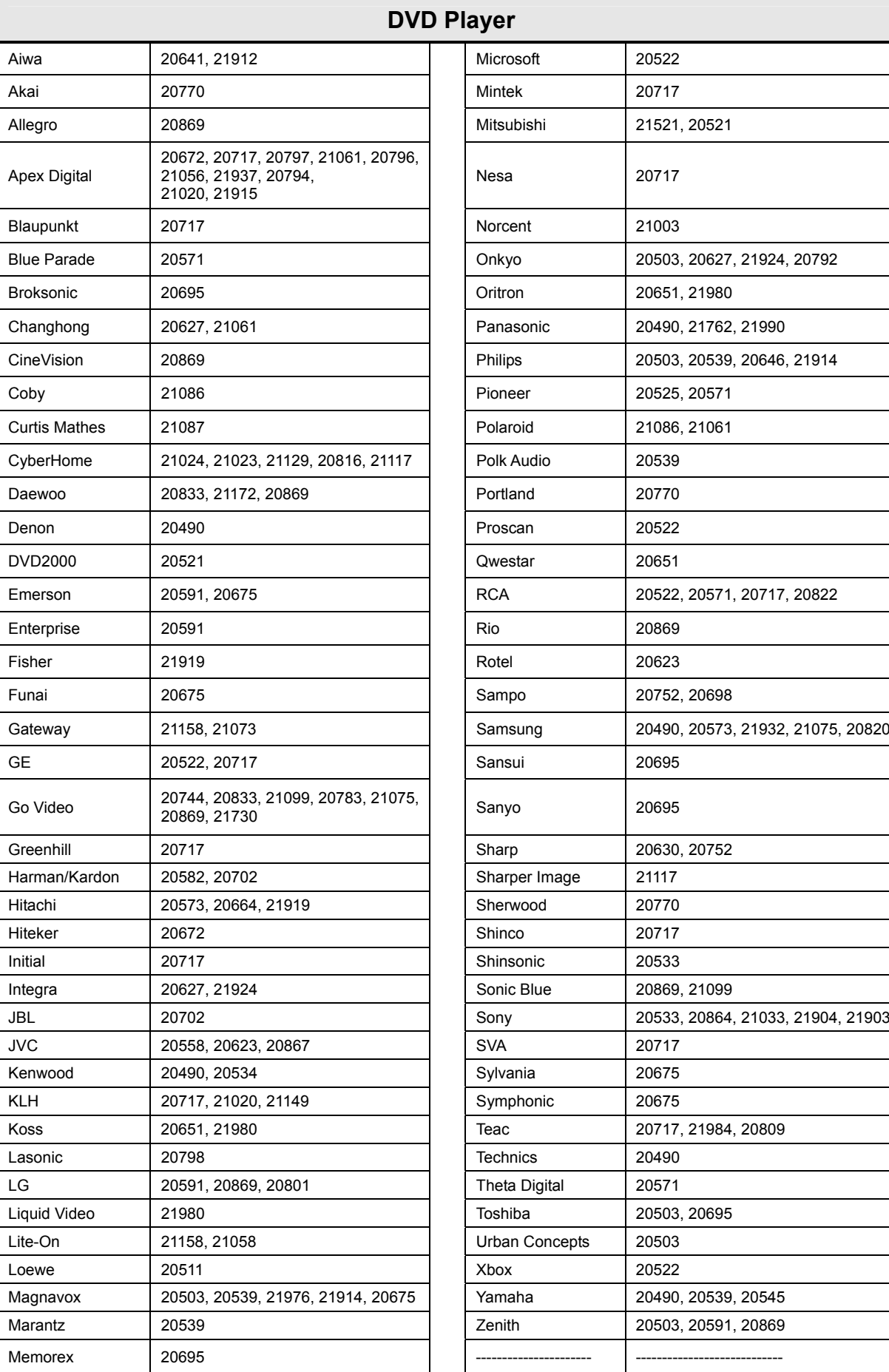

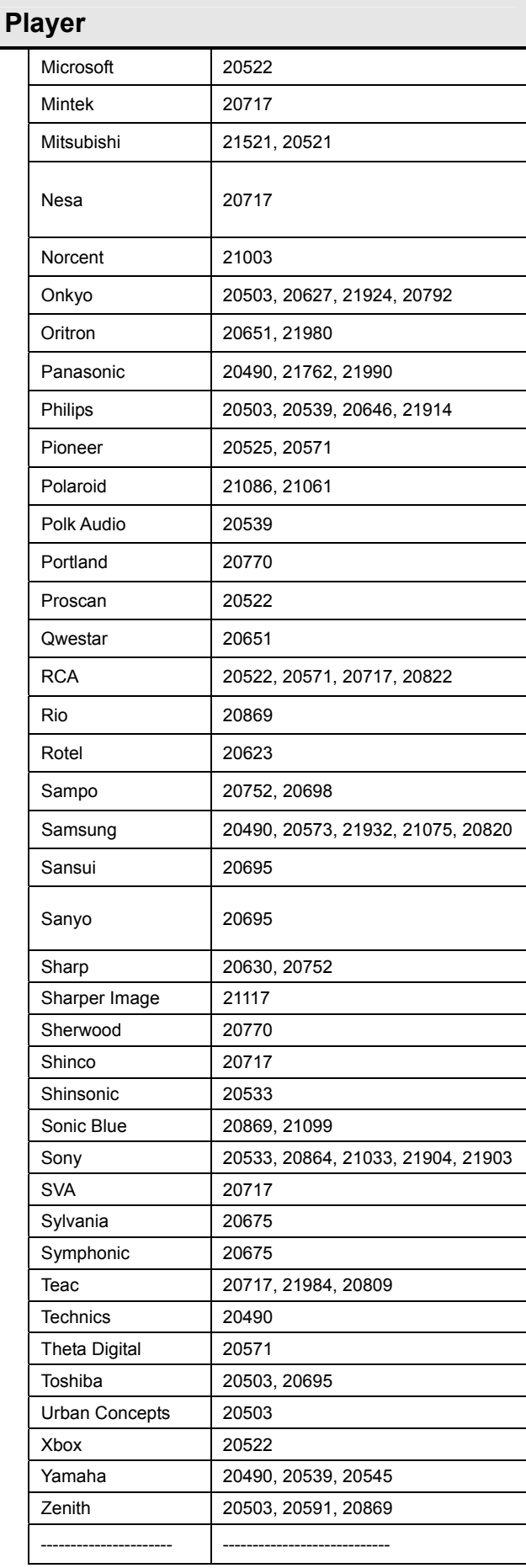

# **TROUBLESHOOTING**

### **There is no picture or sound.**

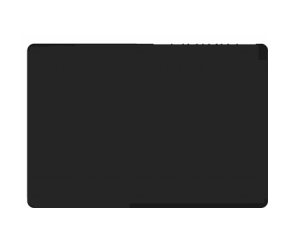

- Make sure the AC adapter is connected.
- Verify that there is a valid source signal.
- Make sure the correct input mode is selected.

### **There is no picture from AV.**

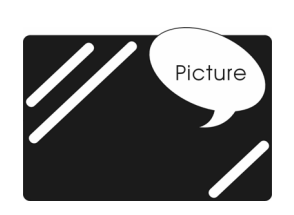

- Make sure the BRIGHTNESS is properly adjusted.
- The florescent lamp may have reached the end of its life. Contact an authorized service center.
- Make sure the video source is plugged into the composite video-in port.

### **There is no sound.**

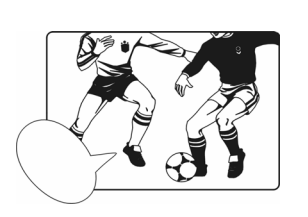

- Make sure the volume is not set to minimum.
- Make sure the sound is not muted
- Make sure that headphones are not connected.

### **There is no picture or sound , just noise.**

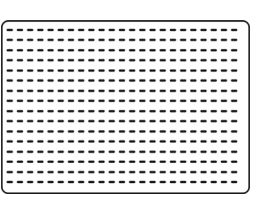

- The source signal may be weak.
- Your provider may be experiencing difficulties.
- Check your input connections.

## **Picture is not clear.**

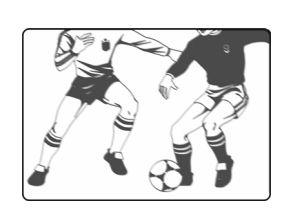

- **.** The source signal may be weak.
- **The provider may be experiencing difficulties.**
- Check input connections.

## **Picture is light or improperly tinted.**

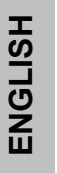

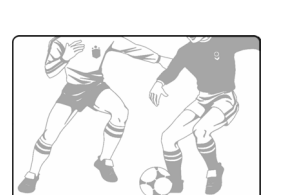

- Check the Hue, Saturation and Color adjustments.
- Reset the LCD to the factory default settings.

## **The picture is too dark.**

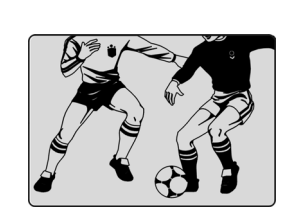

- Select a different APC mode.
- Check the Brightness of Picture Settings.
- The fluorescent lamp may have reached the end of its life. Contact an authorized service center.

## **Remote control does not work.**

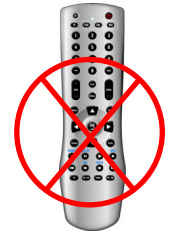

- **.** Install new batteries
- Make sure the remote sensor window isn't blocked.
- Make sure the system is in the right mode (TV / VCR / CBL / AUX)

## **There are stripes on the screen or colors fade.**

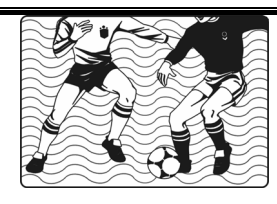

- There may be interference from other appliances.
- **.** There may be interference between the video source cable and the power cable.
- Make sure the power and video cables are not touching. Check the Hue, Saturation and Color adjustments

## **The picture is not sharp.**

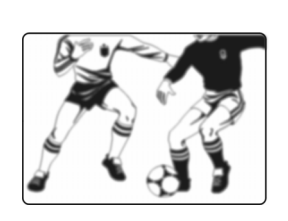

- **.** The signal source may be weak.
- The provider may be experiencing difficulties.
- Check input connections.
- Check the Sharpness of Picture Settings.

## **The picture moves.**

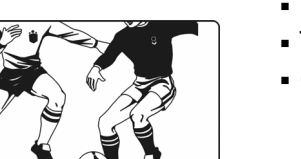

- **The source signal may be weak.**
- The provider may be experiencing difficulties.
- Check input connections.

### **The picture is doubled or tripled.**

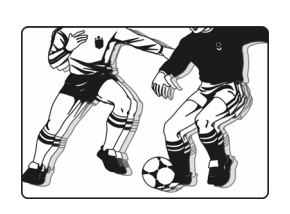

- **The source signal may be weak.**
- Check input connections.

### **The picture is spotted.**

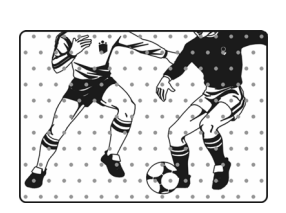

▪ There may be interference from other appliances nearby or around the LCD.

# **PC INPUT PRESET TIMING TABLE**

## **PC / Timing Table**

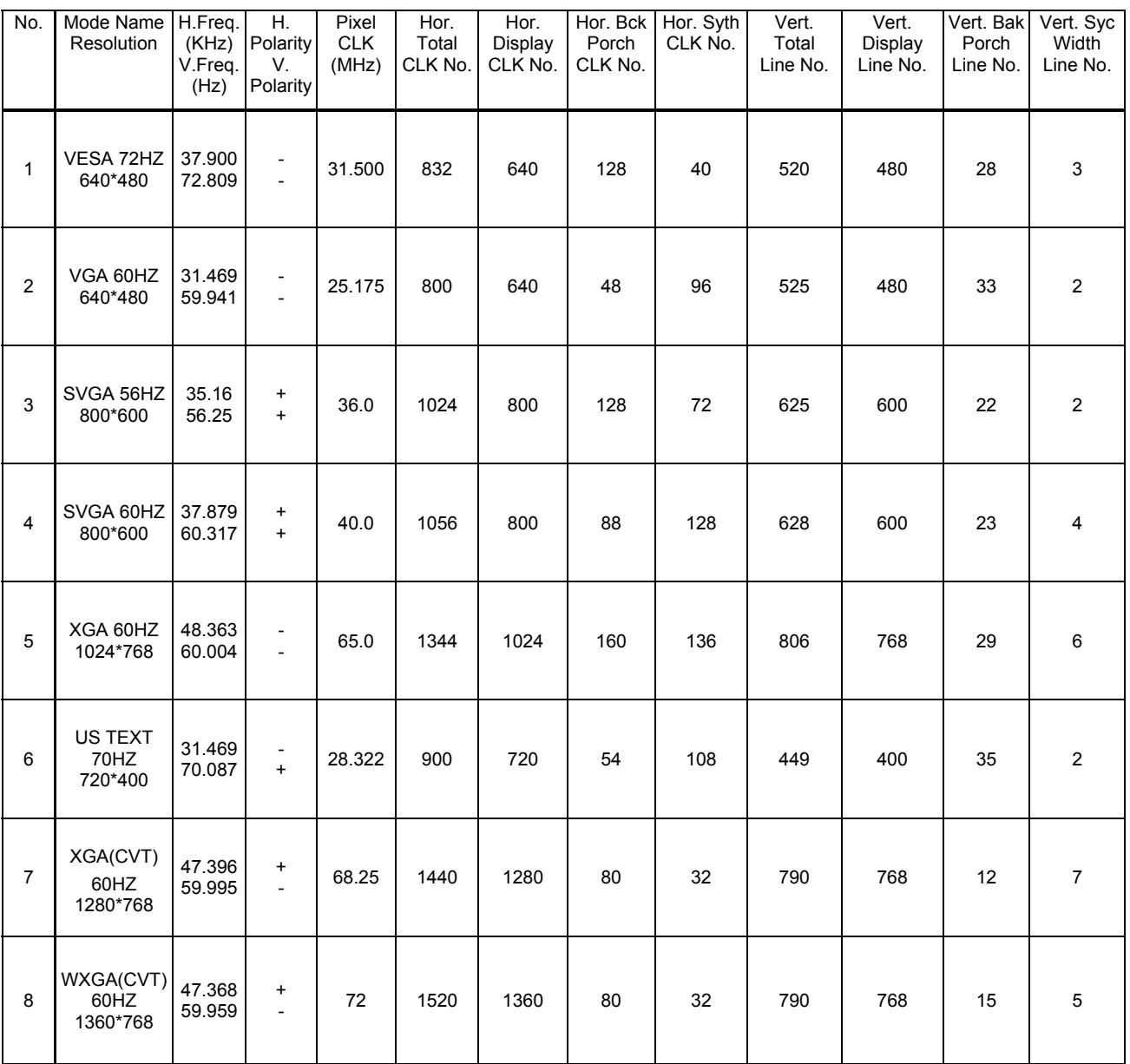

\* The resolution and the frequencies are displayed on the screen may not exactly as same as this list.

# **SPECIFICATIONS**

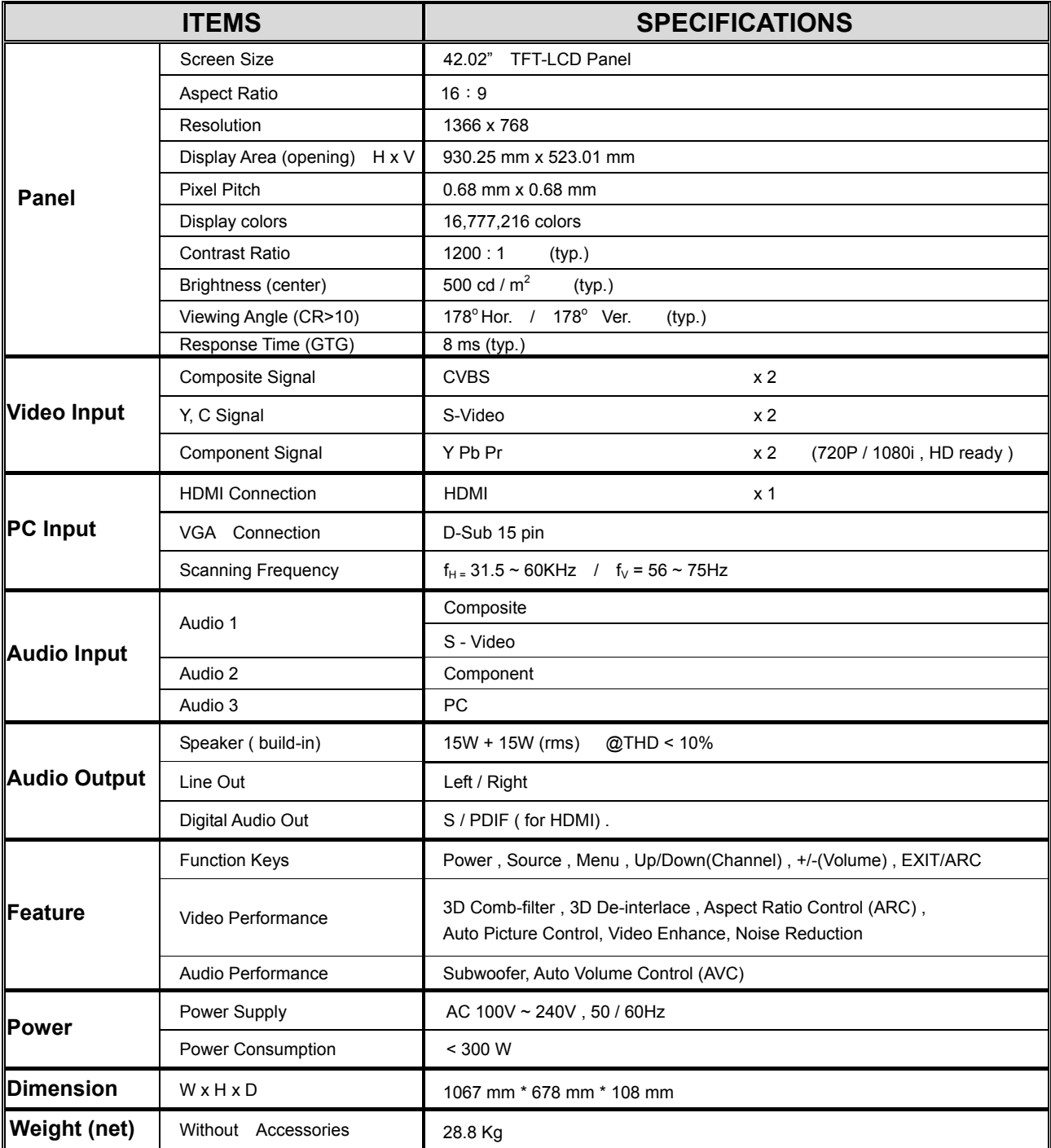

# **Customer Support**

For technical support or product service, see the table below or contact your reseller. **NOTE:** You will need the product serial number.

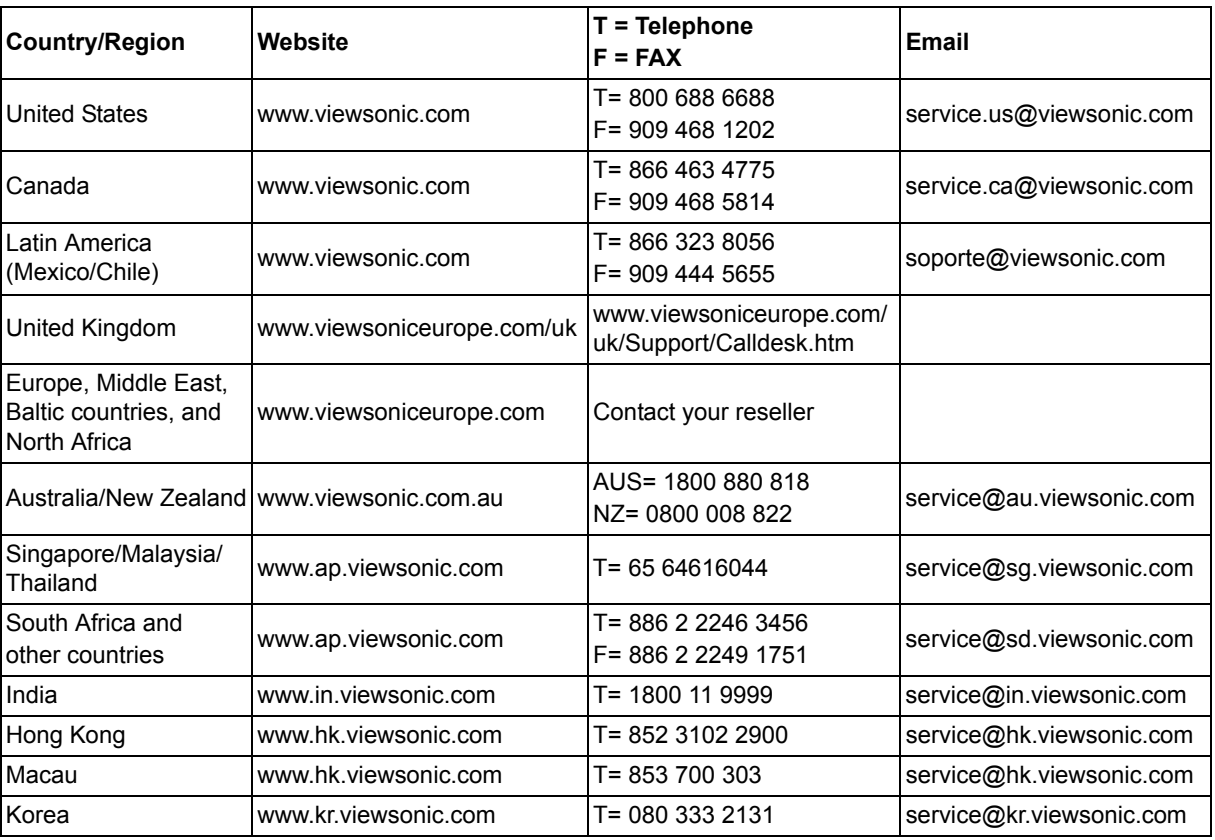

# **Limited Warranty VIEWSONIC® LCD DISPLAY**

#### **What the warranty covers:**

ViewSonic warrants its products to be free from defects in material and workmanship, under normal use, during the warranty period. If a product proves to be defective in material or workmanship during the warranty period, ViewSonic will, at its sole option, repair or replace the product with a like product. Replacement product or parts may include remanufactured or refurbished parts or components.

#### **How long the warranty is effective:**

ViewSonic LCD displays are warranted for 1 year for all parts including the light source and 1 year for all labor from the date of the first consumer purchase.

#### **Who the warranty protects:**

This warranty is valid only for the first consumer purchaser.

#### **What the warranty does not cover:**

- 1. Any product on which the serial number has been defaced, modified or removed.
- 2. Damage, deterioration or malfunction resulting from:
	- a. Accident, misuse, neglect, fire, water, lightning, or other acts of nature, unauthorized product modification, or failure to follow instructions supplied with the product.
	- b. Repair or attempted repair by anyone not authorized by ViewSonic.
	- c. Any damage of the product due to shipment.
	- d. Removal or installation of the product.
	- e. Causes external to the product, such as electrical power fluctuations or failure.
	- f. Use of supplies or parts not meeting ViewSonic's specifications.
	- g. Normal wear and tear.
	- h. Any other cause which does not relate to a product defect.
- 3. Any product exhibiting a condition commonly known as "image burn-in" which results when a static image is displayed on the product for an extended period of time.
- 4. Removal, installation, and set-up service charges.

#### **How to get service:**

- 1. For information about receiving service under warranty, contact ViewSonic Customer Support (Please refer to Customer Support page). You will need to provide your product's serial number.
- 2. To obtain warranted service, you will be required to provide (a) the original dated sales slip, (b) your name, (c) your address, (d) a description of the problem, and (e) the serial number of the product.
- 3. Take or ship the product freight prepaid in the original container to an authorized ViewSonic service center or ViewSonic.
- 4. For additional information or the name of the nearest ViewSonic service center, contact ViewSonic.

#### **Limitation of implied warranties:**

There are no warranties, express or implied, which extend beyond the description contained herein including the implied warranty of merchantability and fitness for a particular purpose.

#### **Exclusion of damages:**

ViewSonic's liability is limited to the cost of repair or replacement of the product. ViewSonic shall not be liable for:

- 1. Damage to other property caused by any defects in the product, damages based upon inconvenience, loss of use of the product, loss of time, loss of profits, loss of business opportunity, loss of goodwill, interference with business relationships, or other commercial loss, even if advised of the possibility of such damages.
- 2. Any other damages, whether incidental, consequential or otherwise.
- 3. Any claim against the customer by any other party.

#### **Effect of state law:**

This warranty gives you specific legal rights, and you may also have other rights which vary from state to state. Some states do not allow limitations on implied warranties and/or do not allow the exclusion of incidental or consequential damages, so the above limitations and exclusions may not apply to you.

#### **Sales outside the U.S.A. and Canada:**

For warranty information and service on ViewSonic products sold outside of the U.S.A. and Canada, contact ViewSonic or your local ViewSonic dealer.

The warranty period for this product in mainland China (Hong Kong, Macao and Taiwan Excluded) is subject to the terms and conditions of the Maintenance Guarantee Card.

4.3: ViewSonic LCD Warranty LCD\_LW01 Rev. 1a 06-30-06

**ViewSonic** CD4200 47

# **Informations de conformité**

## **Déclaration FCC**

Cet appareil est conforme à l'article 15 des Règlements FCC. Son fonctionnement est sujet aux deux conditions suivantes: (1) Cet appareil ne doit pas provoquer d'interférences néfastes, et (2) cet appareil doit accepter toutes les interférences reçues, y compris celles pouvant provoquer un fonctionnement indésirable.

Cet équipement a été testé et déclaré conforme aux limites d'un dispositif numérique de la classe B, conformément à la partie 15 des règles de la FCC. Ces limites sont conçues pour fournir une protection raisonnable contre les interférences nocives pour une installation résidentielle. Cet équipement produit, utilise et peut émettre une énergie à fréquence radio et s'il n'est pas installé et utilisé conformément aux instructions, peut provoquer des interférences nocives aux communications radio. Cependant, il n'y a aucune garantie que les interférences ne se produiront pas dans une installation particulière. Si cet équipement provoque des interférences nocives à la réception radio ou TV qu'il est possible de déterminer en mettant l'équipement en marche ou à l'arrêt, l'utilisateur est encouragé à essayer de rectifier les interférences en adoptant au moins l'une des mesures suivantes :

- Ré-orienter ou déplacer l'antenne réceptrice.
- Augmenter la distance entre l'équipement et le récepteur.
- Brancher l'équipement sur une prise appartenant à un circuit autre que celui sur lequel est branché le récepteur.
- Consulter le distributeur ou un technicien radio/TV qualifié.

**Avertissement:** Vous êtes averti que des changements ou des modifications non expressément approuvés par la partie responsable de la vérification de la conformité peuvent annuler votre droit à faire fonctionner l'équipement.

## **Pour le Canada**

Cet appareil numérique de Classe B est conforme à la norme canadienne ICES-003. Cet appareil numérique de la classe B est conforme à la norme NMB-003 du Canada.

# **Importantes instructions de sécurité**

- **1.** Lisez ces instructions.
- **2.** Gardez ces instructions.
- **3.** Respectez tous les avertissements.
- **4.** Suivez toutes les instructions.
- **5.** N'utilisez pas cette unité à proximité de l'eau. Avertissement : Pour réduire le risque d'incendie ou de choc électrique, n'exposez pas cet appareil à la pluie ou à l'humidité.
- **6.** Nettoyez avec un tissu sec seulement.
- **7.** Ne bloquez pas d'ouvertures d'aération. Installez selon les instructions du fabricant.
- **8.** N'installez pas à proximité d'une source de chaleur tels que des radiateurs, bouches de chauffage, fours ou autres dispositifs (y compris des amplificateurs) qui produisent de la chaleur.
- **9.** Ne rendez pas inutile l'objectif sécuritaire la prise de type mise à terre polarisée. Une prise polarisée a deux fiches, l'une plus large que l'autre. Une prise mise à terre possède deux fiches et une troisième fourche pour la mise à terre. La fiche large et la troisième fourche sont fournies pour votre sécurité. Si la prise fournie ne correspond pas à votre prise murale, consultez un électricien pour remplacer la prise murale obsolète.
- **10.** Protégez le cordon de secteur pour qu'on ne marche pas dessus ou qu'il soit pincé surtout au niveau des prises, des réceptacles et au point où il sort de l'unité. Assurez-vous que la source d'alimentation est proche de l'unité pour qu'elle soit facilement accessible.
- **11.** N'utilisez que les accessoires spécifiés par le fabricant.
- **12.** Utilisez seulement avec un chariot, stand, trépied, monture ou table spécifié par le fabricant, ou vendu avec l'unité. Si vous utilisez un chariot, soyez prudent lorsque vous déplacez l'ensemble chariot/unité pour éviter des blessures ou une chute.
- **13.** Débranchez l'unité si elle ne sera pas utilisée pour une longue période.
- **14.** Confiez tout entretient au personnel de service qualifié. Une réparation est requise lorsque l'unité a été endommagée, par exemple si le cordon a été endommagé, si un liquide a été renversé ou si des objets sont tombés dans l'unité, si l'unité a été exposé à de la pluie de l'humidité, ne fonctionne pas normalement ou est tombée.

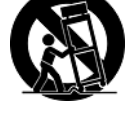

# **Déclaration de conformité RoHS (LSDEEE)**

Ce produit a été conçu et fabriqué dans le respect de la directive 2002/95/EC du Parlement Européen et du Conseil relative à la limitation de l'utilisation de certaines substances dangereuses dans les équipements électriques et électroniques (Directive RoHS - LSDEEE) et il est déclaré respecter les valeurs de concentration maximum définies par le Comité technique d'adaptation (TAC) européen, qui sont les suivantes:

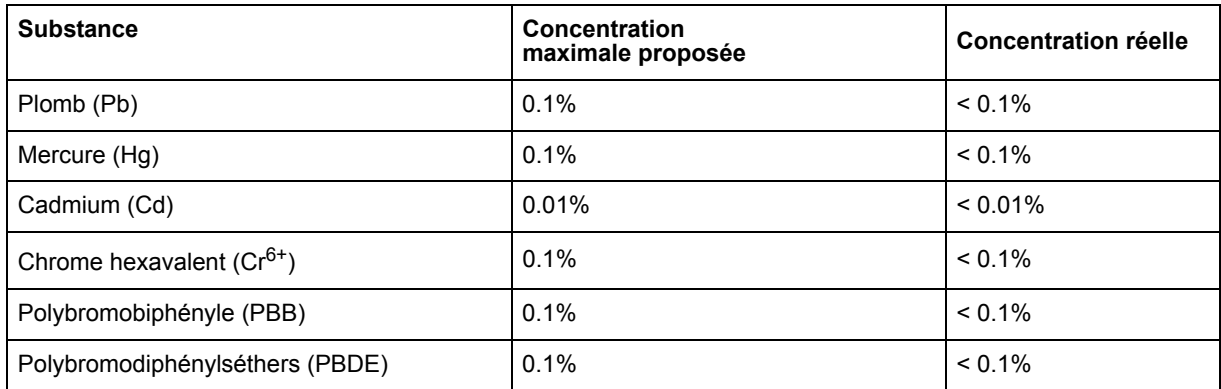

Certains composants de produits mentionnés ci-dessus ne sont pas soumis à ces limitations, conformément aux dispositions de l'Annexe de la Directive RoHS (LSDEEE). Il s'agit des composants suivants:

Exemples de composants exemptés:

- **1.** Le mercure contenu dans les lampes fluorescentes compactes ne dépassant pas 5 mg par lampe ainsi que dans les lampes non spécifiées dans l'Annexe de la Directive RoHS (LSDEEE).
- **2.** Le plomb dans le verre des tubes cathodiques, les composants électroniques, les tubes fluorescents et les composants électroniques en céramique (p.ex. les dispositifs piézolectriques).
- **3.** Le plomb dans les soudures à haute température de fusion (c'est-à-dire les alliages à base de plomb contenant 85% ou plus de plomb en poids).
- **4.** Le plomb en tant qu'élément d'alliage dans l'acier contenant jusqu'à 0,35 % de plomb en poids, dans l'aluminium contenant jusqu'à 0,4 % de plomb en poids et dans les alliages de cuivre contenant jusqu'à 4 % de plomb en poids.

# **Informations de copyright**

Copyright © ViewSonic® Corporation, 2007. Tous droits réservés.

Macintosh et Power Macintosh sont des marques déposées par Apple Computer, Inc.

Microsoft, Windows, Windows NT et le logo de Windows sont des marques déposées par Microsoft Corporation aux États-Unis et dans d'autres pays.

ViewSonic et le logo des trois oiseaux, ainsi que OnView, ViewMatch et ViewMeter sont des marques déposées par ViewSonic Corporation.

VESA est une marque déposée par Video Electronics Standards Association. DPMS et DDC sont des marques commerciales de VESA.

ENERGY STAR® est une marque déposée par la commission américaine pour la protection de l'environnement (EPA, Environment Protection Agency).

En tant que partenaire d'ENERGY STAR®, ViewSonic Corporation déclare que ce produit respecte les directives ENERGY STAR® d'économie d'énergie.

Décharge de responsabilité : La société ViewSonic Corporation ne peut être tenue pour responsable d'erreurs techniques ou d'impression ni d'omissions dans le présent manuel ; dommages directs ou indirects résultant de la livraison, des performances ou de l'utilisation de ce produit; ViewSonic Corp. décline également toute responsabilité vis-à-vis des performances ou de l'utilisation de ce produit.

Dans un souci amélioration constant de ses produits, ViewSonic Corporation se réserve le droit de modifier les spécifications du produit sans avis préalable. Les informations contenues dans ce document peuvent changer sans préavis.

Aucune partie de ce document ne peut être copiée, reproduite ou transmise par quelque moyen que ce soit, dans n'importe quel but, sans l'autorisation écrite préalable de ViewSonic Corporation.

# **Enregistrement du produit**

Pour répondre à vos besoins à venir et pour recevoir toutes les informations supplémentaires au moment de leur parution, veuillez enregistrer votre produit par le biais d'Internet à l'adresse suivante: **www.viewsonic.com**. Le CD-ROM de l'assistant ViewSonic vous permet également d'imprimer le formulaire d'enregistrement que vous pouvez envoyer à ViewSonic par courrier ou par télécopie.

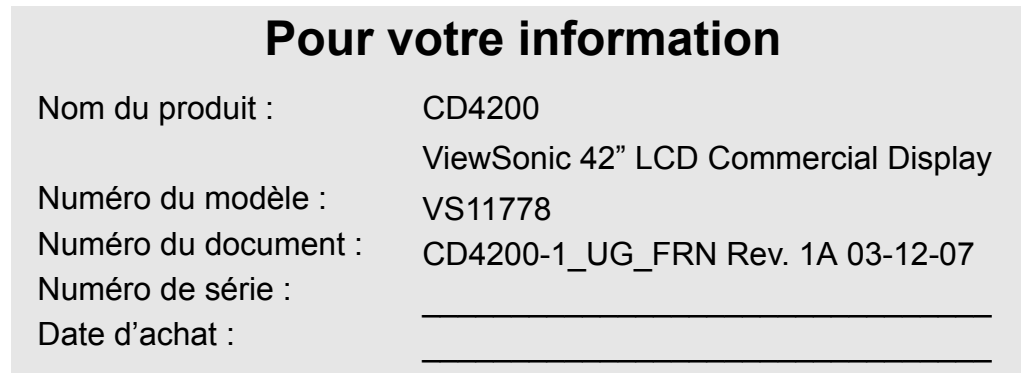

### **Récupération du produit à la fin de son cycle de vie**

La lampe dans ce produit contient du mercure. Mettez au rebut en respectant la réglementation de protection de l'environnement en vigueur.

ViewSonic se préoccupe de la conservation et de la protection de l'environnement. Veuillez donc recycler ou mettre au rebut ce produit correctement à la fin de son cycle de vie.

Pour des informations sur le recyclage, consultez notre site web:

- **1.** Etats-Unis: www.viewsonic.com/pdf/RecyclePlus.pdf
- **2.** Europe : www.viewsoniceurope.com
- **3.** Taiwan : recycle.epa.org.tw

**ViewSonic** CD4200 51

# **RENSEIGNEMENTS GENERAUX**

## **Caractéristiques**

Votre LCD est conçu conformément à la dernière technologie ; il s'agit d'un appareil haute performance présentant les caractéristiques suivantes :

- entrée multisources, y compris D-SUB, HDMI, Composite, S-vidéo, and Composante.
- la télécommande universelle commande d'autres appareils tels qu'un cablosélecteur, un récepteur de signaux de satellite, un lecteur DVD, un amplificateur audio, un magnétoscope à cassettes, etc.
- des fonctions de rehaussement vidéo et de réduction de bruit intégrées en vue d'obtenir une image la plus claire et la plus colorée possible .
- fonction de mise hors tension automatique après 10 minutes d'absence de signal.
- Avec entrée vidéo composant, résolution jusqu'à 720p, 1080i.
- Fonctions APC (Automatic Picture Control : Contrôle automatique d'image) et ARC (Aspect Ratio Control : Contrôle de rapport d'aspect) qui permettent à l'utilisateur final de personnaliser ses préférences d'affichage.

## **Commandes et ports du panneau**

**Vues de face du panneau**

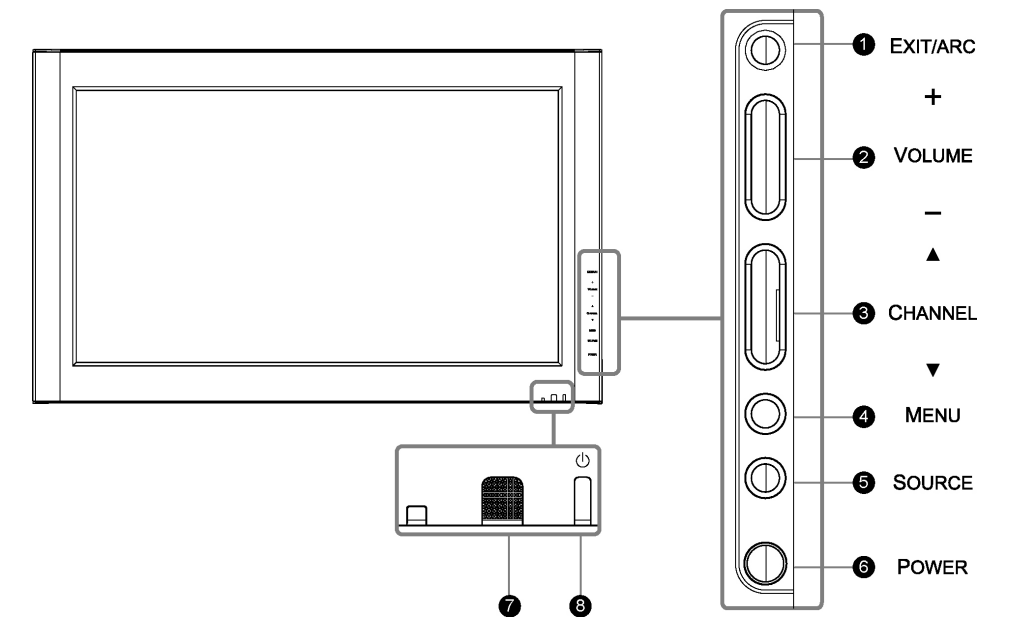

## **TOUCHES DE FONCTION**

- 1. **EXIT/ARC (QUITTER /CRC)** : sélectionner le mode de sortie d'affichage (mode vidéo : Normal, Plein écran, Zoom, Sous-titre ; mode PC : Normal, Plein écran).
- 2. **VOLUME (+ / -) (VOLUME (+/-))** : augmenter ou réduire le volume ou sélectionner bouton fléché gauche/droite pour revenir au menu.
- 3. **CHANNEL (** $\triangle$  /  $\triangledown$ ) (**CHAINE (** $\triangle$ / $\triangledown$ )) : Sélectionner bouton fléché haut/bas pour un menu.
- 4. **MENU (MENU)** : afficher le menu principal. Quand l'OSD s'affiche, appuyer sur le bouton pour faire une sélection ou accéder au sous-menu.
- 5. **SOURCE (SOURCE)** : sélectionner la source d'entrée (Vidéo 1, Vidéo 2, YPbPr 1, YPbPr 2, HDMI, PC). Appuyez sur le bouton de Source sur le côté droit, et le menu source apparaît alors à l'écran. Appuyez ensuite sur le bouton Channel (Canal) sur le côté droit pour choisir votre source d'entrée préférée, et appuyez sur Menu pour confirmer.
- 6. **POWER (ALIMENTATION)** : mettre le LCD sous tension ou hors tension.
- 7. **CAPTEUR DE TELECOMMANDE** : diriger la télécommande vers cet endroit du LCD.

## 8. **POWER INDICATOR (INDICATEUR D'ALIMENTEUR)** :

 VOYANT BLEU ─ marche VOYANT POURPRE ─ économie d'énergie (en le mode PC seulement) VOYANT ROUGE ─ arrêt

**REMARQUE 1 :** Ces boutons contrôlent les fonctions de base du LCD, y compris le menu à l'écran. Pour utiliser les fonctions avancées, utiliser la télécommande. **REMARQUE 2 :** L'image de l'affichage du LCD ne sert qu'à des fins de référence.

**FRANÇAIS**

**FRANÇAIS** 

# Vue d'ensemble du LCD-Connexions

## **Vues latérales du panneau**

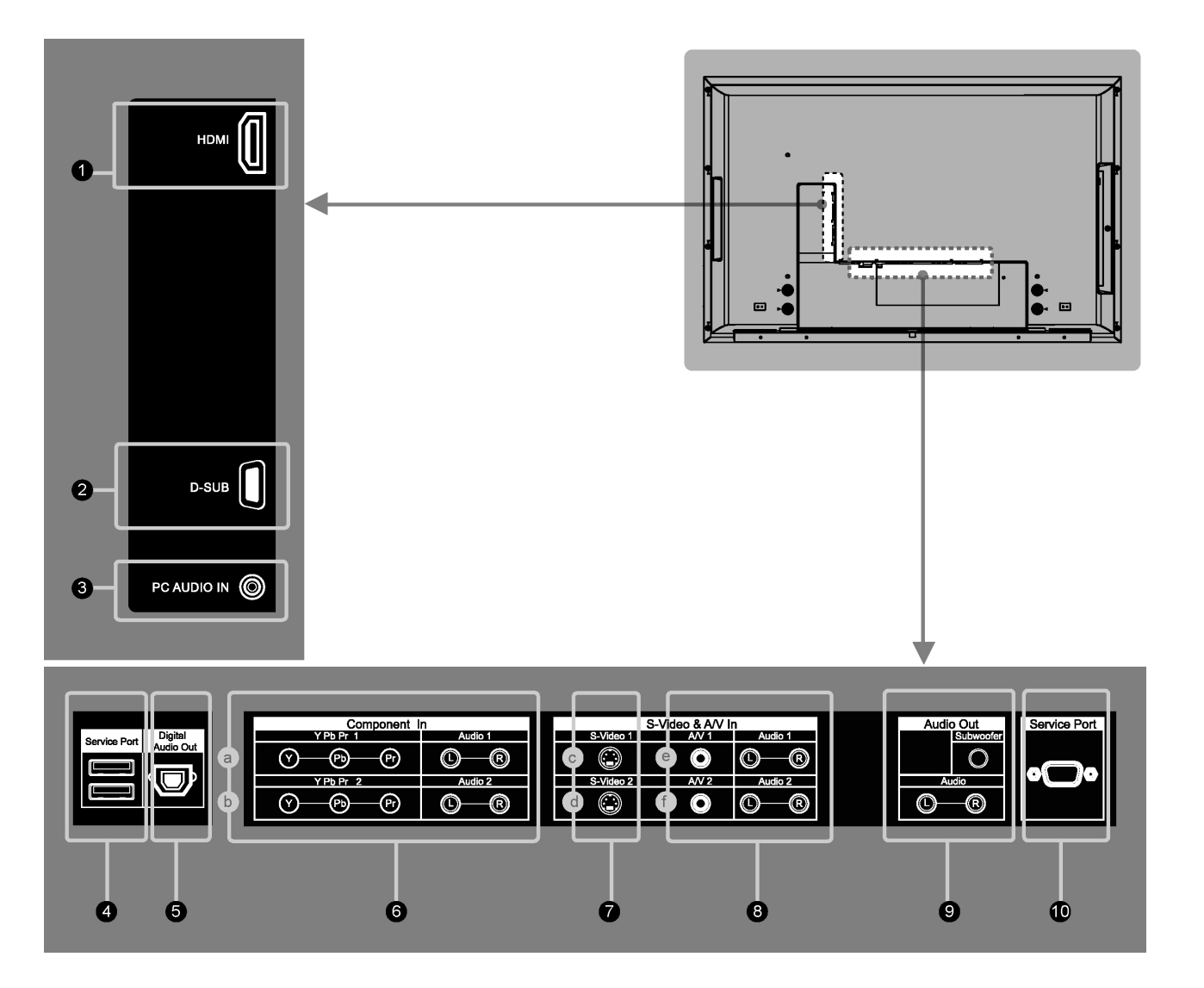

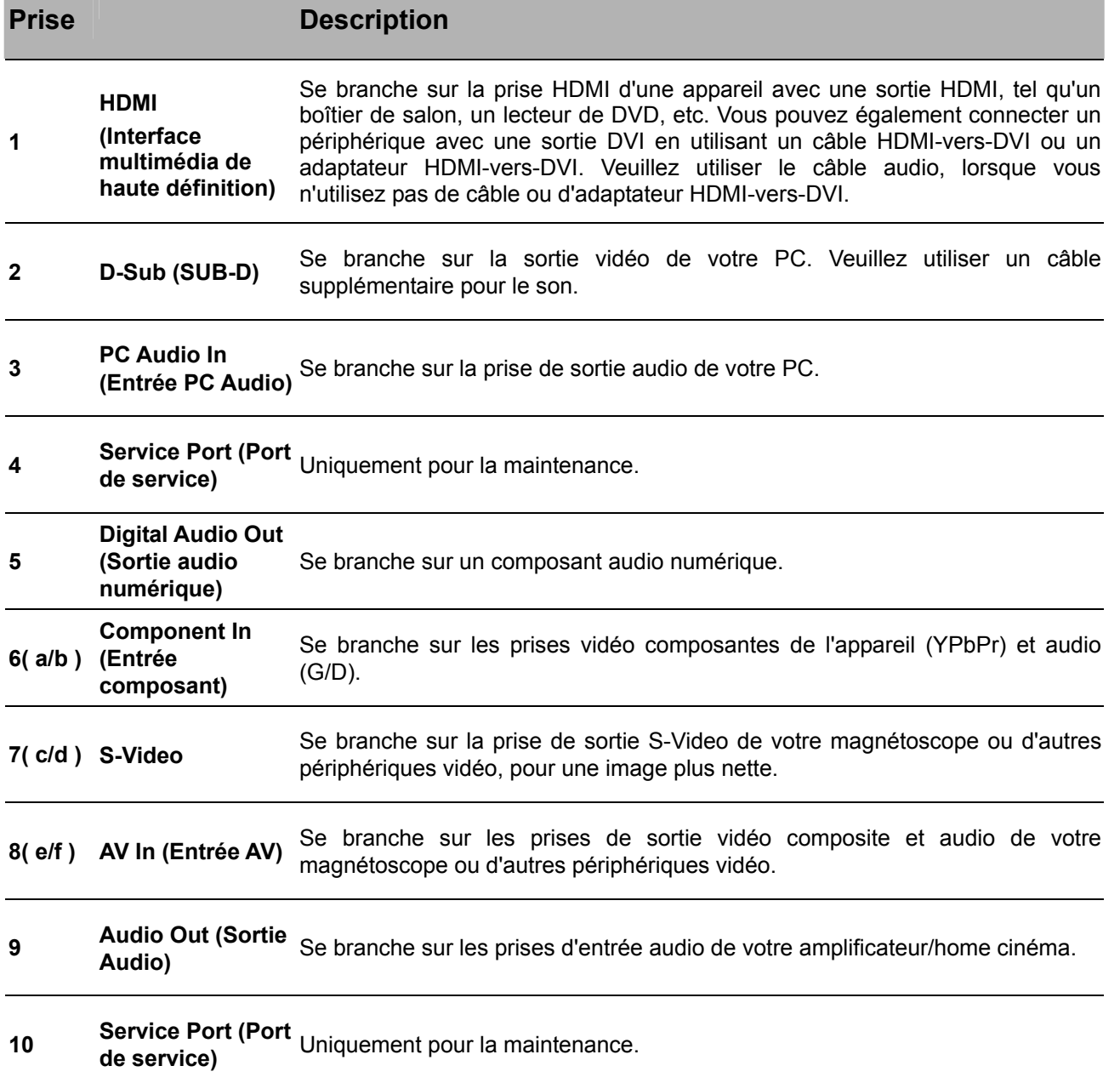

**FRANÇAIS**

**FRANÇAIS** 

## **Accessoires**

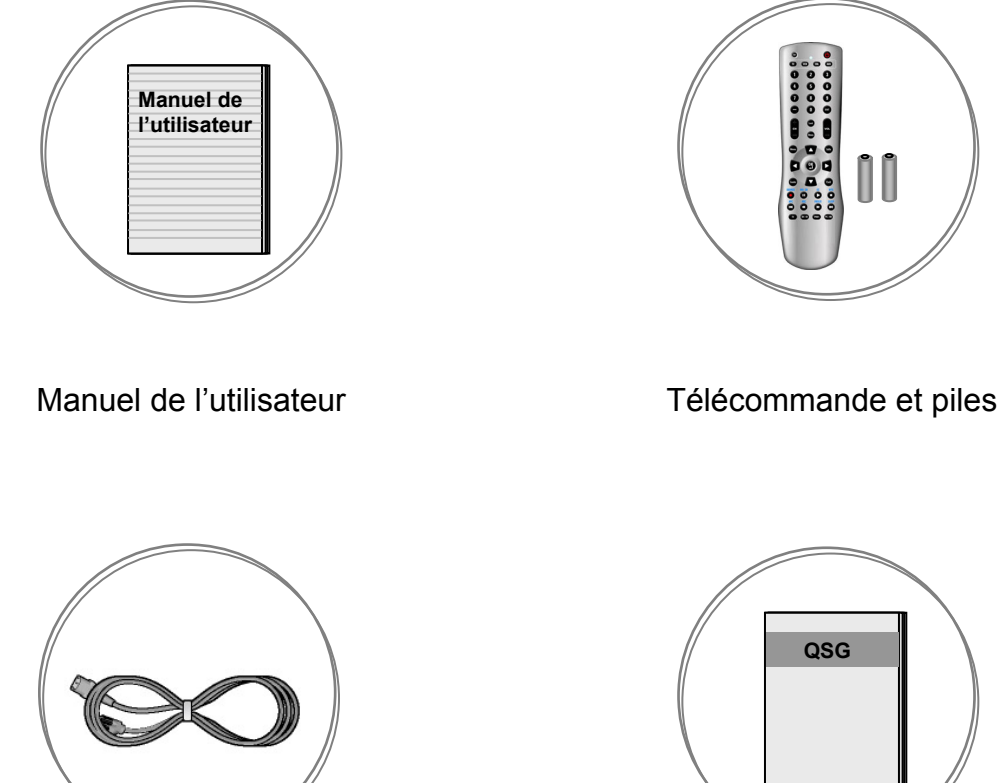

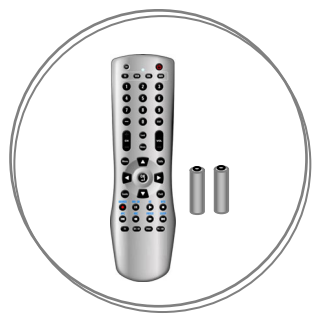

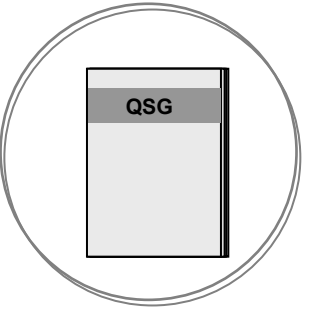

Cordon d'alimentation de la cordon d'alimentation

## **Télécommande**

Cette télécommande universelle peut actionner jusqu'à quatre appareils. Toujours pointer la télécommande directement vers le mode LCD(TV). Pour sélectionner un autre appareil, appuyer sur l'un des boutons suivants : VCR, CBL, ou AUX.

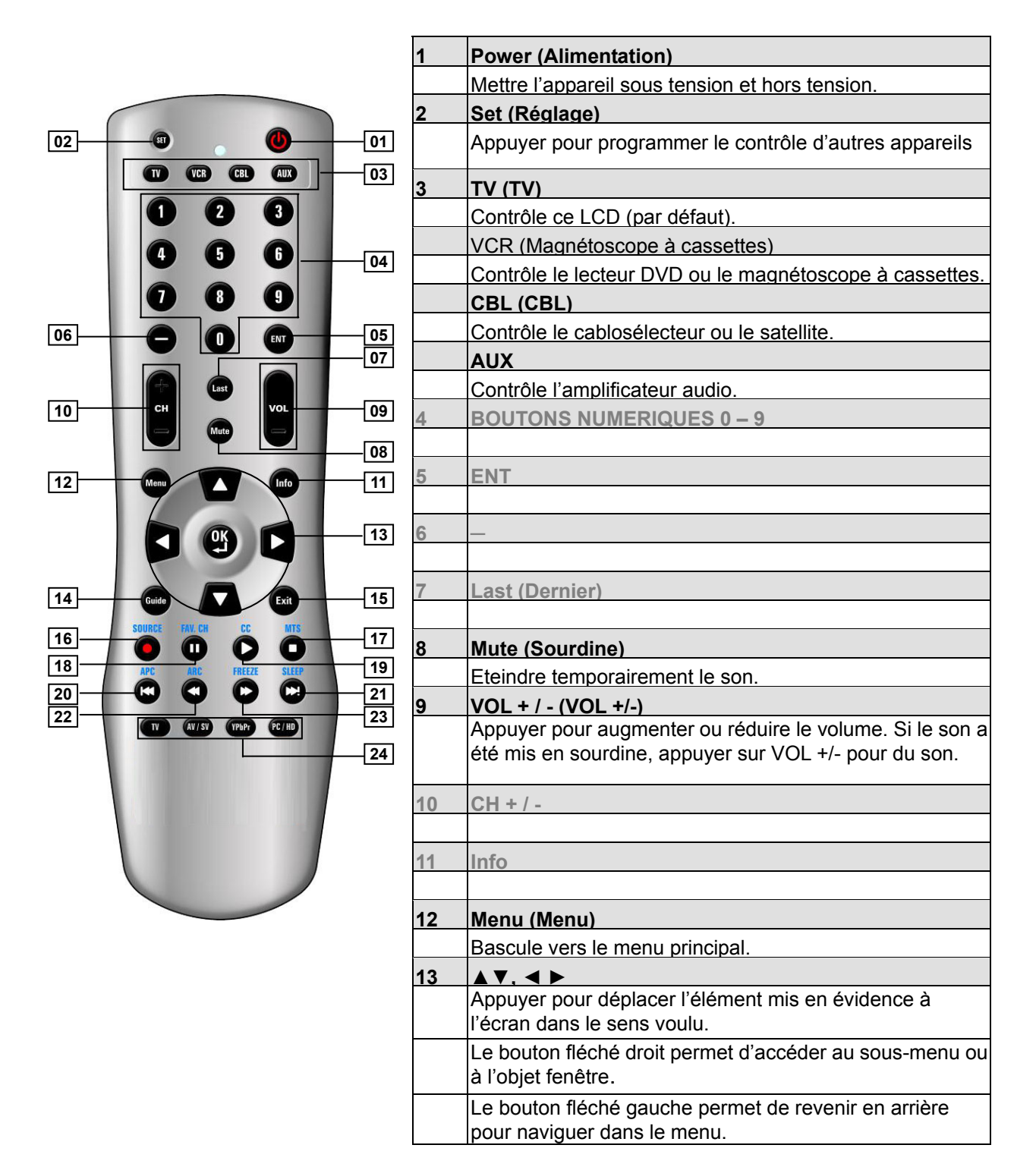

FRANCAIS **FRANÇAIS**

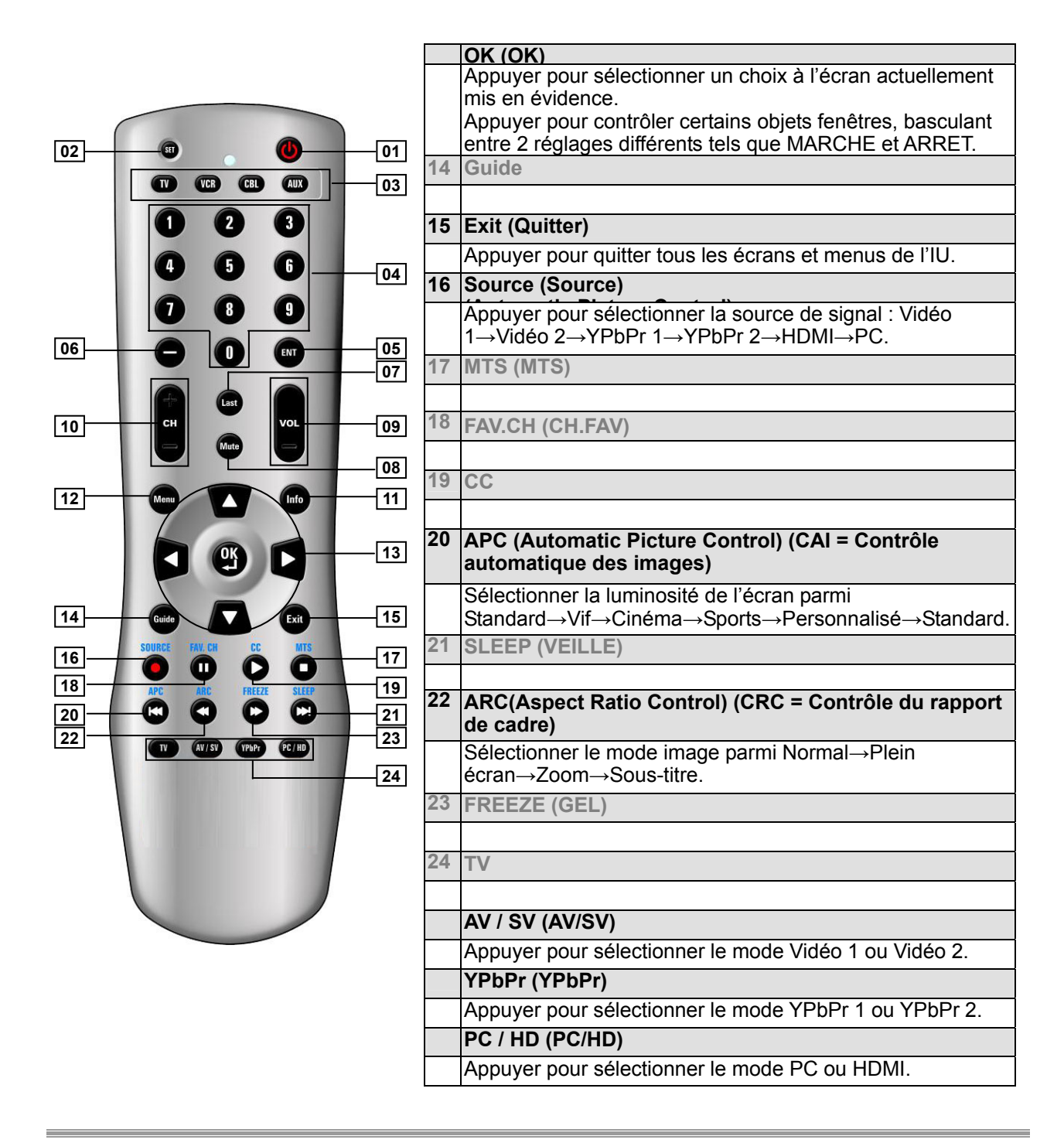

**NOTE 1 :** En page 8 et 9, les descriptions de bouton dans le gris ne sont pas disponibles dans cet LCD.

**FRANÇAIS**

**FRANÇAIS** 

# **CONNEXIONS ET APPLICATIONS**

## **Connexion d'un appareil vidéo via HDMI - HDMI**

**\*** Ceci ne peut être appliqué que s'il y a un connecteur de sortie HDMI sur l'appareil externe.

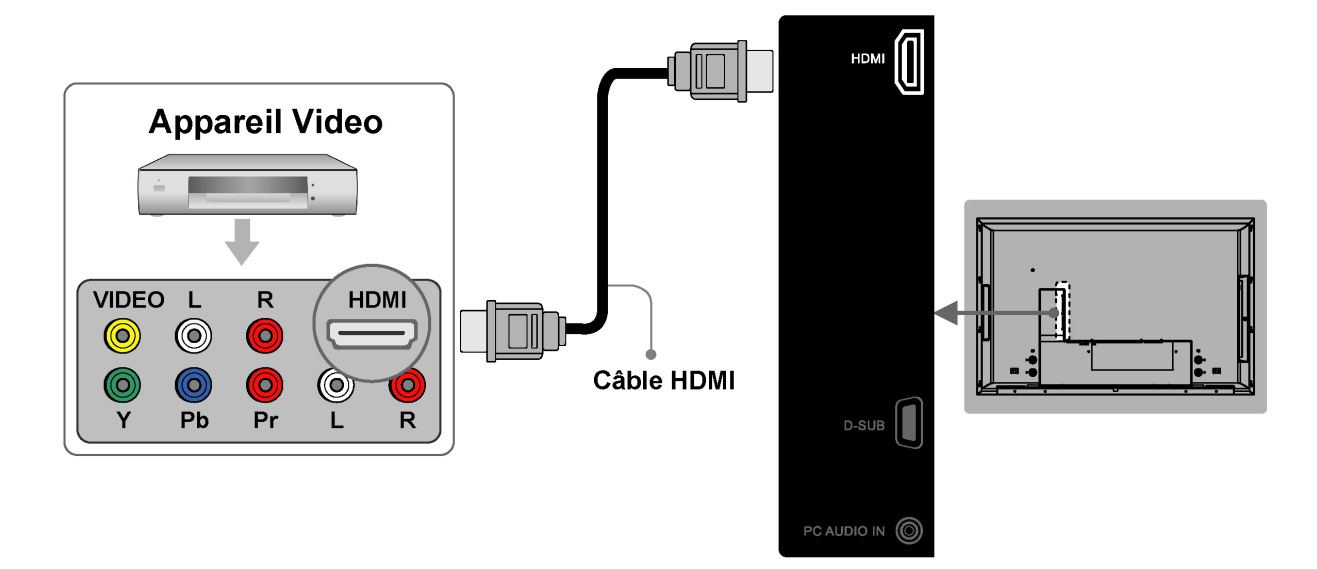

**REMARQUE 1: Appareils Vidéo :** par exemple, Lecteur DVD, boîtier de salon, console de jeux…etc. **REMARQUE 2: HDMI**: High-Definition Multimedia Interface (Interface multimédia de haute définition) **REMARQUE 3:** Aucun câble audio n'est requis lorsque vous effectuez un branchement HDMI vers HDMI. **REMARQUE 4:** Tous les câbles de connexion ci-dessus ne sont pas fournis.

## **Connexion d'un appareil vidéo via DVI**

Ceci ne peut être appliqué que s'il y a un connecteur de sortie DVI sur l'appareil externe.

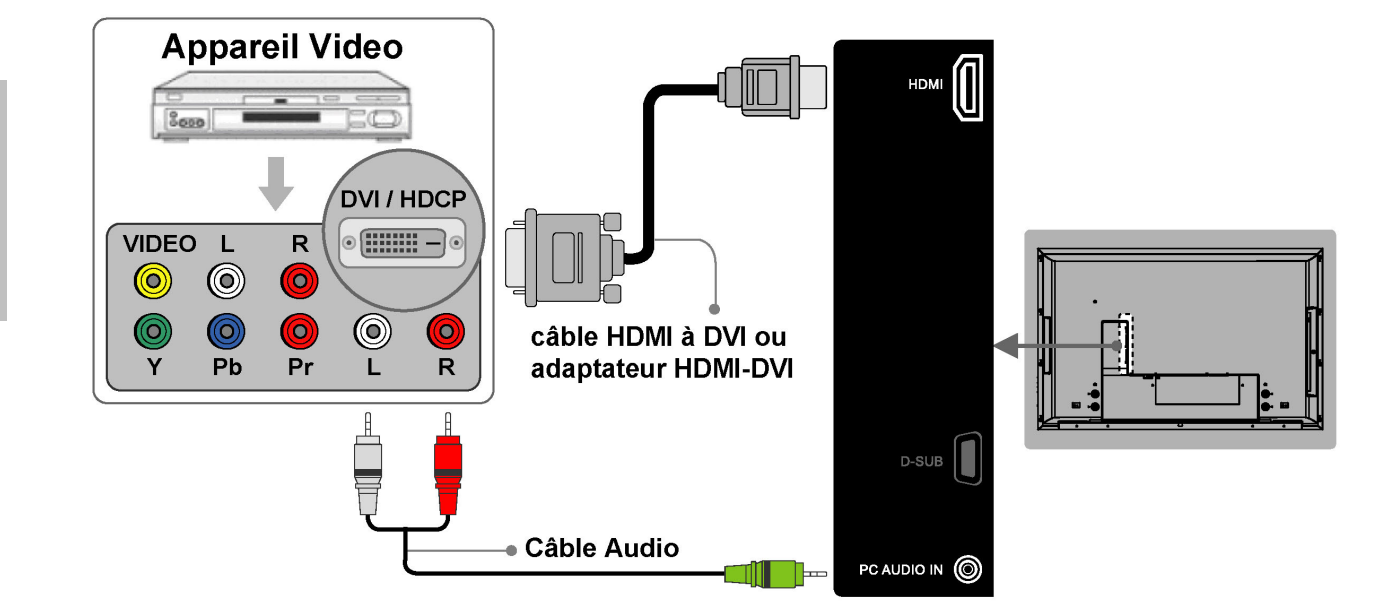

**REMARQUE 1:** Pour recevoir un affichage, branchez un câble DVI-vers-HDMI ou HDMI-vers-DVI entre le connecteur HDMI du LCD et le connecteur DVI d'un d'un appareil vidéo. Appareils Vidéo : par exemple, Lecteur DVD, boîtier de salon, console de jeux…etc. **REMARQUE 2:** Pour recevoir le son, branchez un câble audio entre la prise d'entrée PC AUDIO IN du LCD et la prise de sortie AUDIO OUT d'un d'un appareil vidéo.

**REMARQUE 3:** Tous les câbles de connexion ci-dessus ne sont pas fournis.

## **Connexion d'un PC via D-SUB**

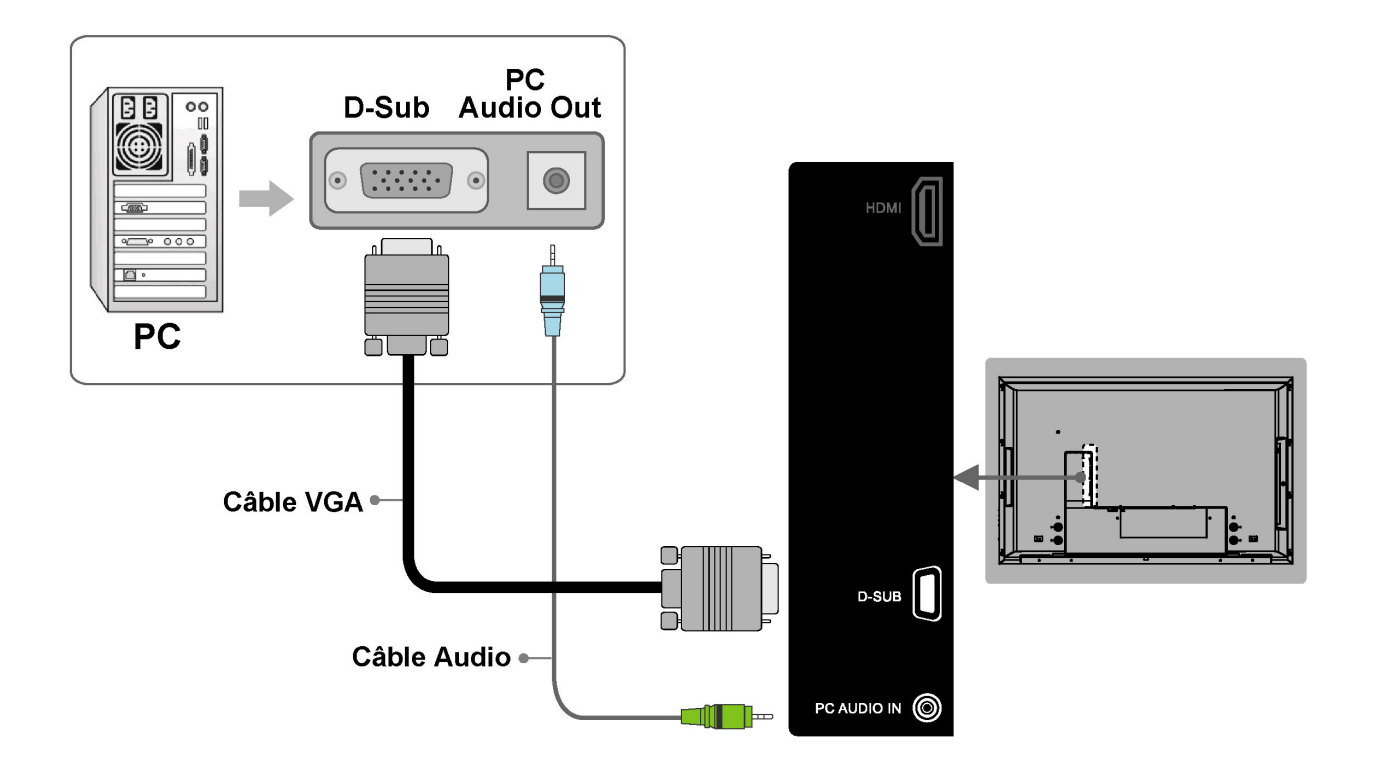

**REMARQUE 1:** Pour recevoir un affichage, branchez un câble VGA entre le connecteur **D-Sub** du LCD et celui du PC.

**REMARQUE 2:** Pour recevoir le son, branchez un câble audio entre la prise d'entrée **PC AUDIO IN** du LCD et la prise de sortie AUDIO OUT du PC.

**REMARQUE 3:** Tous les câbles de connexion ci-dessus ne sont pas fournis.

## **Connexion d'appareils au moyen de câbles généraux**

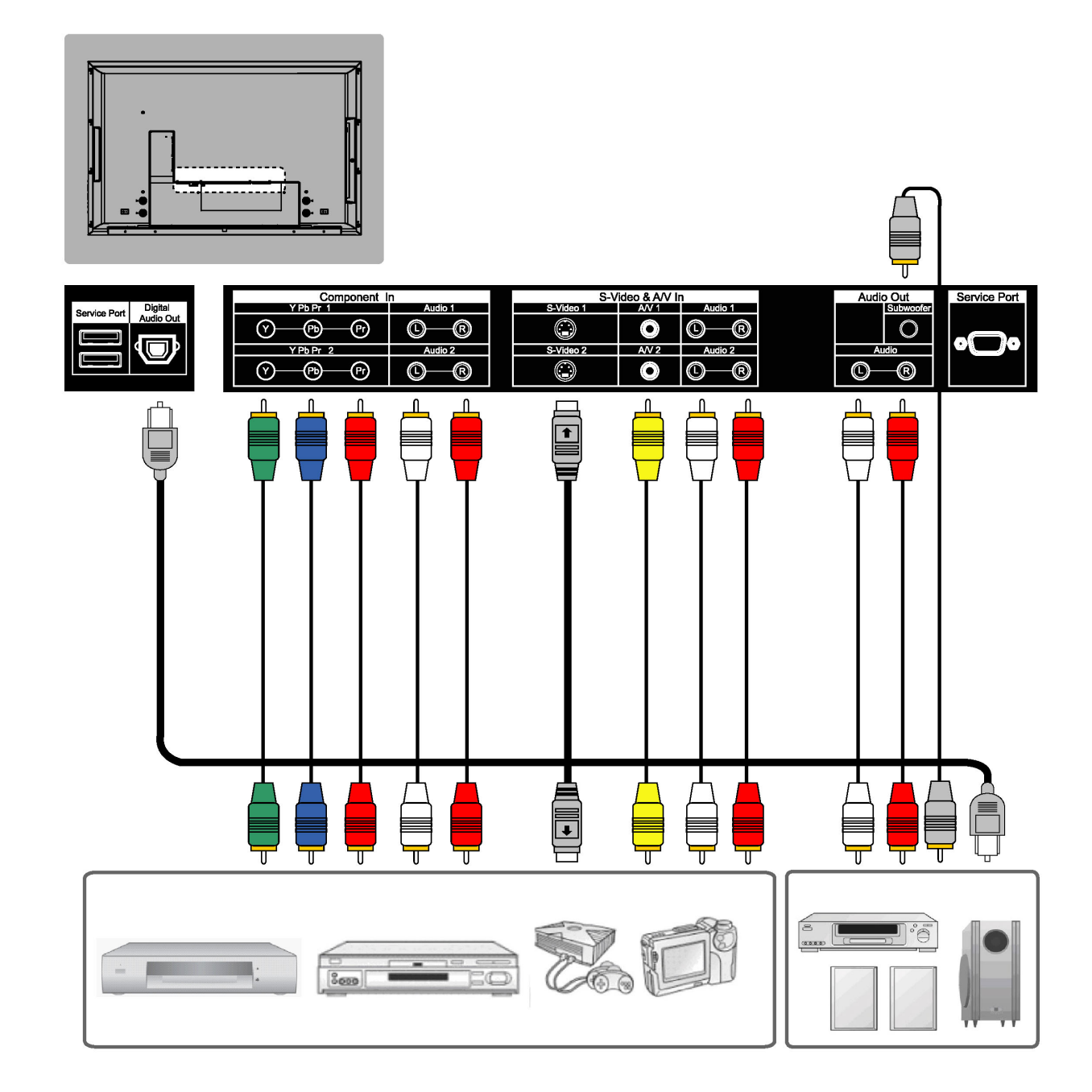

**REMARQUE 1 :** Le branchement sur des connecteurs d'équipements de qualité vidéo supérieure vous apportera un meilleur plaisir de visualisation. La qualité vidéo se classe par ordre décroissant :

Composante, PERITEL, S-VIDEO, et CVBS.

**REMARQUE 2 :** Les entrées vidéo S-vidéo et A/V ont une sortie audio correspondante. **REMARQUE 3:** Tous les câbles de connexion ci-dessus ne sont pas fournis.

**FRANÇAIS**

FRANÇAIS

# **CONTROLES ET REGLAGES**

## **Réglages généraux**

### **Mise sous tension et hors tension du LCD**

### **Mise sous tension**

Brancher le câble d'alimentation dans la fiche d'entrée CA située à l'arrière gauche du LCD. Brancher l'autre extrémité sur une prise électrique.

Appuyer sur le bouton **power (alimentation)** de la télécommande ou bon côté du LCD pour mettre celui-ci sous tension.

Le voyant d'état d'alimentation situé dans le coin inférieur droit du

LCD indique ce qui suit :

**VOYANT BLEU ─ marche VOYANT POURPRE─ économie d'énergie**  (en le mode PC seulement)

### **VOYANT ROUGE ─ arrêt**

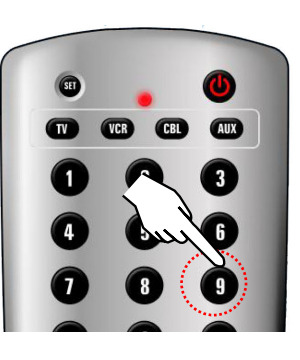

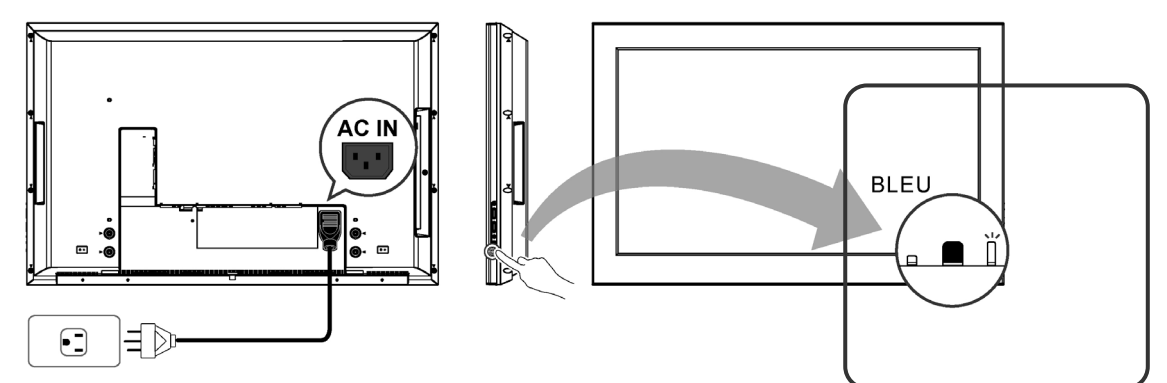

### **Mise hors tension**

Appuyer sur le bouton power (alimentation) de la télécommande ou bon côté du LCD pour mettre celui-ci hors tension.

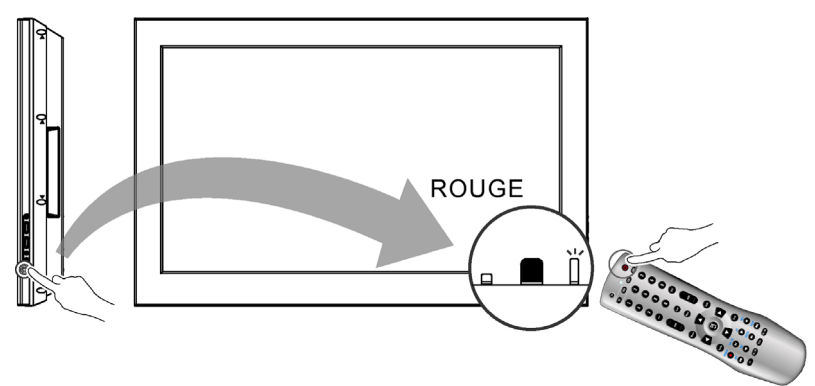

**REMARQUE :** Si le message « AUCUN SIGNAL » s'affiche pendant 10 minutes en mode TV ou vidéo, le LCD se met automatiquement hors tension.

**FRANÇAIS**

**FRANÇAIS** 

### **Configuration initiale**

A la première mise sous tension du système après l'achat, l'installation automatique initiale est invoquée.

### Sélection de la langue

Appuyer sur le bouton **Power** (Alimentation) de la télécommande. Un message de bienvenue s'affiche. Appuyer sur les boutons ▲▼ pour choisir votre langue préférée et le bouton **OK** pour continuer.

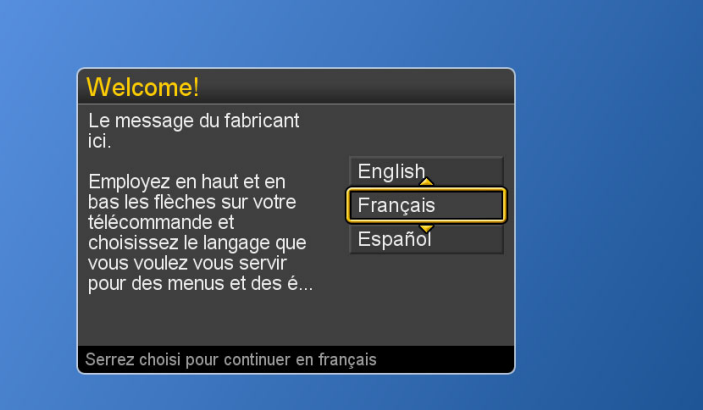

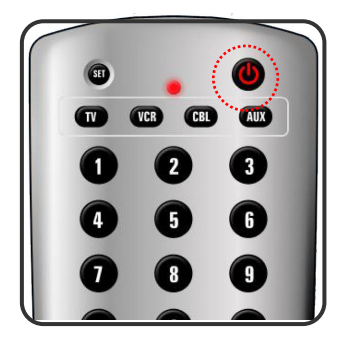

## **Consommation d'énergie**

**La consommation d'énergie** est une technique de gestion de l'énergie qui permet de configurer l'état MISE HORS TENSION pour le LCD. Il y a trois modes différents.

- **Faible :** La puissance consommée maximale ne dépasser pas 5W à l'état ARRÊT. Il faut environ 12-15 secondes pour allumer le LCD.
- **Moyenne :** La puissance consommée maximale pendant la première heure est inférieure à 35W et vous pouvez allumer le LCD rapidement. Après une heure, la puissance consommée passe aux alentours de 5W et il faut 12-15 secondes pour allumer le LCD.
- **Élevée :** Le LCD peut être allumé aussitôt et la puissance consommée maximale est inférieure à 35W.
- 1. Appuyer sur le bouton **Menu** pour afficher le menu principal.
- 2. Appuyer sur les boutons ▲▼ pour sélectionner Configuration .
- 3. Appuyer sur les boutons ►/▼ pour sélectionner Consommation d'énergie.
- 4. Appuyer sur le bouton ► pour afficher le sous-menu.
- 5. Appuyer sur les boutons ▲▼ et **OK** pour sélectionner Faible, Moyen ou Elevé.
- 6. Appuyer sur le bouton **Exit (Quitter)** pour quitter tout menu ou sur le bouton **◄** pour revenir à l'écran précédent.

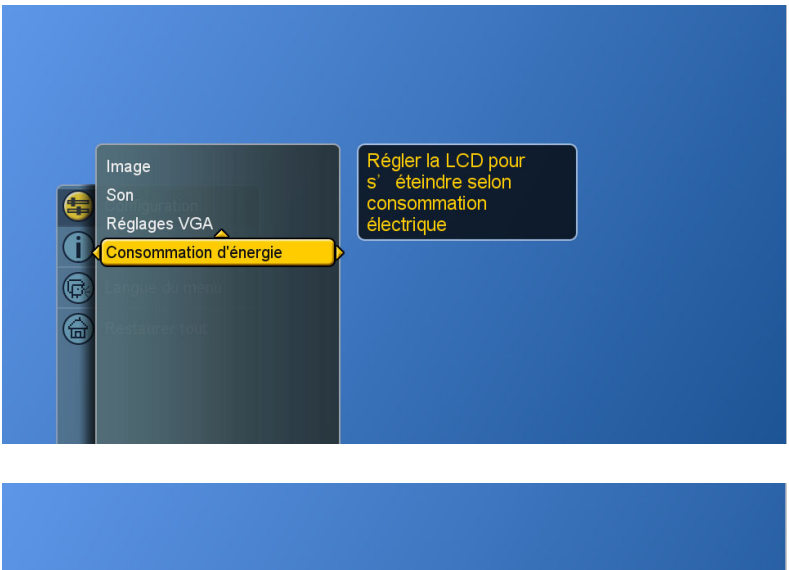

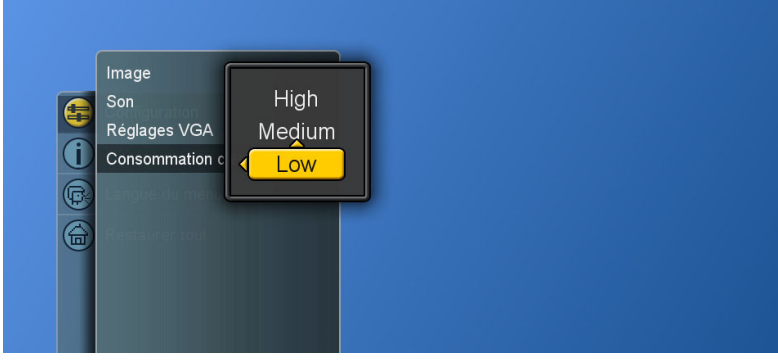
#### **Réglage du volume**

Appuyer sur les boutons VOL + / – dans la télécommande ou la LCD,

vous pouvez ajuster l'audio rendement des dispositifs externes. Ces dispositifs sont reliés à les entrées de cet LCD.

#### **Utilisation de la commande de volume**

Appuyer sur les boutons **VOL +/–** pour augmenter ou réduire le volume.

**Utilisation de la sourdine**

A tout moment, le son peut être éteint au moyen du bouton **Mute (SOURDINE).** 

- 1. Appuyer sur le bouton **Mute (SOURDINE)** pour éteindre le son.
- 2. Appuyer de nouveau sur le bouton **Mute (SOURDINE)** ou **VOL +/–** pour restaurer le niveau de volume précédent.

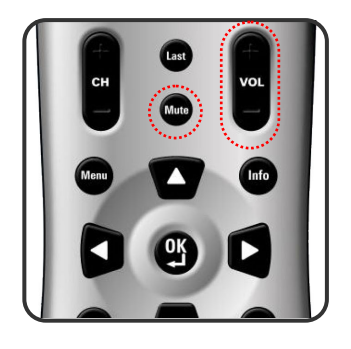

# **FRANÇAIS FRANÇAIS**

#### **Commutation de la source**

- 1. Se reporter aux pages 10~13 et connecter les appareils externes.
- 2. Appuyer sur les boutons **AV/SV**, **YPbPr** , **PC/HD** pour choisir la source.
- 3. L'utilisateur peut aussi appuyer sur le bouton **SOURCE** plusieurs fois pour choisir la source désirée.
- 4. Sélectionner l'une des sources d'entrée suivantes :

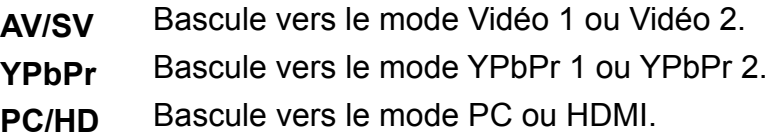

#### **Visualisation des menus et des affichages à l'écran**

On peut utiliser les boutons de commande situés sur le panneau de la face inférieure du LCD ou utiliser la télécommande pour visualiser les menus.

- 1. Mettre sous tension, puis appuyer sur le bouton **Menu**.
- 2. Le menu principal s'affiche à l'écran.
- 3. Appuyer sur les boutons ▲▼◄ ► pour accéder aux sous-menus et faires des réglages.
- 4. Appuyer sur le bouton **Exit (Quitter)** pour quitter tout menu ou sur le bouton **Menu** pour revenir au menu principal.

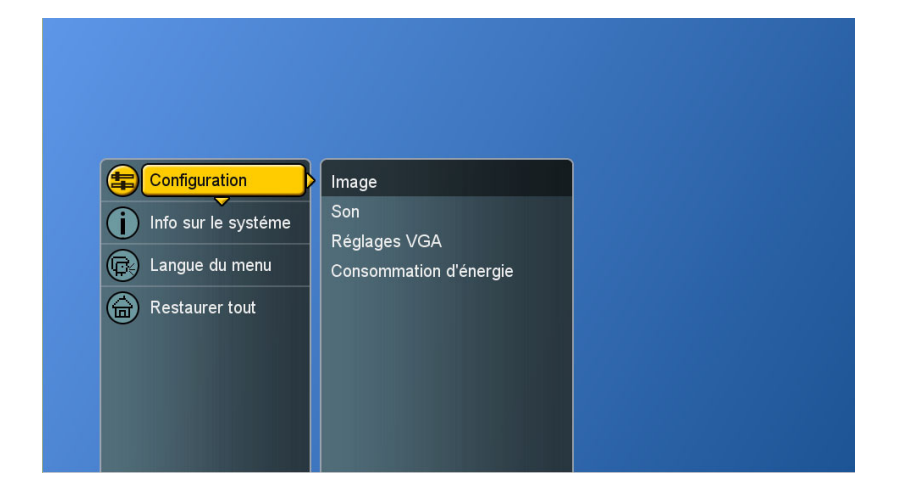

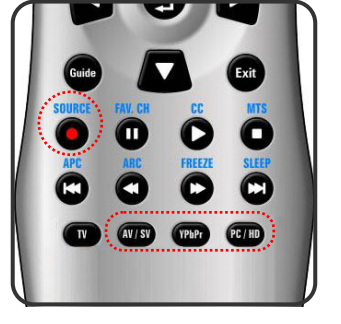

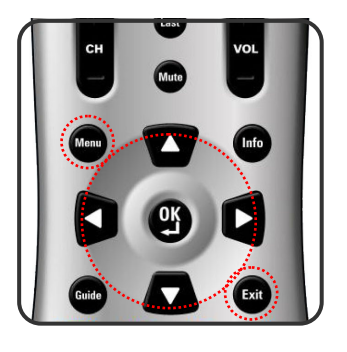

#### **Commutation des modes de langue**

- 1. Appuyer sur le bouton Menu pour afficher le **menu** principal.
- 2. Appuyer sur les boutons ▲ ▼ pour sélectionner Langue du menu.
- 3. Appuyer sur le bouton ► pour afficher le sous-menu.
- 4. Appuyer sur les boutons ▲▼ et OK pour sélectionner la langue.
- 5. Appuyer sur le bouton **Exit (Quitter)** pour quitter tout menu ou appuyer sur le bouton **◄** pour revenir à l'écran précédent.

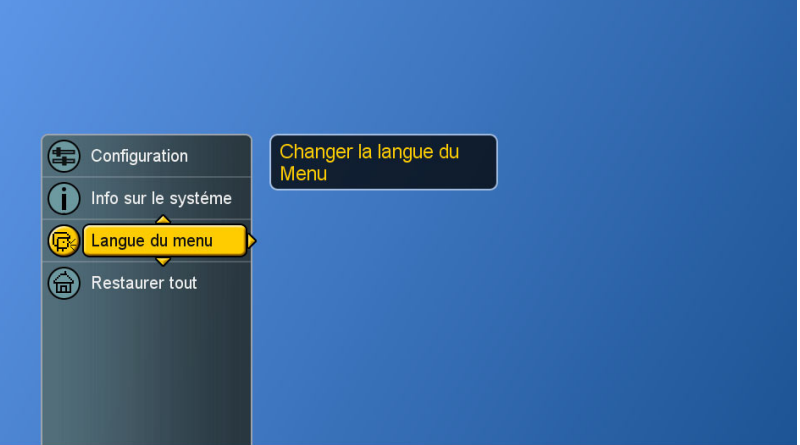

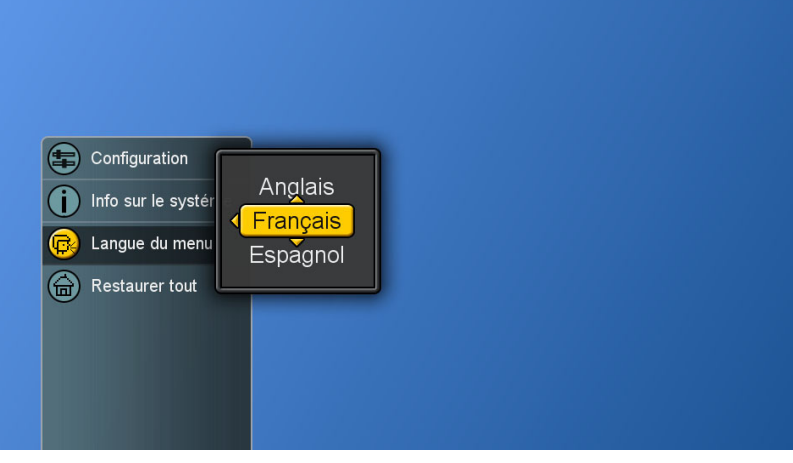

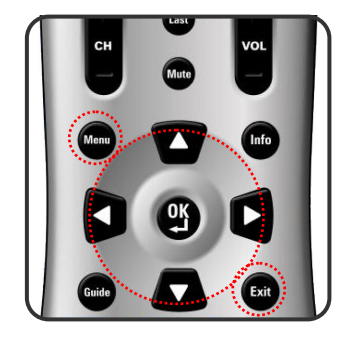

## **Contrôle de l'image**

### **Réglage du paramétrage de l'image**

- 1. Appuyer sur le bouton **Menu** pour afficher le menu principal.
- 2. Appuyer sur les boutons ▲▼ pour sélectionner Configuration.
- 3. Appuyer sur le bouton ► pour accéder à Image et Paramétres de l'image.

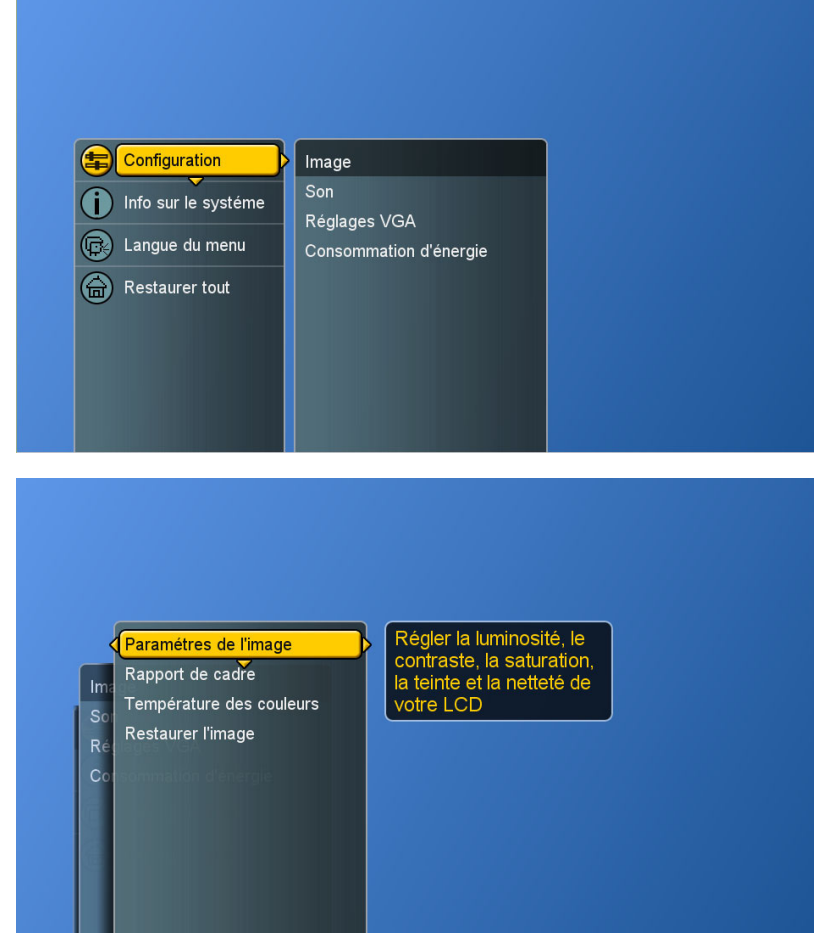

- 4. "Paramétres de l'image : PC" vous pouvez faire l'ajustement en mode " Personnalisé ".
- 5. Appuyer sur les boutons ▲▼ et **OK** pour choisir l'item voulu.
- 6. Appuyer sur les boutons ◄► pour régler les gammes de minimum à maximum et sur les boutons ▲▼ pour choisir d'autres items.

**Luminosité :** règler la luminosité de l'image **Contraste :** augmenter ou réduire le contraste **Saturation :** image plus claire ou plus foncée **Teinte :** modifier la nuance de la couleur de l'image **Netteté :** image plus nette ou plus estompée

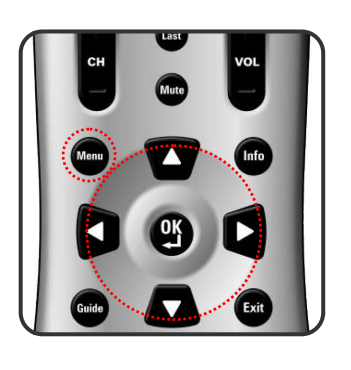

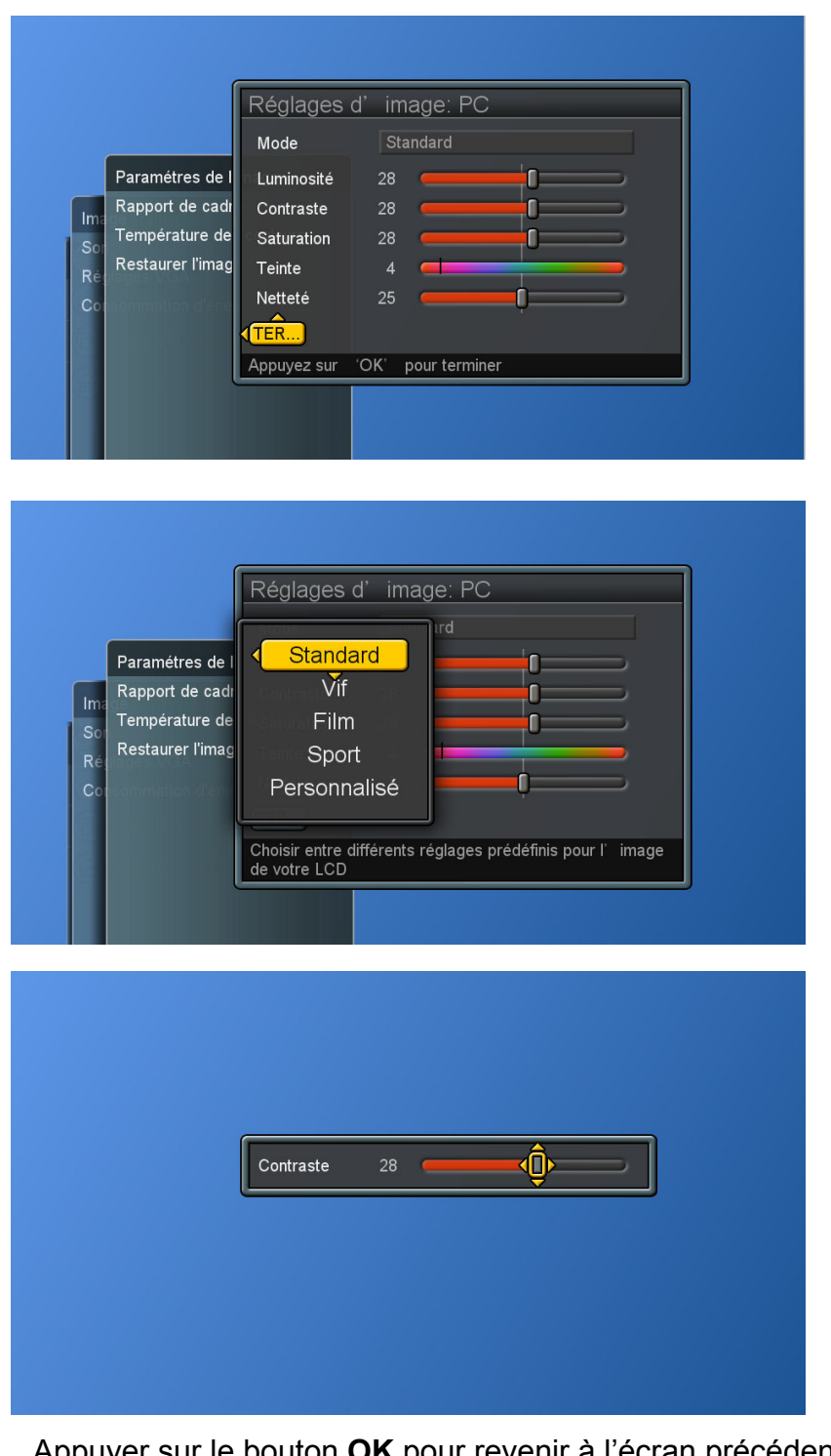

7. Appuyer sur le bouton **OK** pour revenir à l'écran précédent ou appuyer sur le bouton **Exit (Quitter)** pour quitter tout menu.

**REMARQUE :** Les réglages pour **Standard**, **Vif**, **Film, Sports** sont préconfigurés.

#### **Réglage de l'écran du LCD**

- 1. Appuyer sur le bouton **Menu** pour afficher le menu principal.
- 2. Appuyer sur les boutons ▲ ▼ pour sélectionner Configuration.
- 3. Appuyer sur le bouton ► pour accéder au sous-menu Image.
- 4. Appuyer sur les boutons ►/▼ pour sélectionner Rapport de cadre).

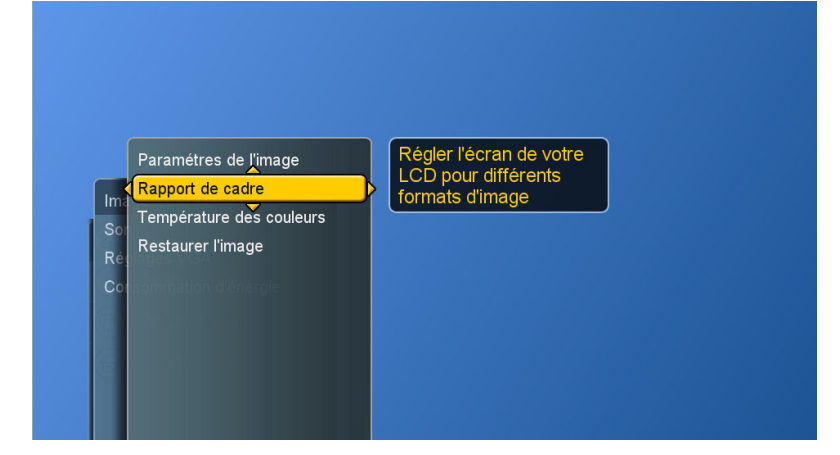

5. Appuyer de nouveau sur le bouton ► pour afficher le menu.

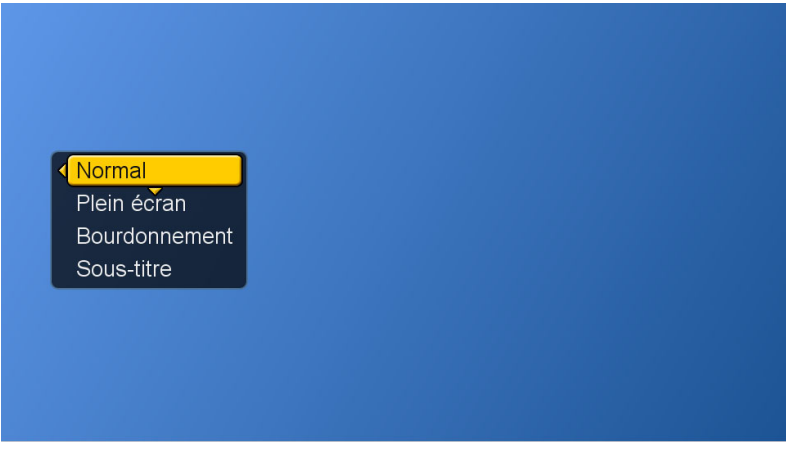

6. Appuyer sur les boutons ▲▼ pour choisir les différents modes et le bouton **OK** pour confirmer. **Normal :** affiche l'image exactement comme dans l'émission.

**Plein écran :** étire l'image pour l'ajuster à l'écran (aucune partie de l'image n'est coupée, mais l'image peut paraître tordue)

**Bourdonnement :** agrandit l'image et en coupe une partie **Sous-titre :** rehausse l'image pour afficher le sous-titre.

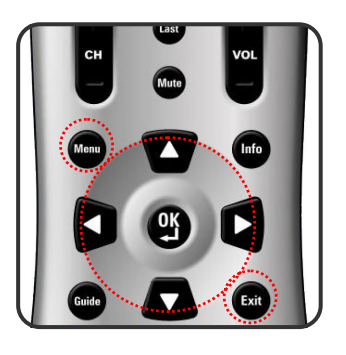

#### **Réglage de la température des couleurs**

Ajuster l'équilibre des blancs de l'image.

- 1. Appuyer sur le bouton **Menu** pour afficher le menu principal.
- 2. Appuyer sur les boutons ▲ ▼ pour sélectionner Configuration.
- 3. Appuyer sur le bouton ► pour accéder au sous-menu Image.
- 4. Appuyer sur les boutons ►/▼ pour sélectionner Température des couleurs, puis appuyer sur le bouton ► pour afficher le menu.
- 5. Appuyer sur les boutons ▲▼ et OK pour choisir Froid, Neutre ou Chaud.

 **Froid (Cold)** : blanc bleuâtre **Neutre** : blanc normal **Chaud (Warm)** : blanc rougeâtre

6. Appuyer sur le bouton ◄ pour revenir à l'écran précédent ou appuyer sur le bouton **Exit (Quitter)** pour quitter tout menu.

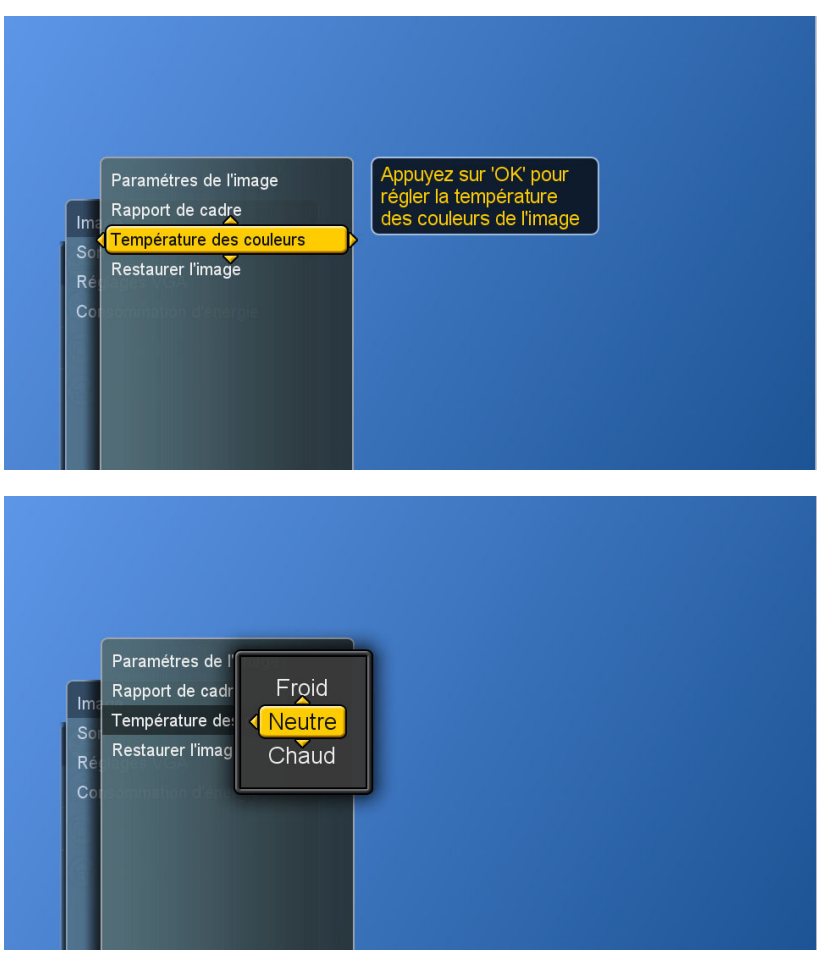

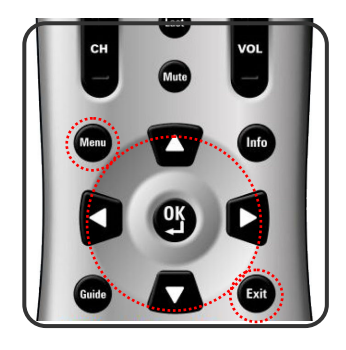

#### **Restaurer les réglages de l'image**

L'utilisateur peut restaurer les réglages en usine de l'image.

- 1. Appuyer sur le bouton **Menu** pour afficher le menu principal.
- 2. Appuyer sur les boutons ▲▼ pour sélectionner Configuration.
- 3. Appuyer sur le bouton ► pour accéder au sous-menu Image.
- 4. Appuyer sur les boutons ►/▼ pour sélectionner Restaurer I'image, puis appuyer sur le bouton ► pour afficher le menu.
- 5. Appuyer sur les boutons ► et **OK** pour restaurer les réglages de l'image.

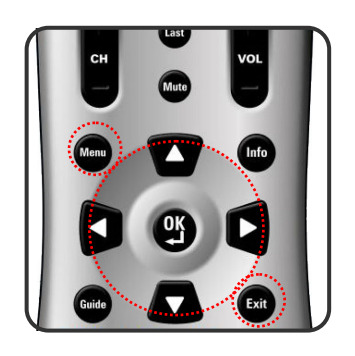

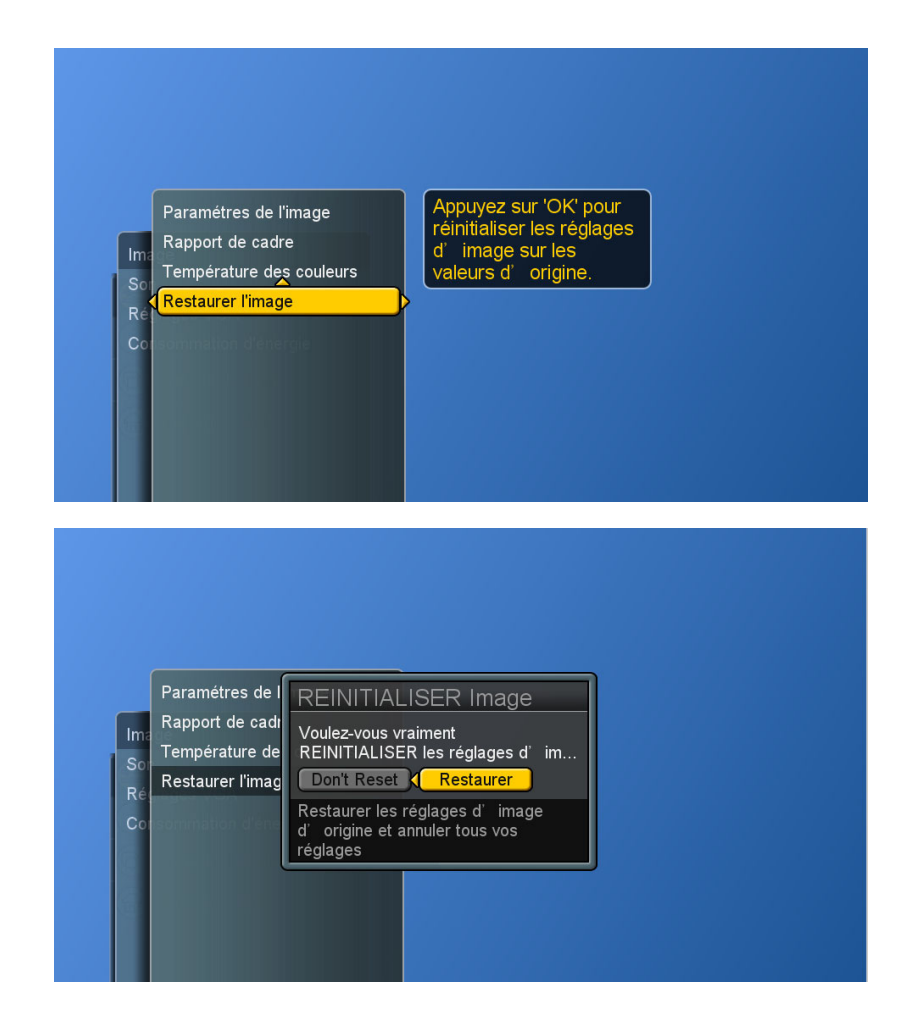

## **Contrôle du son**

#### **Réglage de la qualité du son**

- 1. Appuyer sur le bouton **Menu** pour afficher le menu principal.
- 2. Appuyer sur les boutons ▲ ▼ pour sélectionner Configuration.
- 3. Appuyer sur les boutons ►/▼ pour sélectionner Son.

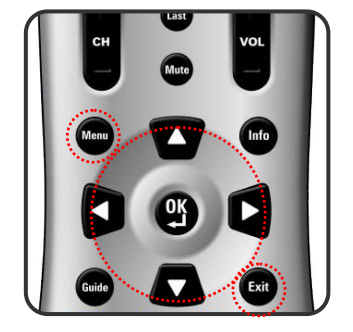

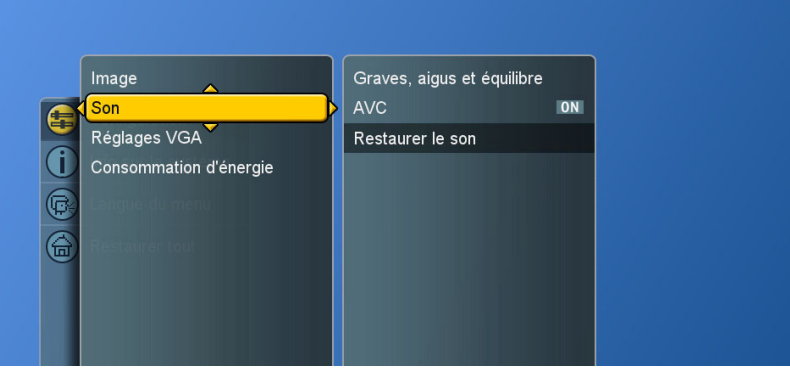

4. Appuyer sur le bouton ► pour sélectionner Graves, aigus et équilibre, puis appuyer de nouveau sur le bouton ► pour afficher le menu.

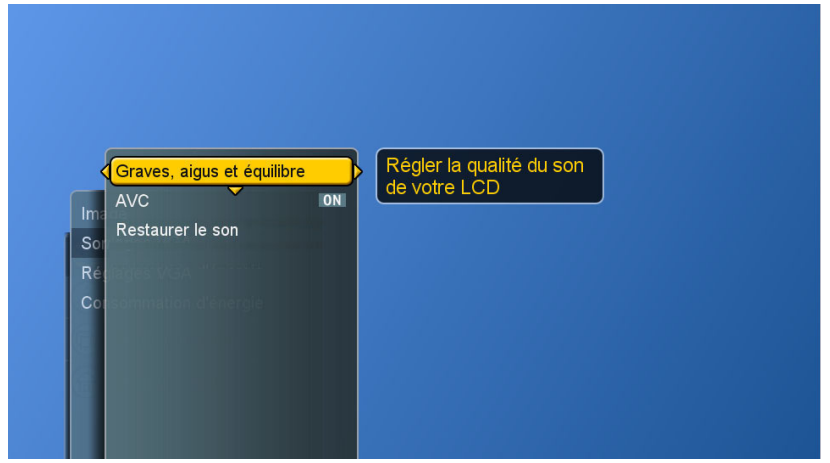

- 5. Appuyer sur les boutons ▲▼ pour choisir l'article désiré, puis appuyer sur les boutons ◄ ► pour faire des ajustements.
- 6. Appuyer sur le bouton OK pour terminer ou sur le bouton **Exit (Quitter)** pour quitter tout menu.

**Graves :** régle les tonalités graves.

**Aigus:** règle les tonalités aiguës.

**Blance :** règle l'équilibre du volume entre le haut-parleur gauche et le droit.

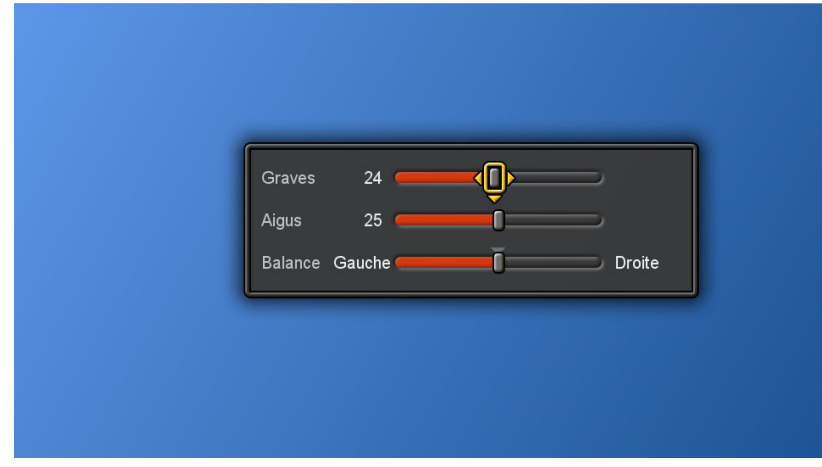

#### **Commande De Volume Automatique**

- 1. Appuyer sur le bouton **Menu** pour afficher le menu principal.
- 2. Appuyer sur les boutons ▲ ▼ pour sélectionner Configuration.
- 3. Appuyer sur les boutons ►/▼ pour sélectionner Son.
- 4. Appuyer sur le bouton ►/▼ pour sélectionner d'autres items.
- 5. Appuyer sur le bouton **OK** pour changer ON(dessus) ou OFF(au loin).

#### **C.A.V.**

[ON] ([ACTIVE]) : à des fins générales, telles que la publicité commerciale, la C.A.V. peut éviter des modulations sonores brusques.

[OFF] ([DESACTIVE]) : pour un effet sonore spécial, tel que l'opéra ou la symphonie, le volume peut être exécuté conformément au niveau de son d'origine.

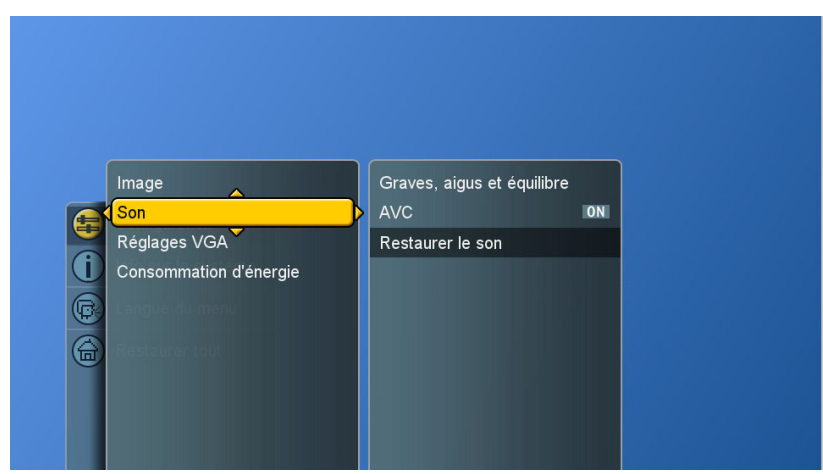

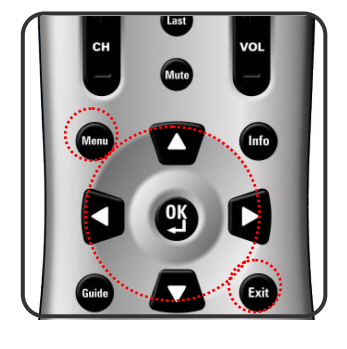

#### **Restaurer les réglages audio**

L'utilisateur peut restaurer les réglages audio par défaut.

- 1. Appuyer sur le bouton **Menu** pour afficher le menu principal.
- 2. Appuyer sur les boutons ▲▼ pour sélectionner Configuration.
- 3. Appuyer sur les boutons ►/▼ pour sélectionner Son.
- 4. Appuyer sur les boutons ▶/▼ pour sélectionner Restaurer le Son, puis appuyer sur le bouton ► pour afficher le menu.
- 5. Appuyer sur les boutons ► et OK pour restaurer les réglages de l'audio.

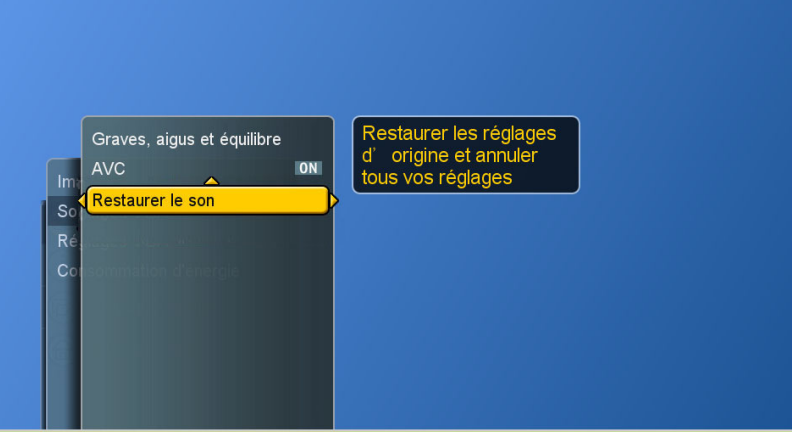

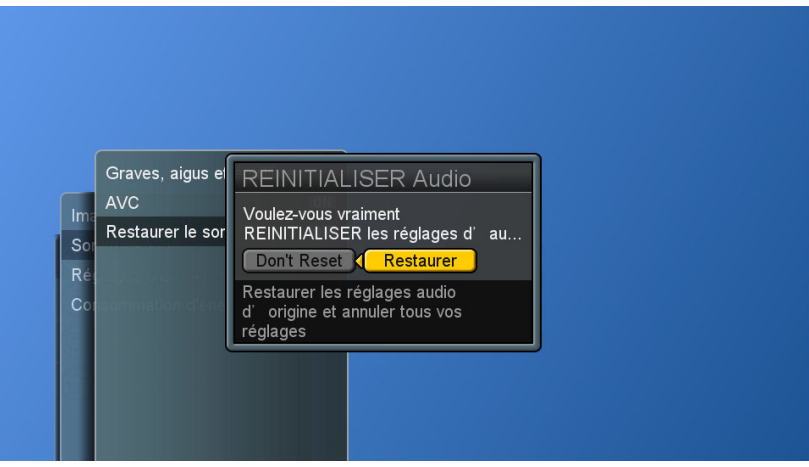

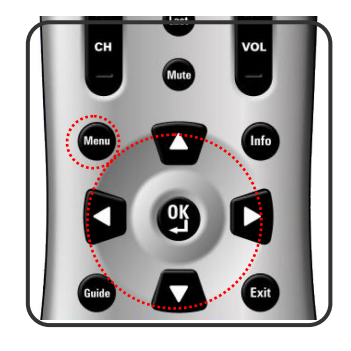

### **Info système**

Afficher l'info sur le système.

- 1. Appuyer sur le bouton **Menu** pour afficher le menu principal.
- 2. Appuyer sur les boutons ▲▼ pour sélectionner not sur le système .
- 3. Appuyer sur le bouton ► pour afficher l'info.
- 4. Appuyer sur le bouton **Exit (Quitter)** pour quitter tout menu.

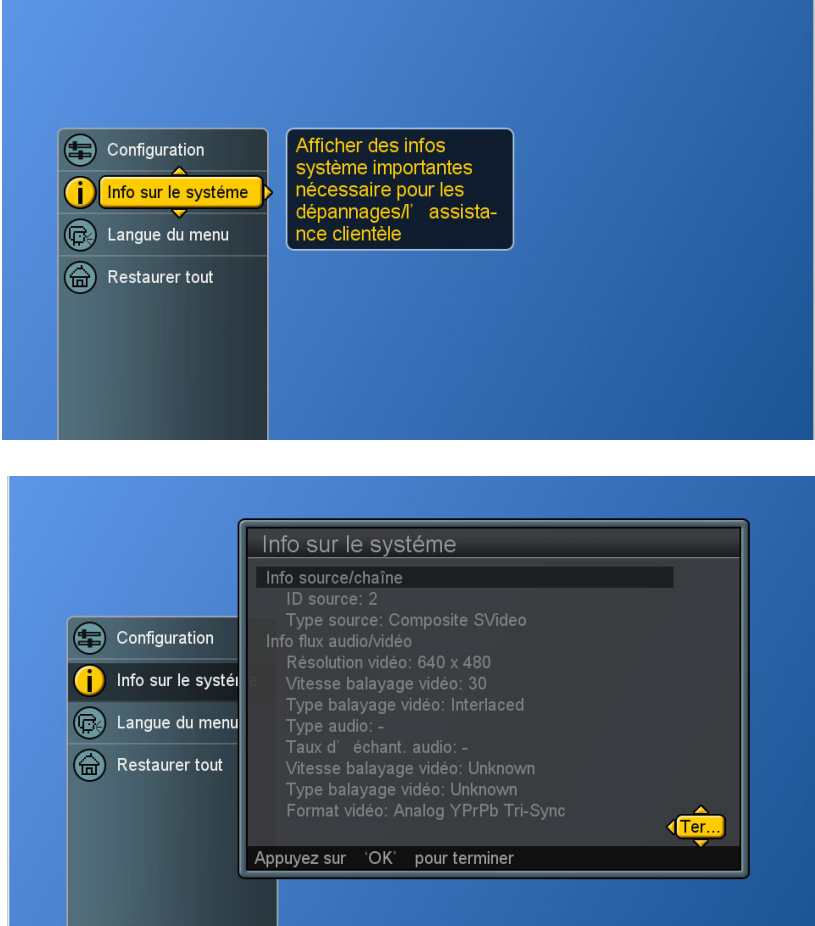

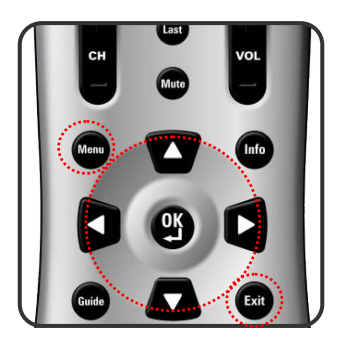

## **Réglages du mode PC**

Les réglages VGA permettent à l'utilisateur de contrôler certaines fonctions propres aux normes VGA.

- 1. Appuyer sur le bouton **Source** pour sélectionner une source PC. (voir page 18)
- 2. Appuyer sur le bouton **Menu** pour afficher le menu principal.
- 3. Appuyer sur les boutons ▲▼ pour sélectionner Configuration.
- 4. Appuyer sur les boutons ►/▼ pour sélectionner Réglages VGA.
- 5. Appuyer sur le bouton ► pour afficher le menu.

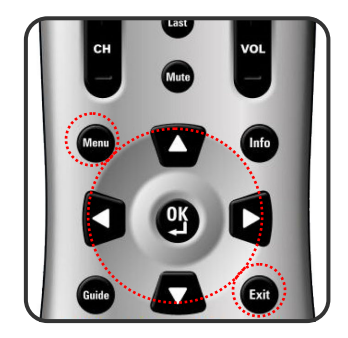

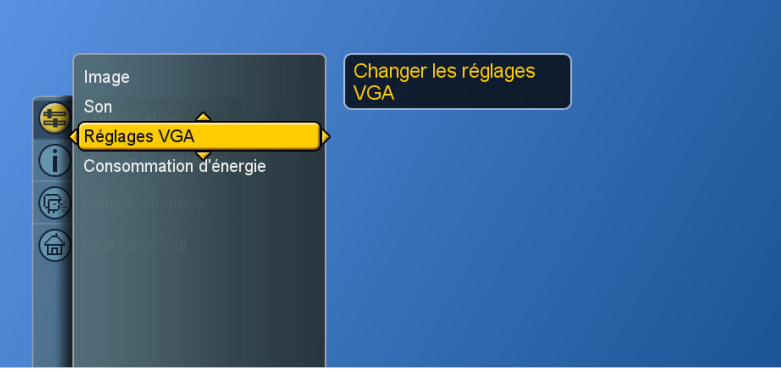

- 6. Utiliser les boutons ▲▼◄ ► pour faire des ajustements.
- 7. Appuyer sur le bouton **Exit (Quitter)** pour quitter tout menu.

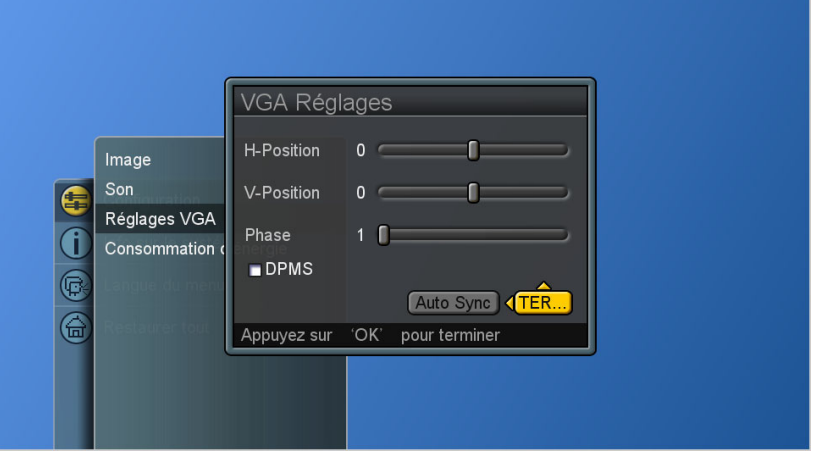

**DPMS:** active ou désactive le mode de gestion d'alimentation de l'écran quand le VGA est coché comme source d'entrée active. Cochée, la fonction est activée. **Auto Sync :** essaie automatiquement de déterminer les ajustements horizontaux, verticaux et de phase idéaux pour le signal d'entrée VGA actuel.

### **Réinitialisation des caractéristiques**

L'utilisateur peut restaurer tous les réglages par défaut. Après la réinitialisation, le LCD doit afficher l'assistant de configuration, exactement comme s'il était allumé à l'origine.

- 1. Appuyer sur le bouton **Menu** pour afficher le menu principal.
- 2. Appuyer sur le bouton ▲ ▼ pour sélectionner Restaurer tout.
- 3. Appuyer sur les boutons ► et OK pour restaurer tous les réglages.

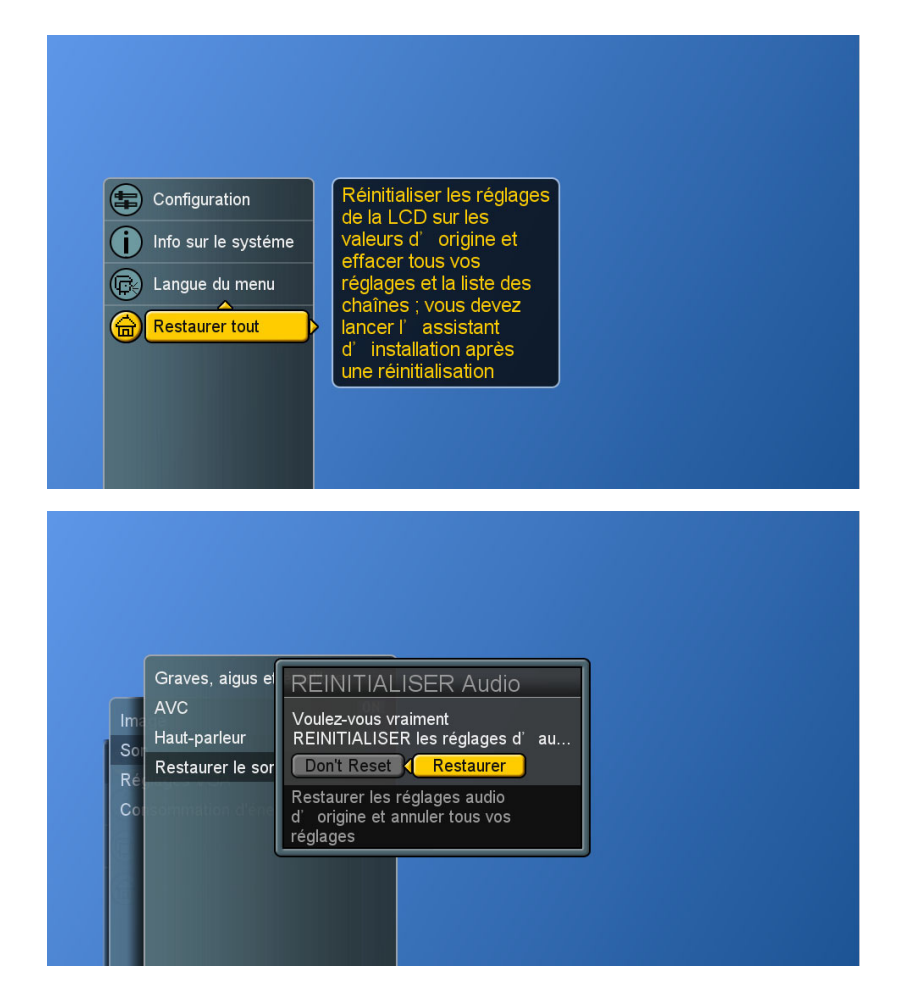

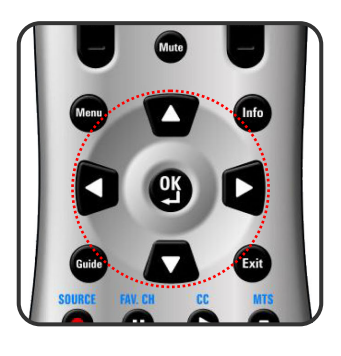

# **PROGRAMMATION DE LA TELECOMMANDE**

## **Configuration directe des codes des appareils**

Bien que la télécommande soit configurée pour contrôler ce LCD, il est possible de préciser d'autres appareils à contrôler en exécutant les étapes suivantes :

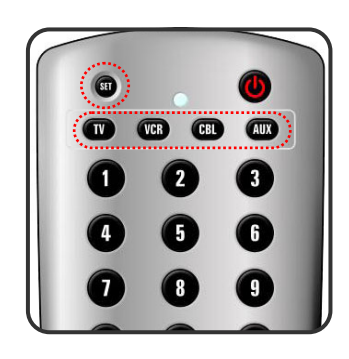

# **Mode → <<PARAMETRER>> (2 clignotements) → codes d'appareil à 5 chiffres**

#### **(2 clignotements)**

**ETAPE 1** Localiser l'appareil désiré dans la liste des codes des appareils.

- **ETAPE 2** Sélectionner le mode en appuyant sur **VCR, CBL** ou **AUX**.
- **ETAPE 3** Abaisser et maintenir le bouton **<<SET>> (<<PARAMETRER>>)** pendant au moins 3 secondes jusqu'à ce que la DEL clignote deux fois.
- **ETAPE 4** Entrer le code à 5 chiffres pour l'appareil désiré. La DEL clignote une fois pour chaque chiffre entré, sauf pour le dernier chiffre où elle clignote deux fois pour confirmer qu'un code valide a été programmé.

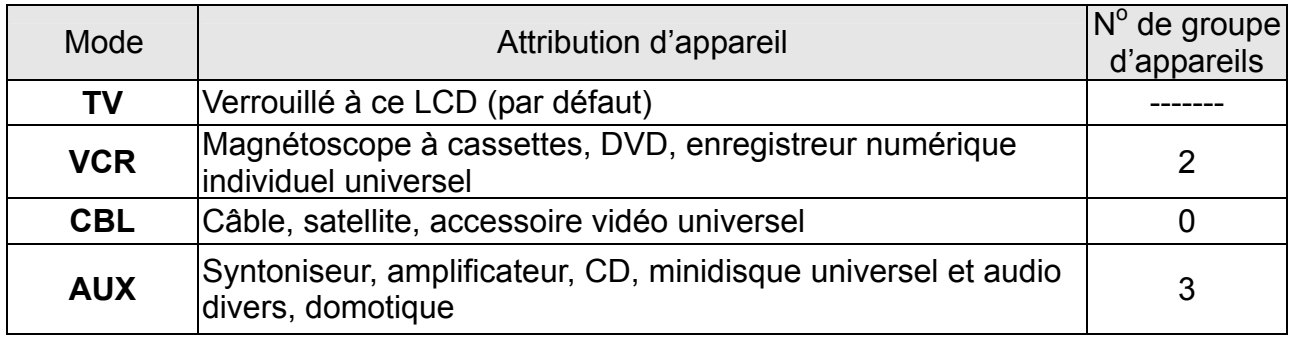

### **Exemple : [VCR]→<<SET>> (2 clignotements)→[2]→[0]→[0]→[3]→ [5] (2 clignotements).**

**REMARQUE 1 :** Chaque chiffre doit être entré en 10 secondes, ou la télécommande quitte l'état de programmation. **REMARQUE 2 :** Deux clignotements DEL courts indiquent la reconnaissance du code, après quoi le contrôle de l'appareil par la télécommande est activé. **REMARQUE 3 :** Si la DEL indique la non reconnaissance du code, le code doit être entrée de nouveau.

## **Recherche d'un code d'appareil**

Si aucun des codes énumérés dans la liste des codes d'appareils ne correspond à votre appareil, vous pouvez rechercher une série de commandes qui fonctionnera. Votre télécommande donnera un échantillon de tous les codes entrés dans le système pour en trouver un qui vous permettra de contrôler votre appareil.

En recherchant dans sa bibliothèque, la télécommande commence par l'appareil le plus populaire dans la catégorie et continue jusqu'à la fin. Pour parcourir tous les codes d'appareils disponibles et échantillonner ses fonctions :

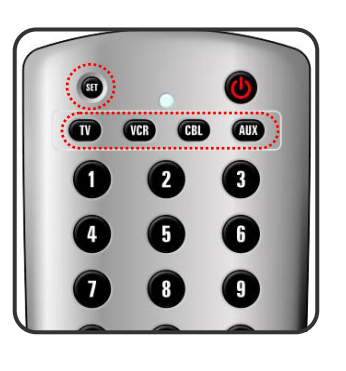

**Mode → <<PARAMETRER>> (2 clignotements)→ [9] [9] [1] (2 clignotements) →No de groupe d'appareils (2 clignotements)→ Alimentation→ [CH +] →[CH +]→[CH +] → … SET (2 clignotements)** 

- **ETAPE 1** Sélectionner le [MODE] en appuyant sur **VCR, CBL** ou **AUX**.
- **ETAPE 2** Abaisser et maintenir le bouton **<<SET>> (<<PARAMETRER>>)** pendant au moins 3 secondes jusqu'à ce que la DEL clignote deux fois .
- **ETAPE 3** Entrer la série de codes [9][9][1]. La DEL clignote une fois pour chaque chiffre entré, sauf pour le dernier chiffre où elle clignote deux fois pour confirmer que [9][9][1] ont été entrés correctement.
- **ETAPE 4** Appuyer sur le bouton **Power (Alimentation)**. Appuyer ensuite sur **CH+** à plusieurs reprises pour parcourir les différentes functions jusqu'à ce que l'appareil s'éteigne (ou s'allume).
- **ETAPE 5** Appuyer sur le bouton **SET (Paramétrer)** pour enregistrer le code du nouvel appareil et reprendre le fonctionnement normal. La DEL clignote deux fois pour confirmer.

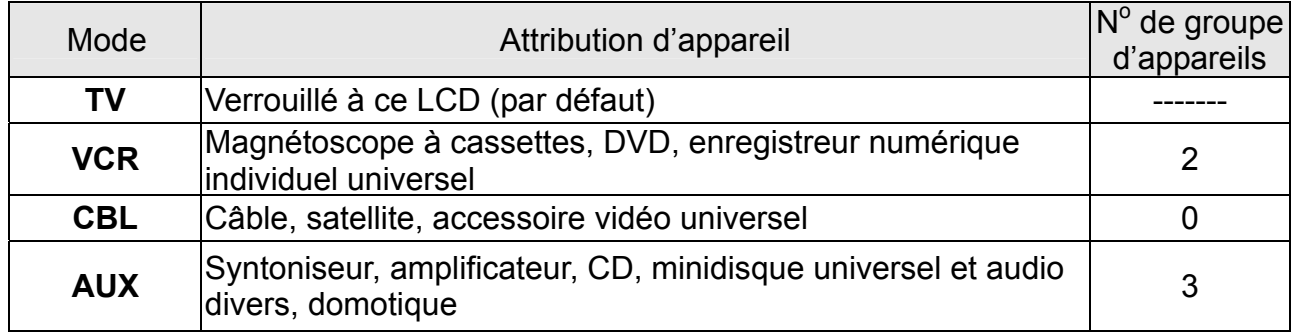

#### **Exemple : [VCR]→<<PARAMETRER>> (2 clignotements) →[9]→[9]→[1] (2 clignotements) → [2] (2 clignotements) → [ALIMENTATION]→[CH +] →[CH +]→… [SET] (2 clignotements).**

### **Codes des appareils**

Les sections suivantes énumèrent les codes des appareils disponibles pour chaque bouton de mode d'appareil. S'il y a plus d'un code énuméré pour un appareil, entrer le premier, puis essayer d'appuyer sur le bouton ALIMENTATION. Si l'appareil s'allume (ou s'éteint), il s'agit du bon code. Dans le cas contraire, essayer le code suivant et répéter l'opération jusqu'à obtention d'un code qui fonctionne.

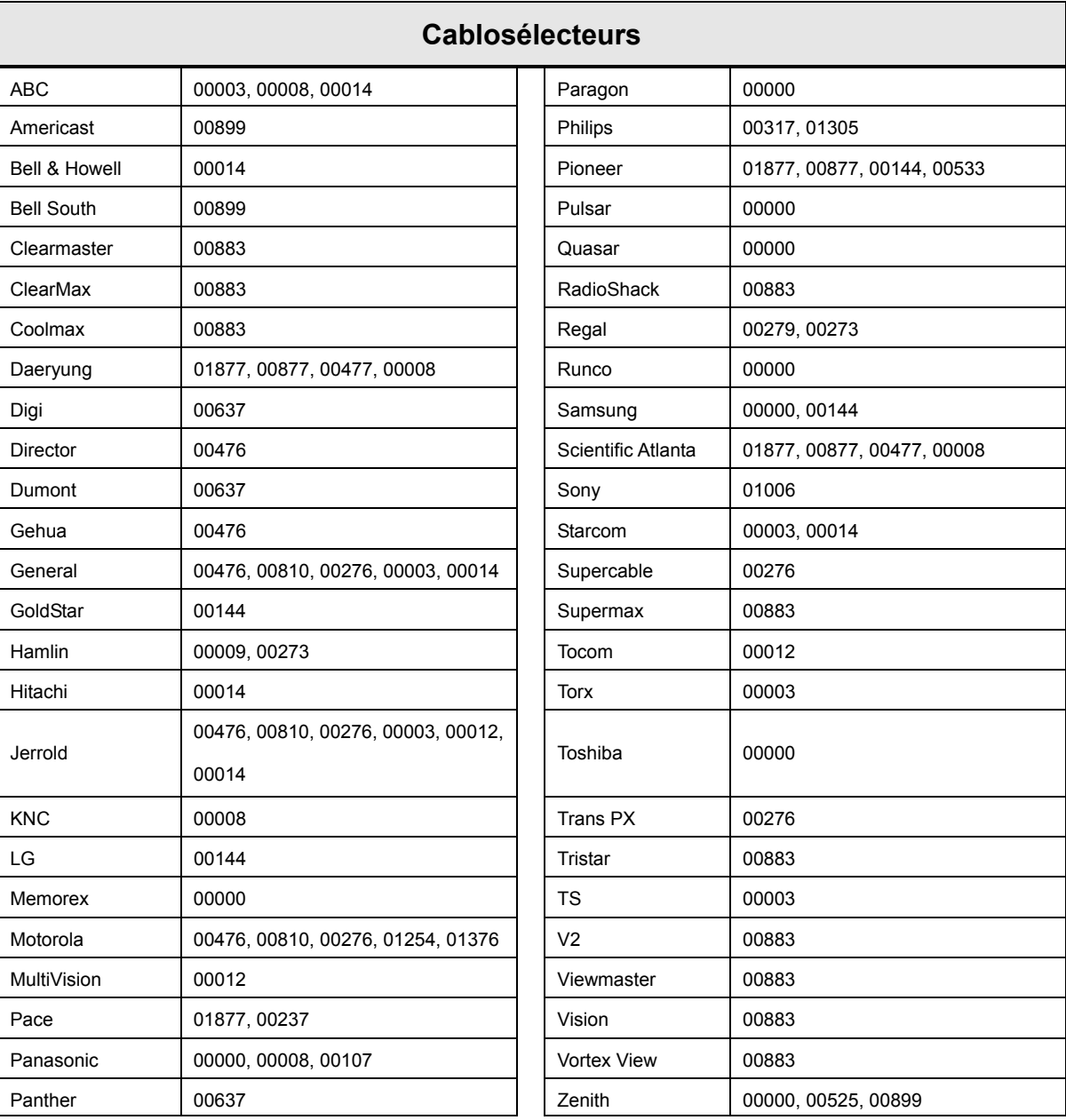

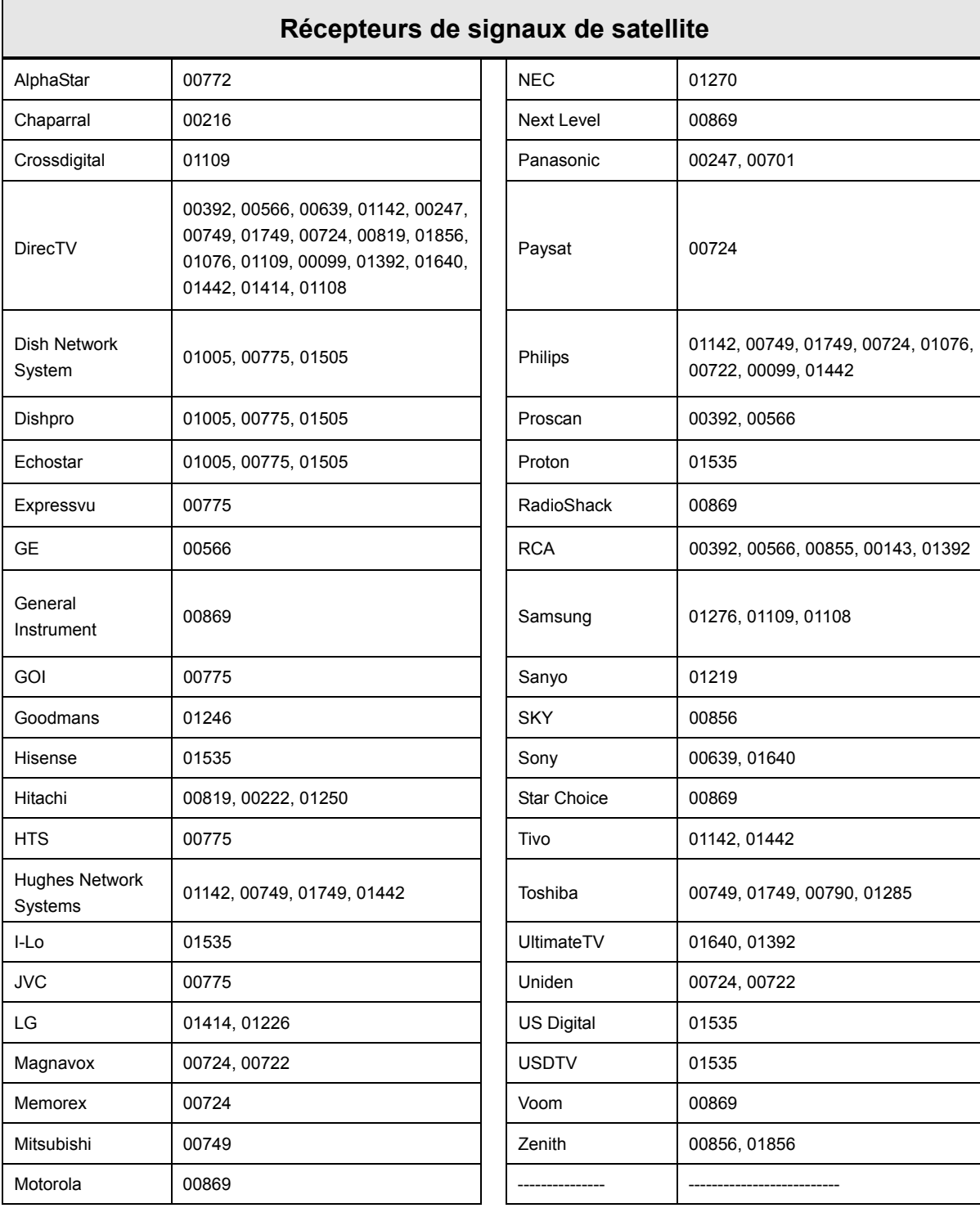

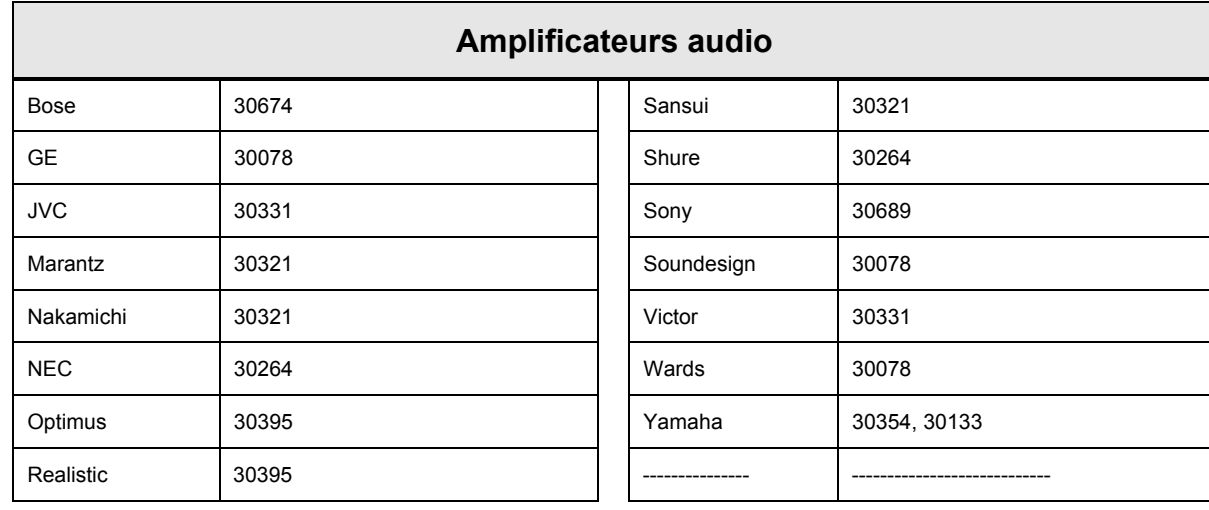

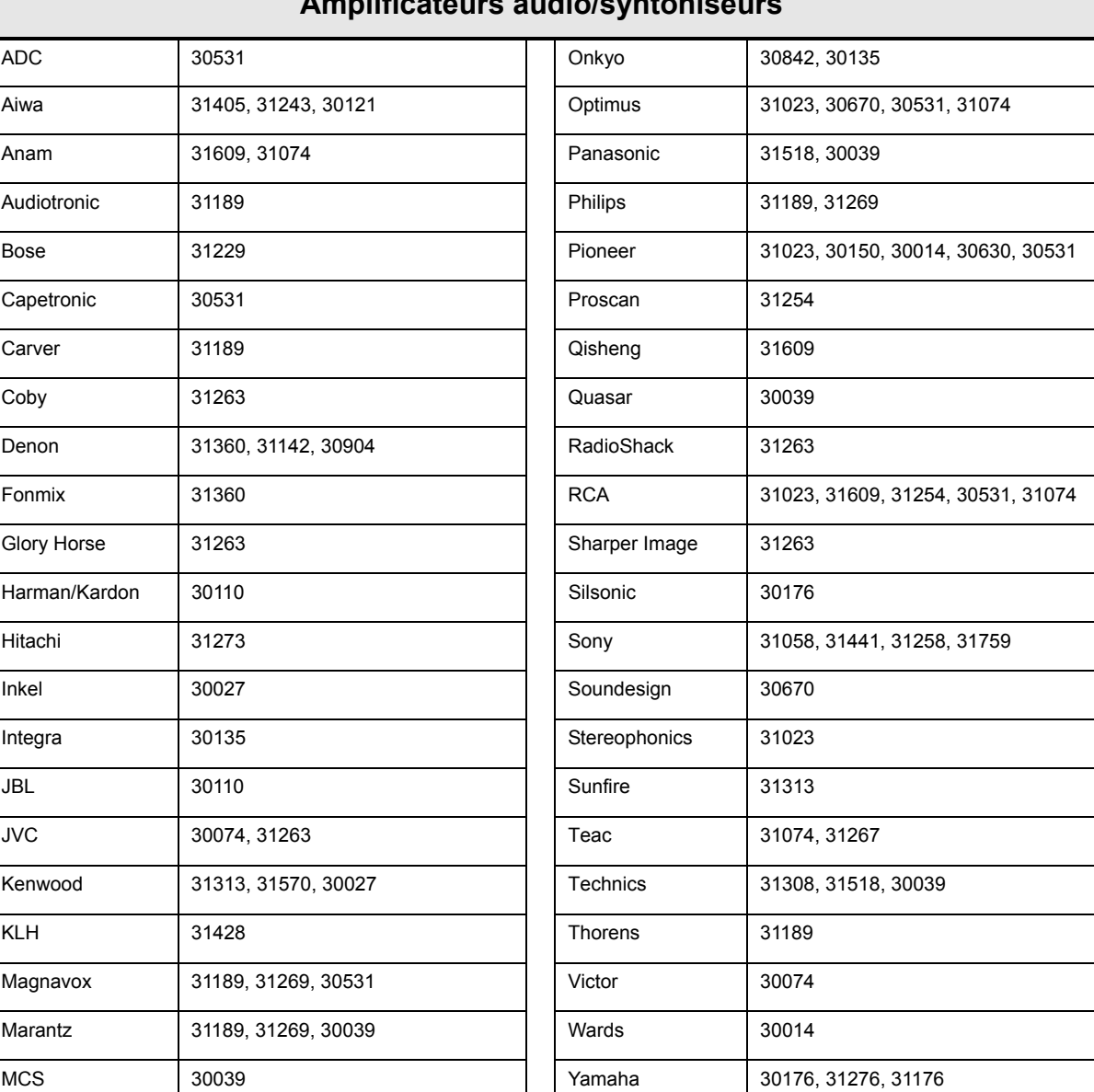

#### **Amplificateurs audio/syntoniseurs**

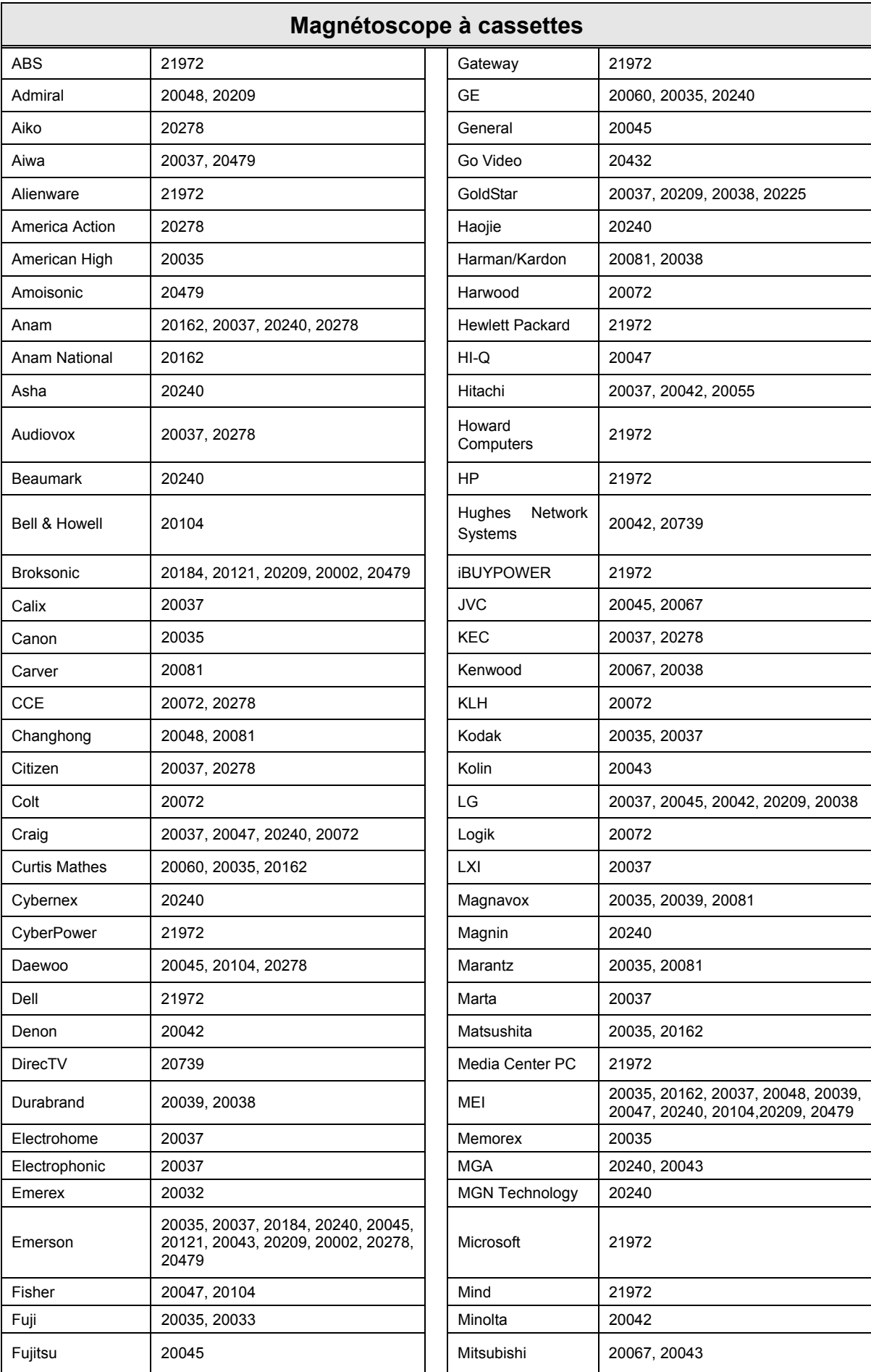

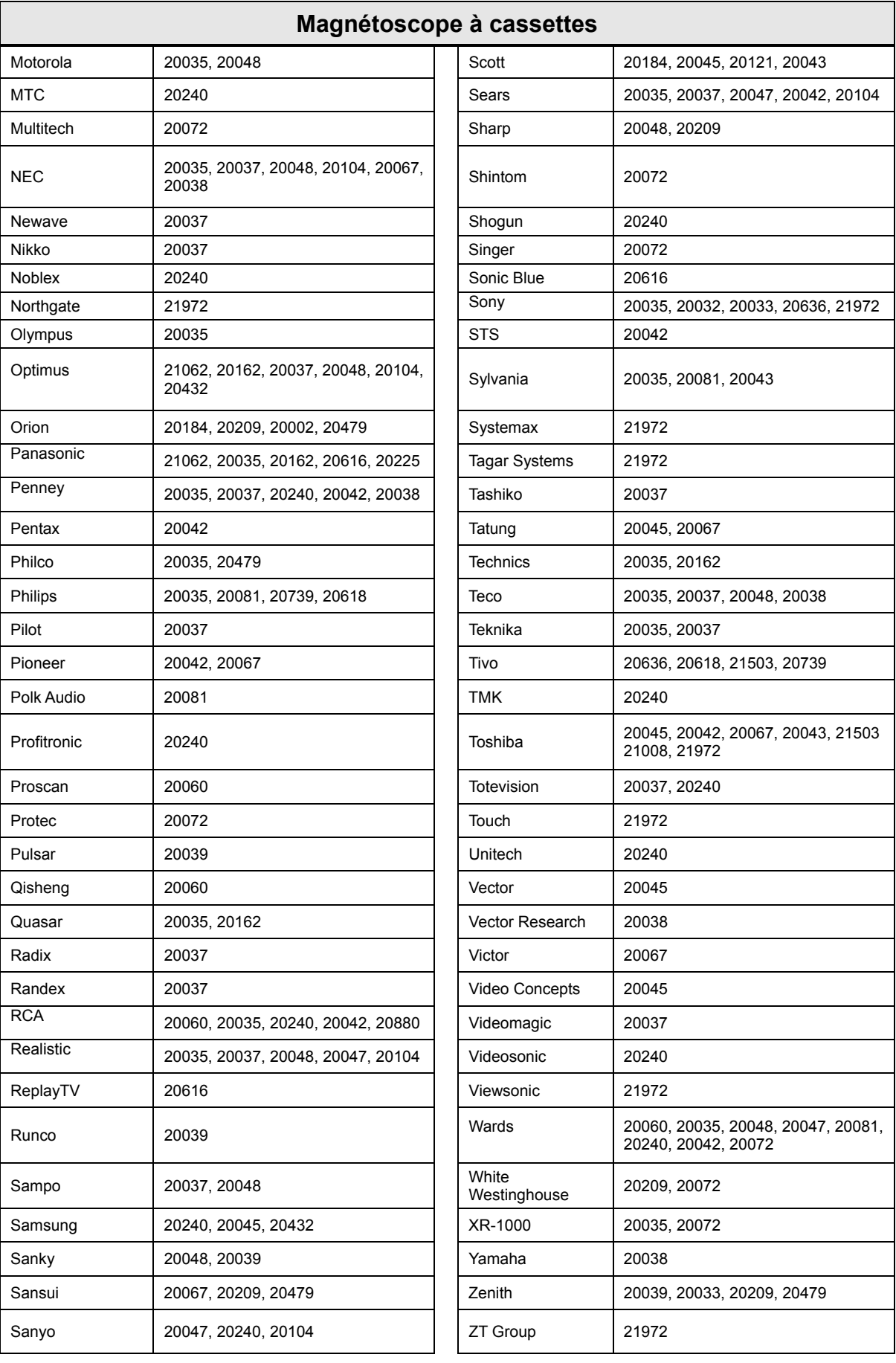

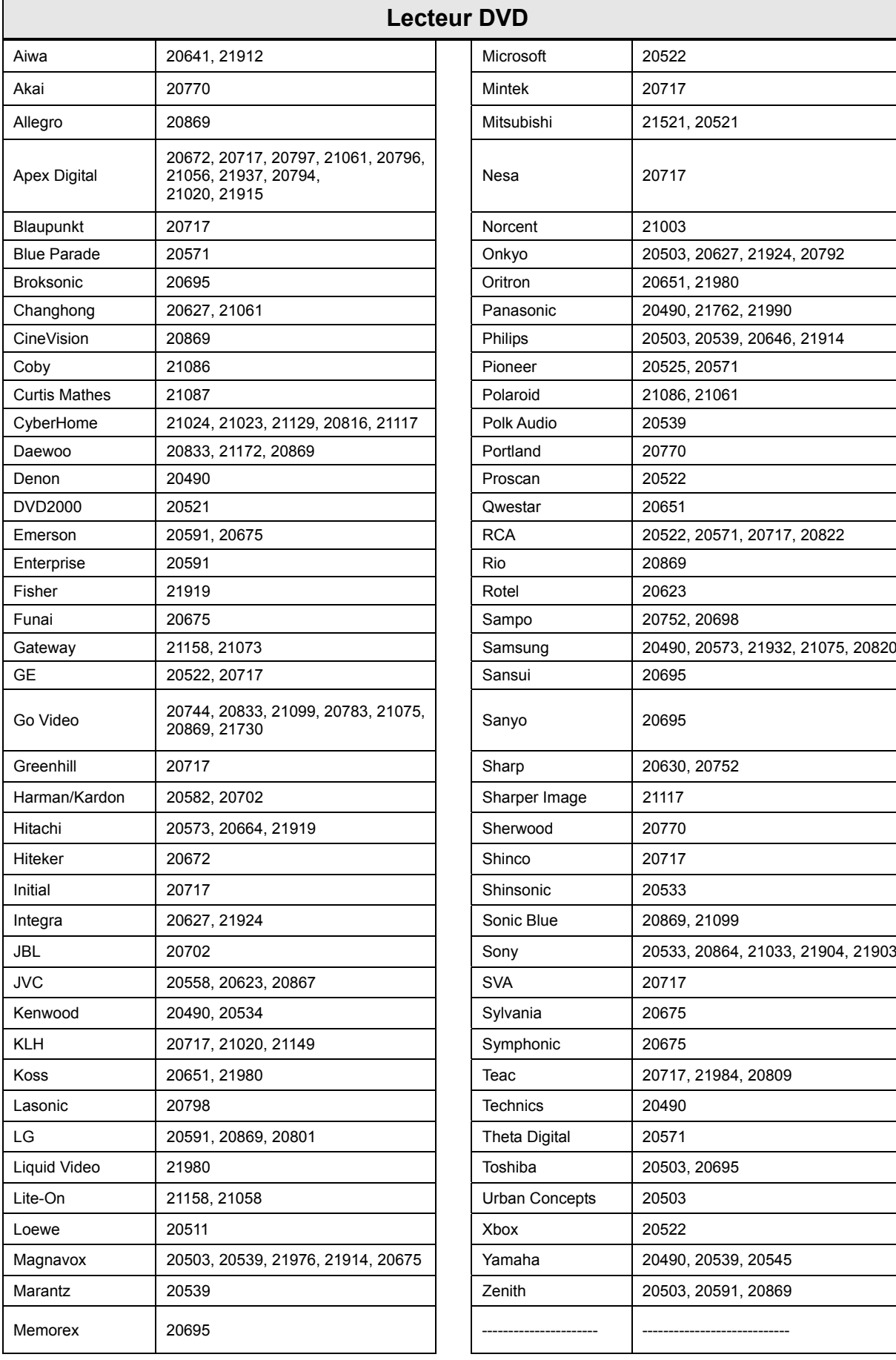

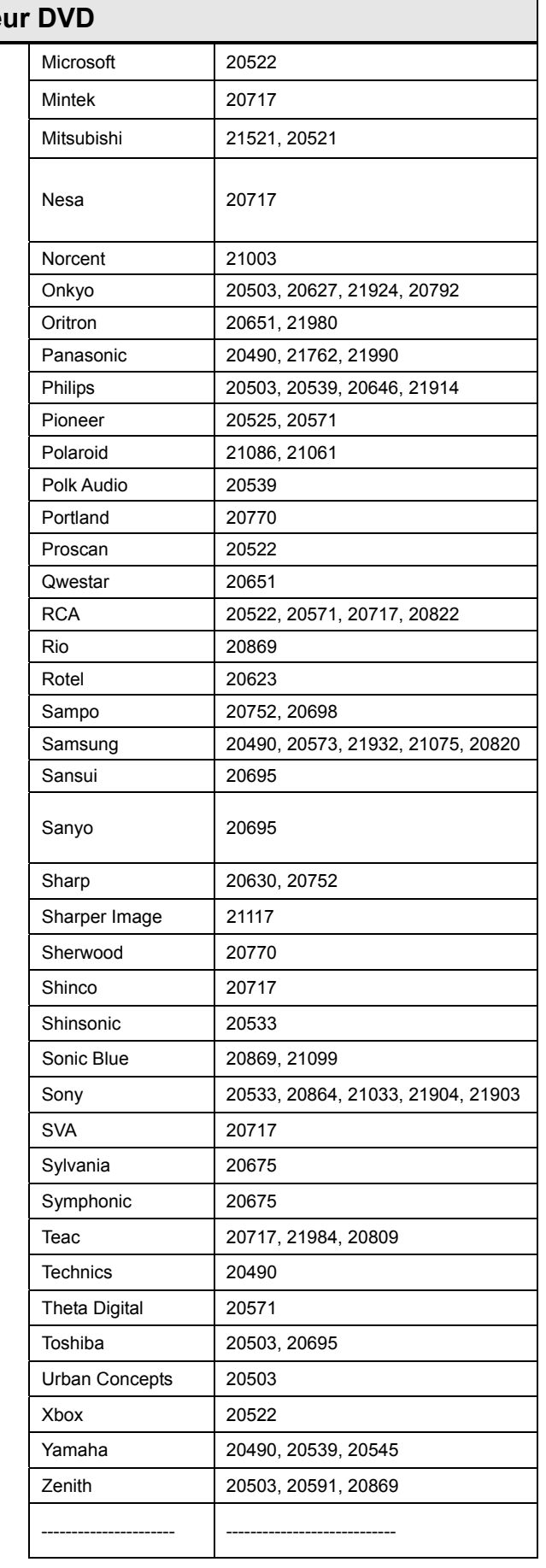

## **DEPANNAGE**

#### **Il n'y a pas d'image ni de son.**

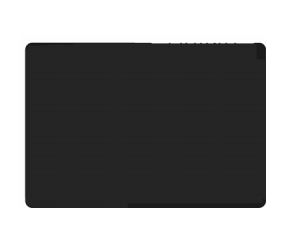

- S'assurer que l'adaptateur CA est branché.
- Vérifier qu'il y a un signal source valide.
- S'assurer que le bon mode d'entrée est sélectionné.

#### **Il n'y a pas d'image issue de l'AV.**

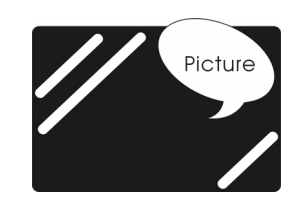

- S'assurer que la LUMINOSITE est correctement réglée.
- La lampe fluorescente pourrait être en fin de vie. Communiquer avec un centre de service agréé .
- S'assurer que la source vidéo est branchée dans le port d'entrée video composite.

### **Il n'y pas pas de son.**

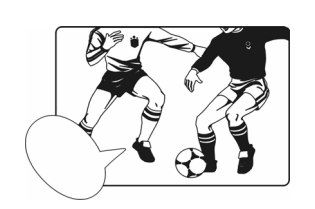

- S'assurer que le volume n'est pas réglé au minimum.
- S'assurer que le son n'est pas mis en sourdine.
- S'assurer que le casque n'est pas connecté.

#### **Il n'y a pas d'image ni de son, seulement du bruit.**

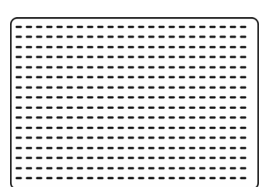

- Le signal source est peut-être faible.
- Le fournisseur rencontre peut-être des difficultés.
- Vérifier les connexions d'entrée.

#### **L'image n'est pas claire.**

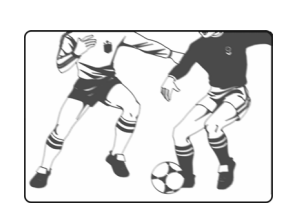

- Le signal source est peut-être faible.
- Le fournisseur rencontre peut-être des difficultés.
- Vérifier les connexions d'entrée.

#### **L'image est claire ou mal teintée.**

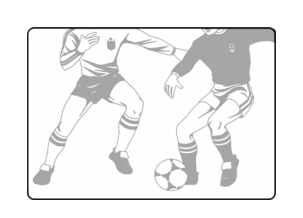

- Vérifier les réglages de la teinte, de la saturation et des couleurs.
- Restaurer les paramètres d'usine du LCD.

#### **L'image est trop foncée.**

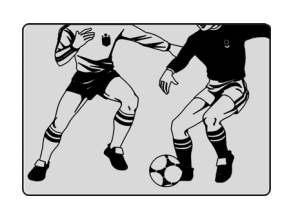

- Sélectionner un mode de commande PA différent.
- Vérifier les paramètres de luminosité et d'image.
- **La lampe fluorescente pourrait être en fin de vie. Communiquer** avec un centre de service agréé.

#### **La télécommande ne fonctionne pas.**

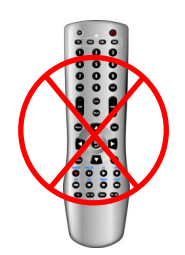

- Installer de nouvelles piles.
- S'assurer que la fenêtre du capteur de télédétection n'est pas bloqué.
- S'assurer que le système est réglé au bon mode (TV/VCR/CBL/AUX)

#### **There are stripes on the screen or colors fade.**

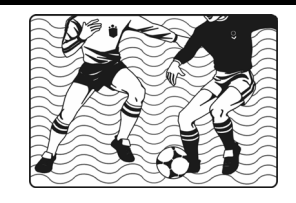

- Il pourrait y avoir une interférence avec d'autres appareils.
- Il pourrait y avoir une interférence entre le câble de source vidéo et le câble d'alimentation.
- S'assurer que le câble d'alimentation et le câble vidéo ne se touchent pas.

Check the Hue, Saturation and Color adjustments

#### **L'image n'est pas nette.**

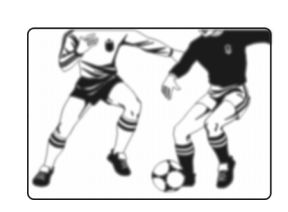

- Le signal source est peut-être faible.
- Le fournisseur rencontre peut-être des difficultés.
- Vérifier les connexions d'entrée.
- Vérifier la netteté des paramètres de l'image.

### **L'image bouge.**

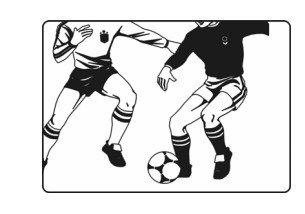

- Le signal source est peut-être faible.
- Le fournisseur rencontre peut-être des difficultés.
- Vérifier les connexions d'entrée.

#### **L'image est double ou triple.**

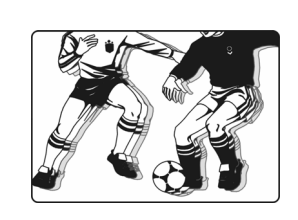

- Le signal source est peut-être faible.
- Vérifier les connexions d'entrée.

### **L'image est mouchetée.**

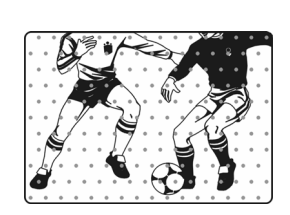

▪ Il pourrait y avoir une interférence avec d'autres appareils situés à côté ou aux alentours du LCD.

# **TABLEAU DE SYNCHRONISATION PREDEFINIE DE L'ENTREE PC**

#### **Tableau de synchronisation PC**

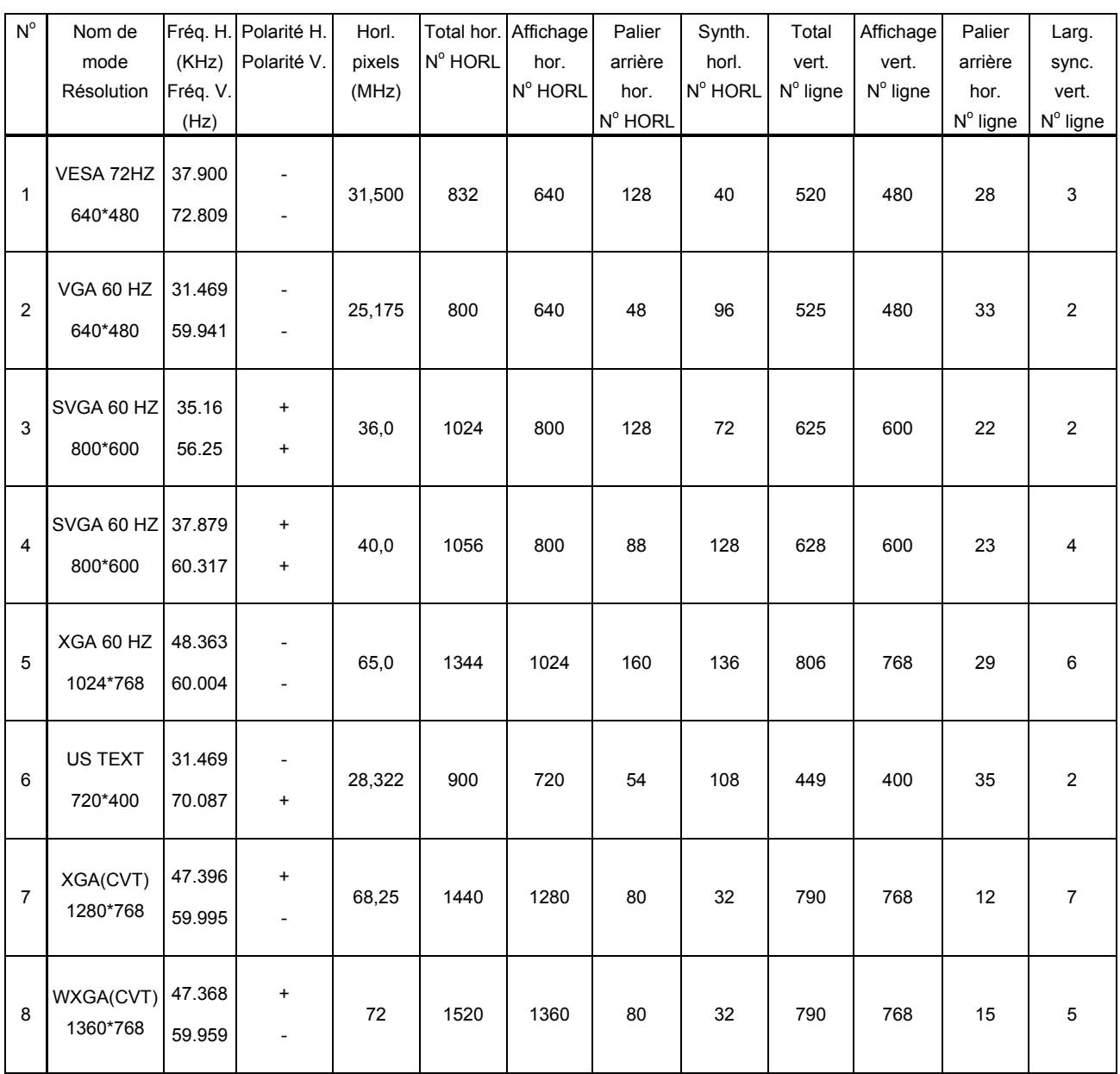

\* La résolution et les fréquences affichées à l'écran peuvent différer de celles indiquées sur cette liste.

# **SPECIFICATIONS**

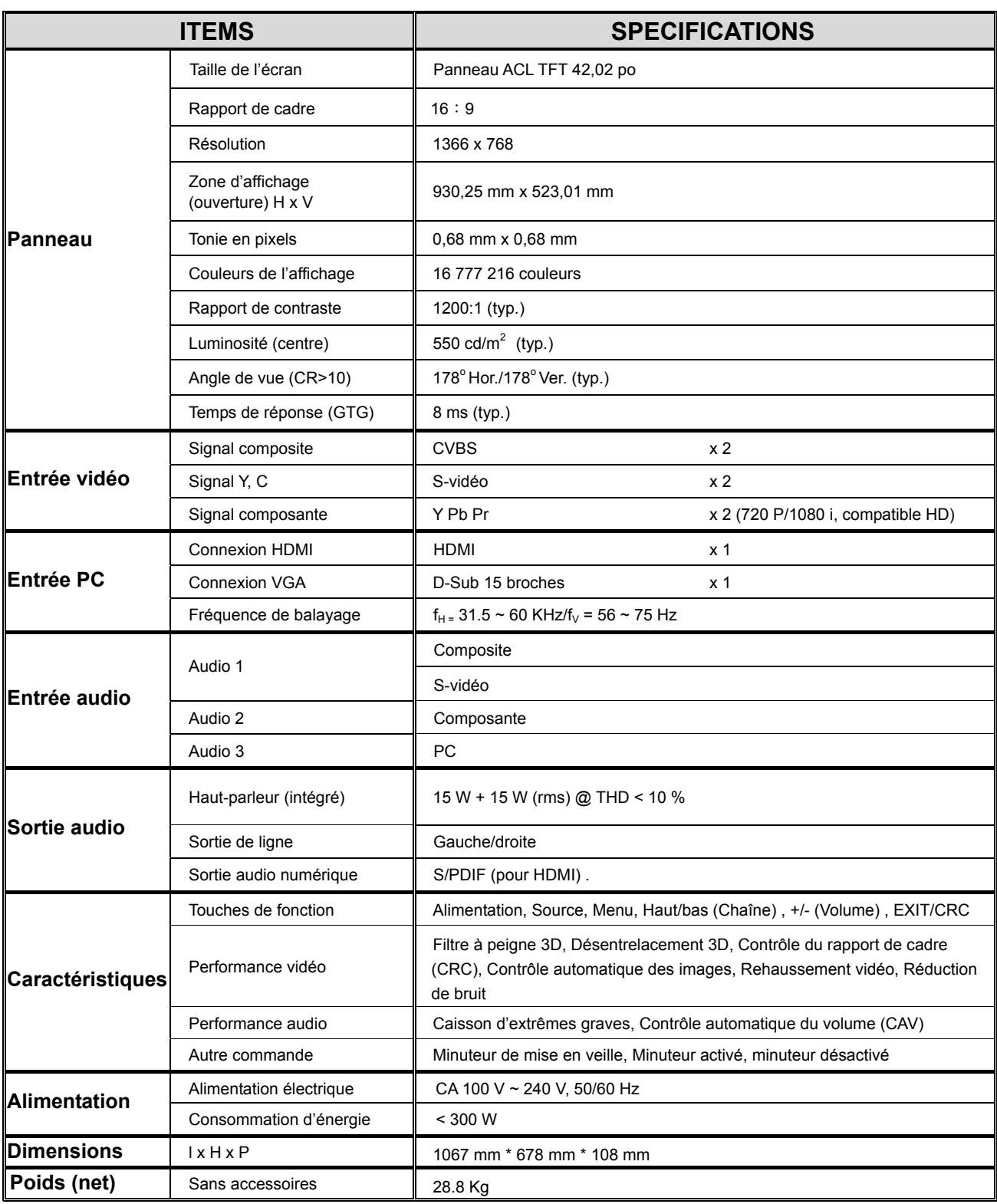

# **Service clientèle**

Pour toute question relative au support technique ou à l'entretien du produit, reportez-vous au tableau ci-après ou contactez votre revendeur.

**REMARQUE :** vous devrez fournir le numéro de série du produit.

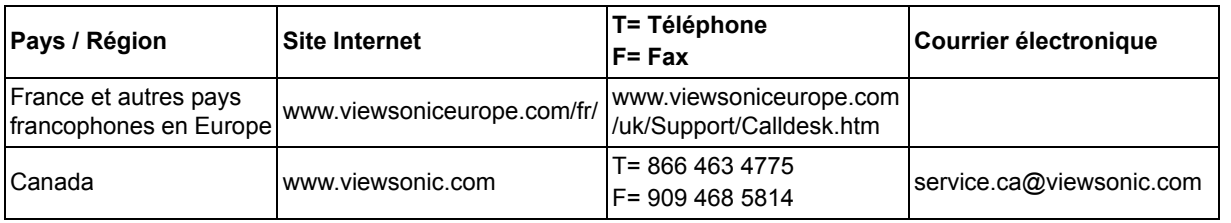

## **Garantie limitée ÉCRAN LCD VIEWSONIC®**

#### **Étendue de la garantie :**

ViewSonic garantit que ses produits sont exempts de vices de fabrication ou de malfaçon pendant toute la durée de la période de garantie. Si un produit présente un défaut matériel ou de malfaçon pendant cette période, ViewSonic devra, à sa discrétion, réparer le produit ou le remplacer par un produit similaire. Le produit de remplacement ou les pièces détachées utilisées pour la réparation peuvent inclure des éléments recyclés ou remis en état.

#### **Durée de la garantie :**

Les Ecrans LCD ViewSonic sont garantis 1 an à partir de la date d'achat originale pour tous les composants y compris la source lumineuse et 1 an pour la main d'œuvre.

#### **Application de la garantie :**

La présente garantie est valable uniquement pour le premier acquéreur.

#### **Exclusions de la garantie :**

- 1. Tout produit sur lequel le numéro de série a été effacé, modifié ou retiré.
- 2. Les dommages, détériorations ou dysfonctionnements dus à :
	- a. Un accident, une mauvaise utilisation, une négligence, un incendie, un dégât des eaux, la foudre ou toute autre catastrophe naturelle, ou résultant d'une modification non autorisée du produit ou de la non-observation des instructions fournies avec l'équipement.
	- b. Des réparations ou tentatives de réparation effectuées par du personnel non agréé par ViewSonic.
	- c. Tout dommage provoqué par le transport.
	- d. Un déplacement ou une installation non conforme du produit.
	- e. Toutes causes externes au produit, telles que des fluctuations dans l'alimentation électrique ou une panne de courant.
	- f. L'utilisation de fournitures ou de pièces qui ne correspondent pas aux spécifications de ViewSonic.
	- g. L'usure normale.
	- h. Toute autre cause qui ne peut pas être imputée à une défectuosité du produit.
- 3. Tout produit affichant un état connu comme "image brûlée" qui produit une image fixe affichée à l'écran pour une période prolongée.
- 4. Les frais de déplacement, d'installation et de mise en service.

#### **Assistance :**

- 1. Pour obtenir des informations sur le service dans le cadre de la garantie, veuillez contacter le Support clientèle de ViewSonic (référez-vous à la page Support Clientèle). Vous devrez fournir le numéro de série de votre produit.
- 2. Pour bénéficier du droit à la garantie, il vous sera nécessaire de fournir (a) la preuve d'achat originale datée, (b) votre nom, (c) votre adresse, (d) la description du problème rencontré et (e) le numéro de série du produit.
- 3. Veuillez rapporter ou envoyer le matériel (frais de port payés) dans son emballage d'origine à votre centre de maintenance agréé par ViewSonic ou à ViewSonic.
- 4. Pour obtenir toute autre information ou connaître les coordonnées du centre de maintenance ViewSonic le plus proche, veuillez contacter ViewSonic.

#### **Limitation des garanties implicites :**

Il n'existe aucune garantie, expresse ou implicite, qui s'étende au-delà des descriptions contenues dans le présent document, y compris la garantie implicite de commercialisation et d'adaptation a un usage particulier.

#### **Exclusion des dommages :**

La responsabilité de viewsonic se limite au coût de réparation ou de remplacement du produit. La sociéte viewsonic ne pourra pas être tenue pour responsable:

- 1. Des dommages causés à d'autres biens en raison d'un défaut du produit, les dommages résultant d'une gêne, de l'impossibilité d'utiliser le produit, d'un manque à gagner, d'une perte de temps, d'opportunités commerciales ou de clientèle, d'impact sur des relations commerciales ou toute autre nuisance commerciale, même si elle est notifiée de l'éventualité de tels dommages.
- 2. De tout dommage direct, indirect ou autre.
- 3. Toute réclamation effectuée auprès du client par un tiers.

#### **Législation en vigueur :**

La présente garantie vous donne des droits juridiques spécifiques, mais vous pouvez également jouir d'autres droits qui varient en fonction de la législation de chaque état. Certains états n'autorisent pas les limites sur les garanties implicites et/ou n'admettent pas l'exclusion de dommages et intérêts directs ou indirects. De ce fait, les exclusions énoncées ci-dessus peuvent ne pas être applicables dans votre cas.

#### **Ventes hors États-Unis et Canada :**

Pour plus d'informations concernant la garantie et les services proposés pour les produits ViewSonic vendus en dehors des États-Unis ou du Canada, veuillez contacter ViewSonic ou votre revendeur ViewSonic agréé.

La période de garantie pour ce produit en Chine continentale (Hong Kong, Macao et Taiwan exclus) est sujette aux termes et conditions de la Carte de garantie d'entretien.

4.3: ViewSonic LCD Warranty LCD\_LW01 Rev. 1a 06-30-06

# **Información de conformidad**

#### **Declaración FCC**

Este dispositivo cumple el Apartado 15 de las normas FCC. El funcionamiento est sujeto a las dos condiciones siguientes: (1) Este dispositivo no debe causar interferencias perjudiciales, y (2) Este dispositivo debe aceptar cualquier interferencia recibida, incluidas aquellas que provoquen un funcionamiento no deseado.

Este equipo se ha probado y se ha demostrado que cumple los límites de un dispositivo digital de Clase B, de acuerdo con el Apartado 15 de la normativa FCC. Estos límites están diseñados para proporcionar una protección razonable contra las interferencias perjudiciales en una instalación residencial. Este equipo genera, utiliza y puede irradiar energía de radiofrecuencia y, si no se instala y utiliza siguiendo las instrucciones, puede causar interferencias perjudiciales a las comunicaciones de radio. Sin embargo, no existen garantías de que el equipo no provocará interferencias en una instalación particular. Si este equipo provoca interferencias perjudiciales a la recepción de radio o televisión, lo que puede determinarse encendiéndolo y apagándolo, es recomendable intentar corregir las interferencias mediante una o varias de las siguientes medidas:

- Reorientar o reubicar la antena receptora.
- Aumentar la separación entre el equipo y el receptor.
- Conectar el equipo en una toma de corriente de un circuito diferente al que está conectado el receptor.
- Solicitar ayuda al proveedor o a un profesional de radio y TV con experiencia

**Advertencia:** Se advierte que los cambios o modificaciones no aprobados expresamente por la parte responsable del cumplimiento anularán la autorización para utilizar el equipo.

#### **Para Canadá**

Este aparato digital de Clase B cumple la norma Canadiense ICES-003. Cet appareil numérique de la classe B est conforme à la norme NMB-003 du Canada.

# **Importantes Instrucciones de Seguridad**

- **1.** Lea estas instrucciones.
- **2.** Guarde estas instrucciones.
- **3.** Haga caso a todas las advertencias.
- **4.** Siga todas las instrucciones.
- **5.** No use este aparato cerca del agua. Advertencia: Para reducir el riesgo de incendio o descargas eléctricas, no exponga este aparato a la lluvia ni a la humedad.
- **6.** Limpie sólo con un trapo seco.
- **7.** No bloquee ninguna abertura de ventilación. Instale de acuerdo a las instrucciones del fabricante.
- **8.** No instale cerca de ninguna fuente de calor como radiadores, acumuladores de calor, estufas, u otros aparatos (incluyendo amplificadores) que produzcan calor.
- **9.** No anule el propósito de seguridad del tipo de enchufe polarizado o conectado a tierra. Un enchufe polarizado tiene dos clavijas con una mas ancha que la otra. Un tipo de archivo conectado a tierra tiene dos clavijas y un tercer diente de tierra. La clavija ancha o el tercer diente están pensados para su seguridad. Si el enchufe suministrado no encaja en su toma, consulte con un electricista para reemplazar la toma obsoleta.
- **10.** Proteja el cable de alimentación para no ser pisoteado o pellizcado en particular en los enchufes, receptáculos de conveniencia, y en el punto donde salen del producto.
- **11.** Use sólo adaptadores/accesorios especificados por el fabricante.
- **12.** Use sólo con un carro, base, trípode, soporte, o mesa especificados por el fabricante, o vendidos con el aparato. Cuando use un carro, tenga cuidad al mover la combinación de carro/aparato para evitar daños por sobresalir la punta.

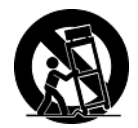

- **13.** Desenchufe este aparato durante tormentas eléctricas o al no ser usado durante largos periodos de tiempo.
- **14.** Pida todo tipo de servicio a personal de servicio cualificado. Se requiere servicio cuando el aparato ha sido dañado de cualquier modo, como cuando el cable de alimentación o enchufe está dañado, se ha derramado líquido o han caído objetos dentro del aparato, el aparato ha sido expuesto a lluvia o humedad, no funciona normalmente, o se ha caído.

# **Declaración de Cumplimiento de RoHS**

Este producto ha sido diseñado y fabricado cumpliendo la Directiva 2002/95/EC del Parlamento Europeo y el Consejo para la restricción del uso de ciertas sustancias peligrosas en equipos eléctricos y electrónicos (Directiva RoHS) y se considera que cumple con los valores de concentración máximos publicados por el European Technical Adaptation Committee (Comité Europeo de Adaptaciones Técnicas) (TAC) tal y como se muestra a continuación:

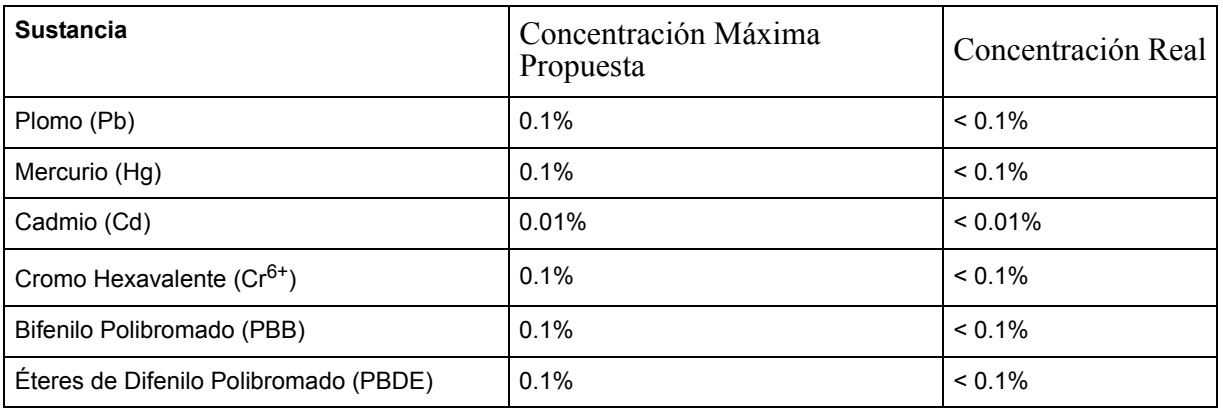

Ciertos componentes de los productos indicados más arriba están exentos bajo el Apéndice de las Directivas RoHS tal y como se indica a continuación: Ejemplos de los componentes exentos:

- **1.** Mercurio en bombillas fluorescentes compactas que no exceda los 5 mg por bombilla y en otras bombillas no mencionadas específicamente en el Apéndice de la Directiva RoHS.
- **2.** Plomo en el cristal de los tubos de rayos catódicos, componentes electrónicos, tubos fluorescentes y piezas electrónicas de cerámica (p.ej. dispositivos piezoelectrónicos).
- **3.** Plomo en soldaduras del tipo de alta temperatura (p.ej. las aleaciones basadas en plomo que contiene en peso un 85% o más de plomo).
- **4.** Plomo como elemento aleador en acero que contenga hasta un 0,35% de plomo en peso, aluminio que contenga hasta un 0,4% de plomo en peso y como aleación de cobre que contenga hasta un 4% de plomo en peso.

# **Informacionón del copyright**

Copyright © ViewSonic® Corporation, 2007. Reservados todos los derechos.

Macintosh y Power Macintosh son marcas registradas de Apple Computer, Inc.

Microsoft, Windows, Windows NT y el logotipo de Windows son marcas registradas de Microsoft Corporation en EE.UU. y en otros países.

ViewSonic, el logotipo de los tres pájaros, OnView, ViewMatch y ViewMeter son marcas registradas de ViewSonic Corporation.

VESA es una marca registrada de Video Electronics Standards Association. DPMS y DDC son marcas comerciales de VESA.

ENERGY STAR® es una marca registrada de la Environmental Protection Agency (Agencia de Protección Medioambiental) de EE.UU.

Como socio de ENERGY STAR®, la Corporation ViewSonic afirma que este producto cumple las directrices de ENERGY STAR® sobre el rendimiento energético.

Renuncia de responsabilidad: ViewSonic Corporation no se hace responsable de los errores técnicos o editoriales, ni de las omisiones contenidas en este documento, ni de los daños fortuitos o resultantes del suministro de este material, ni del rendimiento o uso de este producto.

En su interés por continuar mejorando el producto, ViewSonic Corporation se reserva el derecho a modificar las especificaciones del mismo sin previo aviso. La información contenida en este documento puede cambiar sin previo aviso.

Queda prohibida la copia, reproducción o transmisión de este documento por ningún medio ni para ningún fin, sin el previo consentimiento por escrito de ViewSonic Corporation.

# **Registro del producto**

Para que nuestros productos se ajusten a sus futuras necesidades, así como para recibir información adicional sobre el producto cuando esté disponible, regístrelo a través de Internet en: **www.viewsonic.com.** El CD-ROM del Asistente de ViewSonic le ofrece también la posibilidad de imprimir el formulario de registro para enviarlo por correo o fax a ViewSonic.

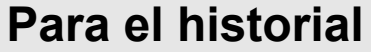

Nombre del producto:

Número de modelo: Número del documento: Número de serie: Fecha de compra:

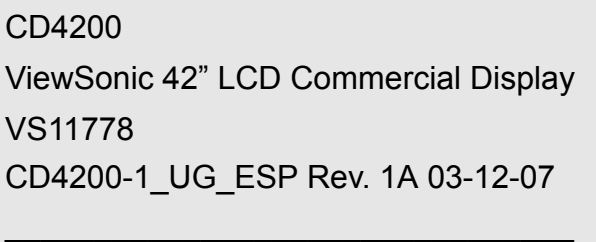

 $\mathcal{L}_\text{max}$  and  $\mathcal{L}_\text{max}$  and  $\mathcal{L}_\text{max}$  and  $\mathcal{L}_\text{max}$ 

#### **Qué hacer con el producto al final de su vida śtil**

La lámpara en este producto contiene mercurio. Por favor deséchela de acuerdo con las leyes ambientales de su región o país.

Una de las constantes preocupaciones de ViewSonic es la conservación del medio ambiente. Deshágase del producto de una manera adecuada al final de su vida útil.

Para información sobre reciclaje, por favor consulte nuestra web:

**1.** E.E.U.U: www.viewsonic.com/pdf/RecyclePlus.pdf

- **2.** Europe: www.viewsoniceurope.com
- **3.** Taiwan: recycle.epa.gov.tw

## **INFORMACIÓN GENERAL**

### **Funciones**

Este LCD está diseñado con la tecnología más reciente y es un aparato de alto desempeño que incluye las siguientes características especiales:

- Entradas multifuente incluidas: D-SUB, HDMI, Video compuesto, S-video y Video componente.
- Control remoto universal que suministra control de otros dispositivos tales como convertidor de cable, receptor satelital, reproductor de DVD, amplificador de audio, videograbadora, etc.
- Funciones integradas de realce de video y reducción de ruido para brindar la imagen más colorida y clara posible.
- Función de apagado automático luego de 10 minutos sin señal.
- z Entrada de video con señal componente, definición hasta 720p y 1080i.
- Funciones Control Automático de Imagen (CAI; Control Automático de Imagen (APC)) y Control de la Relación de Aspecto (CRA; Control de Relación de Aspecto (ARC)) para la personalización de las preferencias de visualización por parte del usuario final.

## **Controles y puertos del panel**

### **Vista frontal del panel**

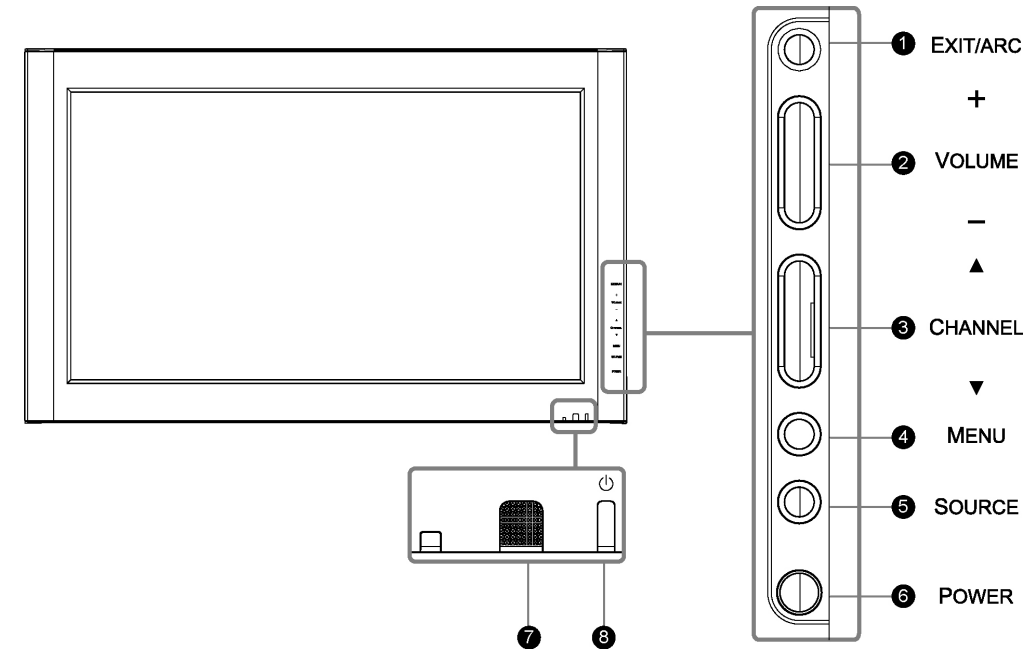

### **TECLAS DE FUNCIỐN**

- 1. **EXIT / ARC :** Selecciona el modo de salida de pantalla (Modo Vídeo: Normal, Pantalla completa, Zoom, Subtítulos; Modo PC: Normal, Pantalla completa).
- 2. **VOLUME (+ / -):** Aumenta/reduce el volumen o actúa como botón de desplazamiento a la izquierda/derecha en el menú.
- 3. **CHANNEL (▲ / ▼) :** Cambia de funciona como botón de flecha arriba/abajo del menú.
- 4. **MENU:** Exhibe el menú principal. Cuando aparezca la pantalla de configuración, presione el botón MENÚ para seleccionar, o los botones Volumen + o – para acceder al submenú.
- 5. **SOURCE:** Selecciona la fuente de entrada (Video 1, Video 2, YPbPr 1, YPbPr 2, HDMI, PC). Presione el botón Source (Fuente) ubicado en el costado derecho de la LCD y aparecerá en la pantalla el menú de fuente. Luego presione el botón Channel (Canal) ubicado en el costado derecho de la LCD para seleccionar la fuente de entrada deseada y presione Menu (Menú) para confirmar.
- 6. **POWER:** Enciende o apaga la LCD.
- 7. **SENSOR DE CONTROL REMOTO:** apunte el control remoto hacia este punto de la LCD.
- 8. **INDICADOR DE ALIMENTACIÓN:** LUZ AZUL encendido LUZ PÙRPURA - ahorro de energía (modo PC) LUZ ROJA - apagado

**NOTA 1 :** Estos botones controlan las funciones básicas de su LCD, incluyendo el menú en pantalla. Para utilizar las funciones avanzadas, debe utilizar el control remoto.

**NOTA 2 :** La imagen de la pantalla LCD es para referencia únicamente.

# **Descripción general de la LCD: conexiones**

## **Vistas de panel lateral**

![](_page_107_Figure_2.jpeg)
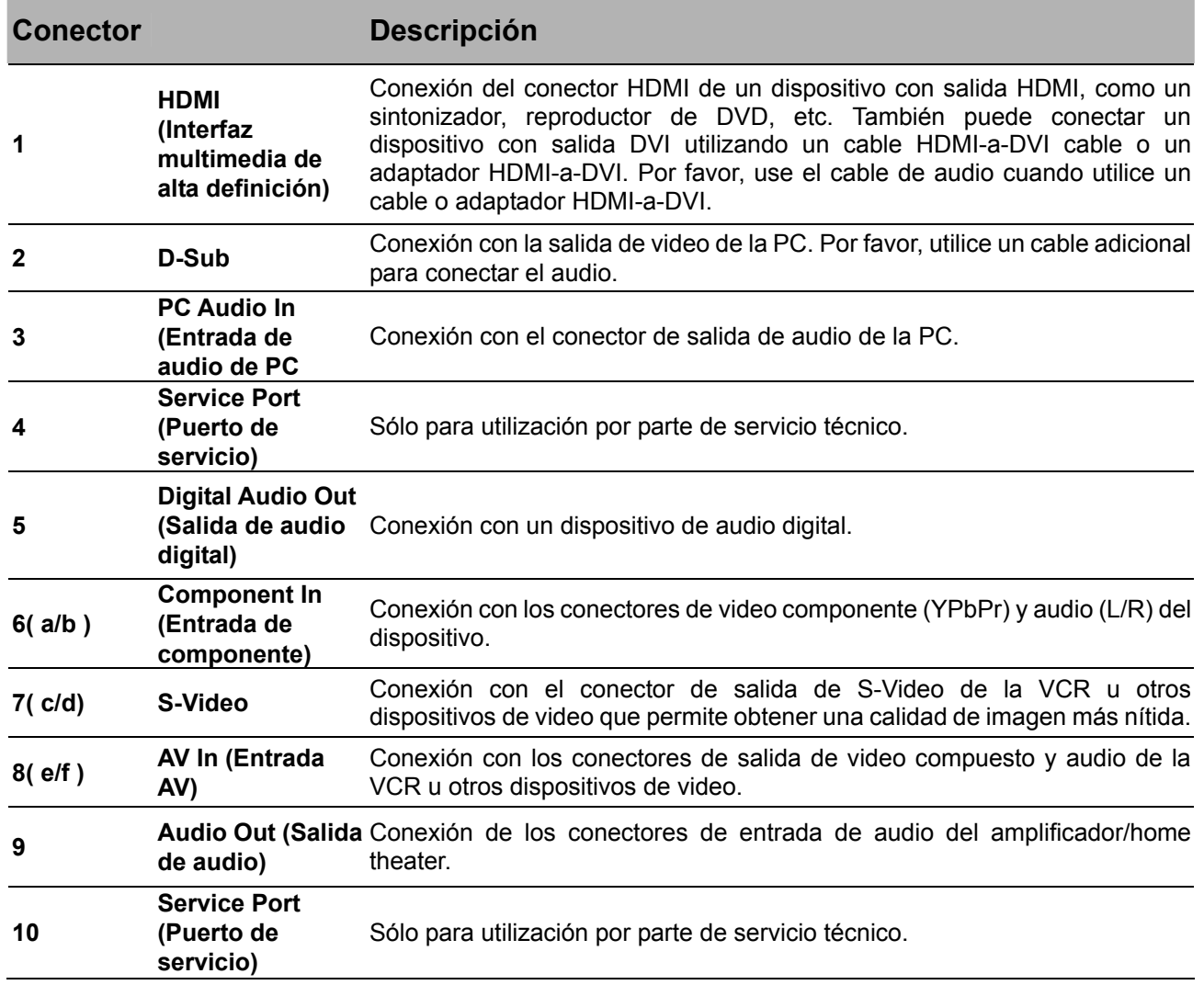

# **Accesorios**

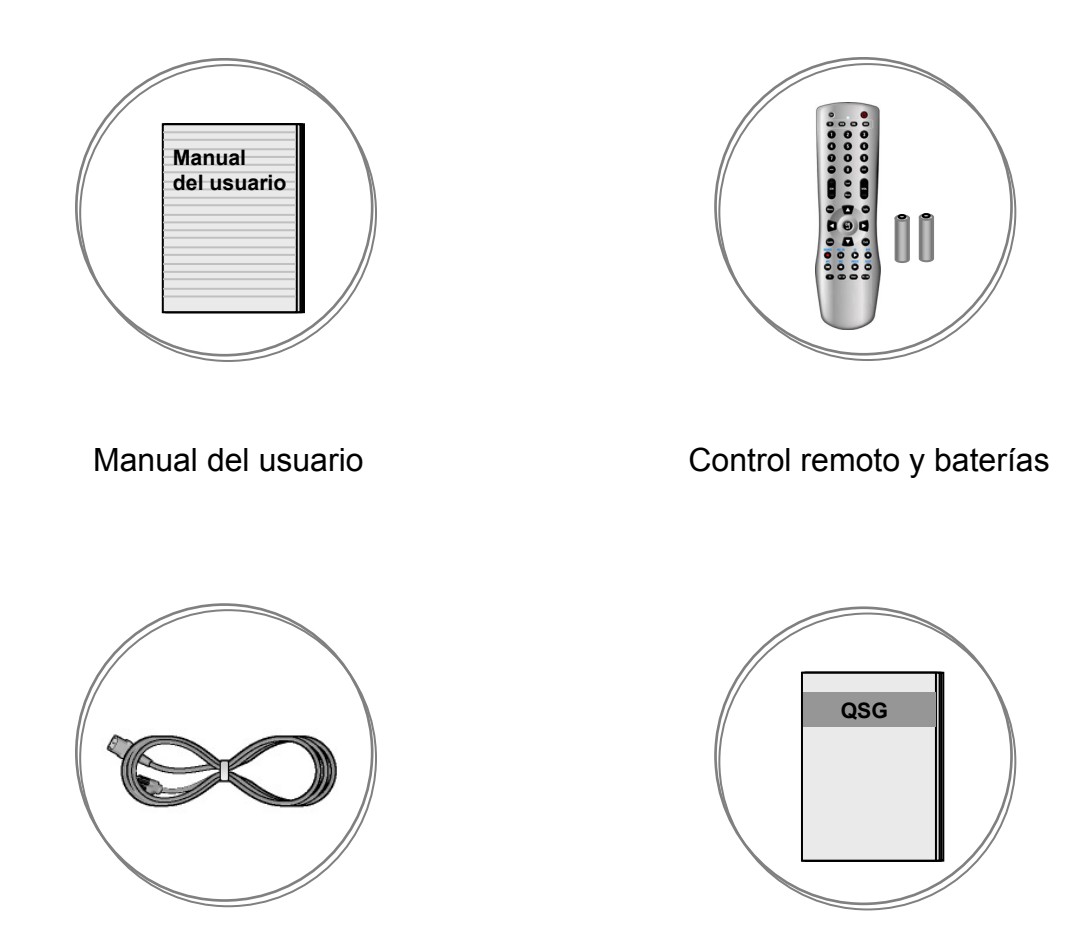

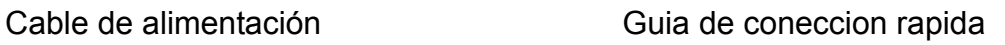

# **Control remoto**

Este control remoto universal funciona con hasta cuatro dispositivos. Si utiliza el control remoto, apunte siempre directamente a la LCD(TV). Si desea seleccionar otro dispositivo, sólo tiene que pulsar uno de los botones: VCR, CBL, o AUX.

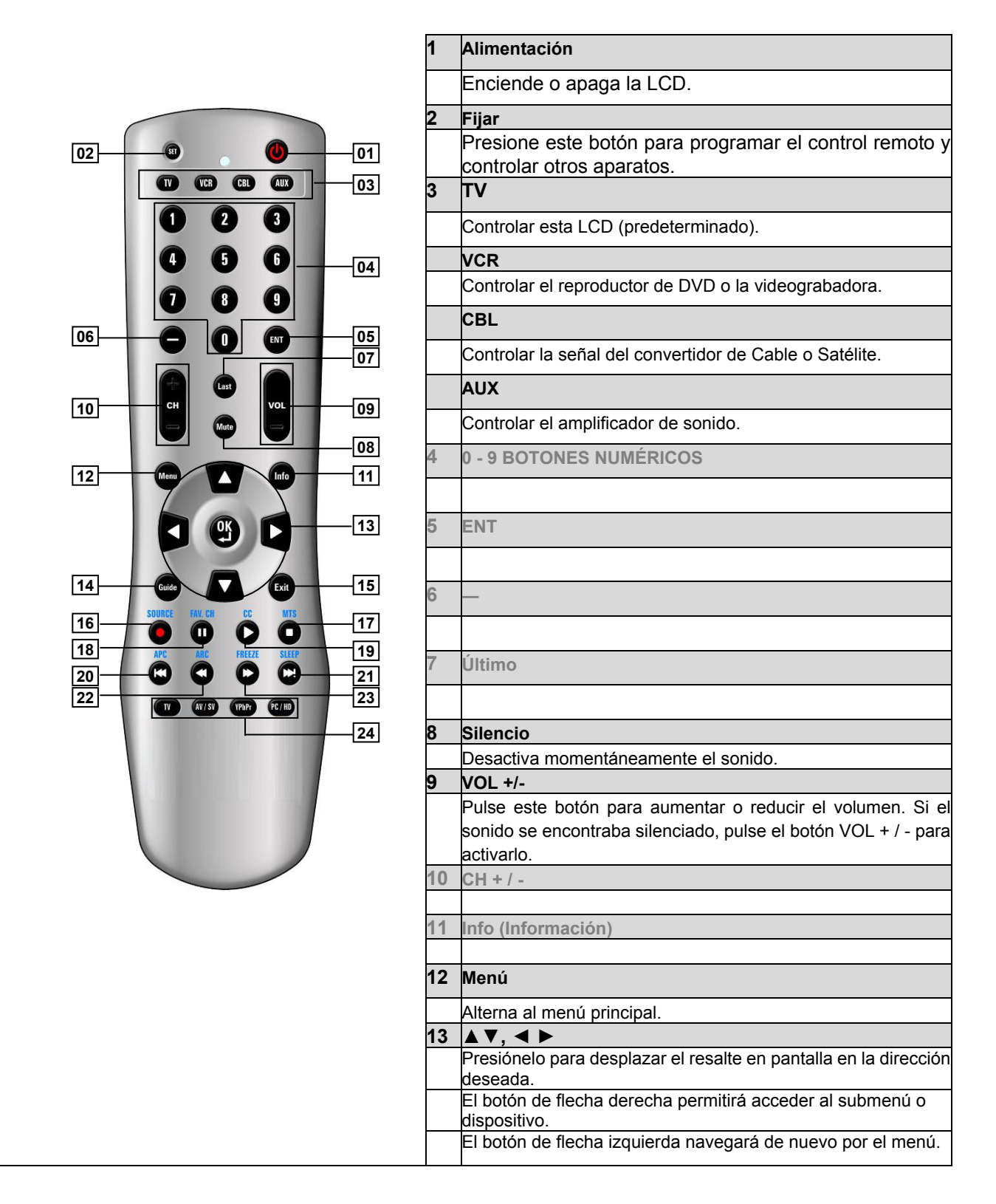

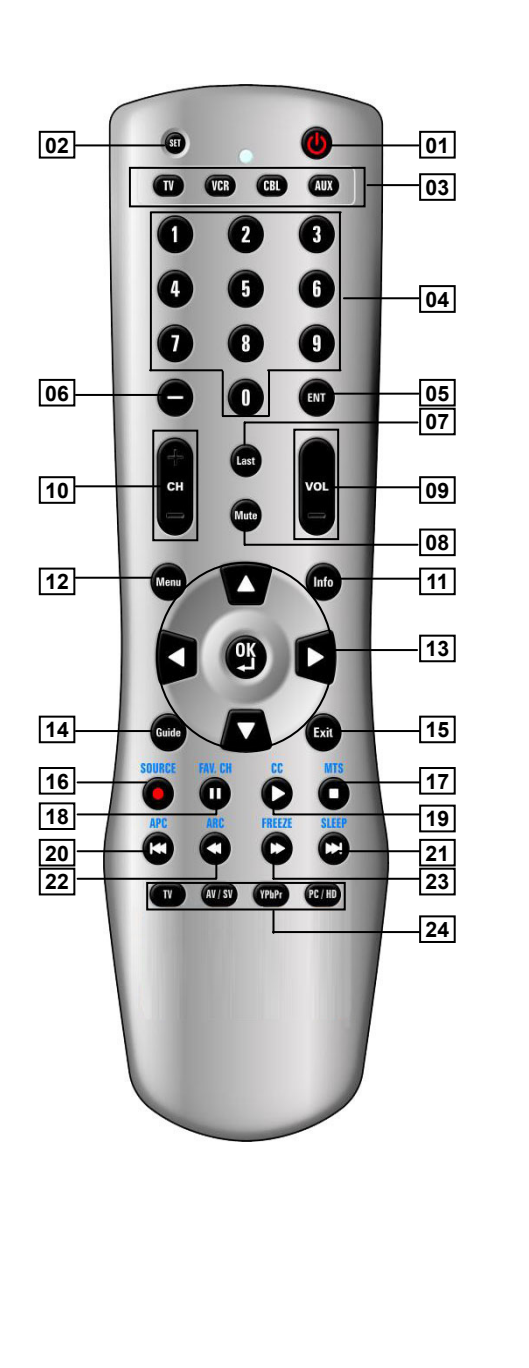

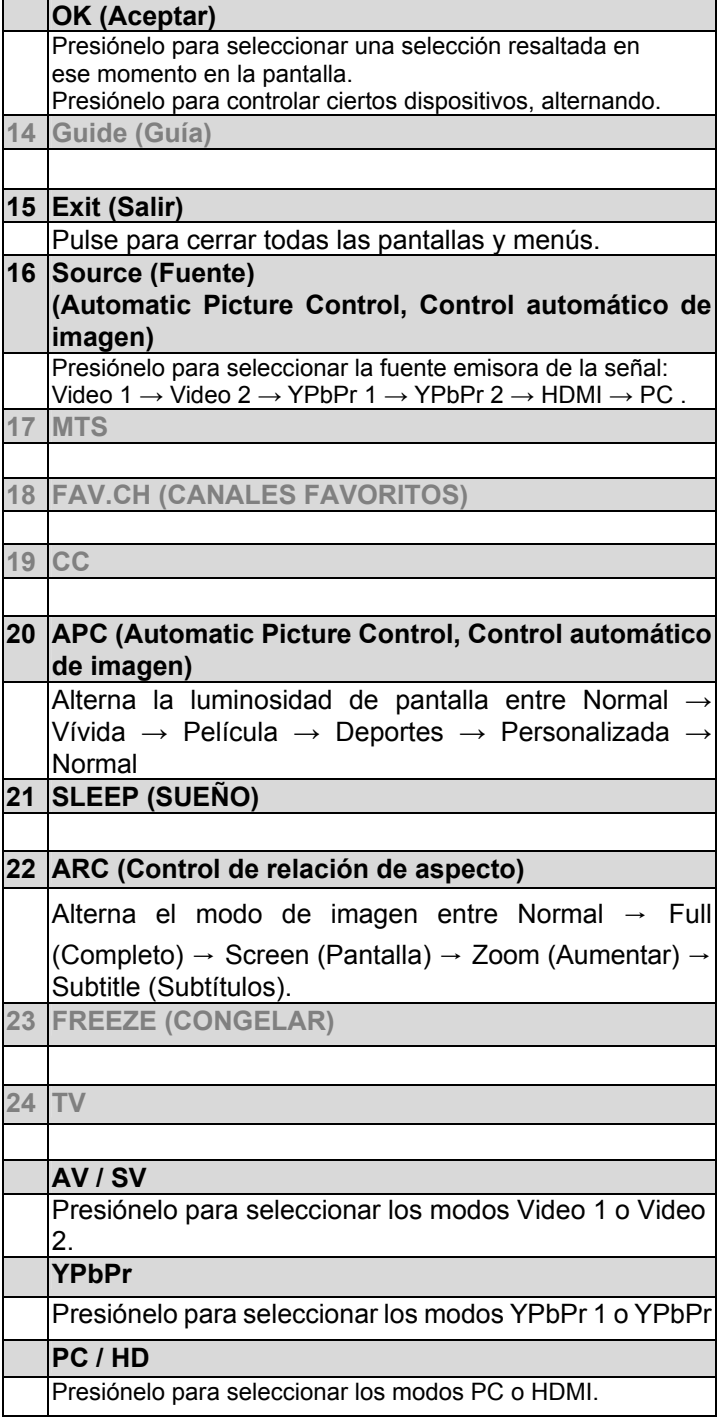

NOTA 1 : En las páginas 8 y 9, este LCD no tiene funciones del control remoto que está marcado en gris.

# **CONEXIONES Y APLICACIONES**

# **Conexión de un dispositivo de vídeo por medio de HDMI - HDMI**

\* Esta conexión es aplicable sólo si existe un conector de salida HDMI en el dispositivo externo.

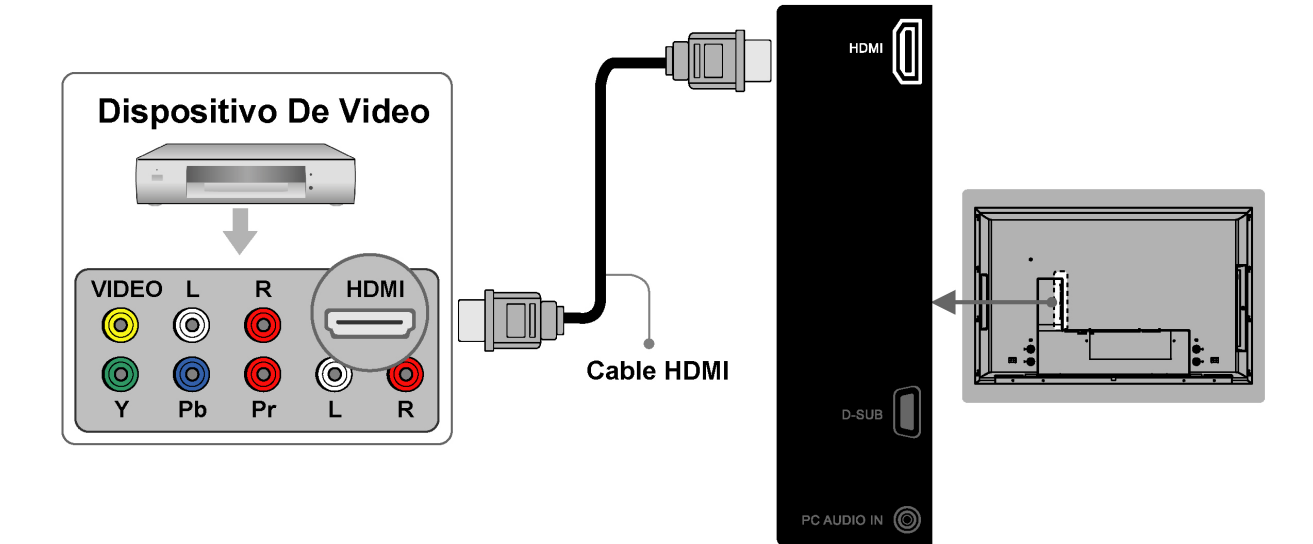

**NOTA 1 : Dispositivos de vídeo de ejemplo:** Reproductor DVD, Receptor del LCD, Consola de videojuegos… etc.

- **NOTA 2 : HDMI**: Interfaz multimedia de alta definición
- **NOTA 3 :** No se necesitan Cables de Sonido por medio de una conexión HDMI a HDMI.
- **NOTA 4 :** No se suministran todos los cables anteriores.

# **Conexión de un dispositivo de vídeo por DVI - DVI**

Esta conexión es aplicable sólo si existe un conector de salida DVI en el dispositivo externo.

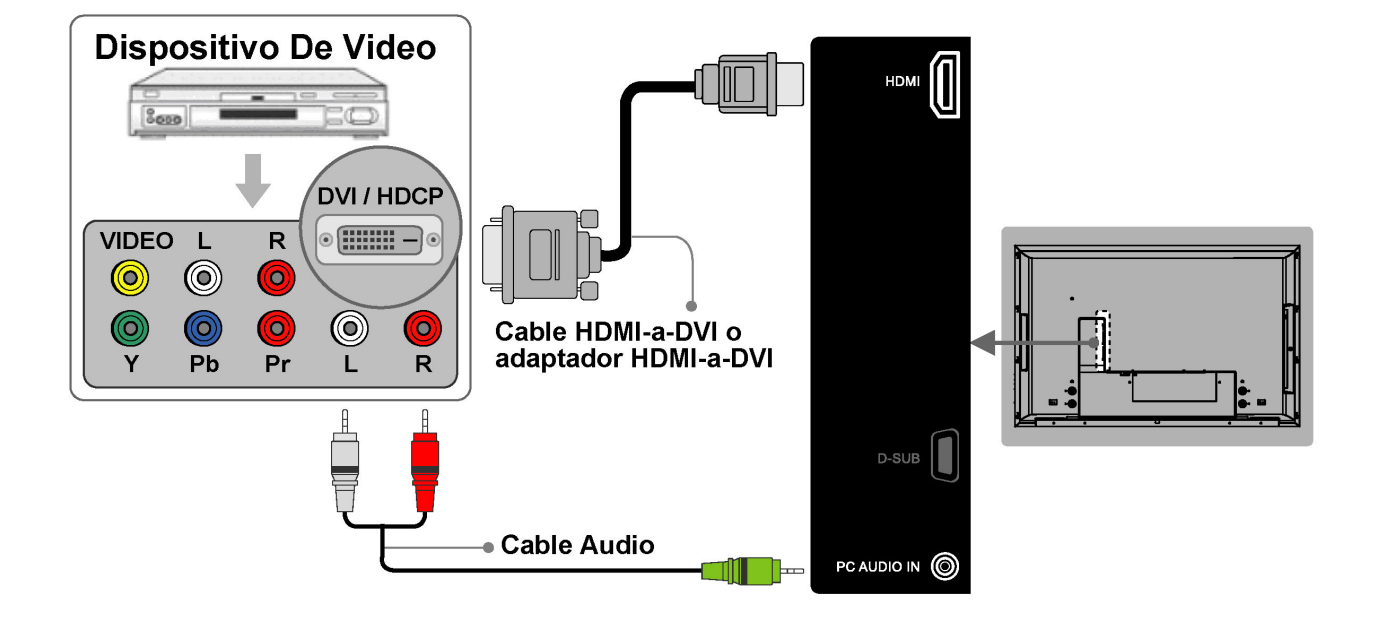

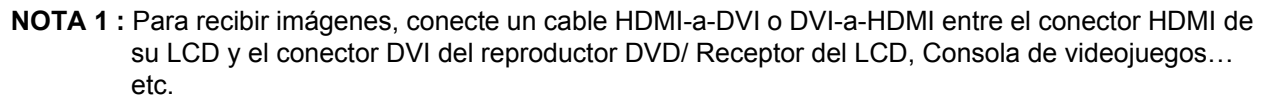

**NOTA 2 :** Para recibir sonido, conecte el cable de sonido entre el conector PC AUDIO IN de su LCD y el conector de los dispositivos de vídeo. Dispositivos de vídeo de ejemplo: Reproductor DVD, Receptor del LCD, Consola de videojuegos… etc.

**NOTA 3:** No se suministran todos los cables anteriores.

# **Conexión de un PC por D-SUB**

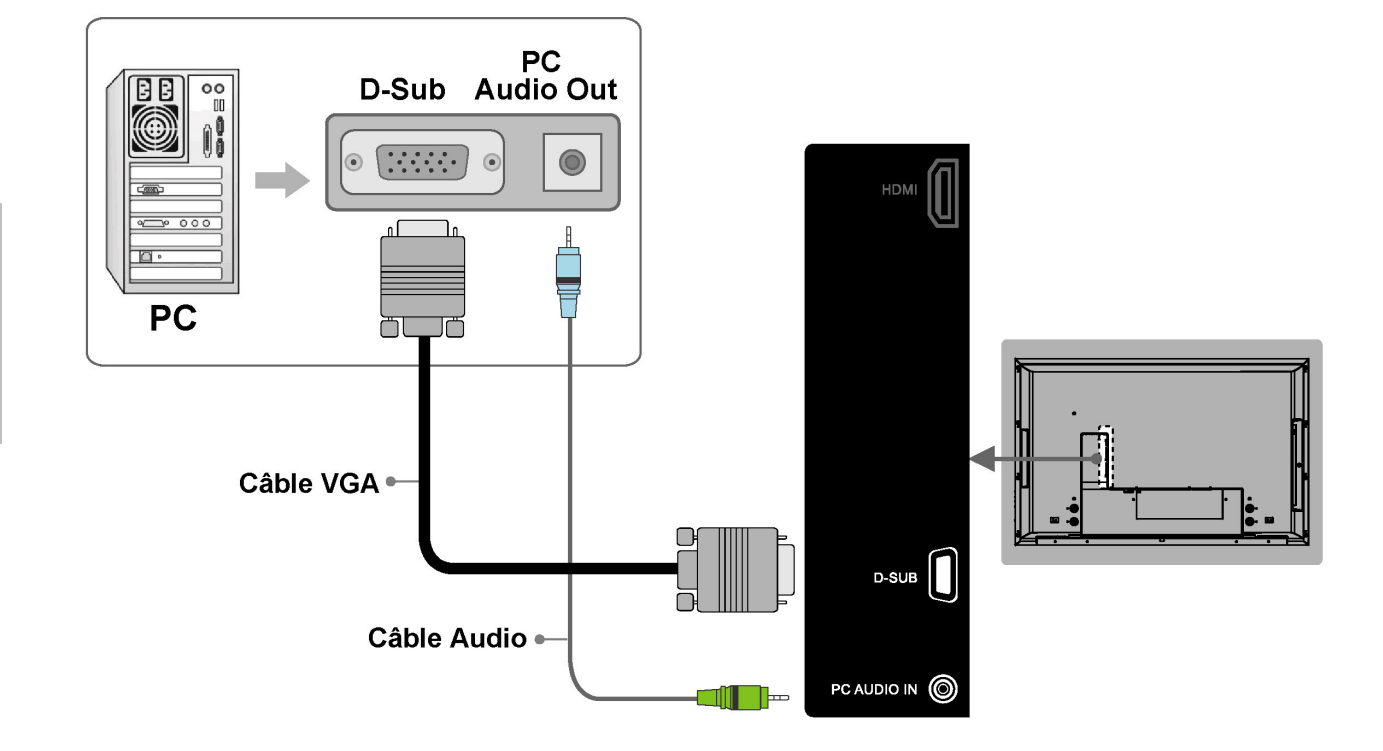

**NOTA 1 :** Para recibir imágenes, conecte un cable VGA entre el conector **D-SUB** de su LCD y el conector **D-SUB** de un PC.

**NOTA 2 :** Para recibir sonido, conecte un cable de sonido entre el conector de **PC AUDIO IN** de su LCD y el conector SALIDA DE SONIDO de su PC.

**NOTA 3:** No se suministran todos los cables anteriores.

# **Conexión des dispositivos por cables generales**

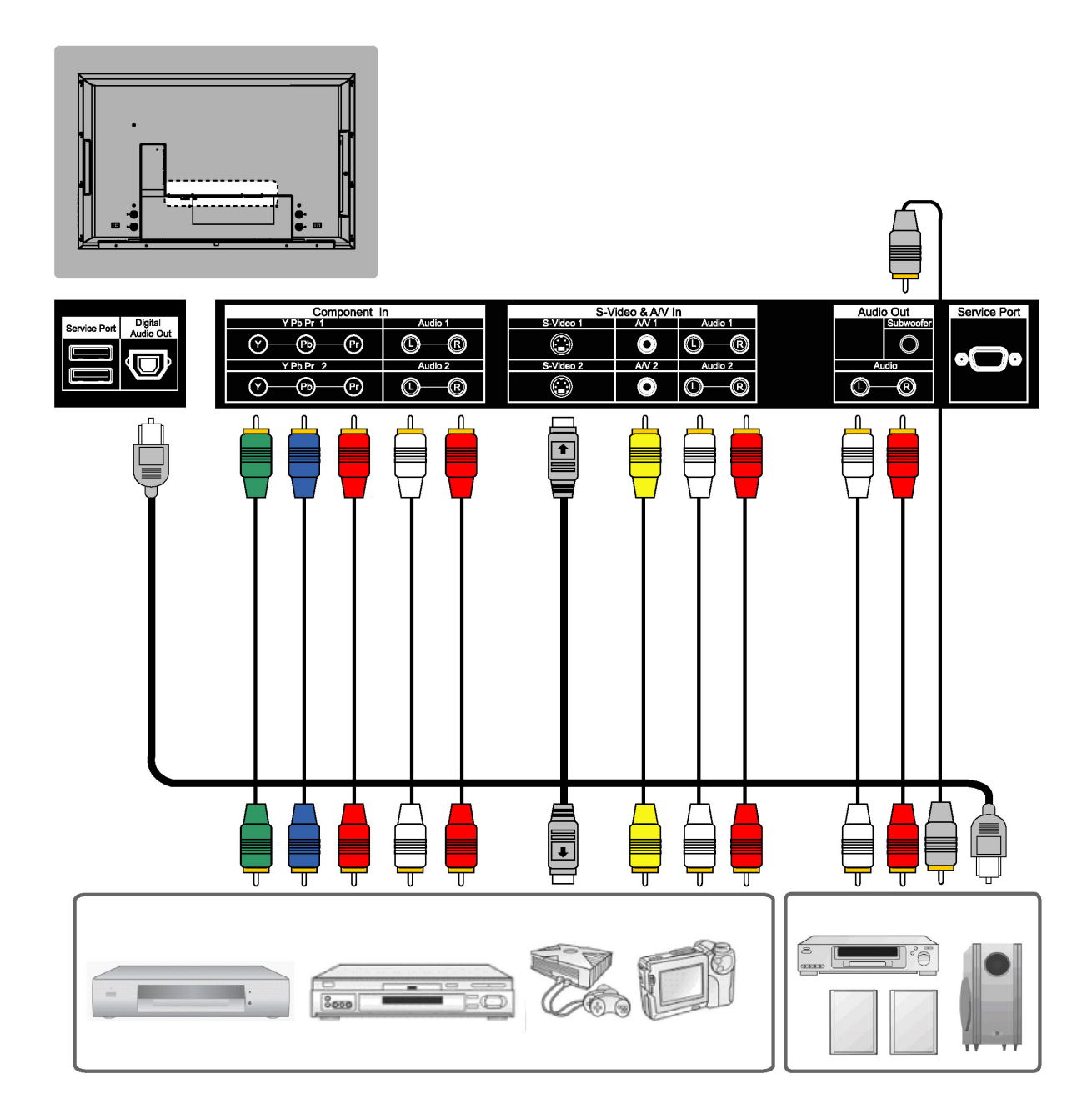

**NOTA 1 :** La secuencia de calidad de vídeo de mejor a normal sería Componentes, S-VIDEO y A/V. **NOTE 2 :** Las entradas de video S-Video y A/V tienen una entrada de audio acompañante. **NOTA 3:** No se suministran todos los cables anteriores.

# **Ajustes generales**

# **Encender y apagar la LCD**

## **Encendido**

Enchufe el cable de alimentación al tomacorriente de CA situado en la parte posterior izquierda de su LCD. Enchufe el cable de alimentación en un tomacorriente.

Para encender LCD presione el botón de Power (**alimentación; encendido**), en el control remoto o el costado derecho del LCD.

La luz de estado de alimentación (encendido) situada en la esquina inferior derecha del LCD indica lo siguiente:

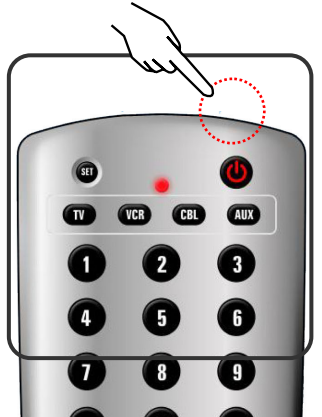

# **LUZ AZUL - encendido**

# **LUZ PÚRPURA - ahorro de energía (modo PC)**

### **LUZ ROJA – apagado**

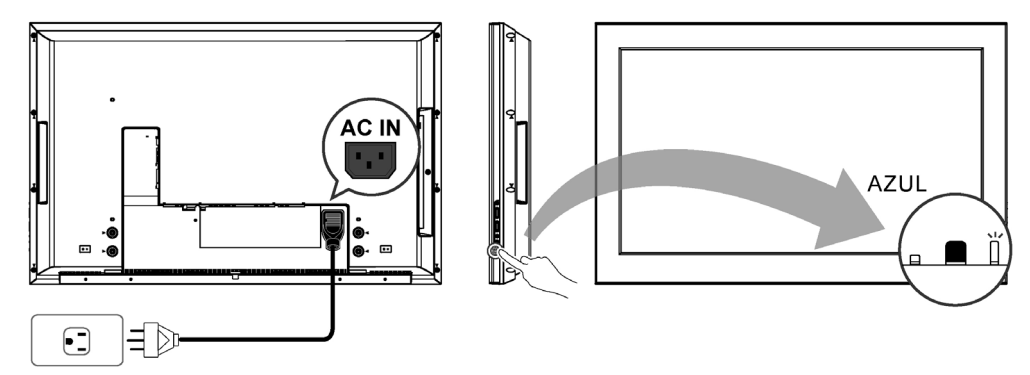

# **Apagado**

Para apagar LCD presione el botón Power (**alimentación; encendido**) en el control remoto o el costado derecho del LCD.

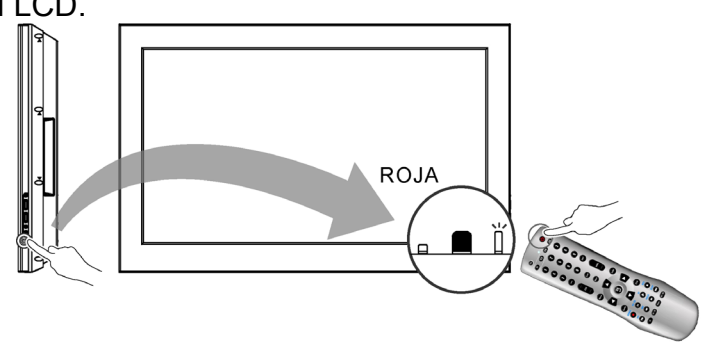

**NOTA:** Si aparececiera "NO SIGNAL" (No hay señal) durante 10 minutos en el modo LCD o Vídeo, el equipo se apagará automáticamente.

### **Configuración inicial**

Cuando el sistema se enciende por primera vez luego de su compra, comienza la instalación inicial automática.

#### Selección de la lengua

Presione el botón **Power** en el control remoto. Se exhibirá un mensaje de bienvenida. Utilice los botones ▲▼ para seleccionar el idioma que desea utilizar en los menús, y presione el botón **OK** para continuar.

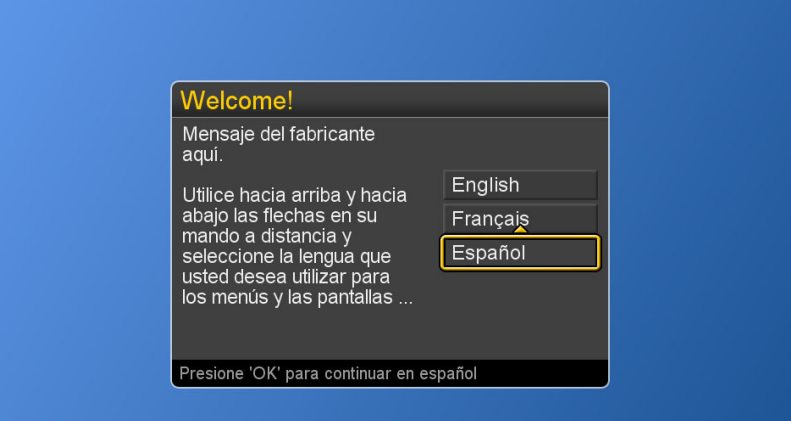

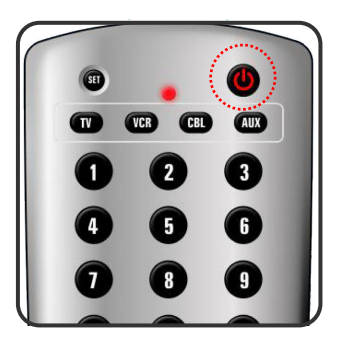

### **Consumo de energía**

**Power Consumption (el consumo de energía)** es un tipo de administración de la energía. Este sistema tiene tres modos que puede configurar el usuario.

**Low (Bajo):** El consumo de energía máximo es menor a los 5W en el estado de APAGADO. La LCD se encenderá luego de aproximadamente 12-15 segundos.

- **Medium (Medio):** El consume de energía máximo dentro de la primera hora es menor a los 35W y se puede encender la LCD en forma inmediata. Luego de la primera hora, el consumo de energía cambia a aproximadamente 5W y la LCD se encenderá luego de aproximadamente 12-15 segundos.
- **High (Alto):** La LCD puede ser encendida en forma inmediata y el consumo de energía máximo es menor a los 35W.
- 1. Para exhibir el menú principal, pulse el botón **Menu**.
- 2. Para seleccionar los Ajustes presione los botones ▲o▼.
- 3. Para seleccionar Consumo de energía presione los botones  $\blacktriangleright$  /  $\nabla$ .
- 4. Para exhibir el submenú presione el botón ►.
- 5. Para seleccionar Bajo, Medio o Alto presione los botones ▲▼ y **OK**.
- 6. Presione el botón **Exit** (salir) para eliminar todos los menús o presione el botón **◄** para retornar a la pantalla anterior.

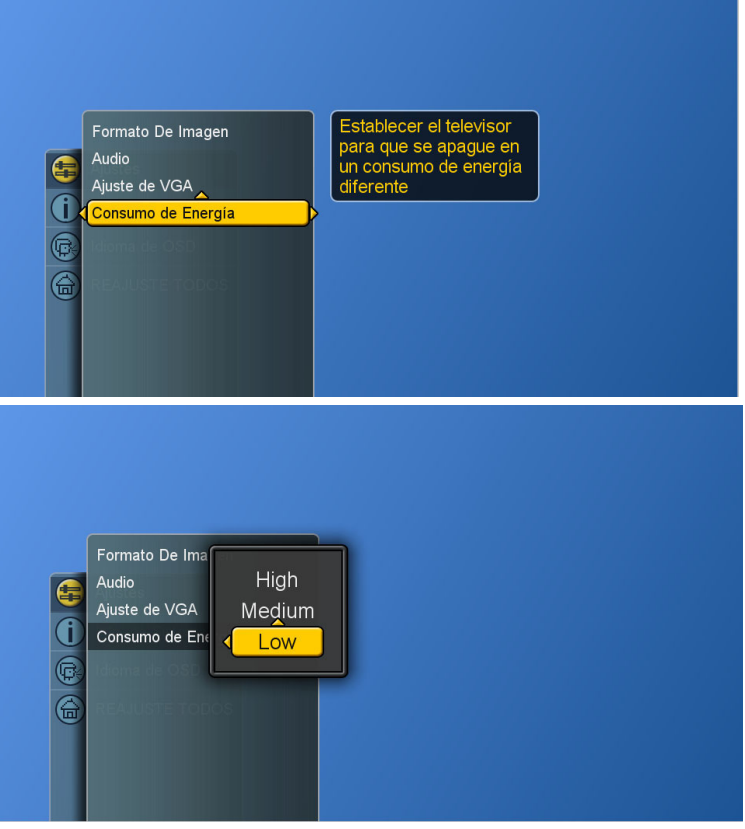

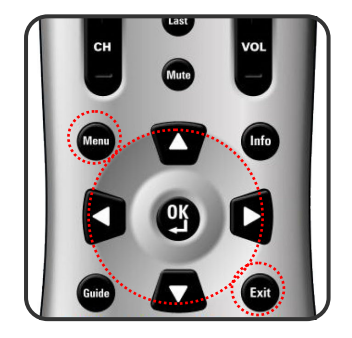

### **Ajuste del volumen**

Presionando el **VOL +/-** los botones en este mando a distancia o este LCD, un usuario pueden ajustar la salida sana de los dispositivos externos que están conectados con el audio fuera de los zócalos de este LCD.

#### **Utilización del control de volumen**

Para aumentar o disminuir el volumen presione los botones **VOL + / –**.

#### **Utilización del silenciamiento (Mute)**

En todo momento usted puede desactivar el sonido mediante el botón **Mute**.

- 1. Presione el botón **Mute** para silenciar el sonido.
- 2. Para retornar el audio de nuevo al nivel de volumen anterior presione **Mute** otra vez o los botones **VOL (Volumen) + / –**.

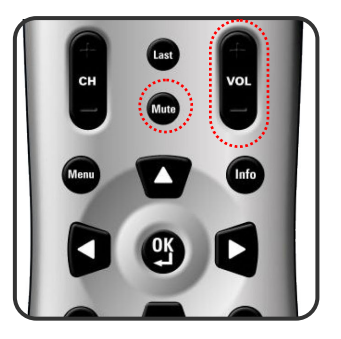

### **Conmutación de la fuente**

- 1. Consulte las páginas 10~13 y conecte los dispositivos externos.
- 2. Para seleccionar la fuente presione los botones **AV/SV**,  **YPbPr y** , **PC/HD**.
- 3. El usuario puede también presionar el botón **SOURCE**  repetidamente para seleccionar la fuente deseada.
- 4. Seleccione una fuente de entrada tal como se describe más abajo:

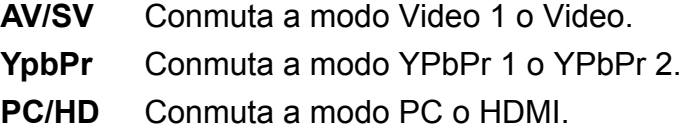

# **Visualización de los menús y exhibiciones en pantalla**

Usted puede utilizar los botones de controles ubicados en el panel de la parte inferior del LCD o utilizar el control remoto para visualizar los menús.

- 1. Con el equipo encendido, y luego presione el botón **MENÚ**.
- 2. Aparecerá en la pantalla del LCD el menú de configuración.
- 3. Para acceder a los submenús y efectuar ajustes presione los botones ▲▼◄ ►.

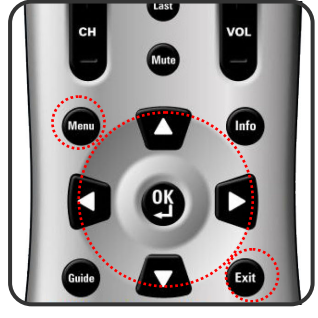

4. Presione el botón **Exit** para descartar todos los menús o presione el botón **Menu** para retornar al menú principal.

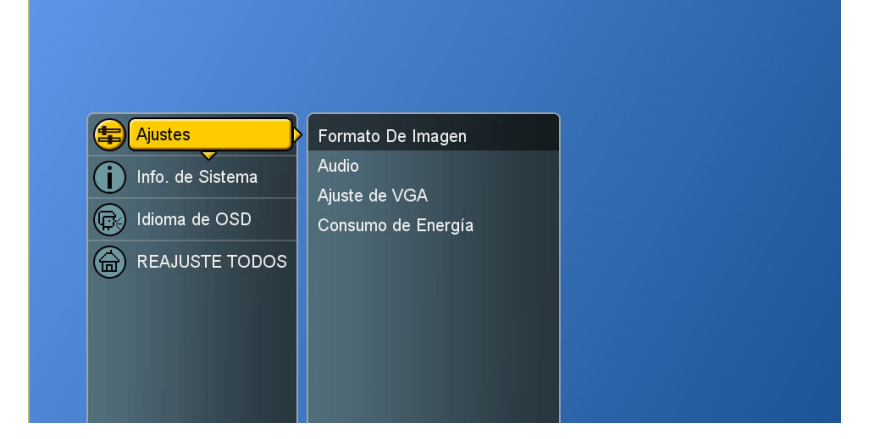

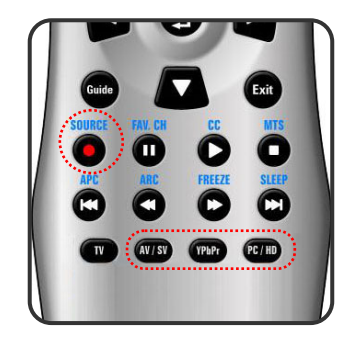

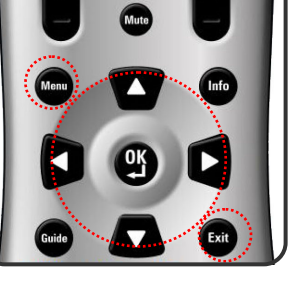

**ESPAÑOL**

ESPAÑOL

#### **Conmutación de modos de idiomas**

- 1. Para exhibir el menú principal, pulse el botón **Menu**.
- 2. Para seleccionar idioma de OSD presione los botones ▲ ▼.
- 4. Para exhibir el submenú presione el botón ►.
- 5. Para seleccionar el idioma presione los botones ► / ▼ y **OK**.
- 6. Presione el botón **Exit** para descartar todos los menús o presione el botón para retornar a la pantalla anterior.

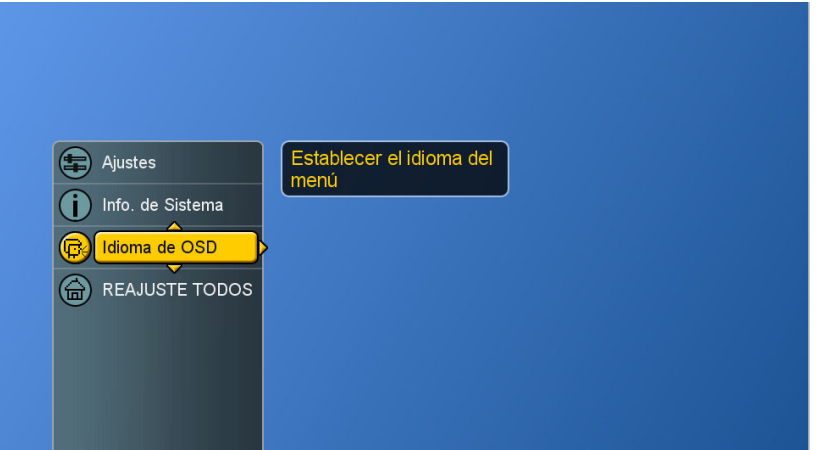

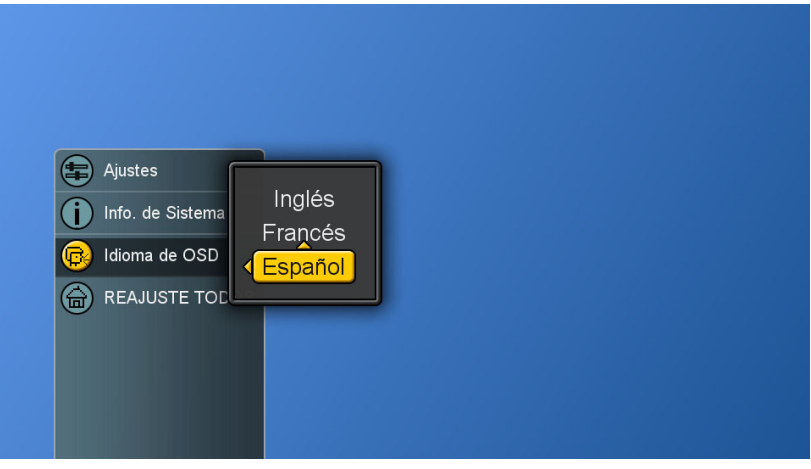

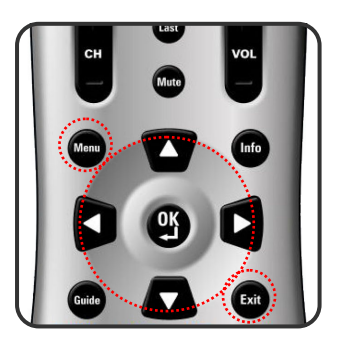

# **Control de imagen**

### **Configuración de los ajustes de imagen**

- 1. Para exhibir el menú principal, pulse el botón **Menu**.
- 2. Para seleccionar los Ajustes presione los botones ▲▼.
- 3. Para seleccionar Imagen y Ajustes Del Imagen, presione el botón ►.

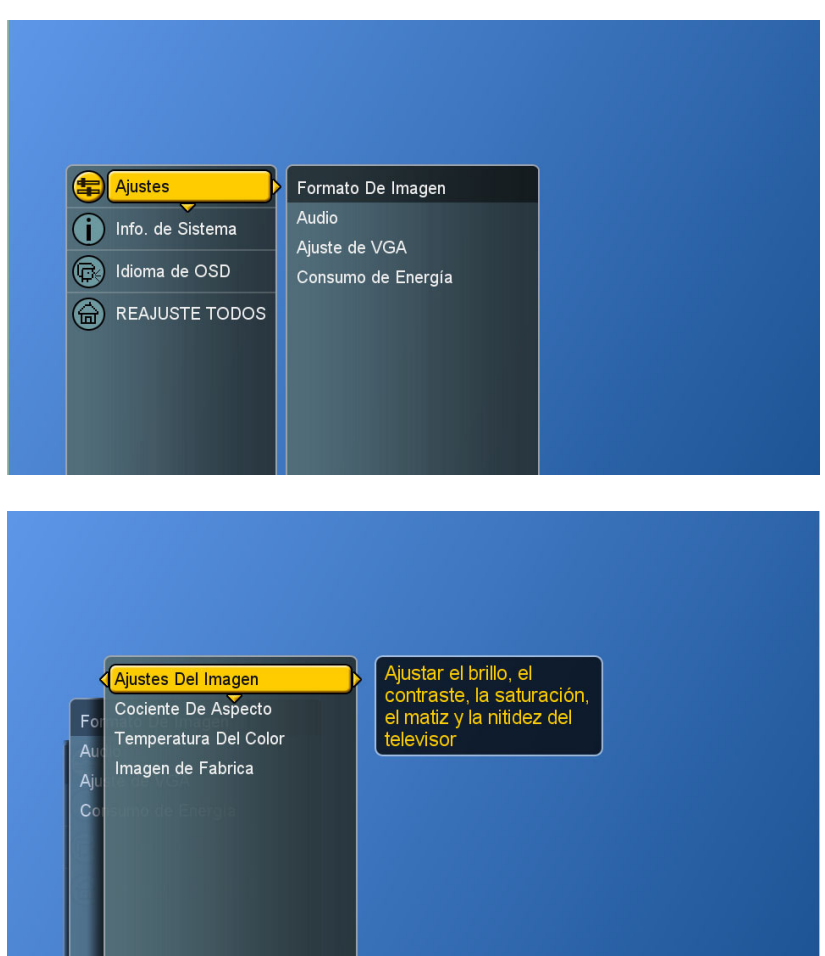

- 4. "Ajustes del Imagen: PC" usted puede hacer el ajuste en modo " Usuario "
- 5. Presione ▲▼ y **OK** para elegir el elemento deseado.
- 6. Presione los botones ◄ ► para ajustar los intervalos de mínimo a máximo y presione los botones ▲▼ para elegir otros elementos.

**Brillo (Brightness):** Brillo de la imagen más oscuro y más luminoso **Contraste (Contrast):** Aumenta y disminuye el contraste de la imagen **Saturación (Saturation):** Colores de la imagen más profundos y livianos **Tonalidad (Hue):** Modifica el matiz del color de la imagen **Definición (Sharpness):** Imagen más suave y nítida

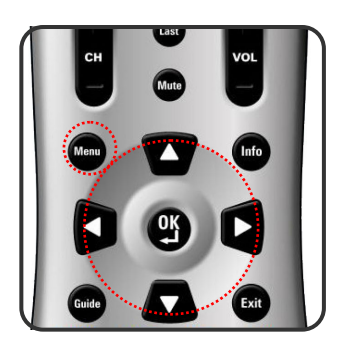

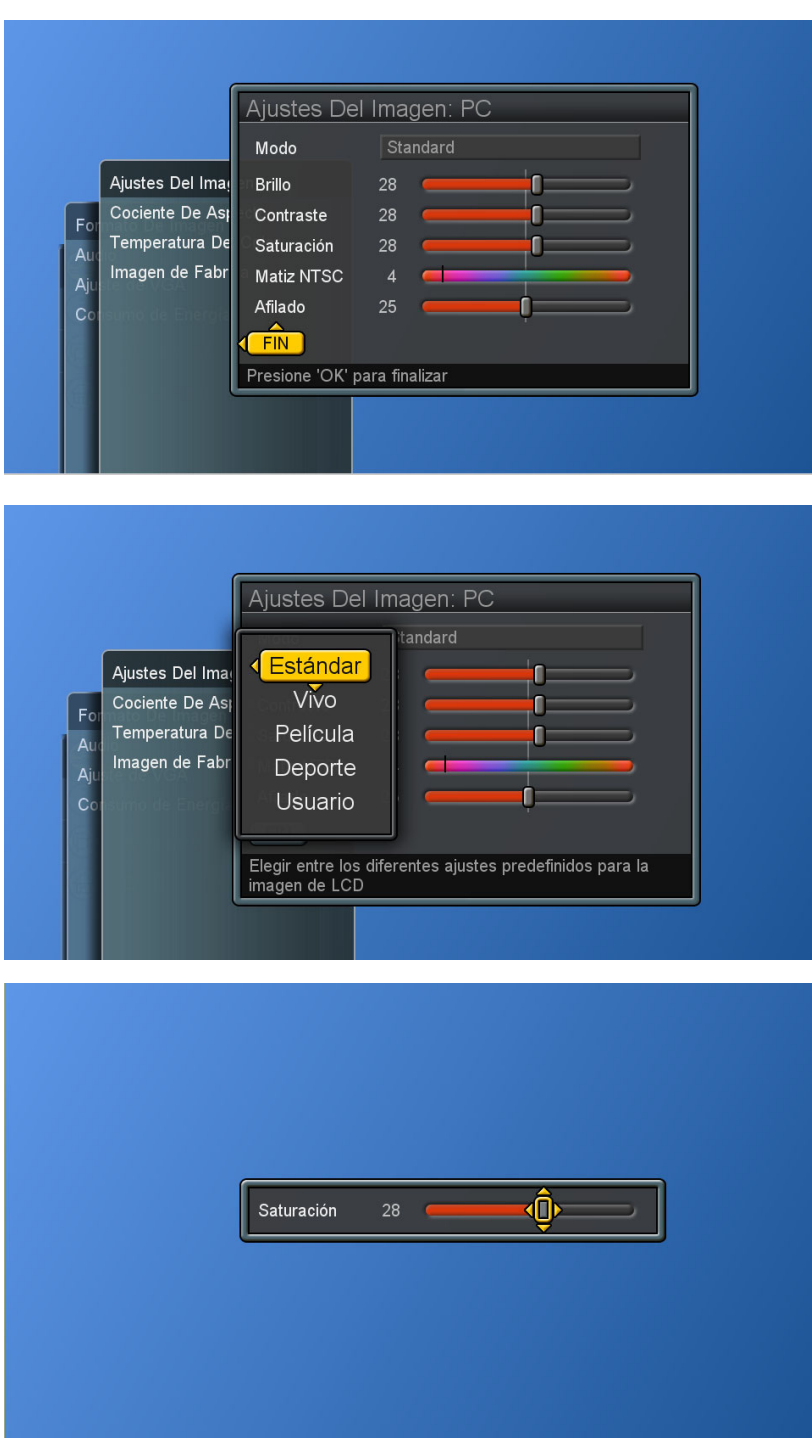

4. Presione el botón **OK** para retornar a la pantalla anterior o presione Exit para cerrar todos los menús.

**NOTA:** Los parámetros de **Estándar, Vívo, Pelicula, Deporte** están preconfigurados.

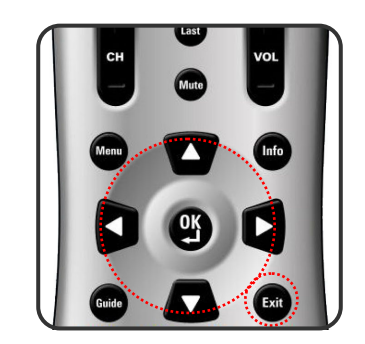

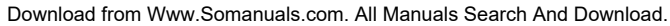

### **Ajuste del monitor del LCD**

- 1. Para exhibir el menú principal, pulse el botón Menu.
- 2. Para seleccionar los Ajustes presione los botones ▲▼.
- 3. Para seleccionar el submenú Formato Del Imagen presione el botón ►.
- 4. Presione los botones ► / ▼para seleccionar Cociente de Aspecto.

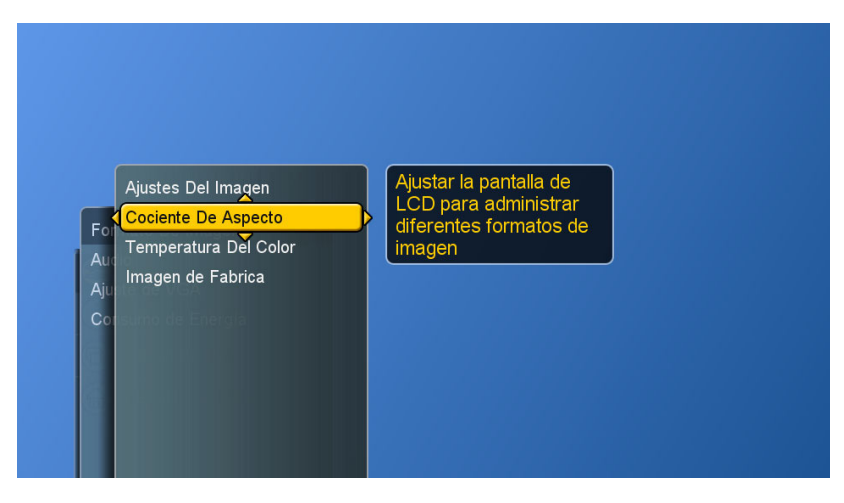

5. Pulse de nuevo el botón ► para exhibir el menú.

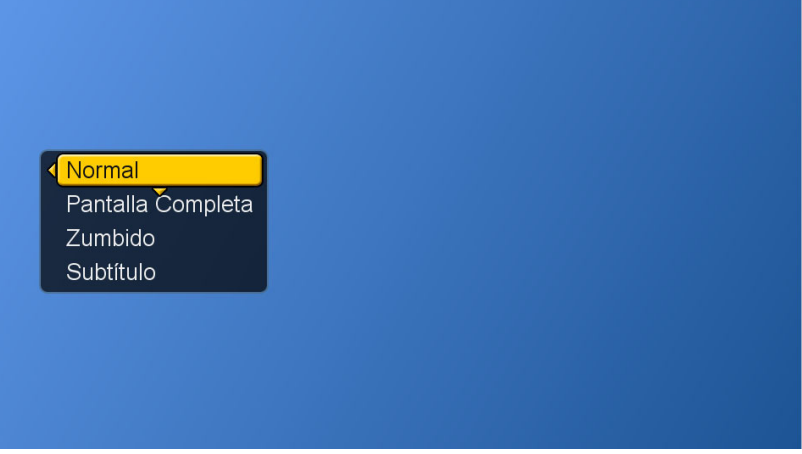

6. Presione los botones ▲▼ para elegir los diferentes modos y el botón **OK** para confirmar.

**Normal**: Exhibe la imagen exactamente como es transmitida.

**Full Screen(Pantalla completa):** Estira la imagen para acomodarla a la pantalla (ninguna parte de la imagen se cortará, pero la misma puede aparecer distorsionada)

**Zoom:** Amplía la imagen, y cortará parte de la misma

**Subitile(Subtítulos):** Desplaza la imagen hacia arriba para mostrar los subtítulos.

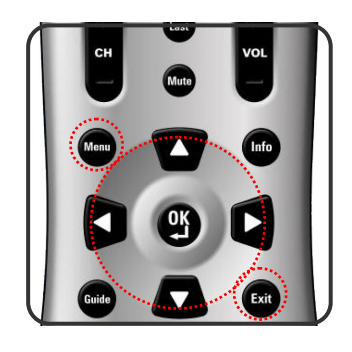

### **Ajuste de la temperatura de color**

Ajuste el balance de blancos de la imagen.

- 1. Para exhibir el menú principal, pulse el botón **Menu**.
- 2. Para seleccionar los Ajustes presione los botones ▲▼.
- 3. Para seleccionar el submenú Formato Del Imagen presione el botón ►.
- 4. Presione los botones ►/ ▼ para seleccionar Temperatura Del Color) y luego presione el botón ►para exhibir el menú.
- 5. Presione los botones ►/ ▼y **OK** para seleccionar Cool, Neutral o Warm.

**Fresco:** Un blanco azulado **Neutral:** Un blanco normal **Cálido:** Un blanco rojizo

6. Presione el botón ◄ para retornar a la pantalla anterior o presione **Exit** para salir de los menús.

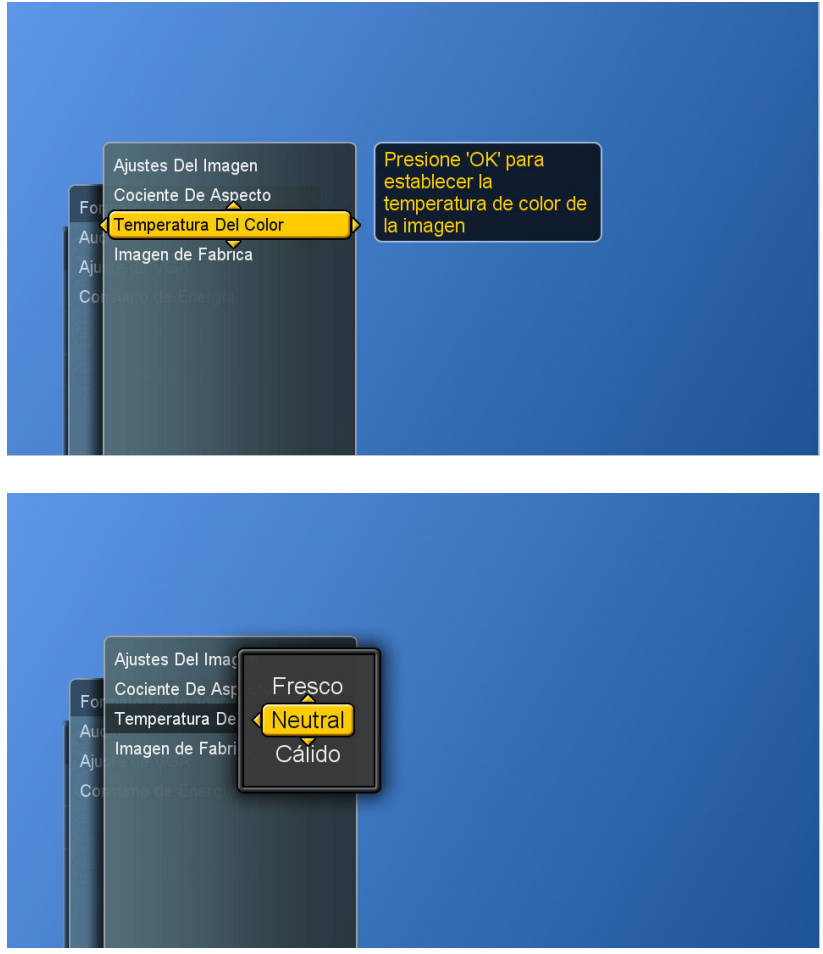

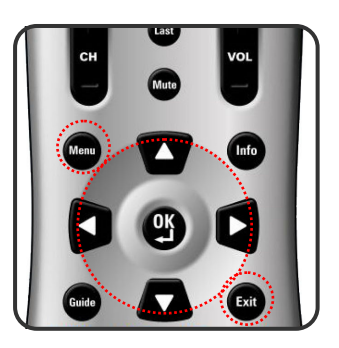

### **Reiniciar Ajustes Del Imagen**

El usuario puede reinicializar los parámetros de la imagen de nuevo a los valores de fábrica.

- 1. Para exhibir el menú principal, pulse el botón **Menu**.
- 2. Para seleccionar los Ajustes presione los botones ▲▼.
- 3. Para seleccionar el submenú Formato Del Imagen presione el botón ►.
- 4. Presione los botones ►/ ▼ para seleccionar Imagen de Fabrica y luego presione el botón ►para exhibir el menú.
- 5. Para reinicializar los parámetros de imagen presione los botones ▶ y OK.

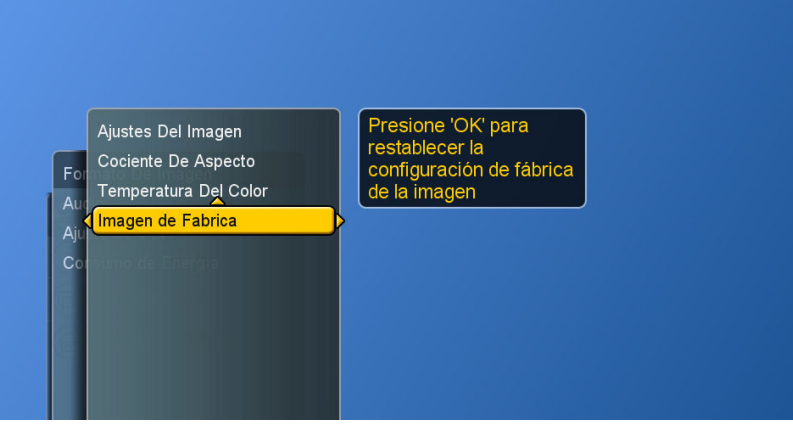

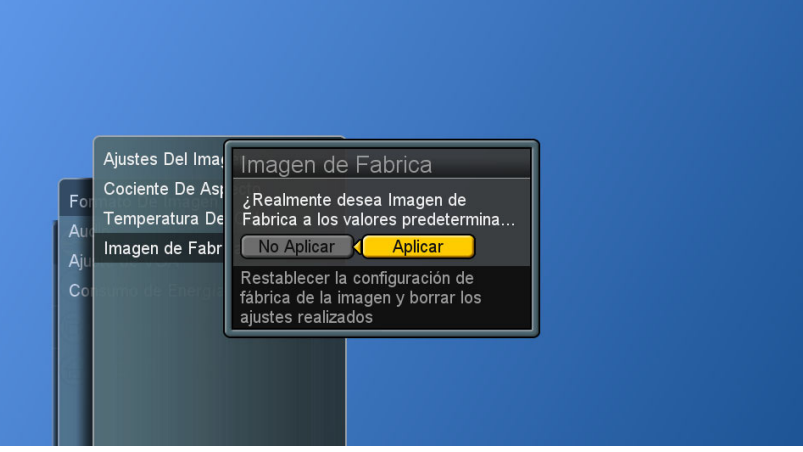

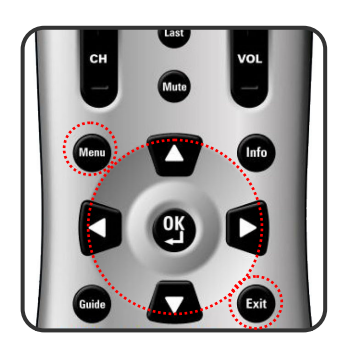

# **Control de sonido**

### **Ajuste de la Calidad de Sonido**

- 1. Para exhibir el menú principal, pulse el botón **Menu**.
- 2. Para seleccionar los Ajustes presione los botones ▲▼.
- 3. Para seleccionar Audio presione los botones ► / ▼.

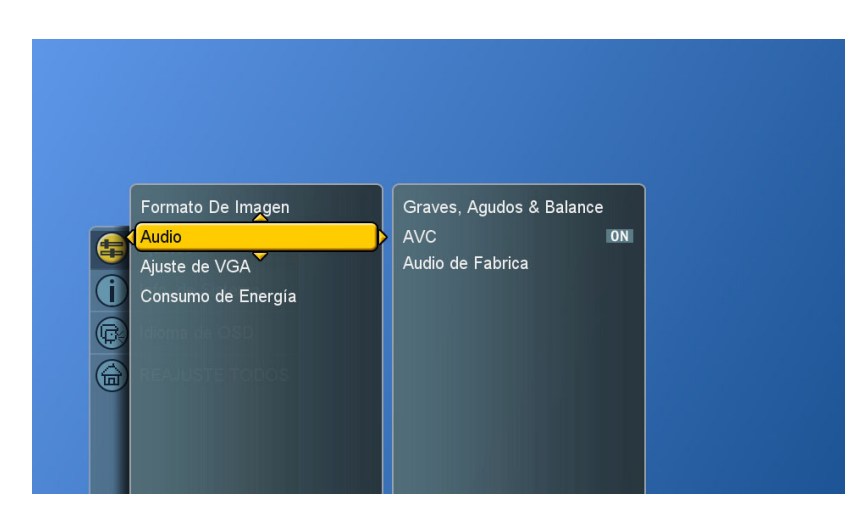

4. Presione el botón ► para seleccionar Graves, Agudos & Balance) y luego presione de nuevo el botón ► para exhibir el menú.

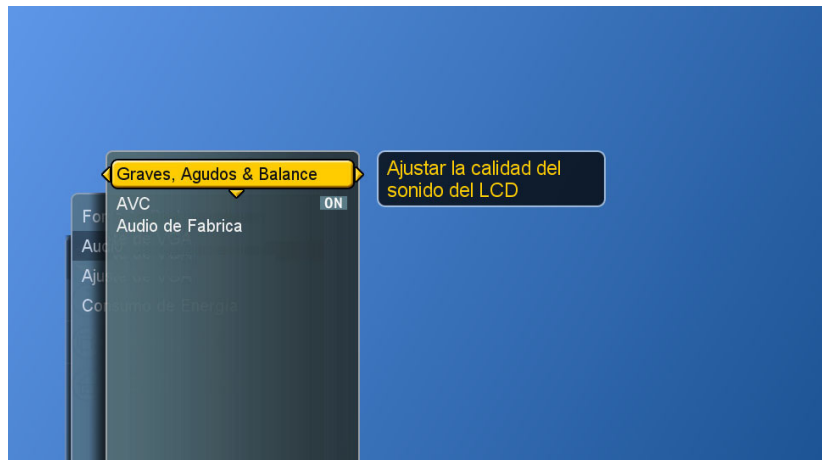

- 5. Presione los botones ▲▼ para seleccionar el elemento deseado y luego presione los botones ◄ ► para efectuar ajustes.
- 6. Presione el botón **OK** para terminar o el botón **Exit** para descartar todos los menús.

 **Graves:** Ajuste los tonos bajos del sonido.

 **Agudos:** Ajuste los tonos altos del sonido.

 **Balance:** Ajuste el balance del volumen entre los parlantes

izquierdo y derecho.

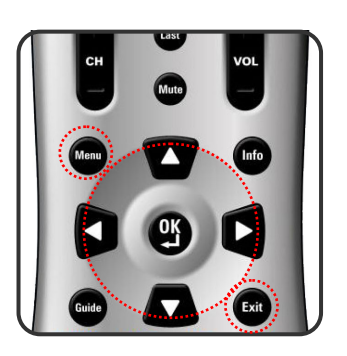

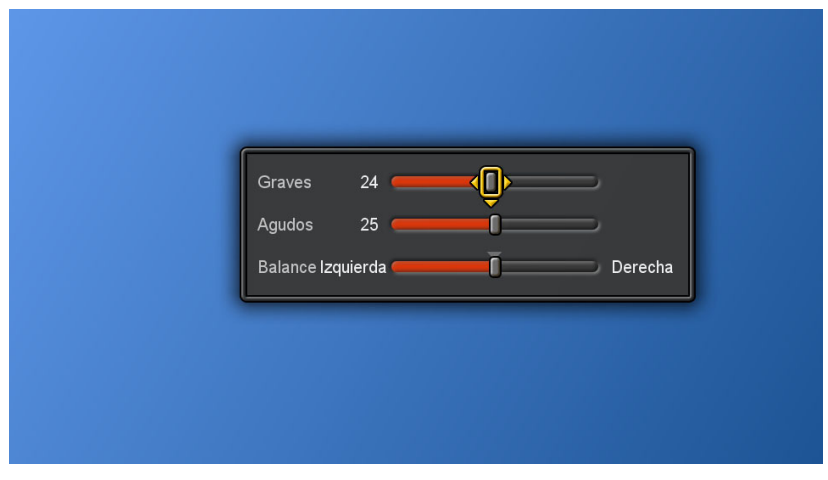

#### **Codificación de video avanzada**

- 1. Para exhibir el menú principal, pulse el botón **Menu**.
- 2. Para seleccionar los Ajustes presione los botones ▲▼.
- 3. Para seleccionar Audio presione los botones ► / ▼.
- 4. Para seleccionar otros elementos presione los botones ► / ▼.
- 5. Presione el botón **OK** para cambiar ON(encendido) o OFF (apagado).

# **AVC (Codificación de video avanzada)**

- [ ON ]: para uso general, como en avisos comerciales, el CAV puede evitar que el sonido aumente o disminuya bruscamente.
- [ OFF ]: para efectos especiales de sonido, como en operas o sinfonías, el volumen puede reproducir con fidelidad las variaciones del nivel de sonido original.

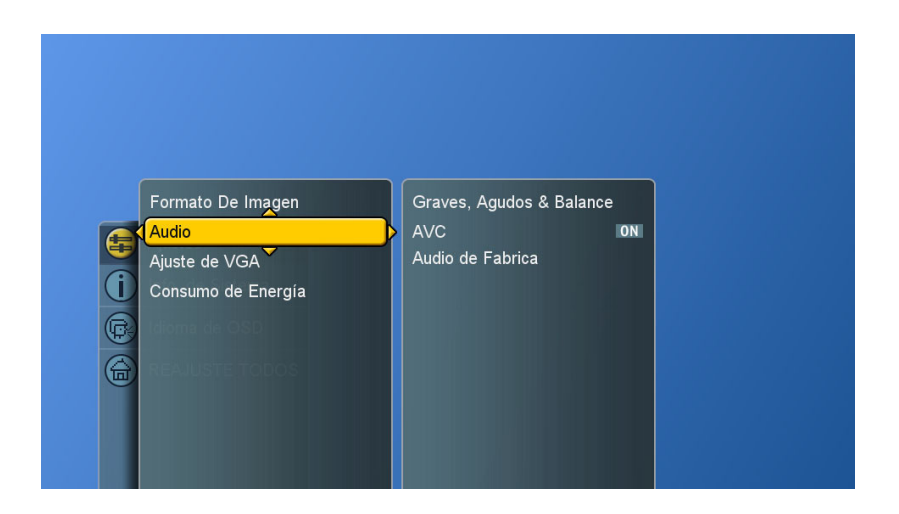

## **Reiniciar Audio**

- 1. Para exhibir el menú principal, pulse el botón **Menu**.
- 2. Para seleccionar los Ajustes presione los botones ▲▼.
- 3. Para seleccionar Audio presione los botones ► / ▼.
- 4. Presione el botón ► / ▼ para seleccionar Audio de Fabrica y luego presione de nuevo el botón ► para exhibir el menú.
- 5. Para reinicializar las configuraciones audio(sonido) presione los botones► y **OK**.

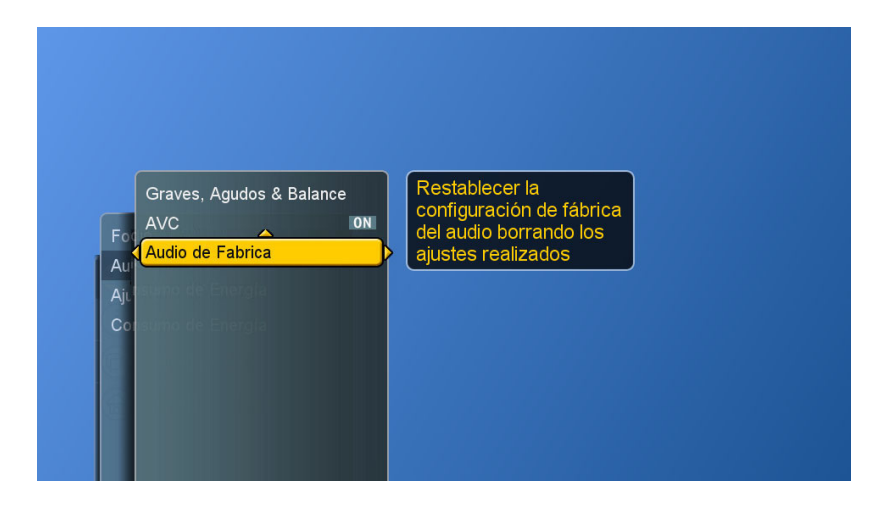

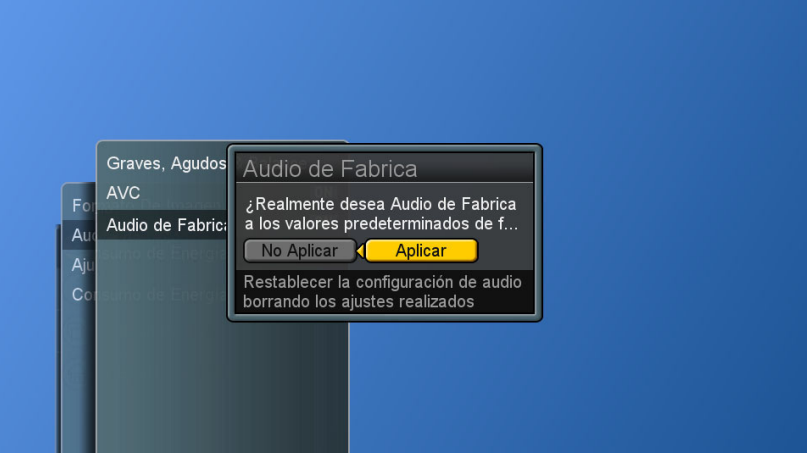

# **Información de sistema**

Exhibe información de sistema.

- 1. Para exhibir el menú principal, pulse el botón **Menu**.
- 2. Para seleccionar los Info. de Sistema presione los botones ▲▼.
- 4. Para exhibir la información presione el botón ►.
- 5. Para descartar todos los menús presione el botón **Exit**.

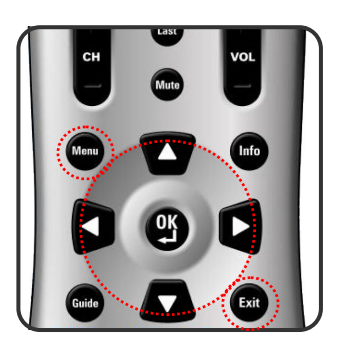

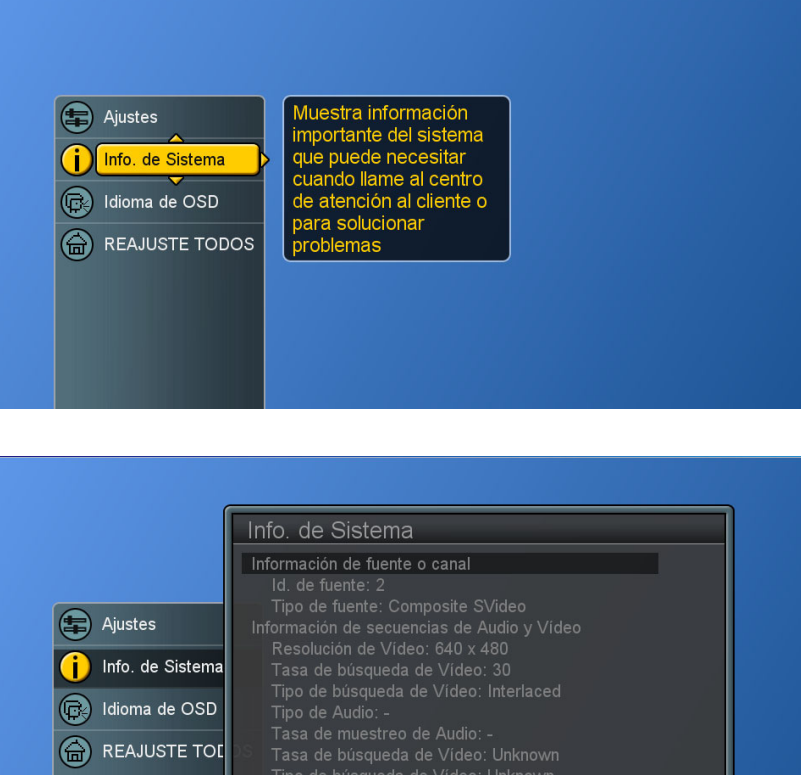

Presione 'OK' para finalizar

# **Ajustes del modo PC**

**ESPAÑOL**

ESPAÑOL

**TEIN** 

Los parámetros VGA le permiten al usuario controlar ciertas funciones específicas de VGA.

- 1. Presione el botón **Source** (Fuente) para seleccionar la PC fuente (consulte la página 18).
- 2. Para exhibir el menú principal, pulse el botón **Menu**.
- 3. Para seleccionar los Ajustes presione los botones ▲▼.
- 4. Para seleccionar Adjuste de VGA presione los botones ► / ▼.
- 5. Para exhibir el menú presione el botón ►.

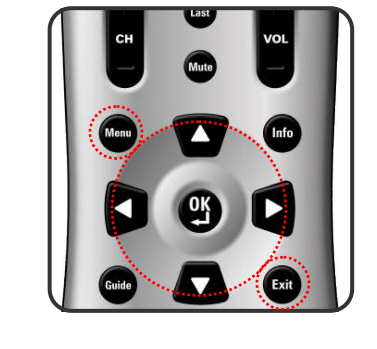

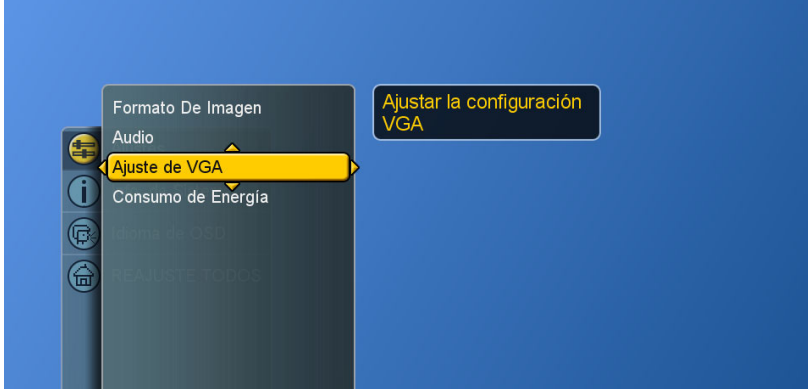

- 6. Para efectuar ajustes utilice los botones▲▼◄►.
- 7. Para descartar todos los menús presione el botón **Exit**.

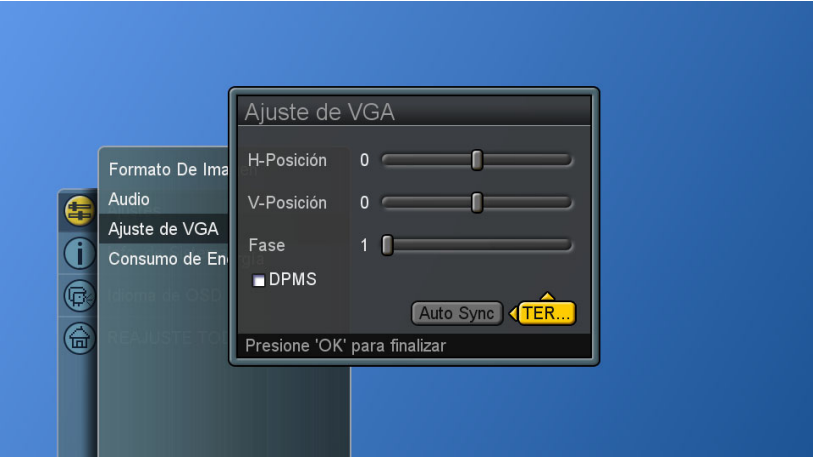

**DPMS:** Habilita o deshabilita el modo de administración de energía de la pantalla, utilizando una casilla de verificación, cuando VGA es la entrada activa. Cuando está tildada, esta característica queda habilitada.

**Sincronismo automático:** Intenta automáticamente determinar los ajustes ideales horizontal, vertical y de fase para la señal de entrada VGA en curso.

# **Reiniciar las funciones**

**ViewSonic** CD4200 **125** 

Reinicialización de todos los parámetros a sus valores de fábrica. Esto incluye el mapa de canales, toda la información de programas, listas de canales favoritos, etc.

- 1. Para exhibir el menú principal, pulse el botón **Menu**.
- 2. Para seleccionar los REAJUSTE TODOS presione los botones ▲▼.
- 3. Para reinicializar todos los parámetros presione los botones ► y **OK**.

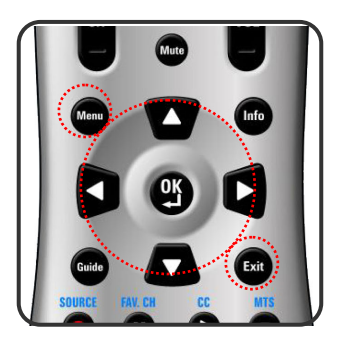

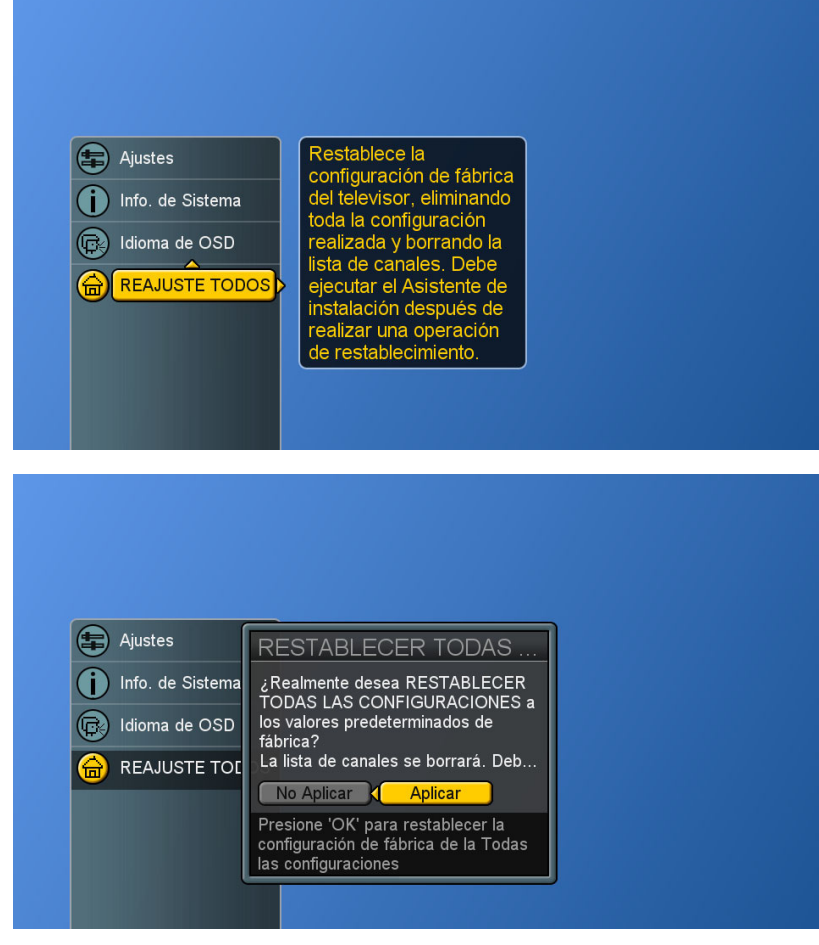

# **PROGRAMACIÓN DEL CONTROL REMOTO**

# **Configuración directa de códigos de dispositivo**

Aunque su control remoto está configurado para suministrar el control de este LCD, usted puede especificar otros aparatos a ser controlados, realizando los siguientes pasos:

#### **Mode (Modo)** → **<<SET>> (2 parpadeos)** → **Códigos de dispositivo de 5 dígitos (2 parpadeos)**

- **PASO 1** Ubique el dispositivo deseado en la lista de códigos de dispositivos.
- **PASO 2** seleccione el modo presionandong **VCR, CBL ,** o **AUX**.
- **PASO 3** Presione y mantenga presionado el botón **<<SET (Establecer)>> >** durante un mínimo de 3 segundos hasta que el LED parpadee dos veces.
- **PASO 4** Ingrese el código de 5 dígitos para el dispositivo deseado. El LED parpadeará una vez por cada dígito ingresado excepto para el último dígito, en que parpadeará dos veces para confirmar que ha si do programado un código válido. Modo Asignación de dispositivos Nº de grupo.

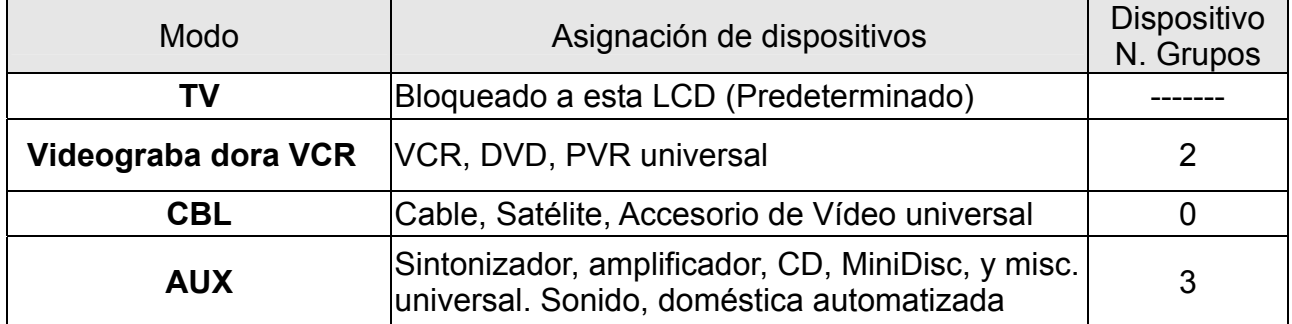

# **Ejemplo: [VCR]→<<SET>> (2 parpadeos)→[2]→[0]→[0]→[3]→[5] (2 parpadeos).**

- **NOTA 1 :** cada dígito debe ser ingresado dentro de los 10 segundos, o el control remoto saldrá del estado de programación.
- **NOTA 2 :** dos cortos parpadeos del LED indican el reconocimiento del código, luego de lo cual se habilita el control del dispositivo por medio del control remoto.
- **NOTA 3 :** una larga exhibición del LED indica el no reconocimiento del código, por lo cual el mismo deberá ser reingresado.

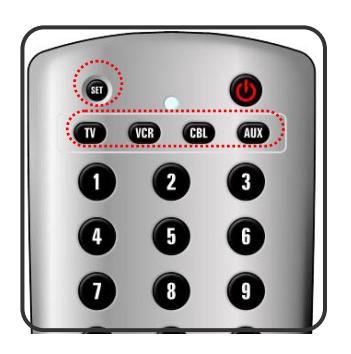

# **Búsqueda de un código de dispositivo**

Si ninguno de los códigos enumerados en la lista Códigos de dispositivos concuerda con su aparato, usted puede buscar un juego de comandos que funcione. Su control remoto efectuará un muestreo de todos los códigos de su sistema para buscar uno que le permita controlar su aparato.

A medida que el control remoto busca en su biblioteca, comienza con el dispositivo más popular de la categoría y avanza hacia el final. Para recorrer cada código disponible de dispositivo y efectuar un muestreo de sus funciones:

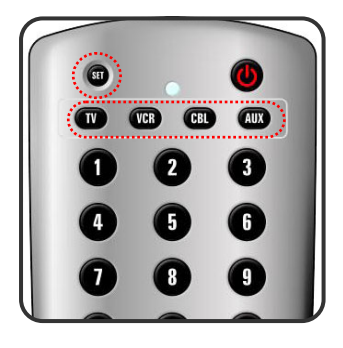

**Mode → <<SET>> (2 parpadeos)→ [9] [9] [1] (2 parpadeos) → Grupo de dispositivos N. 2 (2 parpadeos)→ Power → [CH +] →[CH +]→[CH +] → … SET (2 parpadeos)**

**PASO 1** Seleccione el [MODO] presionandong **VCR, CBL ,** o **AUX**.

- **PASO 2** Presione y mantenga presionado el botónld **<<SET (Establecer)>> >** durante un mínimo de 3 segundos hasta que el LED parpadee dos veces.
- **PASO 3** Ingrese la secuencia de códigos [9][9][1].]. El LED parpadeará una vez por cada dígito ingresado excepto para el último dígito, en que parpadeará dos veces para confirmar que [9][9][1] son ingresados correctamente.
- **PASO 4** Presione el botón **Power**. Luego, presionando **CH+** repetidamente para recorrer cada función correspondiente hasta que su aparato se apague (o encienda).
- **PASO 5** Cuando se presione el botón **SET** se almacenará el nuevo código del aparato y se retornará a la operación normal. El LED parpadeará dos veces a manera de confirmación. Modo de Asignación de dispositivos Nº de grupo del dispositivo.

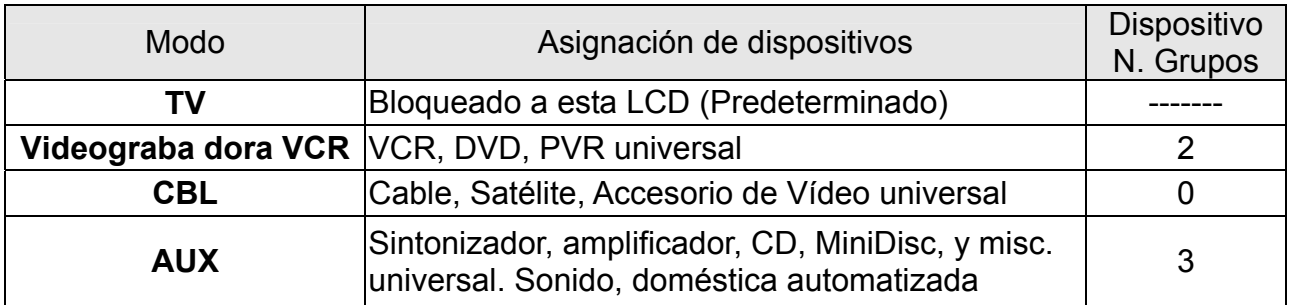

**Ejemplo: Mode → <<SET>> (2 parpadeos)→ [9] [9] [1] (2 parpadeos) → Grupo de dispositivos N. 2 (2 parpadeos)→ Power → [CH +] →[CH +]→[CH +] → … SET (2 parpadeos)** 

# **Códigos de dispositivo**

Las siguientes secciones listan los códigos disponibles de dispositivos para el botón de modo de cada dispositivo. Si hubiera más de un código listado para el dispositivo, ingrese el primero y luego pruebe el botón de ENCENDIDO. Si el dispositivo se enciende (o apaga) el código es correcto. Si no lo hace, pruebe con el código siguiente. Repita este procedimiento hasta que encuentre un código que funcione.

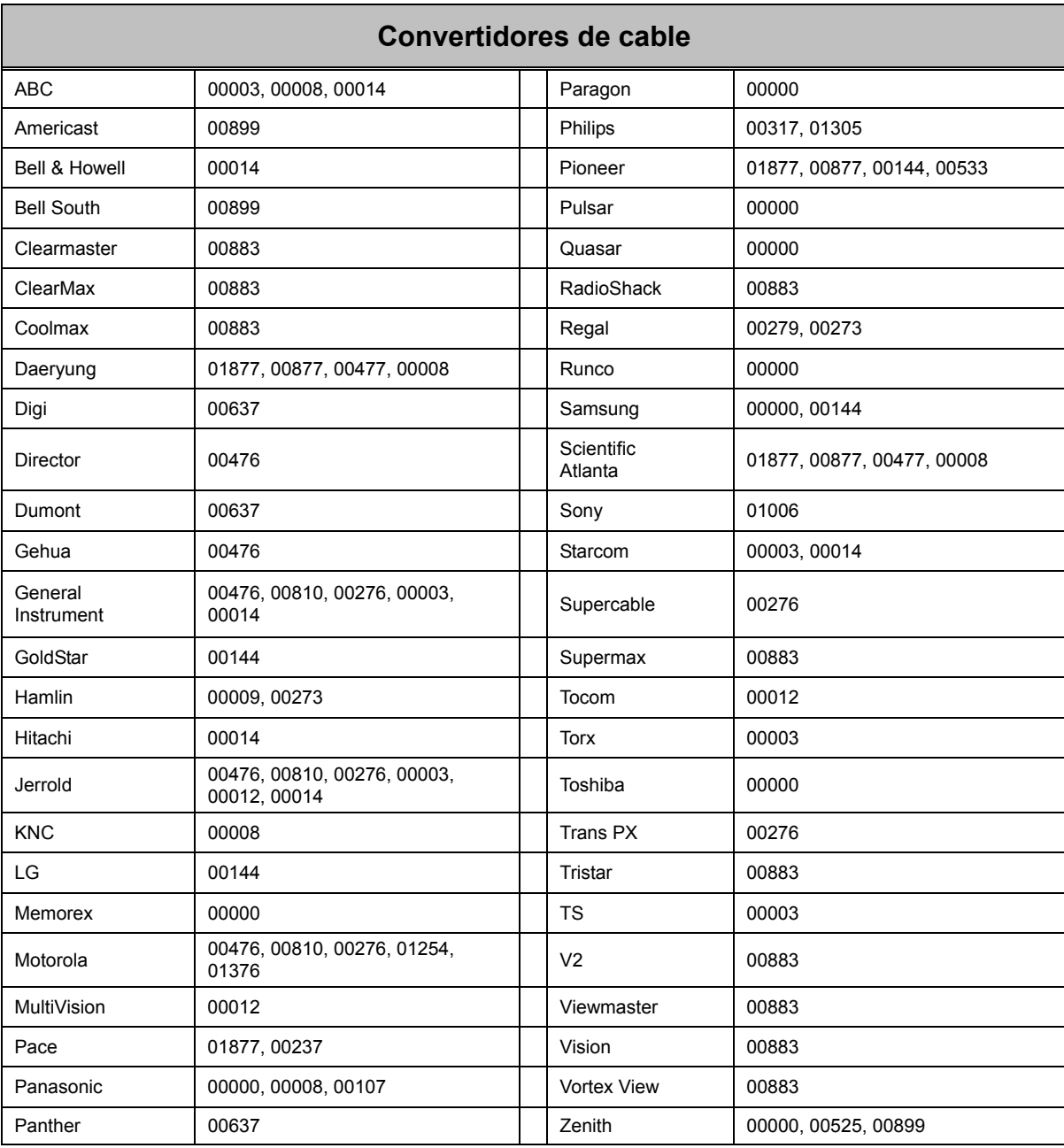

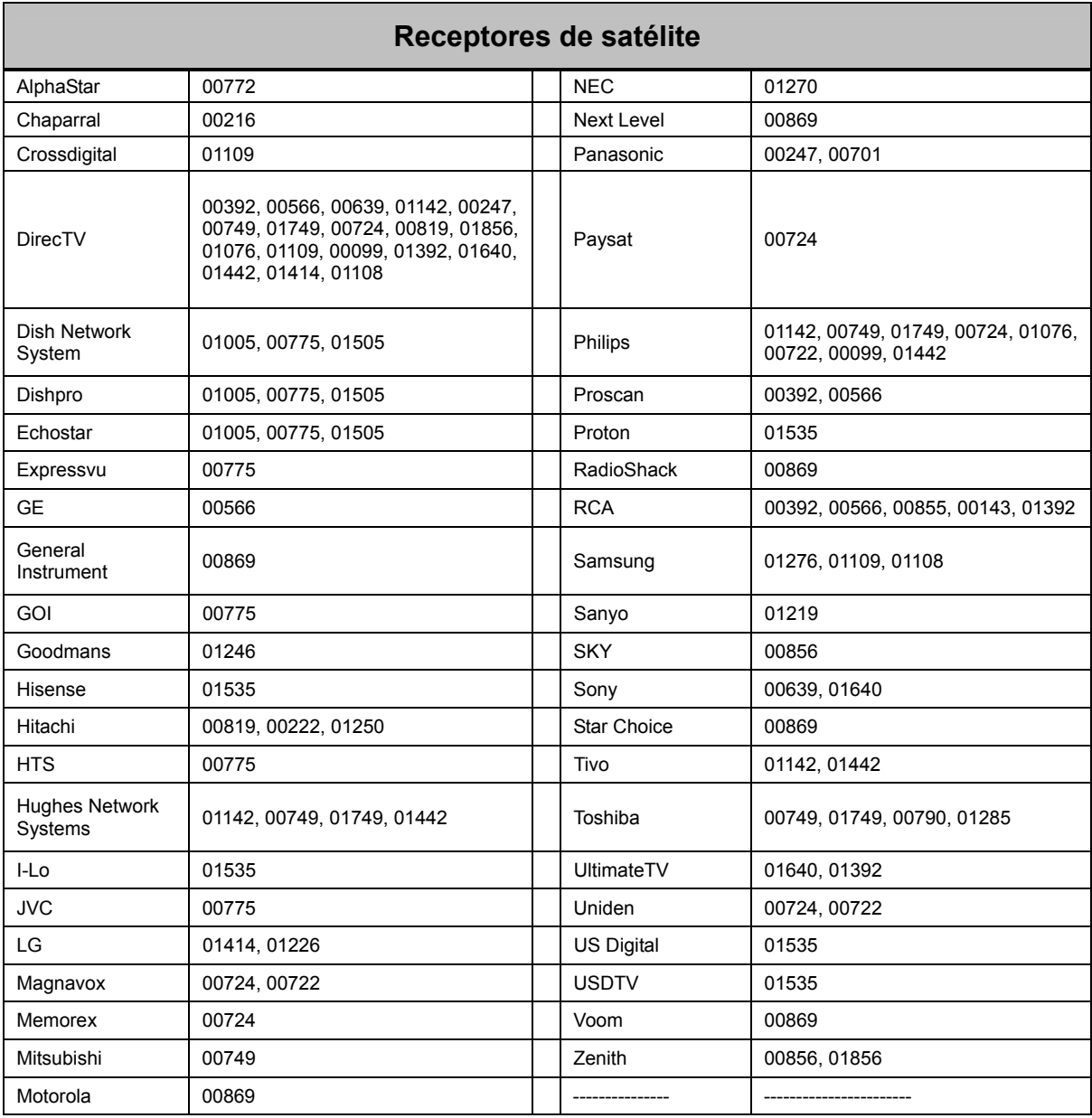

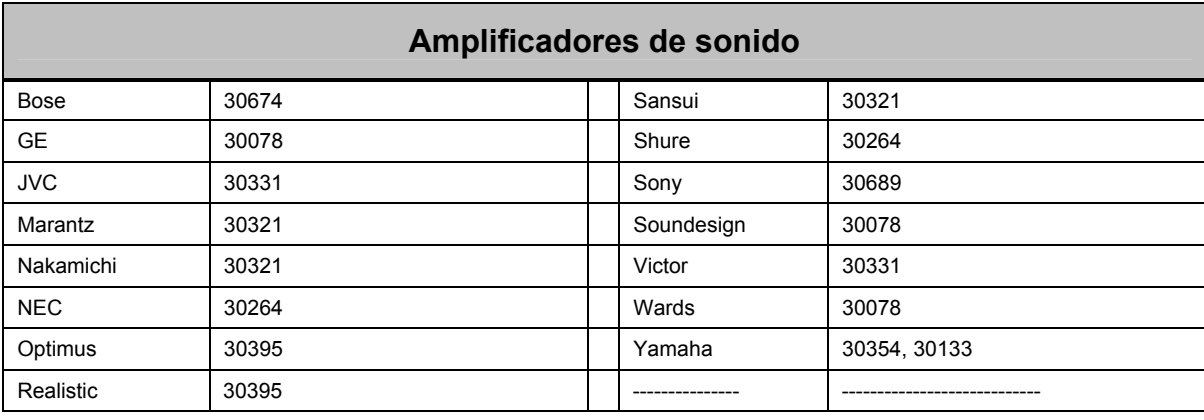

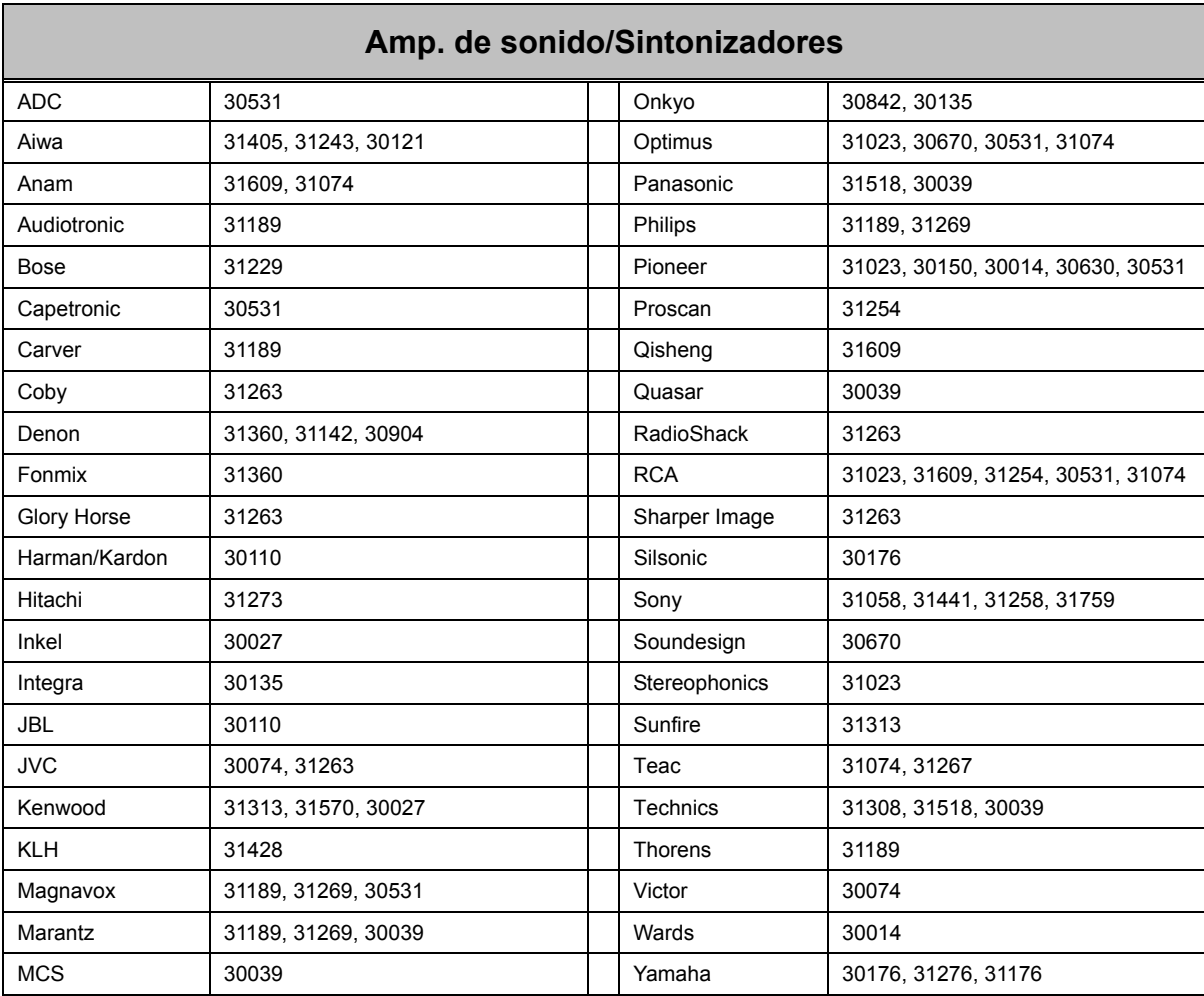

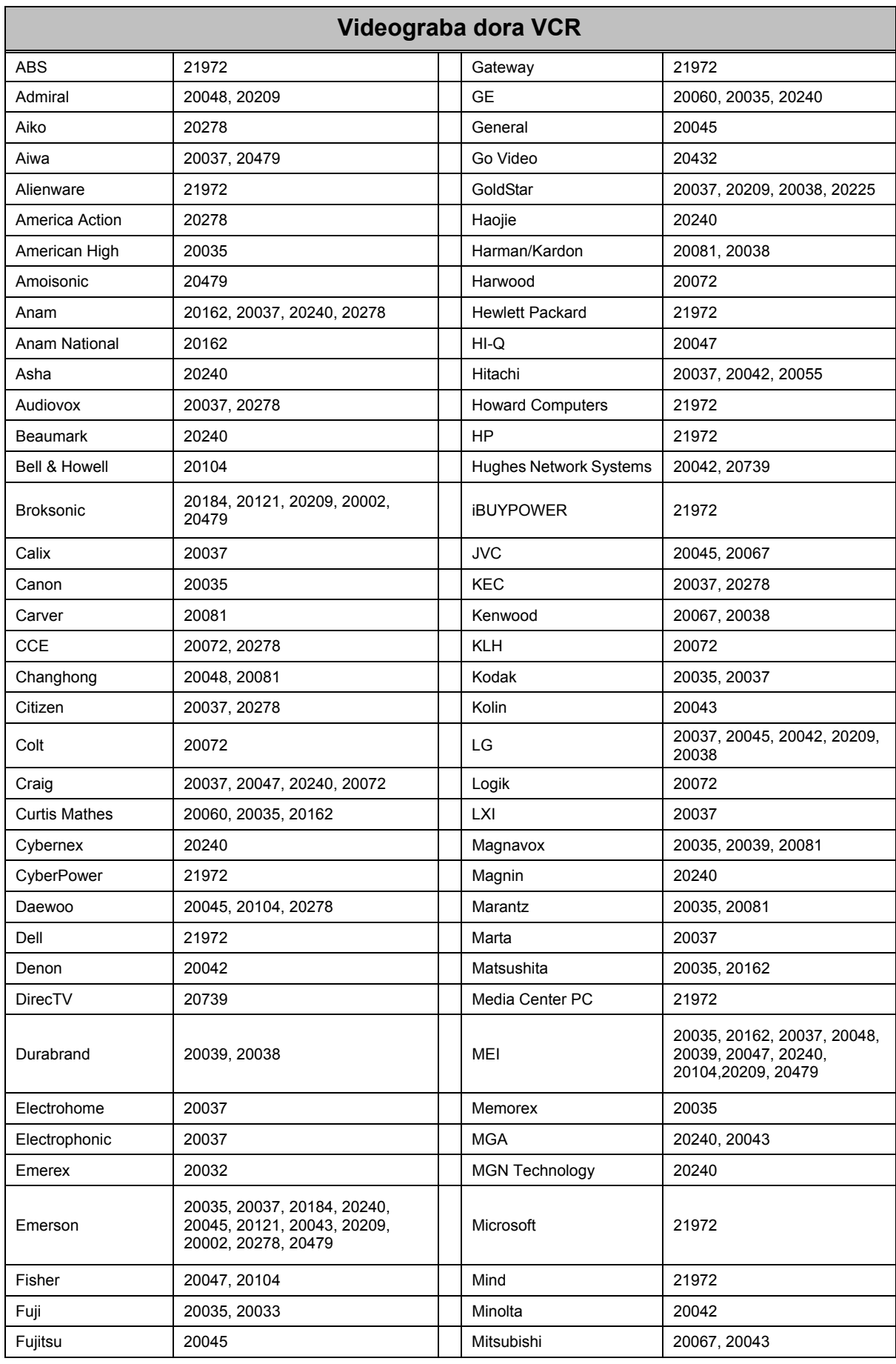

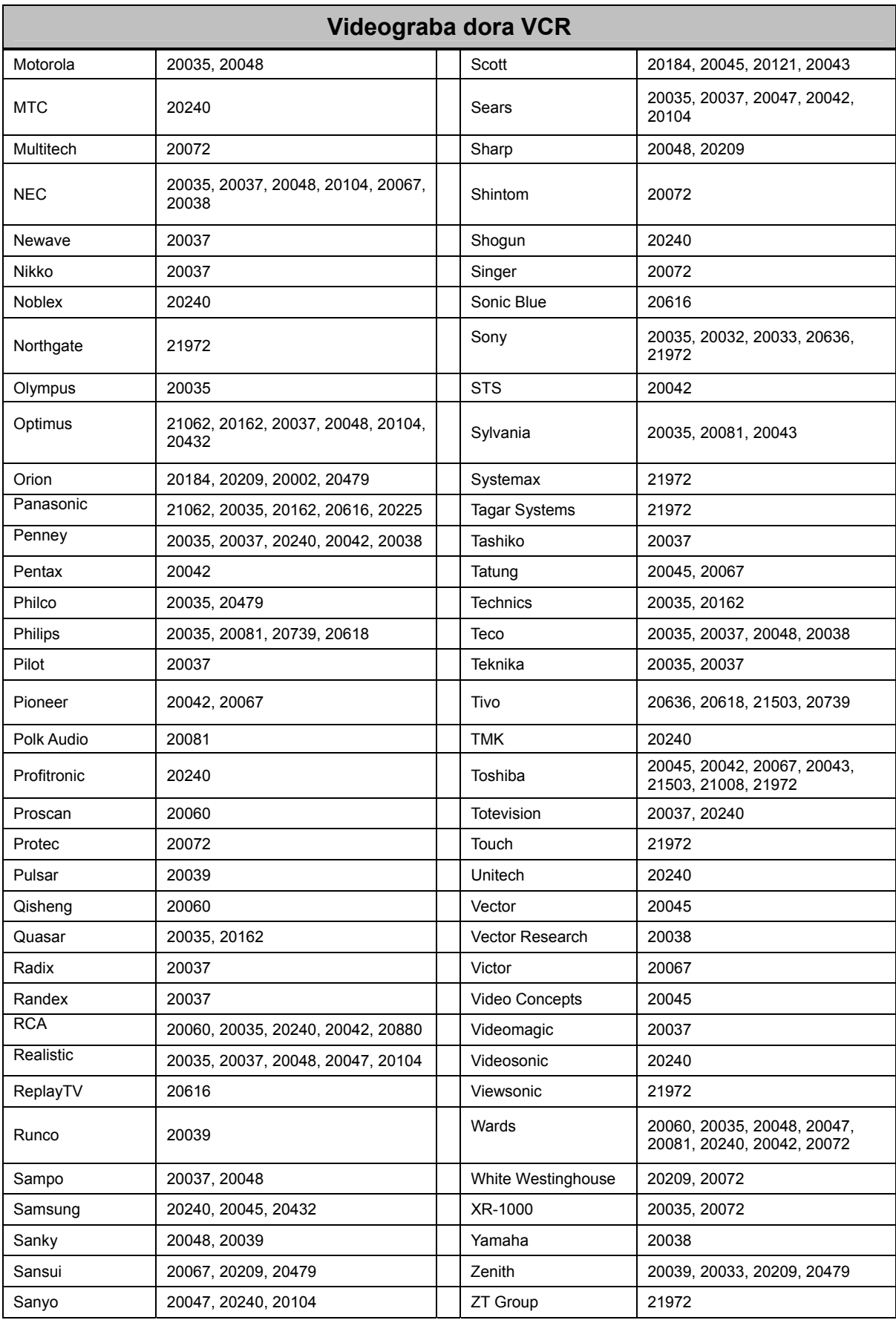

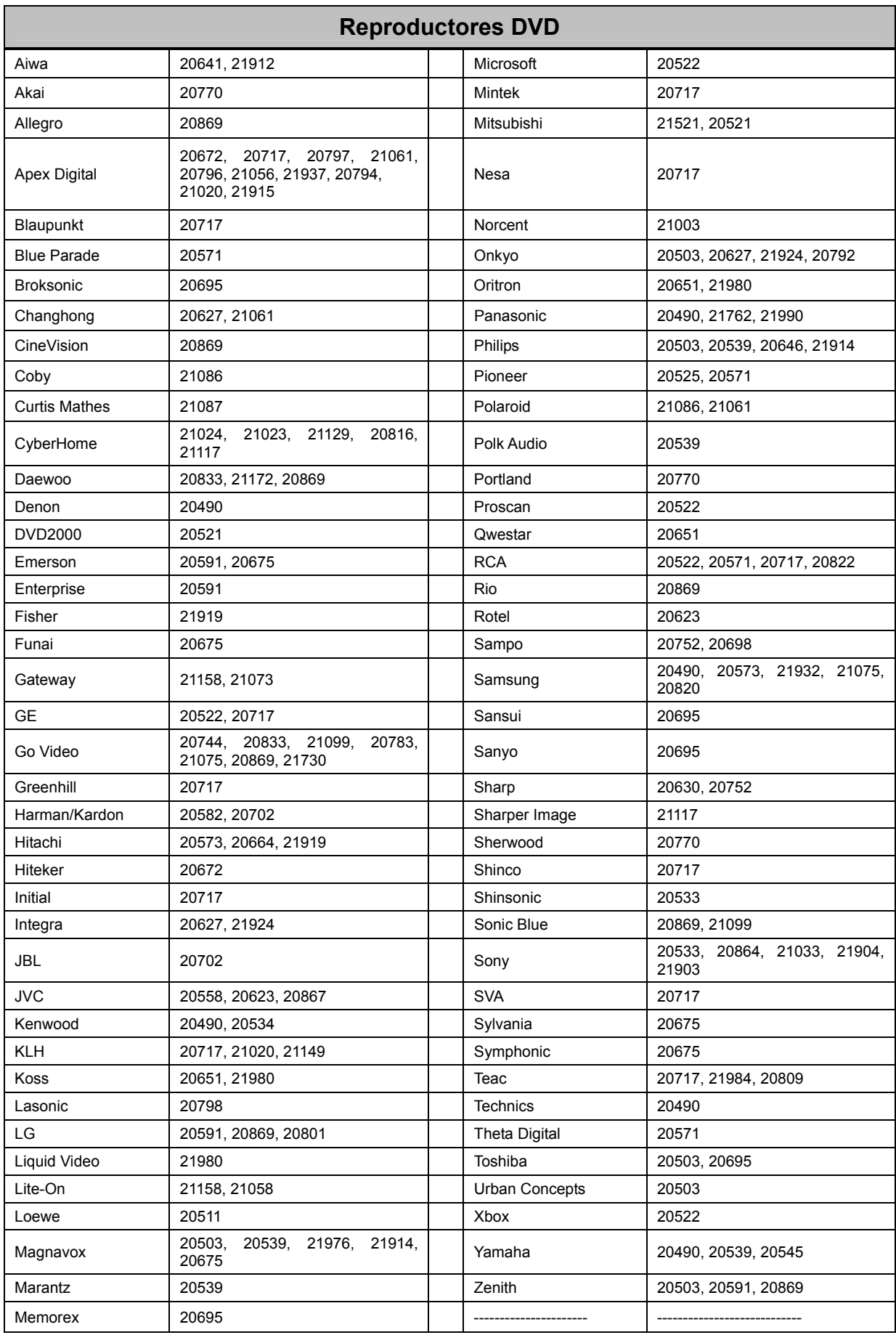

# **RESOLUCIÓN DE PROBLEMAS**

### **No hay imagen ni sonido.**

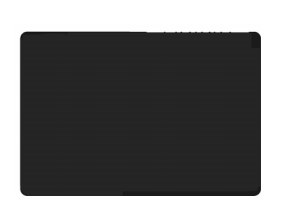

- Asegúrese de que el adaptador de alimentación esté enchufado.
- Verifique que haya una señal válida.
- Asegúrese de que esté seleccionado el modo de entrada correcto.

#### **No se ve imagen de AV.**

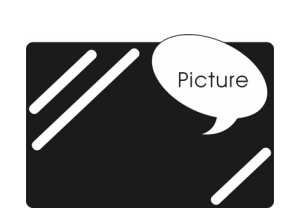

- Asegúrese de que el BRILLO esté correctamente ajustado.
- La lámpara fluorescente puede haber legado al final de su vida útil. Comuníquese con un centro de servicio autorizado.
- Asegúrese de que la fuente de video esté conectada al puerto de video compuesto.

#### **No hay sonido.**

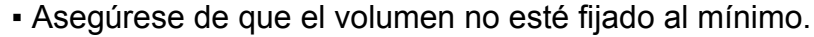

- Asegúrese de que el sonido no esté silenciado.
- Compruebe que no se hayan conectado audífonos.

#### **No hay imagen ni sonido, sólo ruido.**

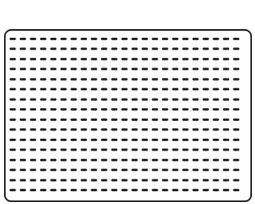

- La señal recibida pueda ser débil.
- Su proveedor puede estar experimentando dificultades.
- Verifique sus conexiones de entrada.

#### **La imagen no es nítida.**

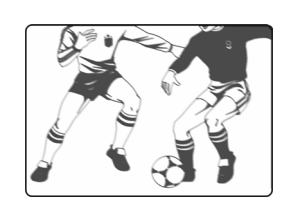

- La señal recibida pueda ser débil.
- El proveedor puede estar experimentando dificultades.
- Verifique las conexiones de entrada.

**ESPAÑOL**

**ESPAÑOL** 

# **La imagen es pálida o de tonalidad inadecuada.**

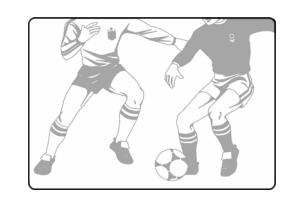

- Verifique los ajustes de tonalidad, saturación y color.
- Reinicialice el LCD a la configuración predeterminada de fábrica.

### **La imagen es demasiado oscura.**

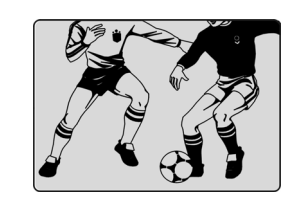

- Seleccione un modo de APC diferente.
- Verifique el brillo en los parámetros de imagen.
- La lámpara fluorescente puede haber llegado al final de su vida útil. Comuníquese con un centro de servicio autorizado.

### **El control remoto no funciona.**

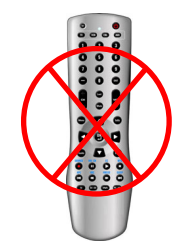

- Instale baterías nuevas.
- Asegúrese de que la ventana del sensor del control remoto no está bloqueada.
- Asegúrese de que el sistema esté en el modo correcto (TV / VCR/ CBL / AUX)

#### **Hay franjas en la pantalla o los colores se desvanecen.**

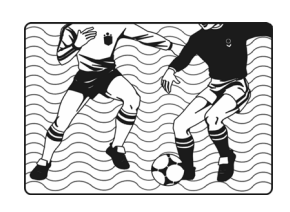

- Puede haber interferencia proveniente de otros artefactos.
- Puede haber interferencia entre la fuente de video y el cable de alimentación eléctrica.
- Asegúrese de que los cables de alimentación eléctrica y de video no se estén tocando. Verifique los ajustes de tonalidad, saturación y color

### **La imagen no es nítida.**

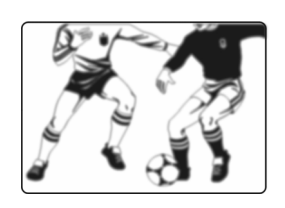

- La señal puede ser débil.
- El proveedor puede estar experimentando dificultades.
- Verifique las conexiones de entrada.
- Compruebe la nitidez de los parámetros de la imagen.

#### **La imagen se desplaza por la pantalla.**

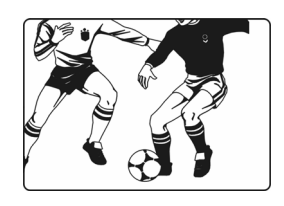

- La señal recibida pueda ser débil.
- El proveedor puede estar experimentando dificultades.
- Verifique las conexiones de entrada.

#### **La imagen aparece duplicada o triplicada.**

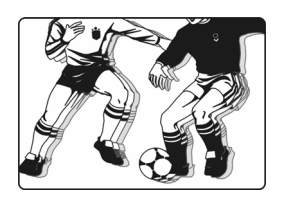

- La señal recibida pueda ser débil.
- Verifique las conexiones de entrada.

#### **La imagen aparece moteada.**

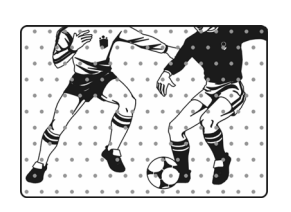

▪ Puede haber interferencia de otros aparatos ubicados en las cercanías o en torno del LCD.
## **Tabla de PC / Referencia de tiempos**

### **Tabla de tiempos de PC**

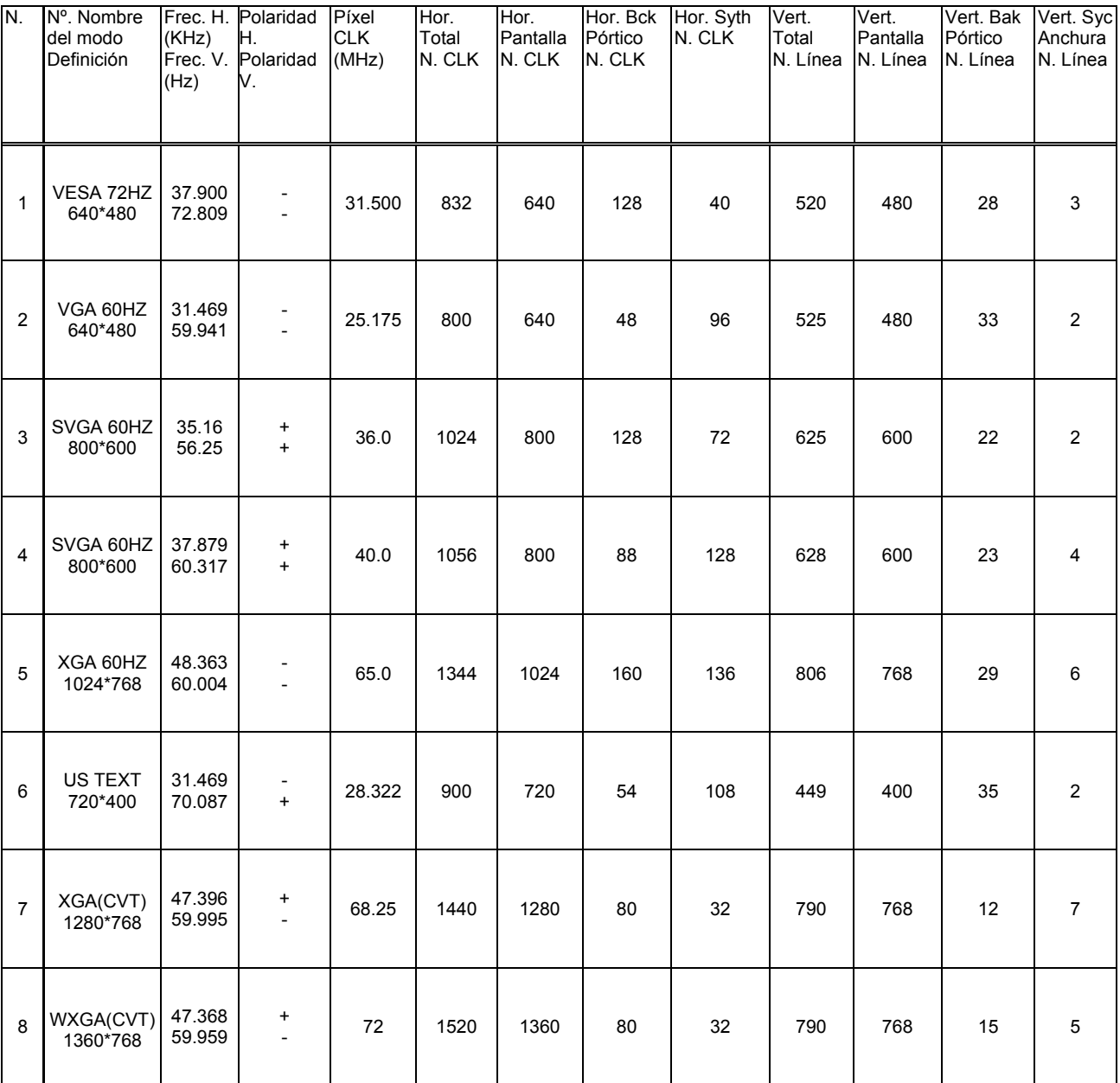

\* La resolución y las frecuencias que se muestran en la pantalla podrían no coincidir exactamente con los valores de esta lista.

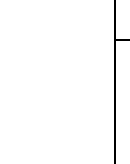

**ESPAÑOL**

ESPAÑOL

# **ESPECIFICACIONES**

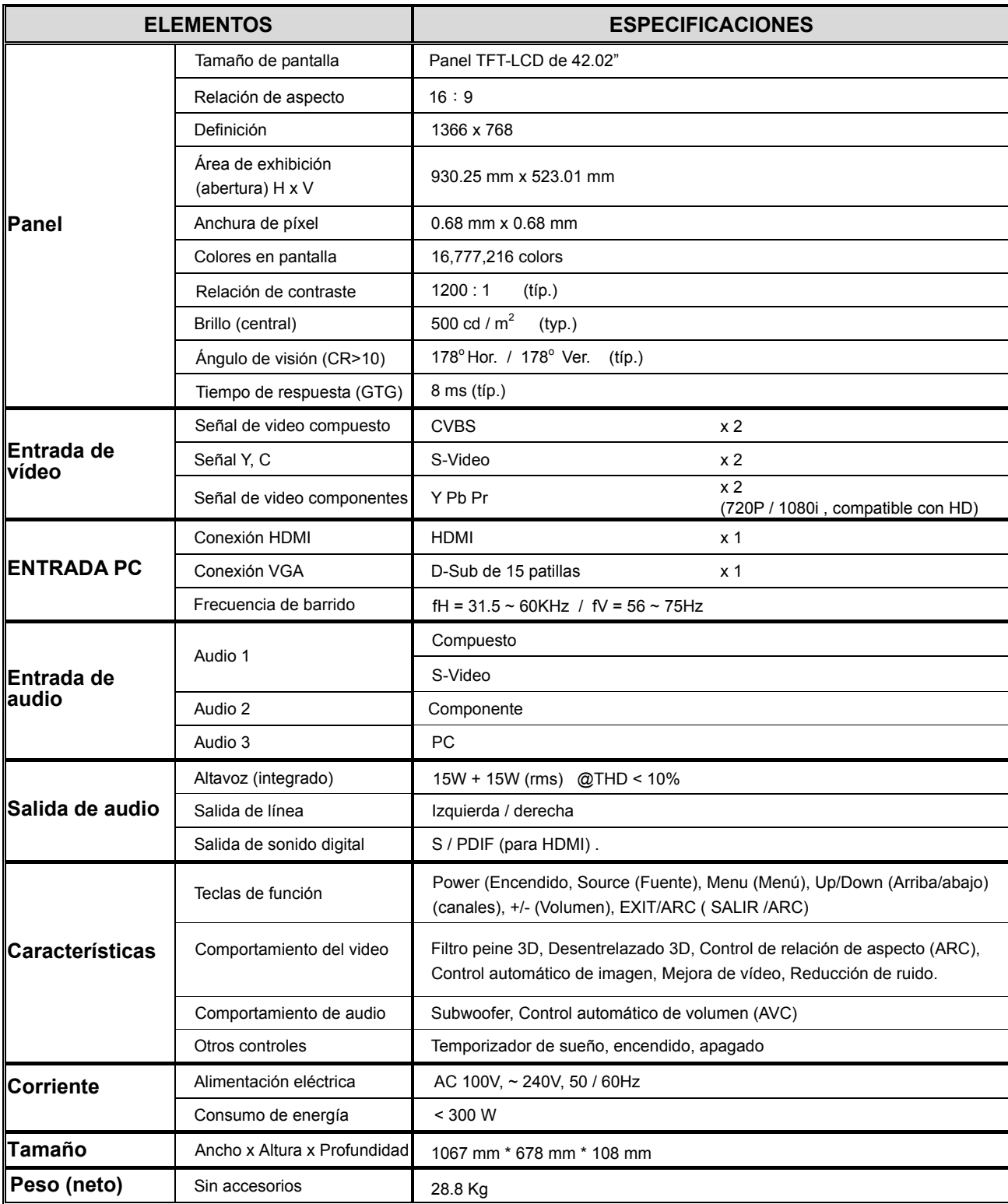

# **Servicio de atención al cliente**

Para obtener asistencia técnica o para reparar el equipo, consulte la tabla siguiente o póngase en contacto con el distribuidor.

**NOTA:** necesitará el número de serie del producto.

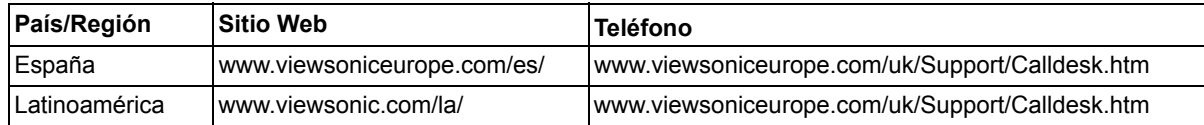

# **Garantía limitada PANTALLA DE LCD DE VIEWSONIC®**

#### **Cobertura de la garantía:**

ViewSonic garantiza que sus productos no tendrán defectos de materiales ni de fabricación durante el período de garantía. Si algún producto presenta alguno de estos defectos durante el período de garantía, ViewSonic decidirá si repara o sustituye el producto por otro similar. Los productos o las piezas sustituidos pueden incluir componentes o piezas reparadas o recicladas.

#### **Duración de la garantía:**

Las pantallas LCD de ViewSonic tienen una garantía de 1 año para todas las piezas, incluida la fuente de luz, y de 1 año para la mano de obra de cualquier tipo a partir de la fecha de compra del primer cliente.

#### **Destinatario de la garantía:**

Esta garantía sólo es válida para el primer comprador de este producto.

#### **La garantía no cubre:**

- 1. Cualquier producto cuyo número de serie haya sido manipulado, modificado o eliminado.
- 2. Cualquier daño, deterioro o funcionamiento incorrecto causado por:
	- a. Accidente, utilización incorrecta, negligencia, incendio, inundación, rayo o cualquier desastre natural, modificación sin autorización del producto o por no seguir las instrucciones proporcionadas con el producto.
	- b. Reparación o intento de reparación por parte de personal no autorizado por ViewSonic.
	- c. Cualquier daño en el producto debido al transporte.
	- d. Traslado o instalación del producto.
	- e. Causas externas al producto, como fluctuaciones o fallos eléctricos.
	- f. El uso de suministros o piezas que no cumplen las especificaciones de ViewSonic.
	- g. Desgaste y deterioro normales.
	- h. Cualquier causa no relacionada con defectos del producto.
- 3. Cualquier producto que muestre una condición comúnmente conocida como "imagen quemada" lo que resulta cuando una imagen estática es mostrada por un periodo largo de tiempo.
- 4. Las tarifas de asistencia por traslado, instalación y configuración.

#### **Cómo obtener asistencia:**

- 1. Para obtener informacion sobre como recibir asistencia cubierta en la garantia, pongase en contacto con el Servicio de atencion al cliente de ViewSonic (por favor, consulte la página de Atención al Cliente). Tendra que proporcionar el numero de serie del producto.
- 2. Para recibir la asistencia cubierta por la garantía, tendrá que proporcionar (a) el recibo con la fecha de compra original, (b) su nombre, (c) dirección, (d) descripción del problema y (e) el número de serie del producto.
- 3. Lleve o envíe (con todos los gastos pagados) el producto en su embalaje original a un centro de asistencia de ViewSonic autorizado o a ViewSonic.
- 4. Para obtener el nombre del centro de asistencia de ViewSonic más cercano, póngase en contacto con ViewSonic. **Límite de las garantías implícitas:**

No existe ninguna garantía, expresa o implícita, aparte de la descrita en este documento, incluida la garantía implícita de comerciabilidad o adecuación a un fin concreto.

#### **Exclusión de daños:**

La responsabilidad de viewsonic se limita al coste de la reparación o sustitución del producto. Viewsonic no se hace responsable de:

- 1. Daños a otras pertenencias causados por defectos del producto, inconvenientes, pérdida de uso del producto, de tiempo, de beneficios, de oportunidades comerciales, de fondo de comercio, interferencia en relaciones comerciales u otras pérdidas comerciales, incluso si existe el conocimiento de la posibilidad de dichos daños.
- 2. Cualquier daño, ya sea fortuito, resultante o de cualquier tipo.
- 3.Cualquier reclamación al usuario por terceros.

#### **Alcance de las legislaciones estatales:**

Esta garantía proporciona derechos legales concretos y también dispone de otros derechos que pueden variar según el estado. En algunos estados está prohibida la limitación de las garantías implícitas y/o la exclusión de daños fortuitos o resultantes, por lo que es posible que no se apliquen las limitaciones y exclusiones anteriores.

#### **Ventas fuera de EE.UU. y de Canadá:**

Para obtener información y asistencia sobre los productos de ViewSonic que se venden fuera de EE.UU. y de Canadá, póngase en contacto con ViewSonic o con el distribuidor local de ViewSonic.

El período de garantía para este producto en la China continental (excluido Hong Kong, Macao y Taiwán) está sujeto a los términos y condiciones de la Tarjeta de garantía de mantenimiento.

4.3: ViewSonic LCD Warranty LCD\_LW01 Rev. 1a 06-30-06

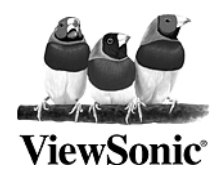

Free Manuals Download Website [http://myh66.com](http://myh66.com/) [http://usermanuals.us](http://usermanuals.us/) [http://www.somanuals.com](http://www.somanuals.com/) [http://www.4manuals.cc](http://www.4manuals.cc/) [http://www.manual-lib.com](http://www.manual-lib.com/) [http://www.404manual.com](http://www.404manual.com/) [http://www.luxmanual.com](http://www.luxmanual.com/) [http://aubethermostatmanual.com](http://aubethermostatmanual.com/) Golf course search by state [http://golfingnear.com](http://www.golfingnear.com/)

Email search by domain

[http://emailbydomain.com](http://emailbydomain.com/) Auto manuals search

[http://auto.somanuals.com](http://auto.somanuals.com/) TV manuals search

[http://tv.somanuals.com](http://tv.somanuals.com/)